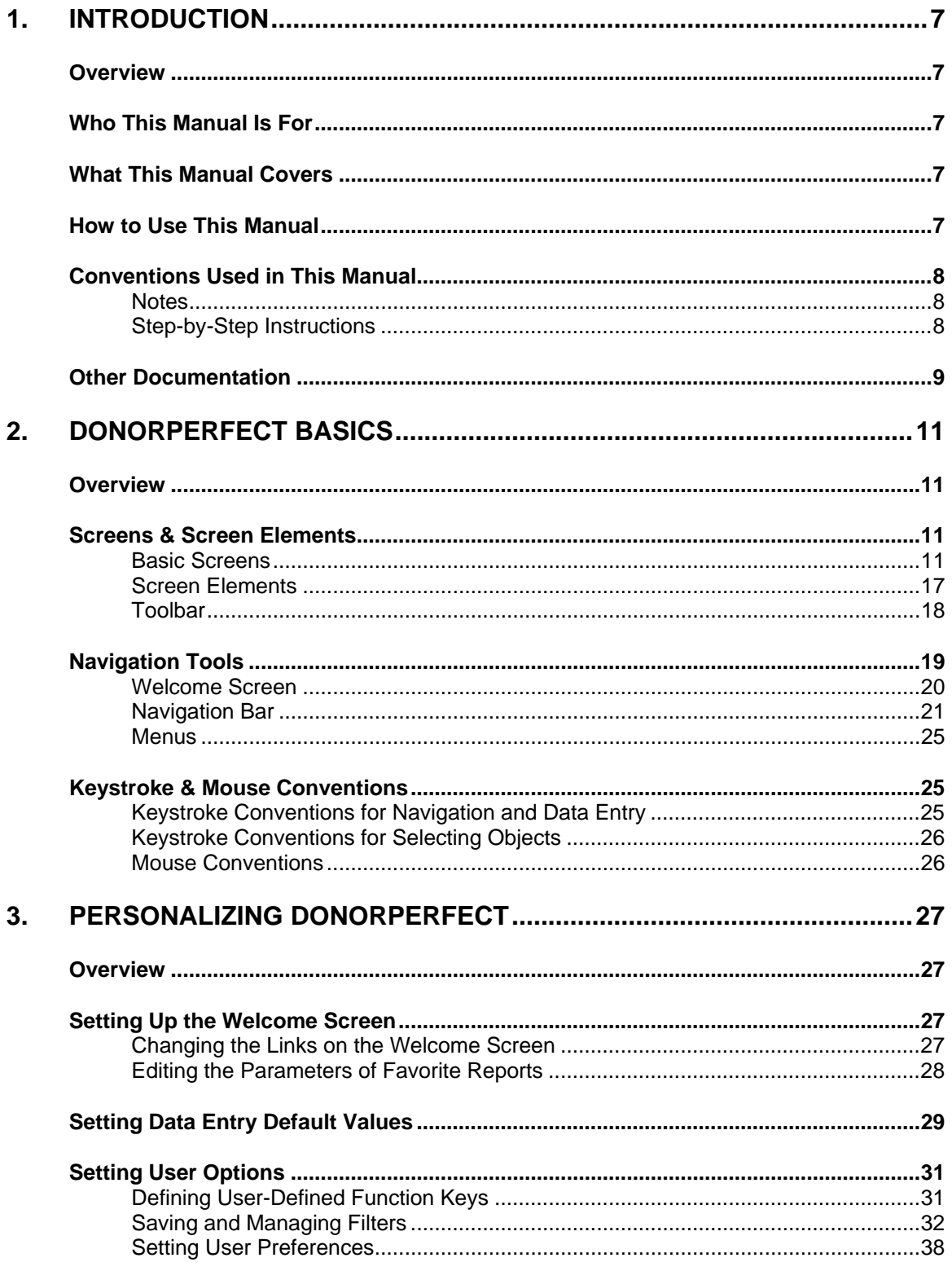

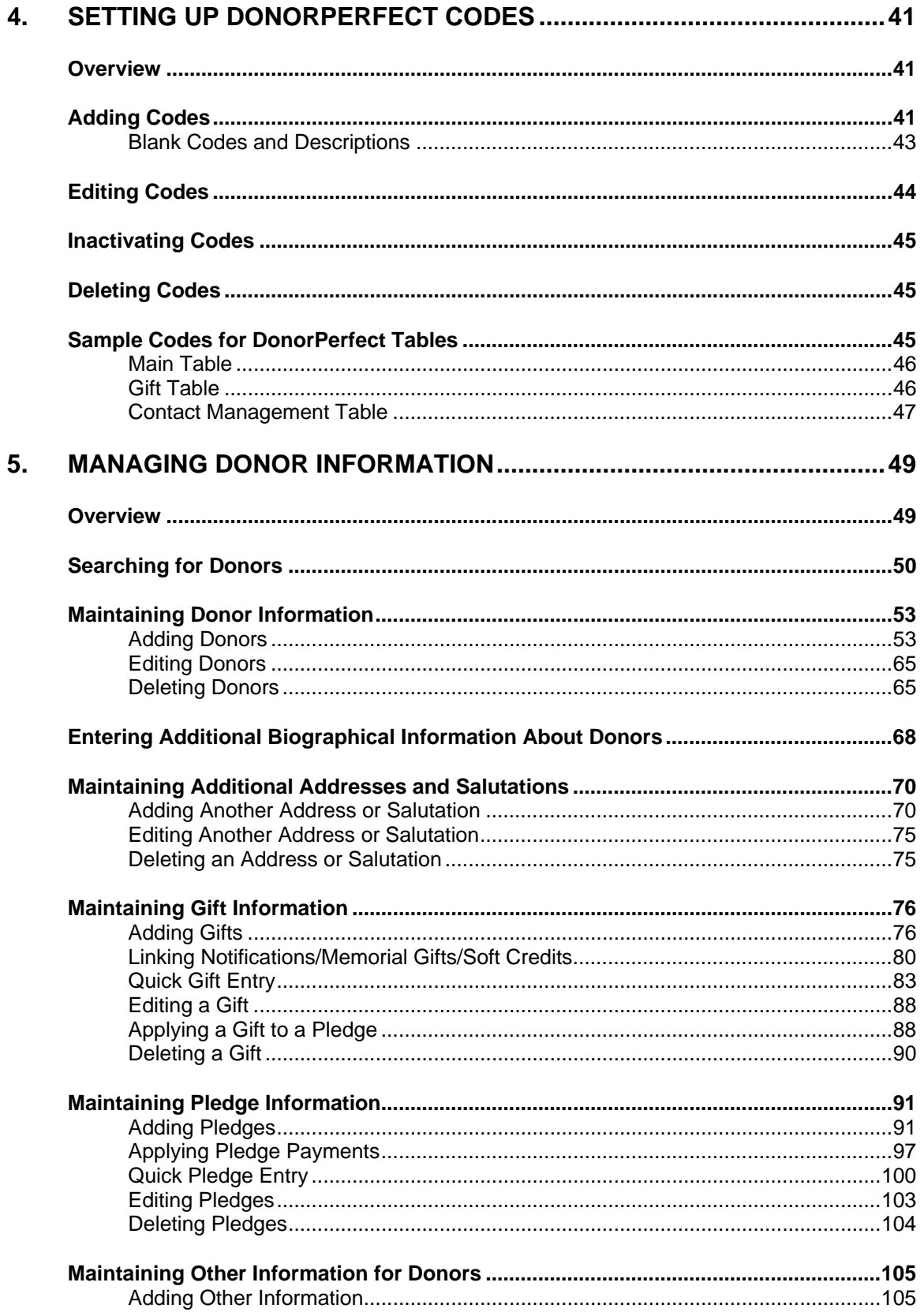

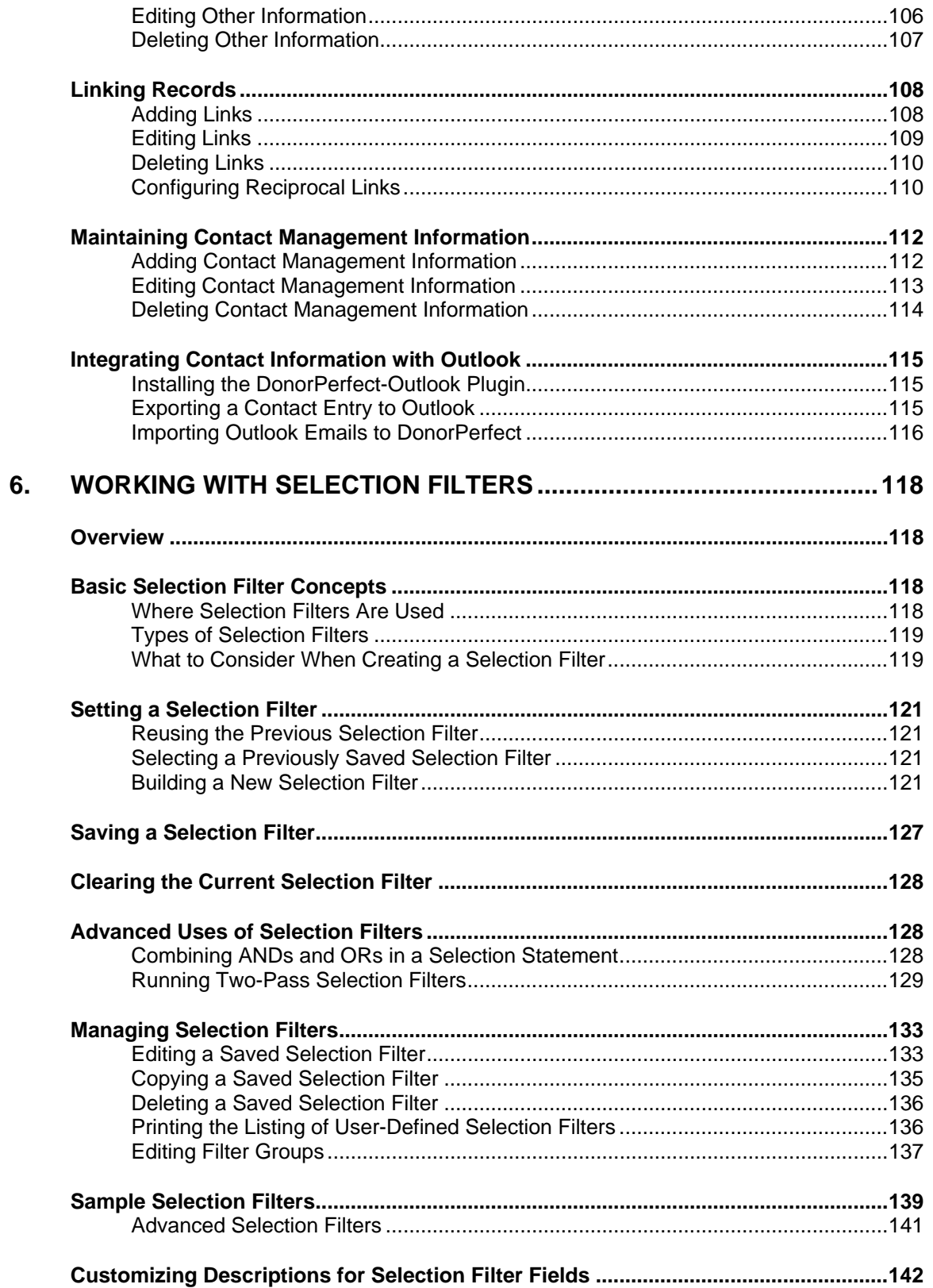

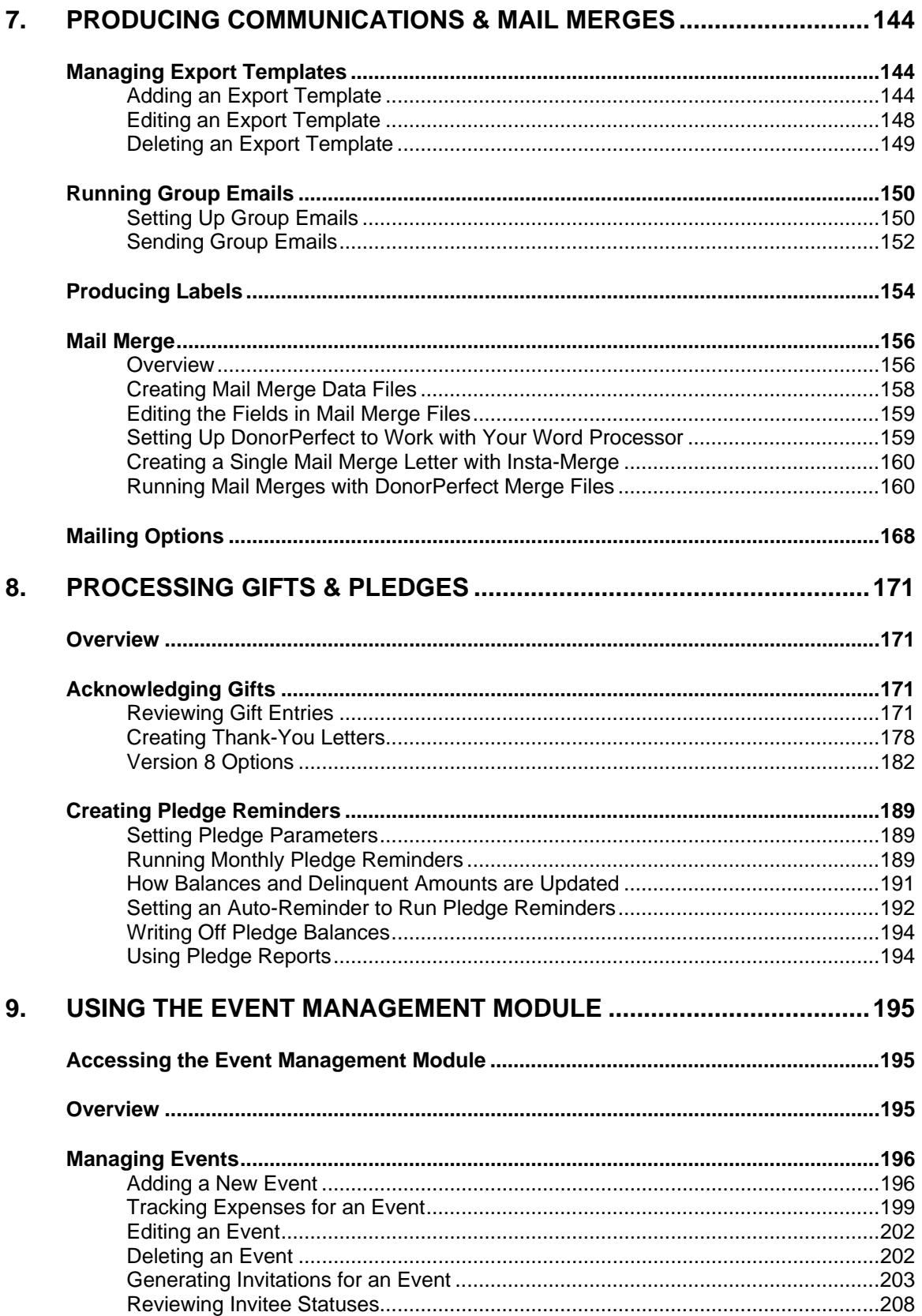

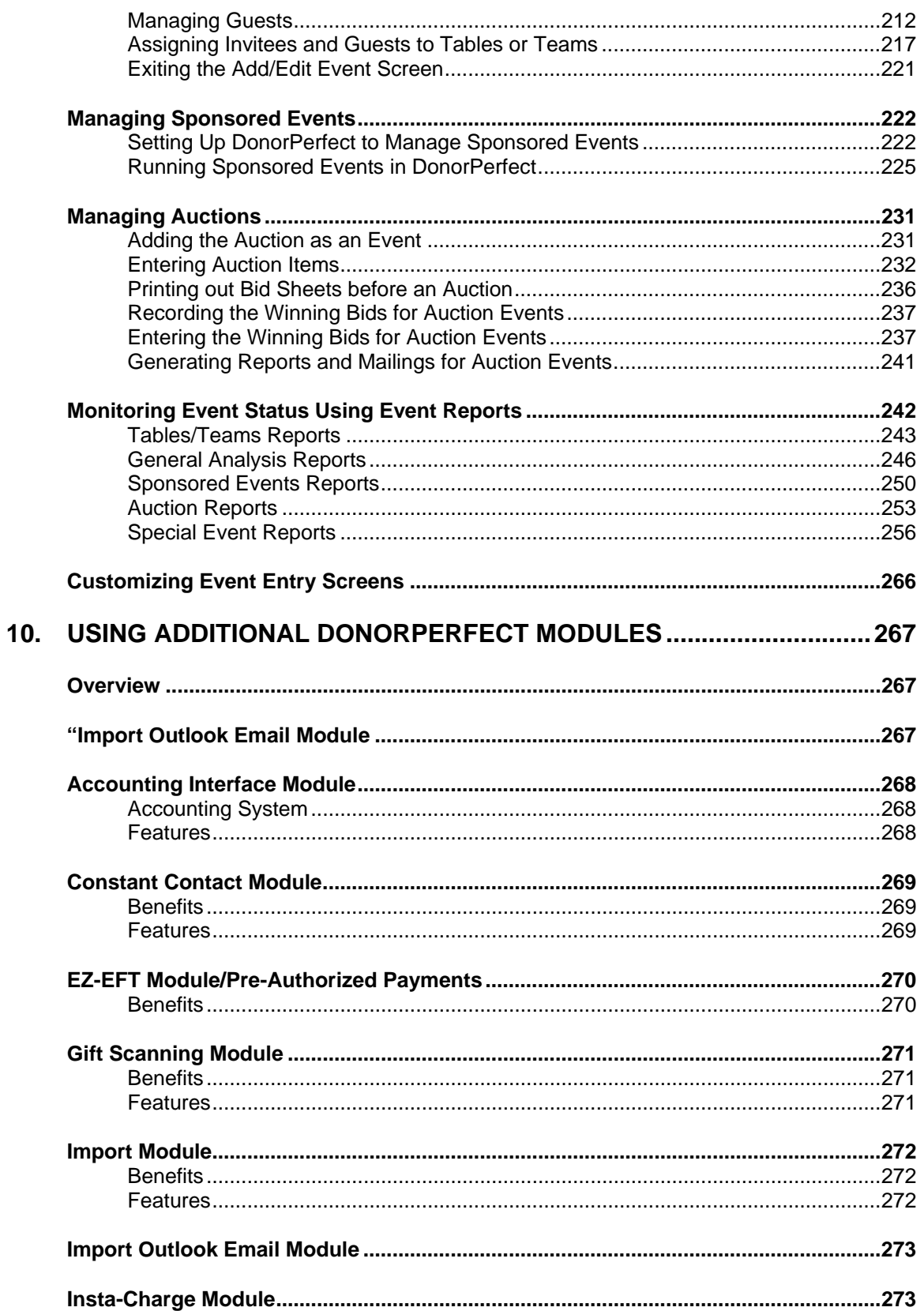

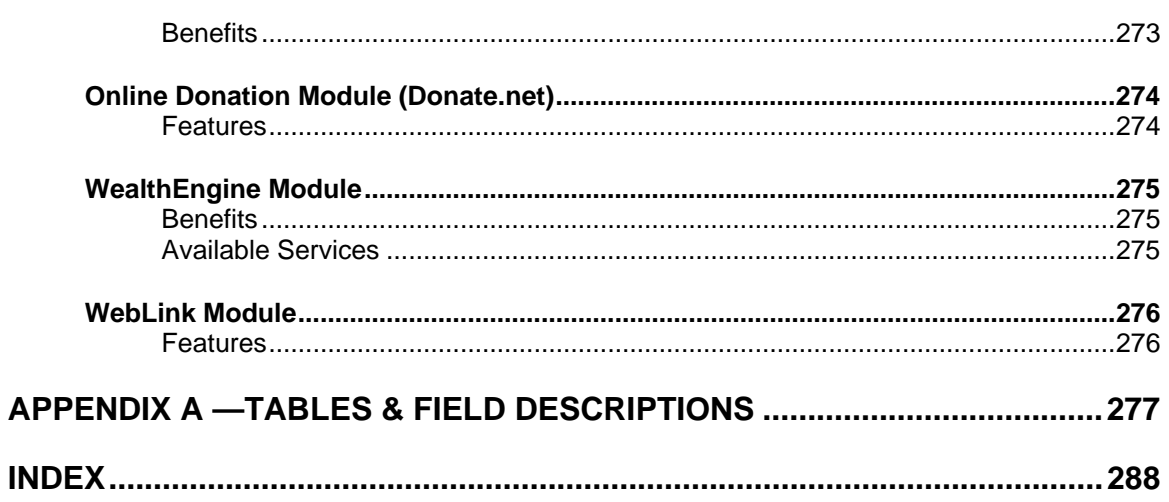

# <span id="page-6-0"></span>**1. Introduction**

## **Overview**

This manual explains how to use DonorPerfect to manage fund-raising at your organization. Because DonorPerfect automatically performs many routine tasks for you, your main job will often be to enter data about donors, gifts, pledges, and so on.

# **Who This Manual Is For**

This manual is for DonorPerfect users who want in-depth information about the fund-raising management tasks they can perform with DonorPerfect. If you're just getting started with DonorPerfect and would like a tutorial introduction, see the *DonorPerfect Getting Started Guide*. If you want to know about the available reports and how to run them, see the *DonorPerfect Reports*  manual.

## **What This Manual Covers**

In addition to this introduction, this manual contains the following sections:

- "DonorPerfect Basics"—see page 11
- "Personalizing DonorPerfect"—see page [11](#page-10-1)
- "Setting Up DonorPerfect Codes"—see page [41](#page-40-1)
- "Managing Donor Information"—see page 48
- "Working with Selection Filters"—see page [118](#page-117-1)
- "Producing Communications & Mail Merges"—see page [144](#page-143-1)
- "Processing Gifts & Pledges"—see page 171
- "Using Additional DonorPerfect Modules"—see page [195](#page-266-1)
- "Appendix—Tables & Field Descriptions"—see page 277

## **How to Use This Manual**

To learn the basics of DonorPerfect, you should read the *DonorPerfect Getting Started Guide* and then the first five sections of this manual. After you're comfortable with this information, you can skip to any other section of this manual, depending on the task you need to perform.

# <span id="page-7-0"></span>**Conventions Used in This Manual**

Throughout the manual, specific conventions are used to help you easily identify elements in the document.

## **Notes**

You may find any of the following types of notes in this manual. Each is represented by a unique icon for quick identification.

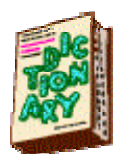

**Definition:** explanation of a term or concept to give you a better understanding of **DonorPerfect** 

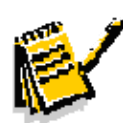

**Note:** additional information that is helpful to understand or be aware of when dealing with a specific concept or procedure

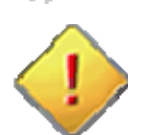

**Important Note:** important information that is necessary to understand or be aware of when dealing with a specific concept or procedure

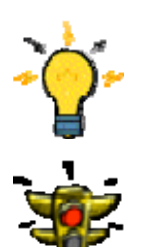

**Tip:** helpful, often timesaving, advice to get the most out of the system

**Warning:** critical information that may prevent you from damaging your data

# Step-by-Step Instructions

Every procedure in the manual that requires you to perform a certain number of steps in DonorPerfect begins with a heading that's preceded by a right arrow ►. Each system feature that you are required to click or access is in **bold** in the instructions. The following procedure is an example:

- $\blacktriangleright$  To inactivate a code
	- 1. Click the Utilities  $\frac{1}{\sqrt{2}}$  Utilities button and then select **Code Maintenance**. The **Change Codes** screen appears.
	- 2. Highlight the code you want to make inactive, and double-click it or click **Edit**.
	- 3. Select the **Inactive** check box, and then click **OK**.

#### <span id="page-8-0"></span>**Other Documentation**

The following additional documentation is available electronically:

- **DonorPerfect Installation Guide**: steps you through the installation process.
- **DonorPerfect Getting Started Guide**: provides a tutorial introduction to DonorPerfect, walking you through the tasks most organizations use every day. If you're new to DonorPerfect, this is the place to start.
- **DonorPerfect Reports**: describes all of the reports you can produce with DonorPerfect and explains how to generate them.
- **DonorPerfect Administrator's Guide**: explains how to set up DonorPerfect security; maintain your DonorPerfect system; and customize DonorPerfect screens, tables, and reports.

You can download these documents, as well as additional copies of this manual, from the Clients Only section of the DonorPerfect website. You can also order printed manuals. In addition, the DonorPerfect online Document Library includes many other documents that supplement the manuals and will help you get the most from your DonorPerfect system. SofterWare continues to update and augment the Document Library, so check in frequently.

- $\blacktriangleright$  To obtain a document from the Document Library
	- 1. Go to the **DonorPerfect** website at http://www.donorperfect.co[m.](http://www.donorperfect.com/)
	- 2. Click the **Clients** button **CLIENTS**
	- 3. To log in, type your email address and Client ID, then click the **Login** button.
	- 4. Click Document Library.
	- 5. Locate the document you're interested in and click **View**.
	- 6. To save a copy of the document to your computer, click the **File** menu, then **Save As**. Then select the folder where you want to save the document, change the file name if you wish, and click **Save**.

**Note:** The documents in the Document Library are in PDF format. You must have Adobe Acrobat Reader to view them. We recommend you use version 8 or higher to take advantage of Reader's newest features. You can get the latest version for free at<http://www.adobe.com/>.

This page intentionally left blank.

# <span id="page-10-0"></span>**2. DonorPerfect Basics**

## <span id="page-10-1"></span>**Overview**

This chapter introduces you to some basic DonorPerfect concepts and describes the DonorPerfect interface. See the following sections for more information:

- ["Screens & Screen Elements](#page-10-2)"—see page 11
- ["Navigation Tools](#page-18-1)"—see page 19
- ["Keystroke & Mouse Conventions](#page-24-1)"—see page [25](#page-24-1)

# <span id="page-10-2"></span>**Screens & Screen Elements**

Information in DonorPerfect is logically organized through its screens.

## Basic Screens

DonorPerfect allows you to capture and store all the information you need to manage your donor relationships and donations. The screens described in this section are the basic screens that your system will have. Because DonorPerfect is very customizable, you may have different screens or fields in your system.

#### *Main*

The Main screen contains information about your donors, including name, address, telephone, record type, and flags (codes that describe how a donor is associated with your organization). The information you enter on the top part of this screen is stored in the DPADD.DBF table, and the information you enter in the bottom part of this screen is stored in the DP.DBF table. Phone numbers and email addresses are stored in their own table to allow for multiple numbers and addresses.

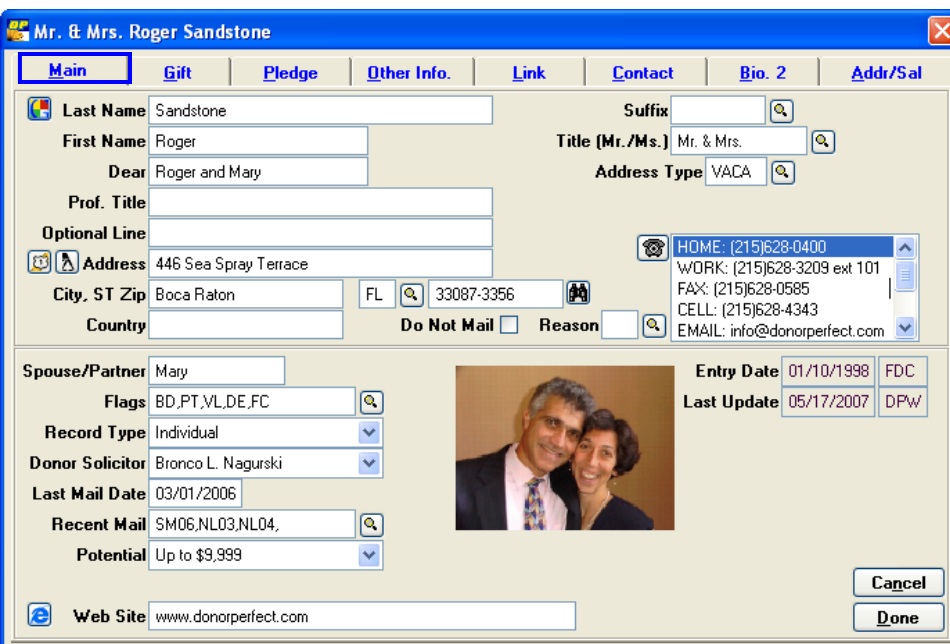

#### *Gift*

The Gift screen contains information about each donor's donations. It includes information such as the date of the gift, amount, the type of thank-you letter to send, the general ledger for the gift, type of gift, and other gift information. The information you enter on this screen is stored in the DPGIFT.DBF table.

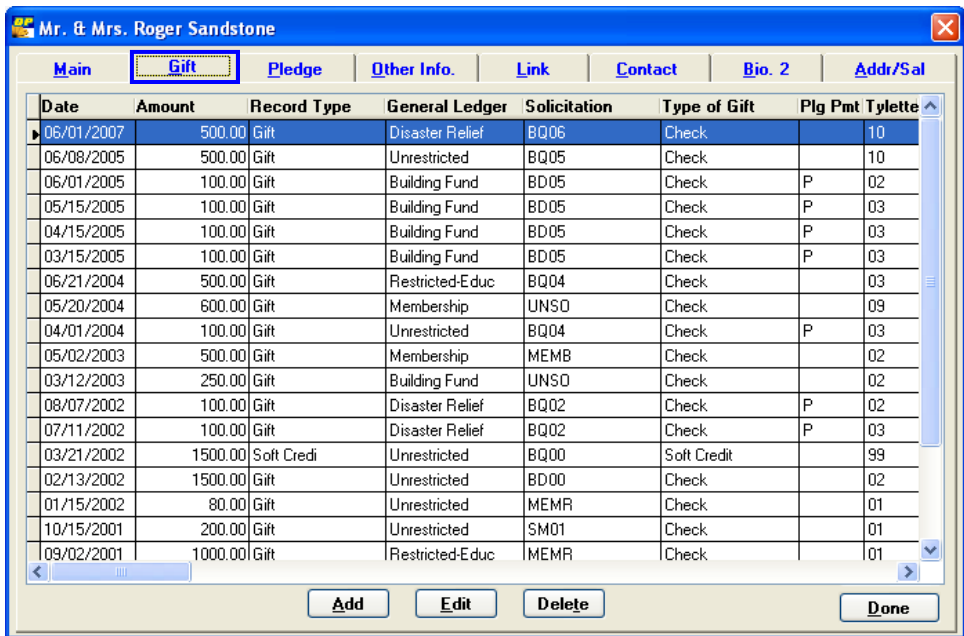

#### *Pledge*

The Pledge screen contains information on a donor's pledges. It includes information on the date of the pledge, the total amount of the pledge, how often the donor is billed for the pledge, and the amount the donor is billed in each billing cycle. The information you enter on this screen is stored in the DPGIFT.DBF table.

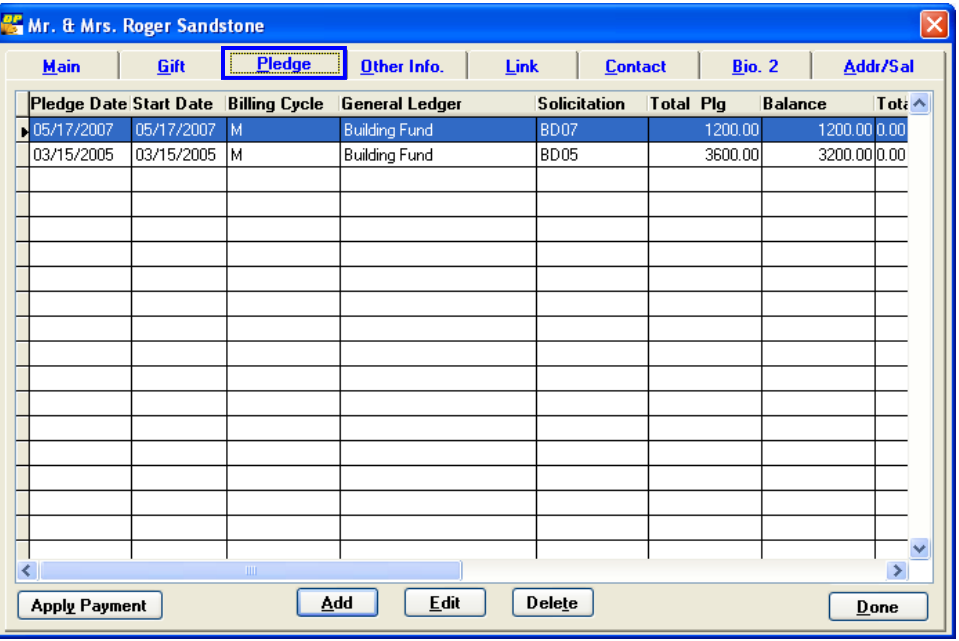

#### *Other Info.*

The Other Info. Screen allows you to capture additional transactional information about a donor and maintain it over time. Each organization uses this screen differently, but it has many possibilities. For example, you could track volunteer hours, board terms, or student information on this screen. The information you enter on this screen is stored in the DPOTHER.DBF table.

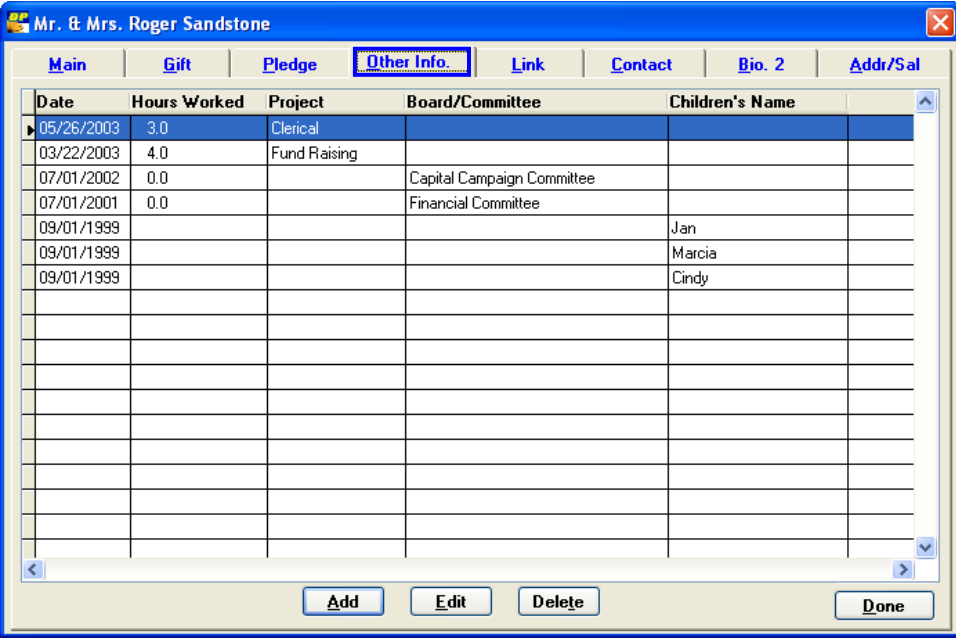

#### *Link*

The Link screen stores relational "links" between records. For example, you can link a parent's record to a child's record or an employee's record to an employer's record. These links associate two separate donor records. The information you enter on this screen is stored in the DPLINK.DBF table.

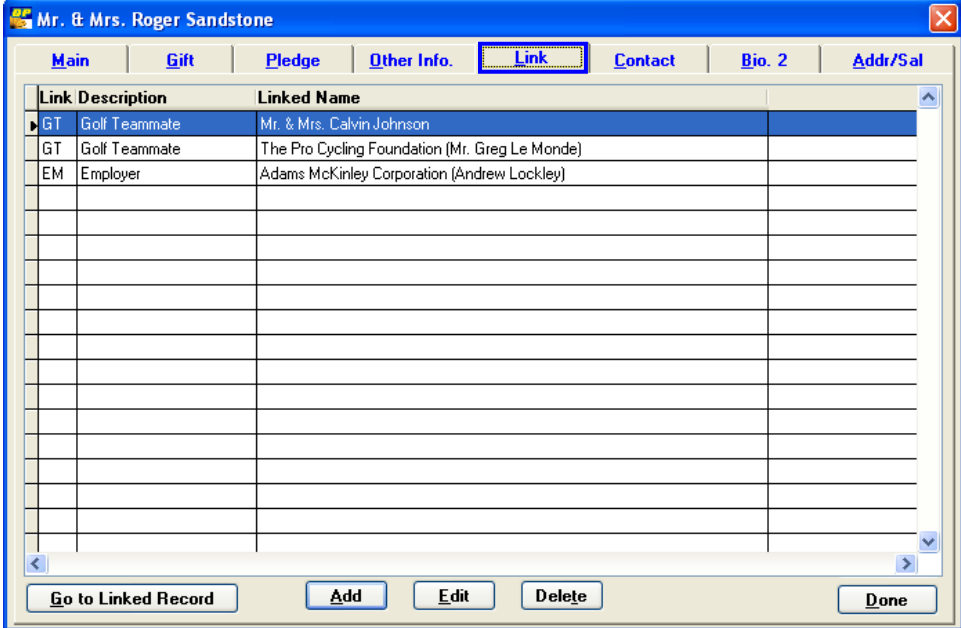

#### *Contact*

The Contact screen allows you to track activities such as meetings you had with a donor or follow-up activities for a specific donor, as well as mailings that have been sent. You can set up the system to automatically remind you to perform activities that are stored on this screen. You can also use this screen to track grant-related activities. The information you enter on this screen is stored in the DPOTHER2.DBF table.

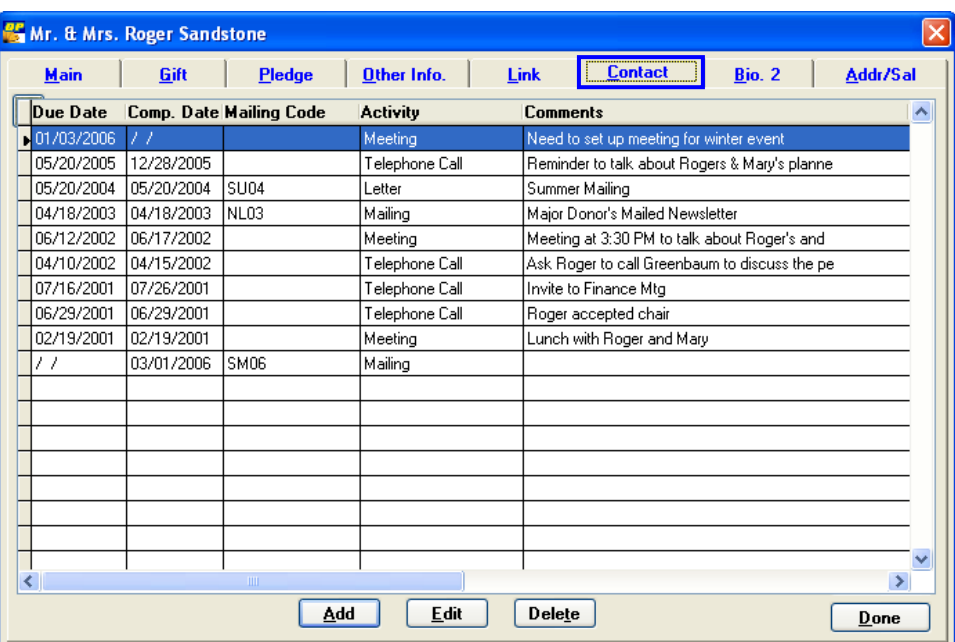

#### *Bio. 2*

The Bio. 2 screen stores additional information about a donor. You can use this screen in any number of ways. For example, you can use it to store additional personal information such as employer or occupation, membership information, capital campaign information, or volunteer profile information. The information you enter on this screen is stored in the DP.DBF table.

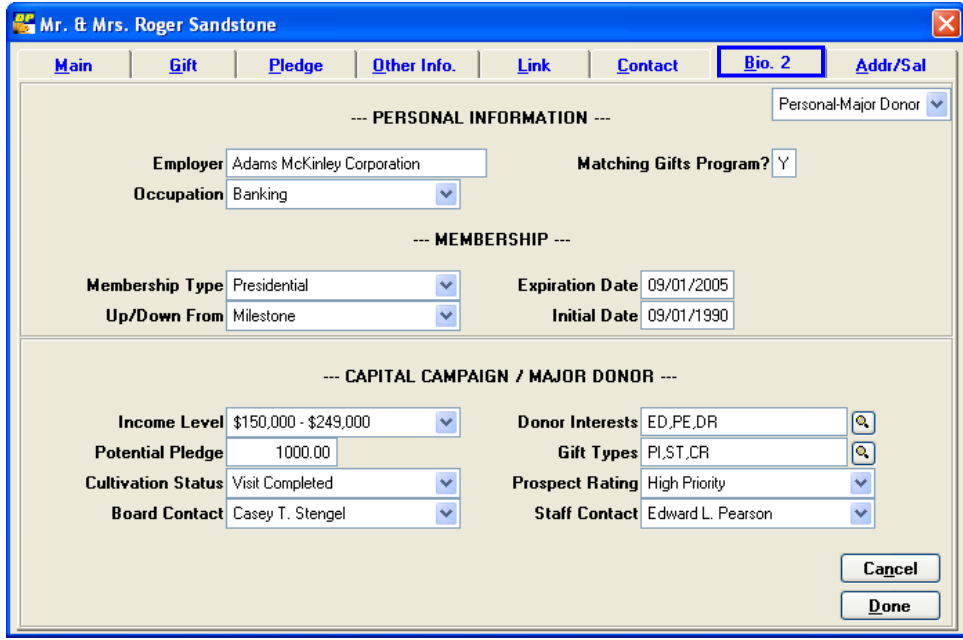

#### *Addr/Sal*

The Addr/Sal screen allows you to enter additional address information for a donor or additional salutations. You can use this screen to handle seasonal addresses and define how a donor should be addressed for different types of mailings. The information you enter on this screen is stored in the DPADD.DBF table.

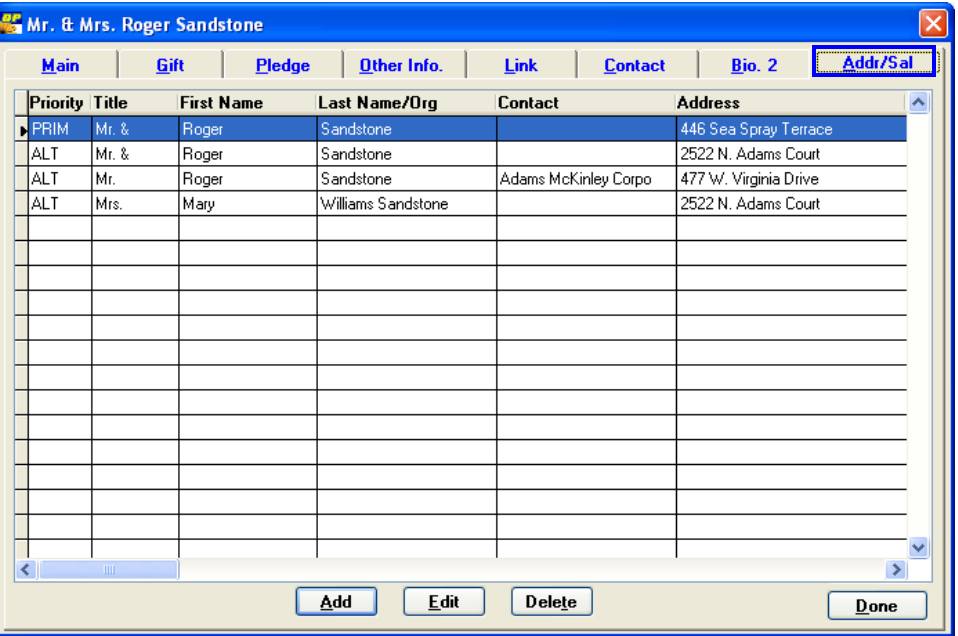

## <span id="page-16-0"></span>Screen Elements

DonorPerfect uses many common screen elements throughout the system. See the following sections for details on the screen elements and how they are used.

#### *Check Boxes*

Check boxes are used to allow you to enable or disable an option or a feature. For example, on the Listings and Mailings screen, there are several check boxes that you can check to include or exclude information, or to perform a specific action when creating a listing or mailing.

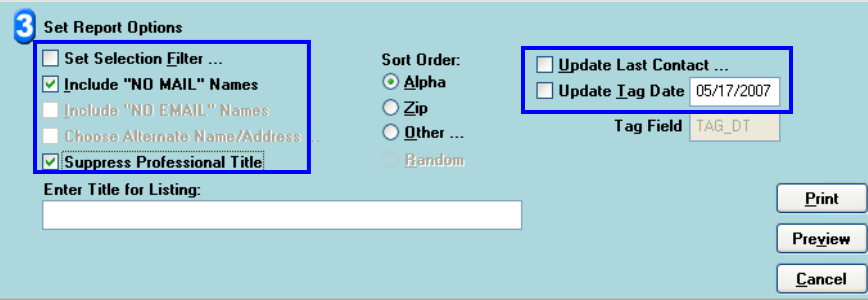

#### *Radio Buttons*

Radio buttons are used to allow you to make one choice among several options. For example, the radio buttons on the Listings and Mailings screen allow you to choose in what order you want the information sorted.

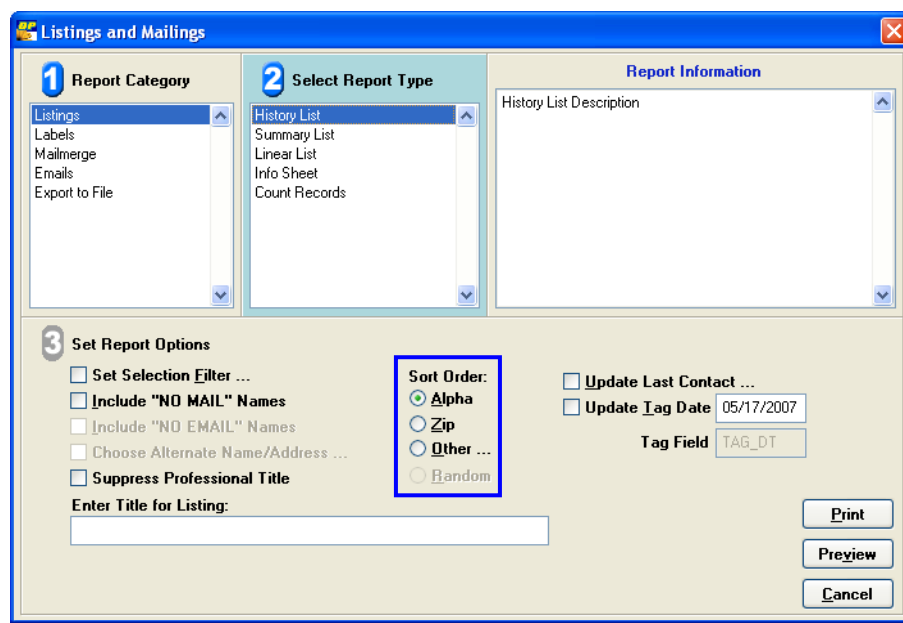

#### *Fields*

Fields are used to store specific information for each donor. For example, the Main Screen has fields for Last Name and First Name. Some DonorPerfect fields only allow you to enter one value while others allow you to enter multiple values.

<span id="page-17-0"></span>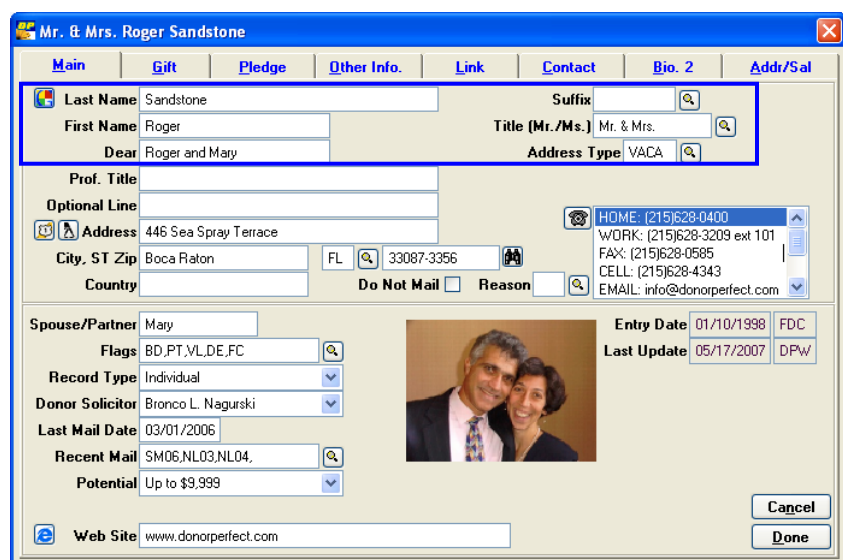

Figure 2-1 Sample Fields

#### *Coded Fields*

In DonorPerfect, many fields contain codes that are abbreviations for frequently-used data. For example, the Gift screen uses codes in the Solicitation and Tyletter fields. Codes simplify data entry and ensure consistency for reports. Coded fields can be pull-downs or entry fields that allow you to enter the code.

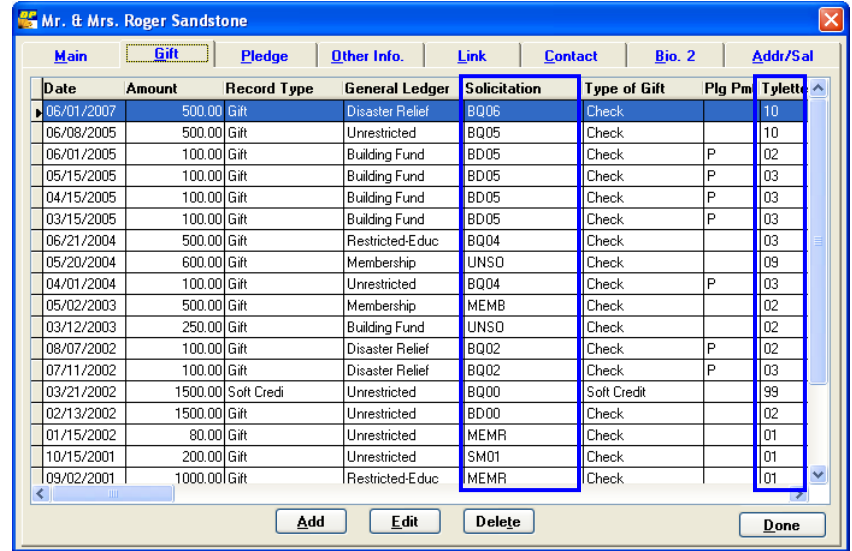

## Toolbar

When one of the basic screens is activated (i.e., when you click on its tab), a toolbar appears at the top of the DonorPerfect window. See the following table for information about each button on the toolbar.

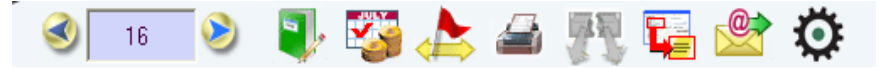

<span id="page-18-0"></span>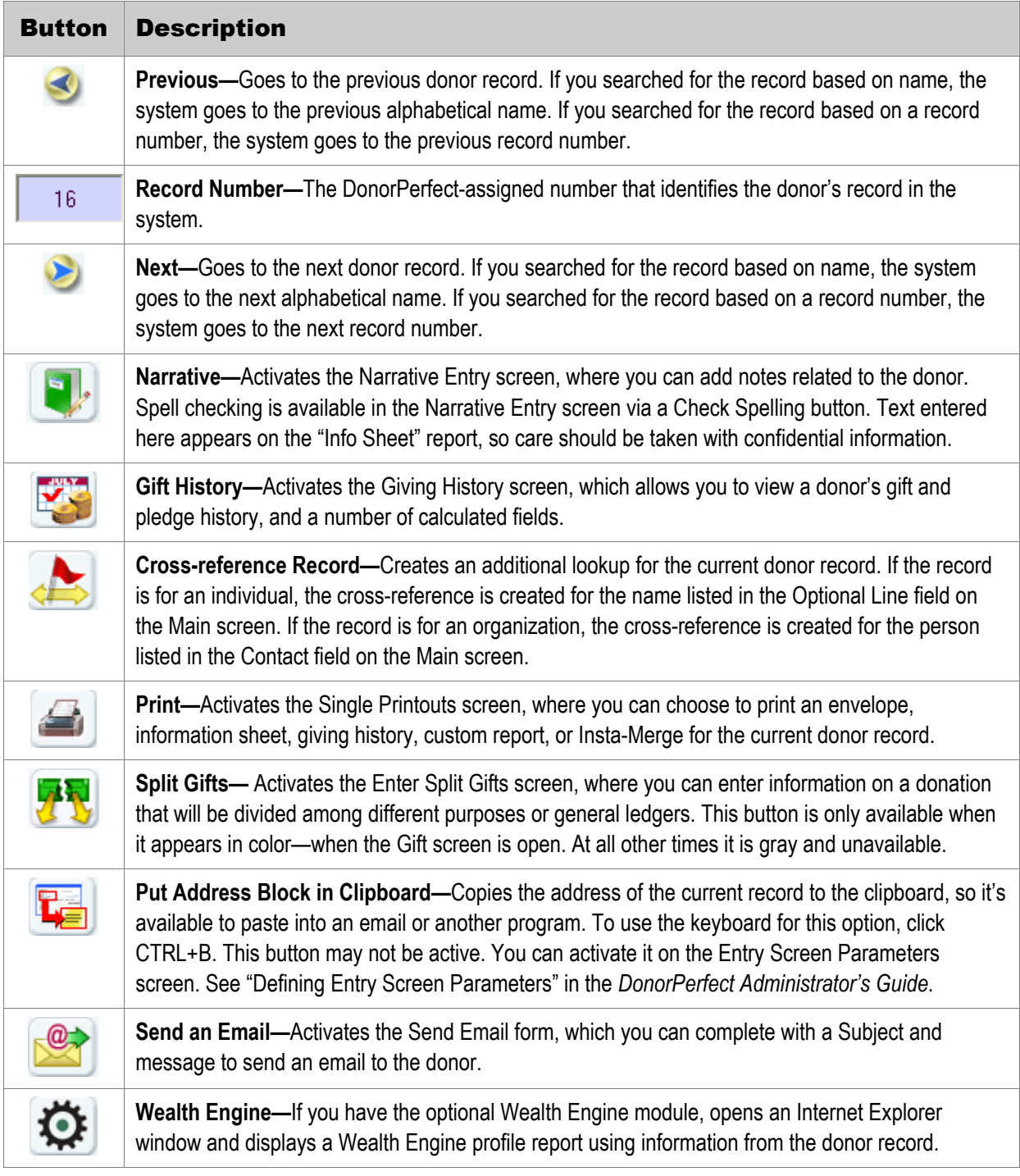

# <span id="page-18-1"></span>**Navigation Tools**

DonorPerfect gives you several tools that you can use to easily and quickly navigate through the system.

#### <span id="page-19-0"></span>Welcome Screen

The Welcome screen is like a dashboard with two customizable sections: one for shortcuts to the areas of DonorPerfect you use most often and another for quick access to your favorite reports. The Welcome screen appears right after you log into DonorPerfect. You can also

display it by pressing the **Home** button  $\bigcap^{\text{Home}}$ . To navigate to a shortcut or report on the Welcome screen, simply click on it. For information about changing what's listed on the Welcome screen and editing parameters of favorite reports, see "[Setting Up the Welcome](#page-26-1)  [Screen"](#page-26-1) on page [27](#page-26-1).

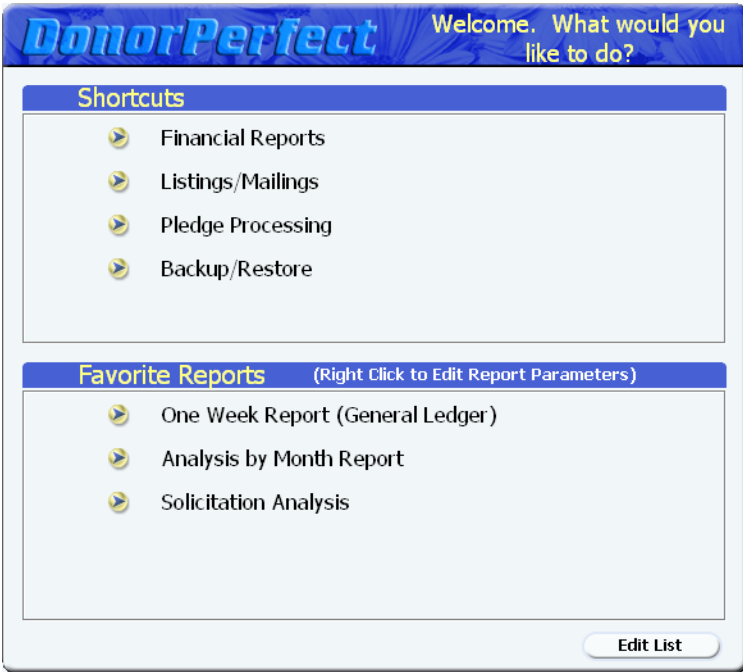

# <span id="page-20-0"></span>Navigation Bar

The DonorPerfect navigation bar provides easy access to DonorPerfect screens and functions. It appears at the left side of the DonorPerfect window and is always available. See the table below for information about each navigation bar button.

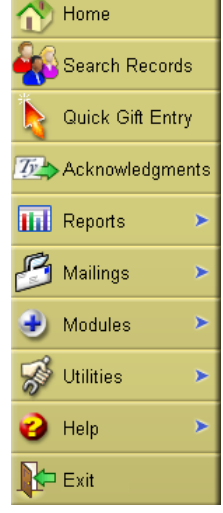

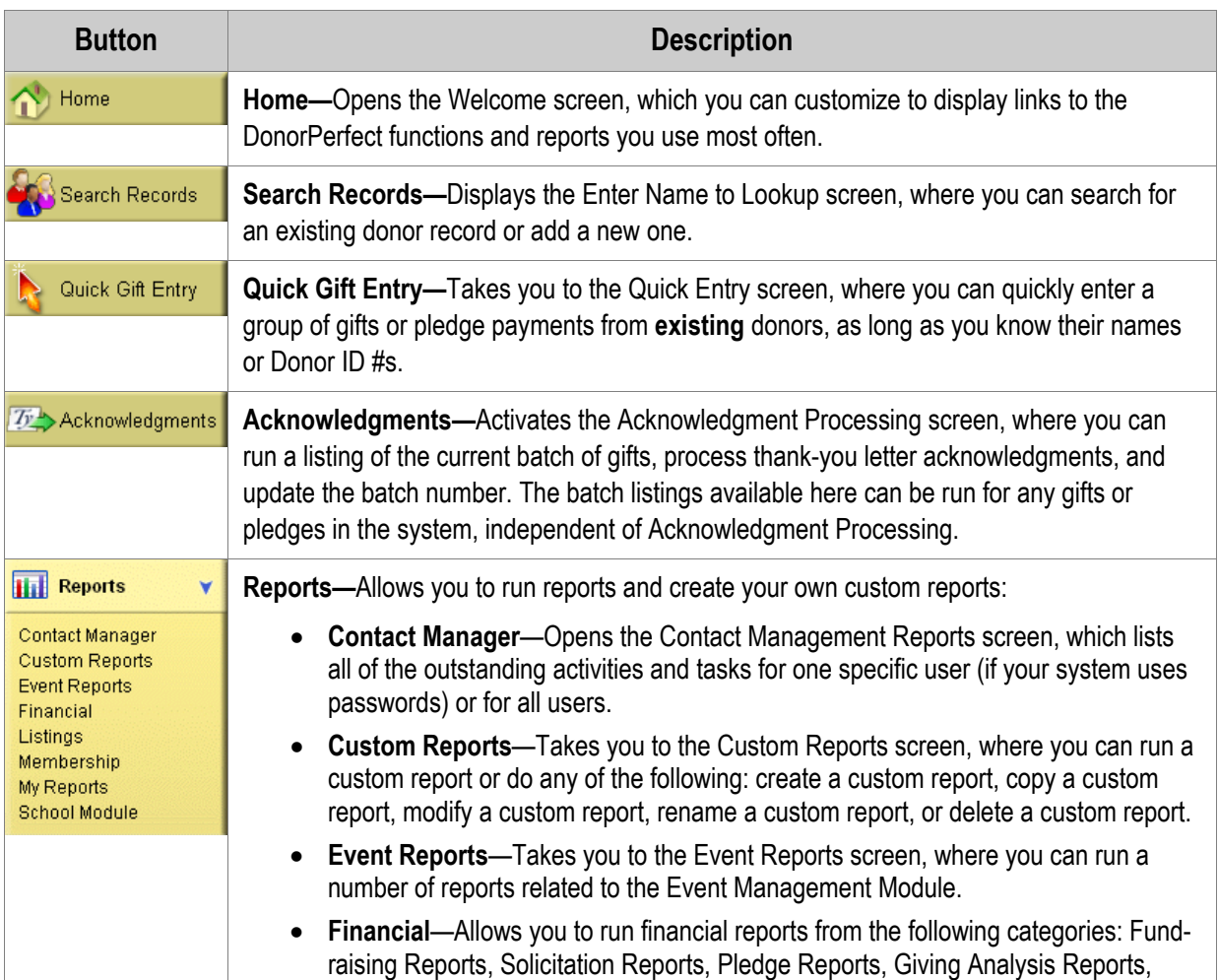

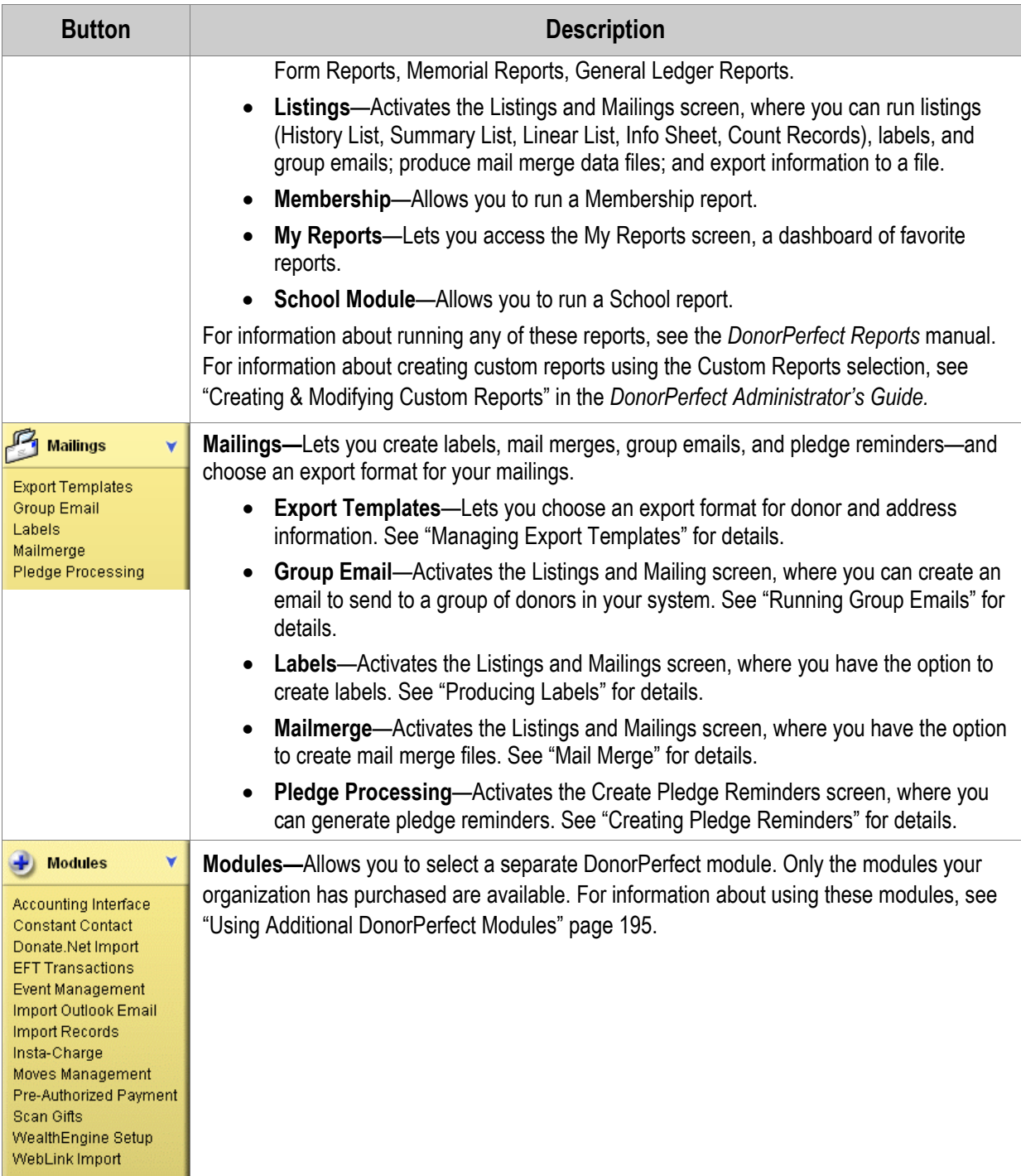

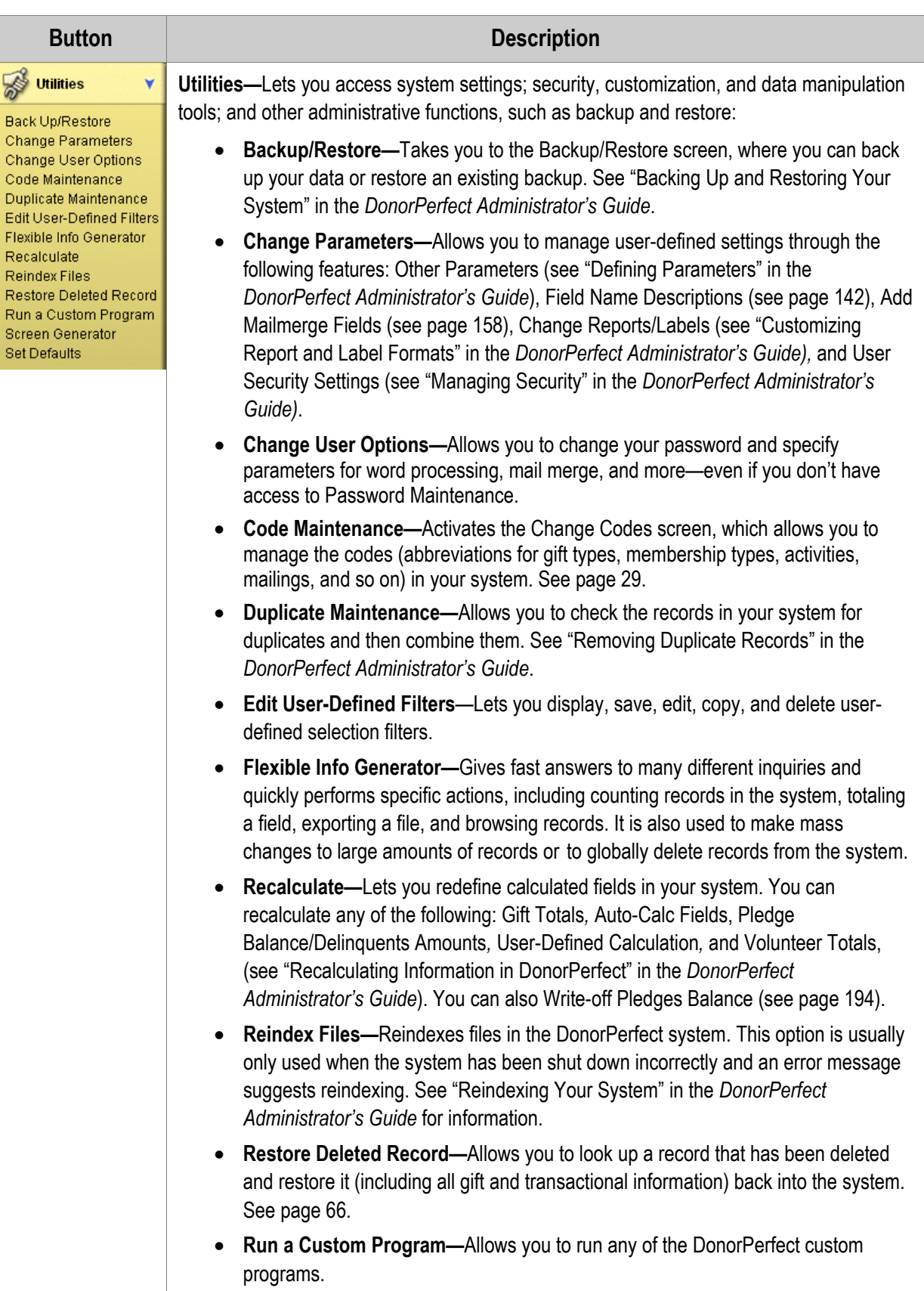

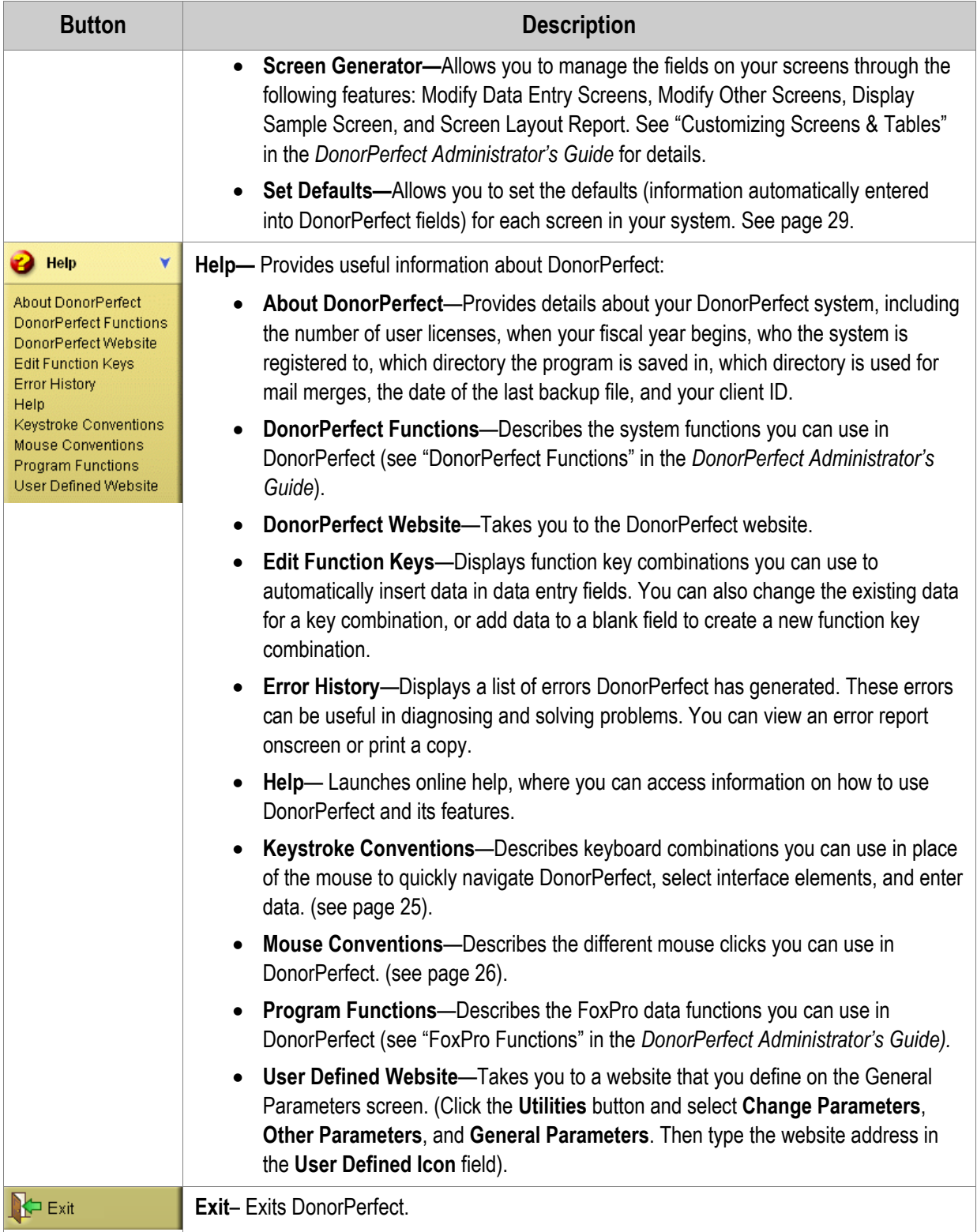

#### <span id="page-24-0"></span>**Menus**

In addition to the navigation bar, DonorPerfect contains menus for accessing DonorPerfect's screens and functions. Some of the menus and menu items duplicate the functionality of the navigation bar buttons and selections. They are included for the convenience of those who used DonorPerfect prior to version 9.

# <span id="page-24-1"></span>**Keystroke & Mouse Conventions**

A number of keystroke and mouse conventions are available to save you time.

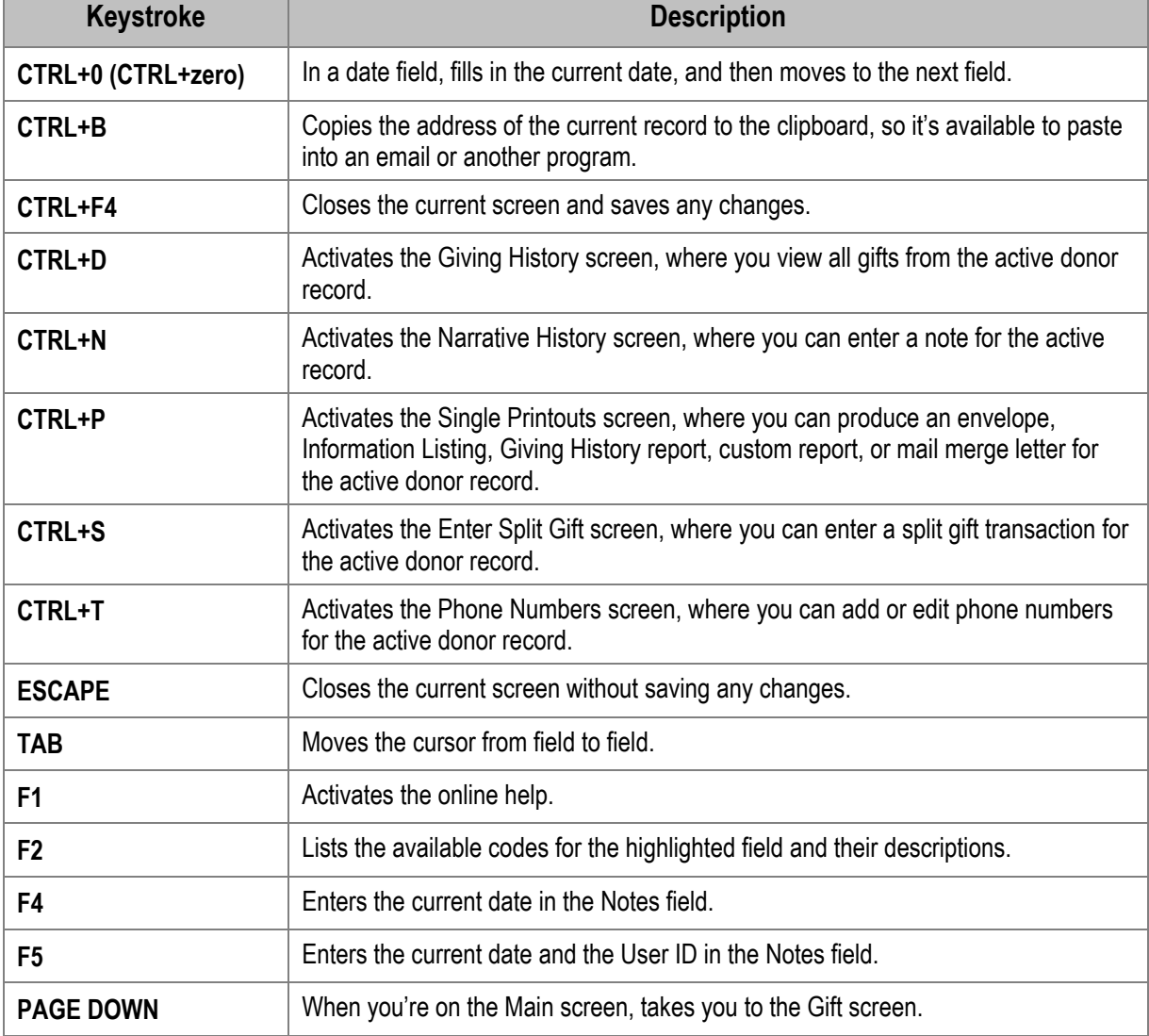

# Keystroke Conventions for Navigation and Data Entry

# <span id="page-25-0"></span>Keystroke Conventions for Selecting Objects

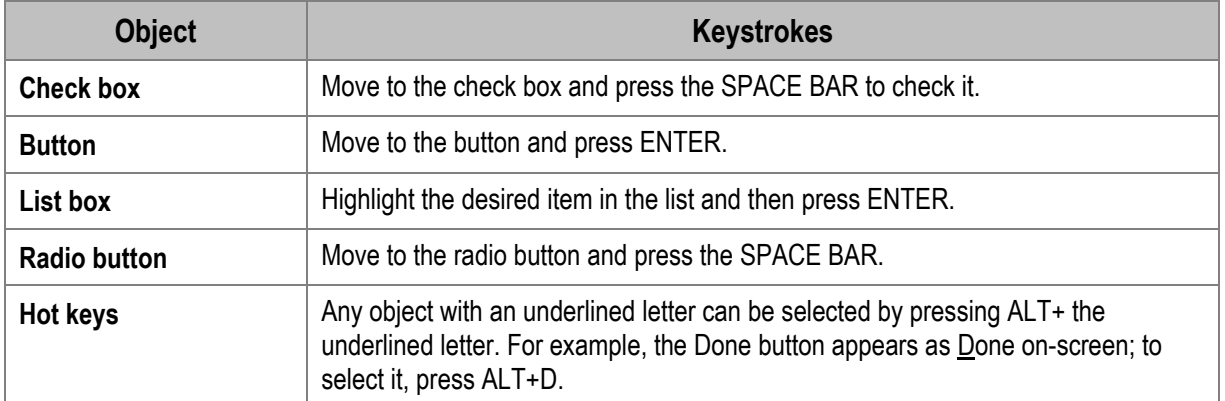

## Mouse Conventions

<span id="page-25-1"></span>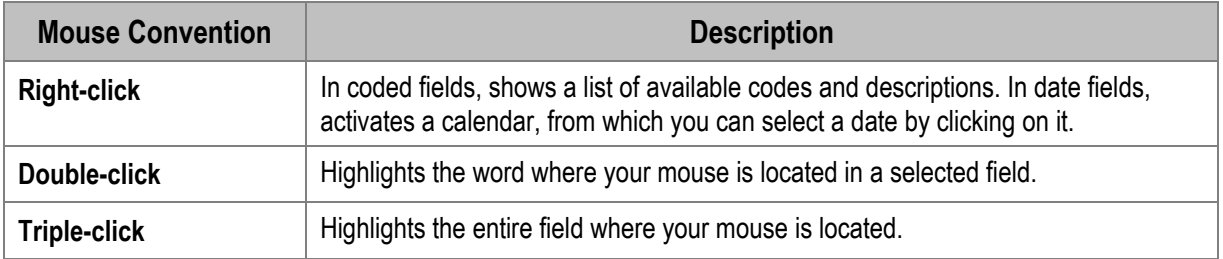

# <span id="page-26-0"></span>**3. Personalizing DonorPerfect**

## **Overview**

If you have a DonorPerfect password, you can personalize your Welcome screen, data entry defaults, and user options. These personalizations are extensions of your password settings. The following sections in this chapter explains how to personalize DonorPerfect:

- ["Setting Up the Welcome Screen](#page-26-1)"—see page [27](#page-26-1)
- ["Setting Data Entry Default Values](#page-28-1)"—see page [29](#page-28-1)
- ["Setting User Options"](#page-30-1)—see page 31

# <span id="page-26-1"></span>**Setting Up the Welcome Screen**

The Welcome screen, which is displayed when you log into DonorPerfect or press the **Home** button  $\bigcap_{n=1}^{\infty}$  Home  $\bigcap_{n=1}^{\infty}$  provides quick links to DonorPerfect program functions and reports and it's completely customizable. You can change the program and report links, and edit the parameters of the linked reports, directly from the Welcome screen.

## Changing the Links on the Welcome Screen

You can create your own personalized list of links on the Welcome screen—and change them whenever your needs change. For example, you might initially set up the Welcome screen to include the functions and reports you use most of the time, and then change it during a hectic event season.

▶ To change the links on the Welcome screen

**1.** On the **Welcome** screen, click the **Edit List** button **Edit List** 

The Manage Welcome Screen Content screen appears.

<span id="page-27-0"></span>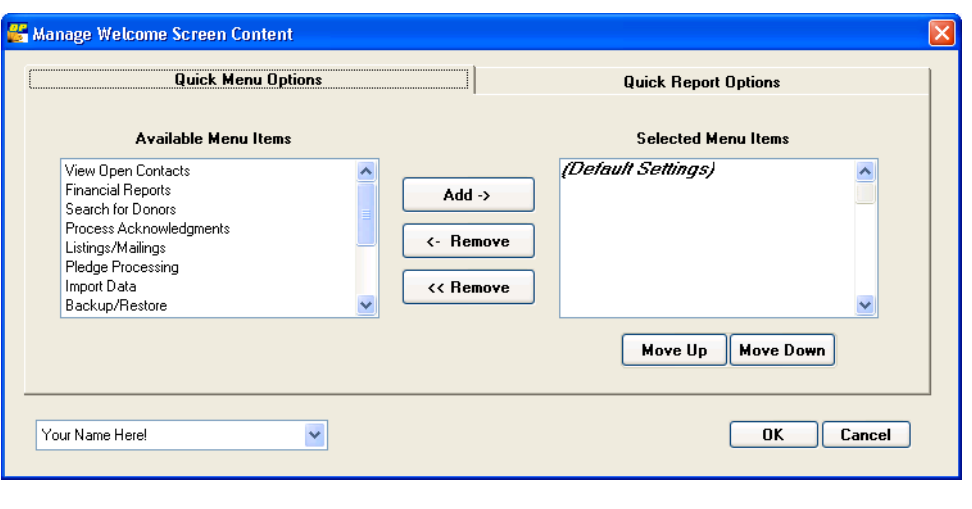

**Important!** If you are an administrator and are customizing the **Welcome** screen for someone else, select the person's user name in the drop-down list at the bottom-left before proceeding.

- 2. To add program function shortcuts to the **Welcome** screen, click the **Quick Menu Options** tab.
- <span id="page-27-1"></span>3. In the **"Available . . ."** area on the left, click an item you want to place on the **Welcome** screen, and then click the **Add ->** button.

The item is moved to the **"Selected . . ."** area on the right.

4. Repeat step [3](#page-27-1) until you are finished adding items. You can have up to five items in the

**"Selected . . ."** area.

- 5. To change the order in which an item appears on the **Welcome** screen, highlight the item and click the **Move Up** or **Move Down** button.
- <span id="page-27-2"></span>6. If you decide that you don't want one of the items in the "**Selected . . ."** area to be on the **Welcome** screen, move it to the "**Available . . ."** area by clicking the **<- Remove** button. To move all of the items from the "**Selected . . ."** area to the "**Available . . ."** area, click the **<< Remove** button.
- 7. To add reports to the **Welcome** screen, click the **Quick Report Options** tab and then repeat steps [3](#page-27-1)[–6.](#page-27-2)
- 8. When you're finished changing links, click **OK**.

The **Welcome** screen appears with the changes you made.

#### Editing the Parameters of Favorite Reports

When you click a favorite report, it runs using the default report parameters. If necessary, you can always change the default parameters before running the report.

#### <span id="page-28-0"></span>▶ To edit the parameters of a favorite report

1. On the **Welcome** screen, right-click the report.

The **DonorPerfect Reports Screen** appears. The contents of this screen vary, depending on the report selected. Section  $\bigcup$  designates the report category, section  $\bigcirc$ names the report, and section  $\overline{3}$  contains options you can modify.

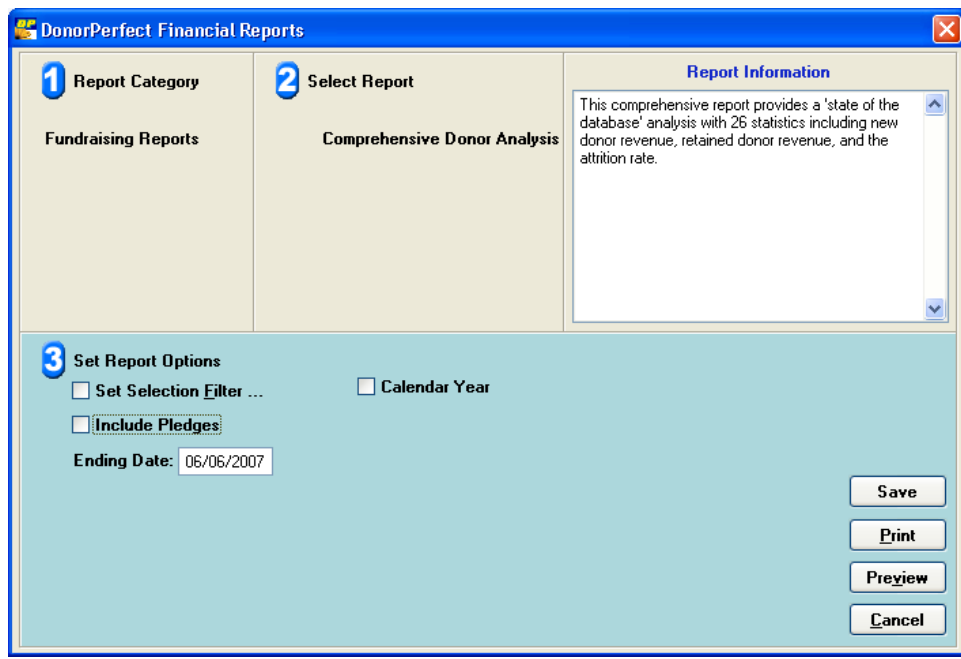

- **2.** Make your changes in section  $\bullet$ . For information about the options in this section, see the *DonorPerfect Reports* manual.
- 3. If you want to view the report on your screen, click **Preview**. If you want to print it, click **Print**, choose the printer, and then click **OK**.
- 4. To save your changes as the new default parameters, click **Save**.
- 5. To discard your changes and retain the original default parameters, click **Cancel**.

## <span id="page-28-1"></span>**Setting Data Entry Default Values**

In DonorPerfect, you can speed data entry by setting default values for the data entry fields on your screen. These default values are automatically entered when a new record is created and are very useful if you need to repeatedly enter the same data on a screen. For example, if the majority of your incoming gifts have a General Ledger code of **UN** and a Solicitation code of **DM07**, set these values as your defaults. You always have the option to overwrite the defaults. Because it is easy to change default values, you can even set them daily as your data entry tasks changes.

**Note:** If your system uses passwords, you have the option to set defaults per user; see "Entry Screen Parameters" in the *DonorPerfect Administrator's Guide* for details. This allows each user to set defaults for their own needs. If password protection is not turned on (single user version only) or the "Assign defaults per user" option is not selected in Entry Screen Parameters, changing the default values will affect all DonorPerfect users.

The default values you define are automatically completed when you create a new record. For the Main screen, you have the option to define separate defaults for individuals and organizations.

- $\blacktriangleright$  To set default values
	- 1. Click the **Utilities** button **and then select Set Defaults**. The **Select a Screen** dialog box appears.
	- 2. Click the entry screen for which you want to set defaults: Main, Gift, Pledge, Other Info., Link, Contact, Bio. 2, or Addr/Sal. The **Set Defaults** screen for the entry screen you selected appears. If the Main screen is chosen, the system prompts you with a message, asking if you want to display the screen for an Individual or Organization.

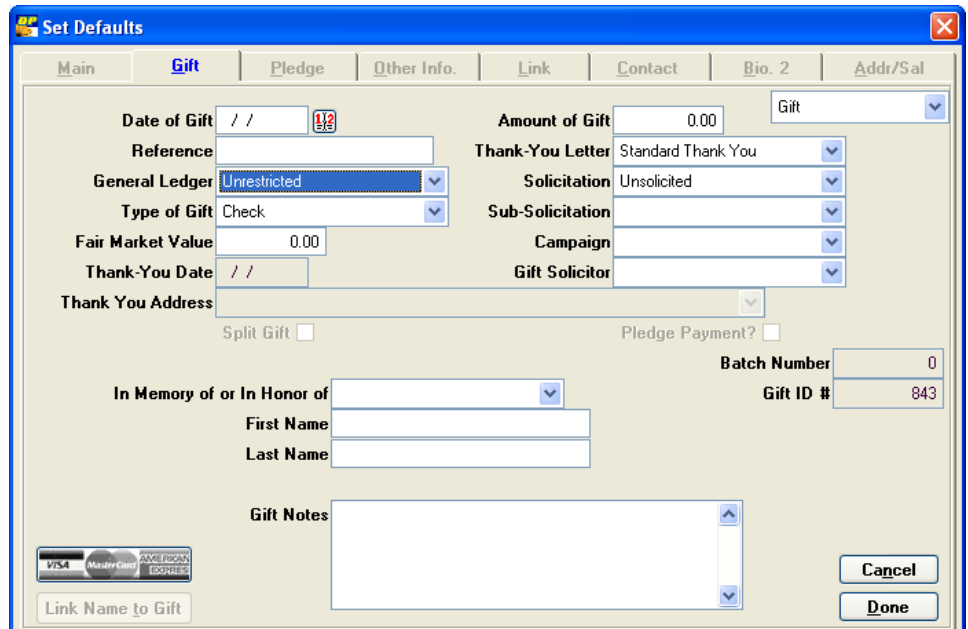

- **3.** Enter the default values in the desired fields.
- 4. Click **Done.**

# <span id="page-30-1"></span><span id="page-30-0"></span>**Setting User Options**

You can define a number of preferences and options for working with DonorPerfect. You can save keystrokes by creating function keys that automatically type a phrase when press a function key. You can also save, edit, copy, or delete user-defined selection filters—and see a list of all your user-defined selection filters. In addition, you can change your own password and specify user parameters, even if you don't have access to Password Maintenance.

## Defining User-Defined Function Keys

You can save keystrokes by creating function keys that automatically type a phrase when you press a function key. You can define the following function keys: SHIFT+F1 to SHIFT+F9 and CTRL+F1 to CTRL+F9.

- $\blacktriangleright$  To define a function key
	- 1. Click the **Help** button  $\frac{1}{\sqrt{2}}$  utilities and then select **Edit Function Keys**. The **Edit Function Keys** screen appears.
	- **2.** In the row that has the function key (for example, Shift-F1) you want to use, enter the phrase you want the system to type when you use the function key.

For example, if your donors live in Horsham, create a function key for the city, state, and zip code, as the following graphic illustrates.

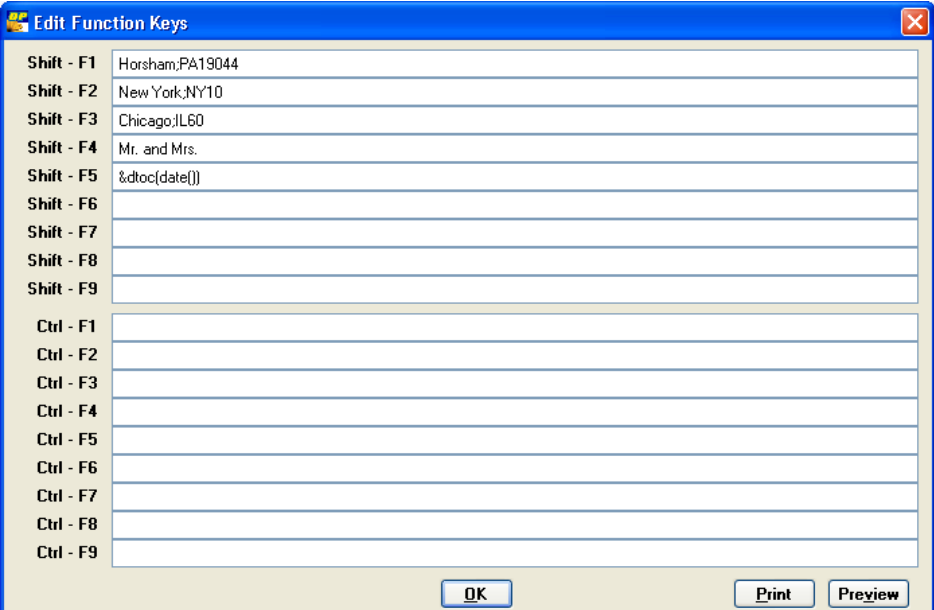

3. Click **OK**.

#### <span id="page-31-0"></span>*Sample Function Keys*

You can define function keys in any number of ways in DonorPerfect. This section details some function key examples and explanations of each.

#### • **SHIFT+F1: Horsham; PA19044**

The semi-colon causes the TAB key to be pressed (it's not necessary to use a semicolon after PA because DonorPerfect automatically takes you to the next field when you complete the State field). To use this function key, press SHIFT+F1 when in the city field on the Main screen.

#### • **Formula functions**

To place a formula into a function key, precede the formula with &. The formula must be of a character type. Examples are:

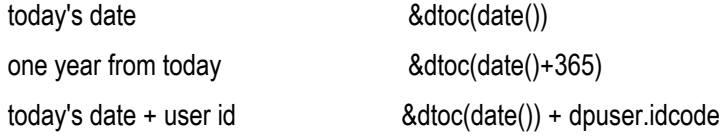

#### Saving and Managing Filters

You can save, edit, copy, or delete user-defined selection filters. In addition, you can see a list of all your user-defined selection filters.

#### *Saving User-Defined Filters*

Any criteria entered through the DP Selection Screen as a selection filter can be saved for future use. Once you save a selection filter to the system, it's available on the Selection Criteria Screen.

- $\blacktriangleright$  To save a user-defined filter
	- 1. From any report or listing selection screen, select the **Set Selection Filter** check box.
	- 2. Select the Build a Selection Filter check box. The DP Selection Screen appears.
	- 3. Define your selection filter (for more information on selection filters, see page [118](#page-117-1)).
	- 4. Click the Finished, Go to Verify Selection check box, and then click the Continue button. The Selection Verification Screen appears.
	- 5. Click the **Save Filter** button. A message appears asking if you want to save the criteria for future searches.
	- 6. Click **Yes**. A new section appears at the bottom of the screen.

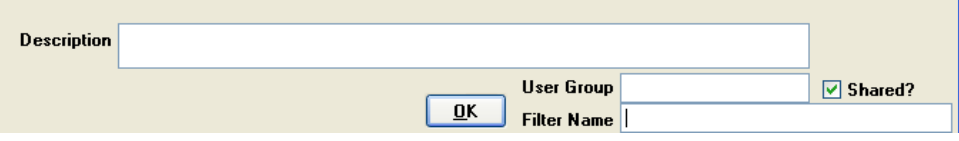

- 7. In the **Filter Name** field, enter the name with which you want to save your userdefined filter. Use a name that describes what you've included in the filter (for example, Auction Gifts).
- 8. If you want to restrict the filter to users in a particular group, enter the group number in the **User Group** field.
- 9. If you want to make the filter available to other users, click the **Shared** check box.
- 10.If desired, enter a **Description**. Generally, the filter name provides enough space to clearly identify the filter; however, you may want to enter a more detailed description, which is shown when you highlight a filter.
- **11.** Click **OK**. Your selection filter is saved to the system and available for future use.

#### *Using a Saved Selection Filter*

Once you've saved a selection filter, you can use it at any time, except in the Flexible Information Generator.

#### $\blacktriangleright$  To use a saved selection filter

1. From any report or listing selection screen, select the **Set Selection Filter** check box. The **Selection Criteria** screen appears.

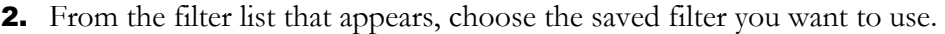

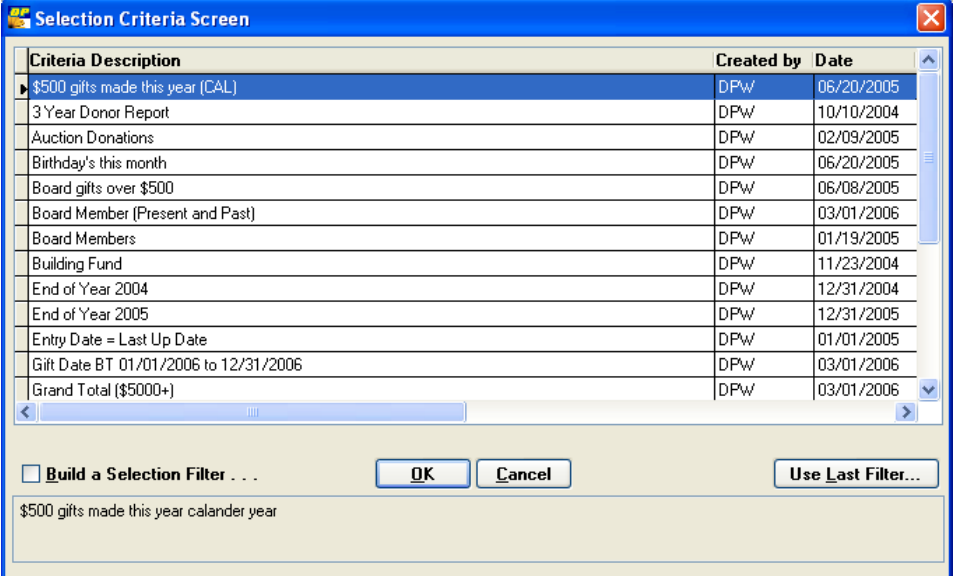

- 3. Click **OK**. The **Selection Verification Screen** appears. You may edit the filter here, but your edits will not be saved for future use. To edit your saved filter, see the following section.
- 4. Click **OK**.

#### *Copying, Editing, or Deleting a Saved Selection Filter*

Through the **Change User-Defined Filters** screen, you have the option to copy, edit, or delete saved selection filters. When copying or editing selection filters through this screen, you need to enter the selection filter just as you would if you were modifying it on the Selection Verification Screen.

Here are a few things to remember about editing filters:

- **Use quotes around words**. Field names never have quotes around them, but the comparison string does. Do not place quotes around numbers unless they are in a character type field such as zip code. Examples: **st = "PA"**
- **Substring Search.** The **\$** *substring search* formula syntax is *substring* \$ *field*. In English, read the **\$** as "within". For example, if searching for everyone with **BRD** within the FLAGS field, the criteria would be: **"BRD" \$ flags**
- **Variable Dates.** Place  $\{DT1\}$  and  $\{DT2\}$  in the criteria search to allow you to enter a variable date each time you use the selection filter. For example, **ls\_dt >= {dt1}** would find everyone with a last gift date greater than the date entered in the "Dt1" box at the top of the Edit Criteria screen.

#### *Editing a Selection Filter*

Saved selection filters can be edited at any time.

- $\blacktriangleright$  To edit a saved selection filter
	- **1.** Click the **Utilities** button  $\frac{1}{\frac{1}{\sqrt{2}}}$  utilities  $\frac{1}{\sqrt{2}}$  and then select **Edit User-Defined Filters**.

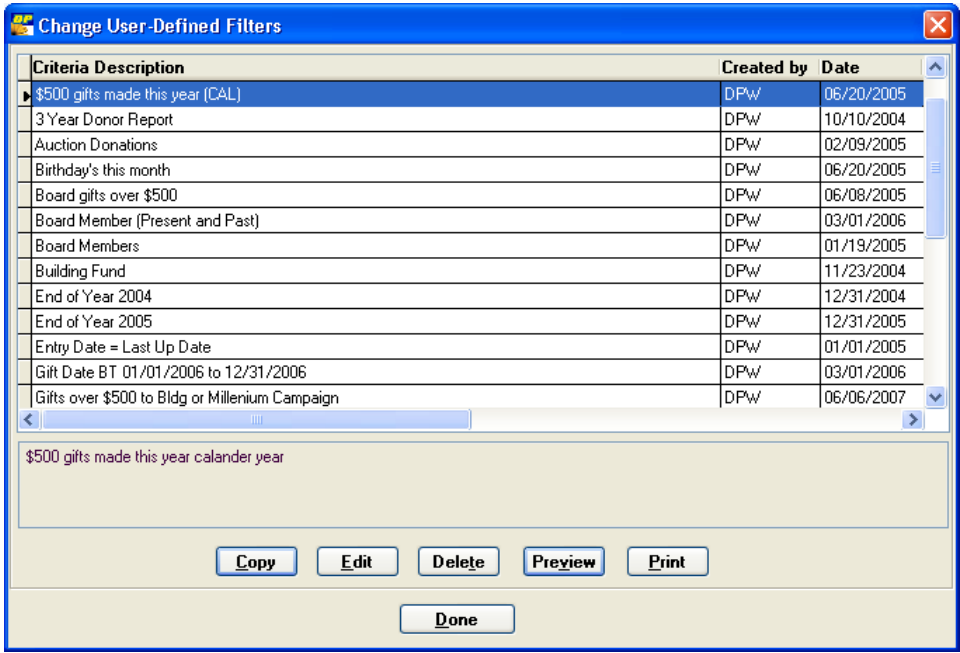

- 2. Click the selection filter you want to edit, and then click the **Edit** button. The **Selection Verification Screen** appears.
- 3. Make the desired changes, and click **OK**.
- 4. Click **Done**.

#### *Copying a Selection Filter*

 If you want to create a filter that is similar to an existing one, you can simply copy the existing one and edit it as necessary.

- $\blacktriangleright$  To copy a filter
	- 1. Click the Utilities button **and then select Edit User-Defined Filters**.
	- 2. Click the filter you want to copy, and then click the **Copy** button. The **Selection Verification Screen** appears, showing the selection filter you copied.
	- **3.** Make the necessary changes to the selection filter.
	- 4. In the **Filter Name** field, enter a name for this copied filter.
	- 5. If you want to restrict the filter to users in a particular group, enter the group number in the **User Group** field.
	- 6. If desired, enter a **Description**.
	- 7. Click **OK**.

#### *Deleting a Selection Filter*

You may need to delete a selection filter you've created.

- ▶ To delete a filter
	- 1. Click the Utilities button **and then select Edit User-Defined Filters**.
	- 2. Click the filter you want to delete, and then click the **Delete** button. A message appears, asking if you're sure you want to delete the record.
	- 3. Click **Yes**. The filter is deleted.
#### *List of User-Defined Filters Report*

This report shows a listing of user-defined filters.

- ▶ To run the List of User-Defined Filters
	- 1. Click the **Utilities** button **and then select <b>Edit User-Defined Filters**.
	- 2. If you want to view the list on your screen, click **Preview**. If you want to print it, click **Print**, choose the printer, and then click **OK**.

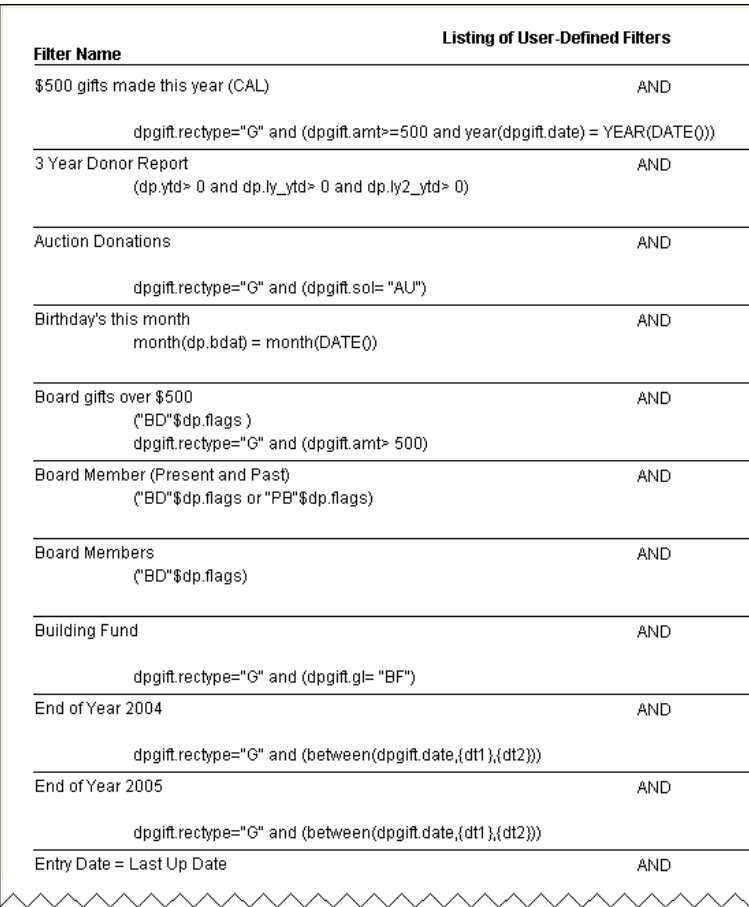

# Setting User Preferences

You can change your own password and specify a number of user parameters even if you don't have access to Password Maintenance.

- $\blacktriangleright$  To set user preferences
	- 1. Click the Utilities button **and then select Change User Options**. The **User Options** screen appears.

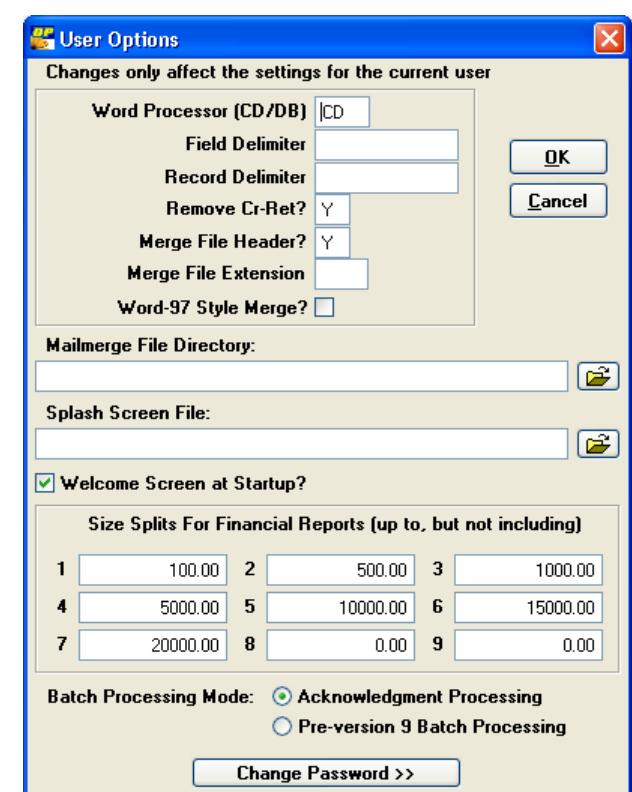

- 2. Make changes to any of the following fields:
	- **Word Processor (CD/DB):** this sets the format of the mail merge data file that is created for letters, acknowledgements, and pledge reminders. The delimiters are **CD** (comma-delimited) or **DB** (dbase). **CD** is recommended for most word processors, including MS Word and WordPerfect. If the DB format is used, both a dBase and comma delimited file are created whenever a mail merge data file is made.
	- **Field Delimiter/Record Delimiter:** if the desired mail merge data file delimiter is neither dbase nor comma-delimited, then enter the applicable field and record delimiter; otherwise, leave these fields blank.
	- **Remove CR-Ret:** if you want to remove the carriage return at the end of the file, select this check box. If you are using MS Word, select it; if you're using WordPerfect, don't select it.
- **Merge File Header:** if you want the top record of the mail merge data file to include field names, select this check box. This is required for MS Word comma delimited files.
- **Merge File Extension:** this option allows you to change the extension of the mail merge data file. The default extension for mail merge data files is **.CSV** (**DONMRG.CSV**, **DONPLG.CSV** AND **TY.CSV**), unless the file type is set to dBase, in which case, it is **.DBF**. If you have the mail merge delimiter set to **DB** (dBase), the mail merge file will still have the extension of dbf. A comma delimited file is also created when the DB delimiter is used, and that file will have the extension set here.
- **Word97-Style Merges:** if you're using MS Word 97, select this check box; Word 97 requires a slightly different merge data file format than MS Word 2000. Selecting this box will prevent error messages from appearing when running mail merges. This checkbox affects the last character of the data file. When this option is checked, the data file will have a carriage return at the end (Word 97 format). This option only takes affect when the **Remove Cr-RET** check box is set to **Y**. Otherwise, a complete Carriage Return and Line Feed is placed at the end of the file.
- **Merge File Directory:** enter the directory in which the mail merge files will be placed. If blank, the data files are placed in the DonorPerfect directory.
- **Splash Screen File:** enter the full path and file name for the file that appears as this user's DonorPerfect background splash screen. Any .JPG, .BMP or .ICO file can be used.
- **Welcome Screen at Startup:** if you want the Welcome screen to be displayed at startup, select this check box. The Welcome screen contains links to DonorPerfect program functions and reports, and you can modify the links at any time to include your current favorites (see page [27\)](#page-26-0). If you don't select to display the Welcome screen at startup, you can always access it by clicking the

Home button  $\bigcap$  Home

• **Size Splits for Financial Reports:** The Income Analysis Report groups the total gift counts and amount by the size splits you enter here. In fields **1-9**, enter each dollar amount you want the Income Analysis Report to use to group gifts. 1 is the lowest dollar amount, and 9 is the highest; if you don't want to use all the fields, enter 0 in the fields you don't want to use. For more information on this report, see the *DonorPerfect Reports* manual. The following graphic shows a sample of values you can enter:

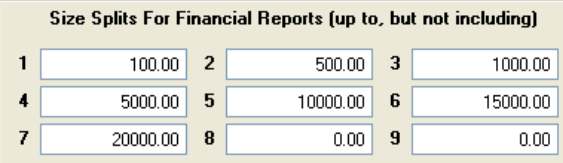

**Batch Processing Mode:** in DonorPerfect version 9, the Batch Processing feature was modified and renamed *Acknowledgment Processing*. The new

Acknowledgment Processing interface is broken into discrete, easy-to-follow steps, and you can create thank-you letters with the click of a button—without first going to your word processor. However, if you are more comfortable with Batch Processing from prior versions, you can make it your preferred mode by selecting **Pre-version 9 Batch Processing**. If version 9 Acknowledgment Processing is your preferred mode, or if you want easy access to both, select **Acknowledgment Processing**. You can always get to Batch Processing mode from within the Acknowledgment Processing interface by clicking the **Version 8 Options** button.

- 3. If you want to change your password, click the **Change Password** button.
- 4. In the **New Password** field, enter the new password.
- 5. In the **Enter Again** field, re-enter the new password.
- 6. When you're finished making changes, click **OK**.

# **4. Setting Up DonorPerfect Codes**

# **Overview**

To make DonorPerfect more efficient and help ensure the consistency of your data, some of the fields you see on DonorPerfect screens are *coded*. For example, you probably use many different types of thank-you letters, and each is associated with a unique code for database processing: 01 for the Standard Thank You, 03 for the Capital Campaign Thank You, and so on. These codes are customizable. You can change the codes (and associated text) that you already have, add new ones as the need arises, and delete old ones you no longer need. The following sections explain how:

- ["Adding Codes"](#page-40-0)—see page [41](#page-40-0)
- ["Editing Codes"](#page-43-0)—see page [44](#page-43-0)
- ["Inactivating Codes](#page-44-0)"—see page 45
- ["Deleting Codes](#page-44-1)"—see page 45
- ["Sample Codes for DonorPerfect Tables](#page-44-2)"—see page [45](#page-44-2)

# <span id="page-40-0"></span>**Adding Codes**

You may need to add codes to your system for reasons such as you are sending a new mailing and need to add a new SOL code, or you've started a new committee and need to add a new FLAG that can be assigned to committee members.

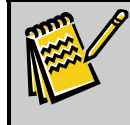

**Note:** All the codes that you add for a particular field (for example, SOL, GL, FLAGS) should be the same length.

- $\blacktriangleright$  To add codes
	- 1. Click the Utilities **button and then select Code Maintenance**. The **Change Codes** screen appears.

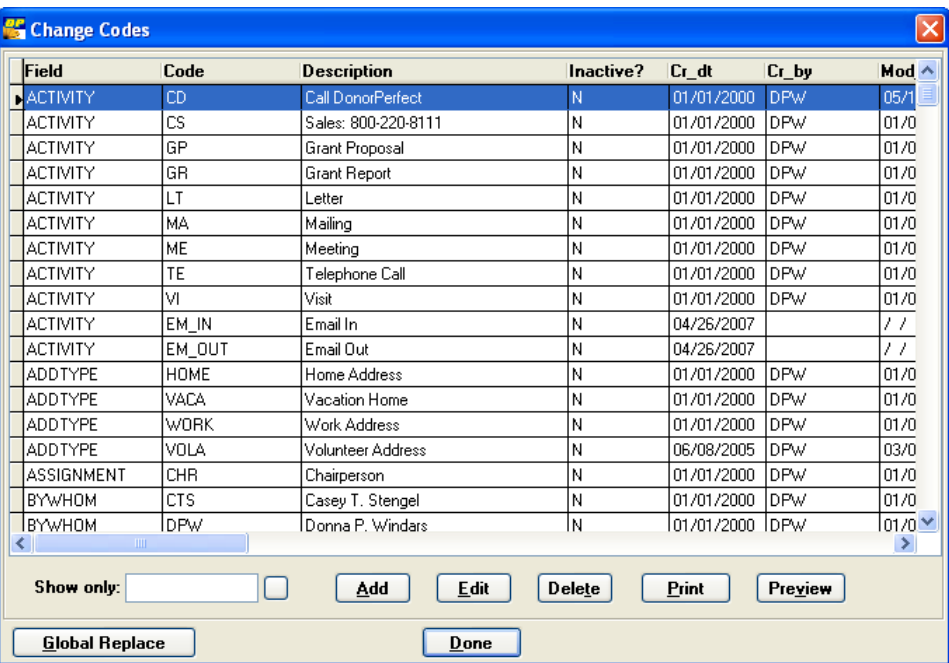

2. Click **Add**. The **Edit User-Defined Codes** screen appears.

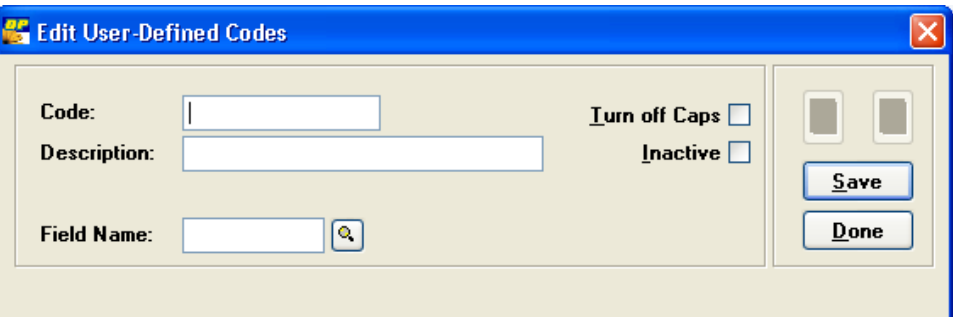

- 3. By default, DonorPerfect stores entered codes in all caps. This makes it easier for you to search and select for information in the database. However, you may want to set up fields that are not stored in all caps (for example, title - Mr., Mrs., Dr.; suffix - Phd, Jr., Sr., and so on). Select **Turn Off Caps** to have the ability to enter and store code information in uppercase and lowercase characters as you wish.
- 4. Enter the desired code and description. The code is the actual data to be entered in the field. The description is the more complete or "friendly" version most often visible in reports, filters, and screens.
- 5. In the **Field Name** field, enter the name of the field (for example, GL or SOL) for this code. To see a list of fields, click the magnifying glass  $\bigcirc$  next to Field Name.
- 6. If you selected one of the following fields, complete the additional information that appears at the bottom of the screen:
	- **SOL (Solicitation Code):** the additional information is **Total Mailed**, **Printing Costs**, **Other Costs**, **Goal**, and **Date**; these fields appear on the Solicitation Analysis Report. You can auto-fill a Campaign code based on the Solicitation code. To do this, enter the Campaign code in the **Auto-Fill Campaign** field.
- **GL (General Ledger):** the additional information allows you to enter your accounting system's code (which is often different than the one used by DonorPerfect) in the **Account Code** field. The accounting code is used in the Accounting Interface Module (see page [268\)](#page-267-0). For organizations using memberships, you can also set up the system to automatically update the membership category and expiration date for GL codes that are used for membership gifts; to do this, enter Y in the **Updates MCAT** field.
- **MCAT (Membership Category):** the additional information allows you to enter each membership level's dollar range, which is used to auto-update the MCAT field. Enter the lower and upper limits of the dollar range in the **MCAT Low \$** and **MCAT High \$** amounts for each membership category. See the *DonorPerfect Administrator's Guide* for more information regarding automatic updating of membership categories and expiration dates.
- **Link:** the additional information allows you to set the reciprocal link for this code. This sets the link so that when one name is linked to another name, the reciprocal link is automatically created. These links allow you to easily navigate between linked donors.
- **TYLETTER (Thank-you Letter):** you can automatically complete the thankyou letter number for a gift record based on the information you enter in these additional fields. To set the criteria for the automatic calculation of the thank-you number, edit the desired TYLETTER code. Click the Set Criteria button, and set the criteria. The automatic assignment of TYLETTER is finished when the acknowledgment process is run and only affects gifts with nothing entered into TYLETTER.
- 7. If you need to add other codes, click **Save**.
- 8. To exit, click **Done.** The **Change Codes** screen appears again.
- 9. Click **Done**.

# Blank Codes and Descriptions

DonorPerfect allows you to enter both blank codes and blank descriptions, except for multicoded fields, such as Flags, through the Code Maintenance section. Blank fields are useful if you need to erase the contents of a field, but you're not sure what value to assign. Remember that if you leave the description blank, the description for that code will display as blank in reports or screens where descriptions are used.

# <span id="page-43-0"></span>**Editing Codes**

As you manage your fund-raising efforts, you may need to edit or update the codes used in your system.

> **Note:** Editing a code through Code Maintenance does NOT change the code in an existing record. If you want to change code values for existing records, you must perform a global replace. For more information on globally replacing codes, see the *DonorPerfect Administrator's Guide*.

- $\blacktriangleright$  To edit codes
	- 1. Click the **Utilities**  $\frac{1}{\sqrt{2}}$  Utilities button and then select **Code Maintenance**. The **Change Codes** screen appears.
	- 2. Highlight the code you want to change, and double-click it or click **Edit.** The **Edit User-Defined Codes** dialog box appears.

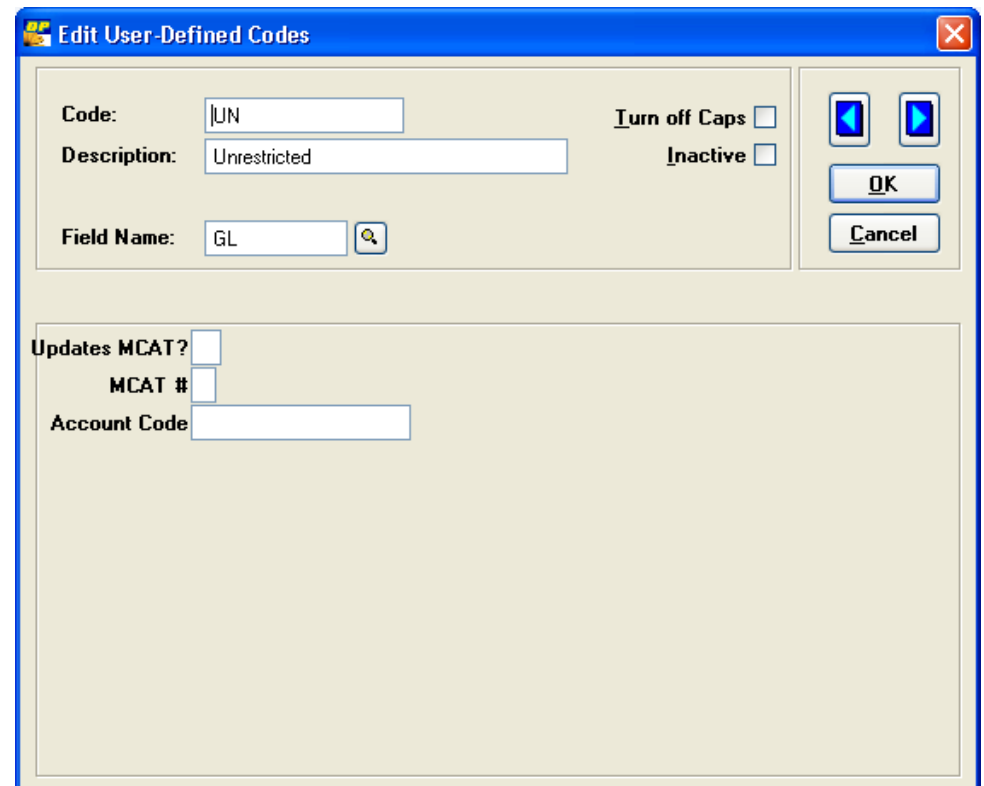

- 3. Make your changes, and click **OK.**
- 4. If you want to edit other codes, press the left and right arrows to scroll through additional codes.
- 5. To exit, click **Done**. The **Change Codes** screen appears.
- 6. Click **Done.**

# <span id="page-44-0"></span>**Inactivating Codes**

If you are no longer using a code, and you don't want it to appear on the F2 code list, you have the option to mark it as inactive. Use this feature if you have many old codes in your system (common problem with SOL codes), and you only want to see the current ones in the code list. Inactive codes continue to appear on reports if you're using a filter that includes them. You can temporarily view inactive codes in filters or on an entry screen by selecting the **Include Inactive?** check box.

- $\blacktriangleright$  To inactivate a code
	- 1. Click the **Utilities button** and then select **Code Maintenance**. The **Change Codes** screen appears.
	- 2. Highlight the code you want to make inactive, and double-click it or click **Edit**.
	- 3. Select the **Inactive** check box, and then click **OK**.

# <span id="page-44-1"></span>**Deleting Codes**

You may need to periodically delete codes from your system.

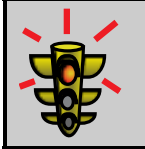

**Warning!** Do not delete codes unless you have run reports or filters to be certain that no data in the system uses the codes you want to delete.

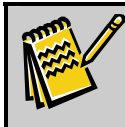

**Note:** Deleting a code through Code Maintenance does NOT delete data in existing records.

#### $\blacktriangleright$  To delete a code

- 1. Click the Utilities **button and then select Code Maintenance**. The **Change Codes** screen appears.
- 2. Highlight the code you want to remove, and click the **Delete** button**.** The following message appears: **Are you sure you want to delete this record?**
- 3. Click **Yes** to confirm.
- 4. Click **Done**.

# <span id="page-44-2"></span>**Sample Codes for DonorPerfect Tables**

The following sections contain sample codes for the different tables in the system.

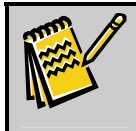

**Note:** All the codes that you add for a particular field (for example, SOL, GL, FLAGS) should be the same length.

# Main Table

In the Main (**DB.DBF**) table, you can set up codes for flags and type of donor.

### *Flags*

Flags describe how a donor is associated with your organization. Flags are often used to filter which records in your system should receive a mailing. Records can have multiple flag codes. Sample flags are included below.

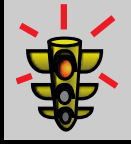

**Warning!** All your flag codes **must** be the same length.

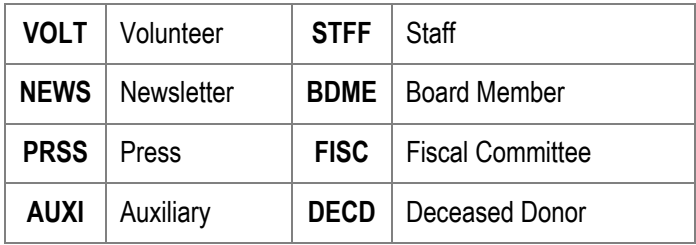

# *Type of Donor*

 The type of donor defines what type of entity the donor is. Sample donor types are listed below. These donor types must be mutually exclusive, because the donor, like all single-value fields, can only be assigned to one type.

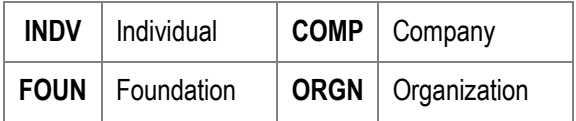

# Gift Table

In the Gift (DPGIFT.DBF) table, you can set up codes for general ledger, solicitation, subsolicitation, and type of gift.

# *General Ledger Codes*

GL codes define the account (fund) to which a gift is credited. Sample general ledger codes are listed below.

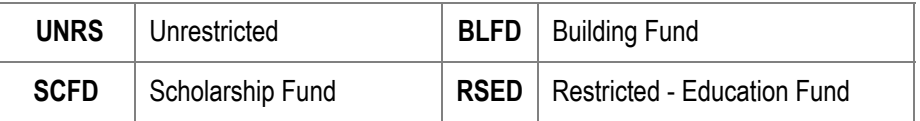

#### *Solicitation Codes*

SOL codes define the event or mailing that generated a gift. Sample solicitation codes are listed below.

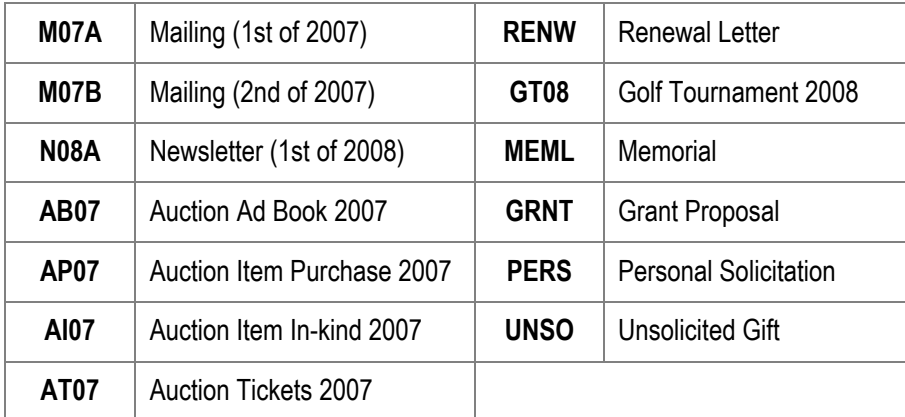

#### *Sub-Solicitation Codes*

**BQ07** | Banquet 2007

Sub-solicitation codes define the purpose of the gift; they further define the SOL codes and are primarily used for special events. They can also be used to define segments or individual lists in a mass mailing solicitation. Sample sub-solicitation codes are listed below.

#### **Solicitation Sub-Solicitation**

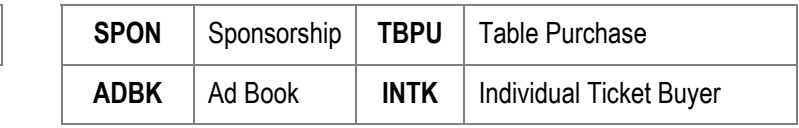

# *Gift Type Codes*

Gift type codes define the type of payment for gifts. Sample gift type codes are listed below.

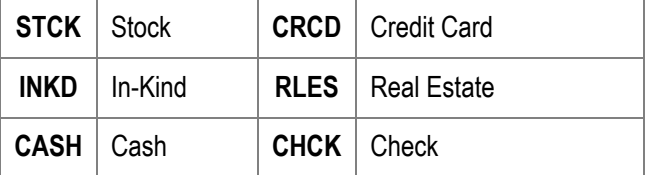

# Contact Management Table

In the Contact Management (DPOTHER2.DBF) table, you can set up codes for activities.

# *Activity Codes*

Activity codes define the contact management activities for your organization. Sample activity codes are listed below.

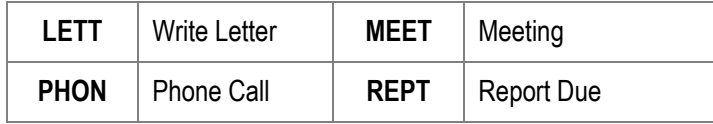

This page intentionally left blank.

# **5. Managing Donor Information**

# **Overview**

This chapter provides instructions on how to manage the donors in your system. In order to make the most of your fund-raising efforts, you'll want to track information about your donors, their addresses, their gifts, their pledges, and your interactions with them. DonorPerfect allows you to handle each of these tasks in your system. See the following sections for more information:

- ["Searching for Donors](#page-49-0)"—see page 50
- ["Maintaining Donor Information](#page-52-0)"—see page 53
- ["Entering Additional Biographical Information About Donors"](#page-67-0)—see page [68](#page-67-0)
- ["Maintaining Additional Addresses and Salutations](#page-69-0)"—see page [70](#page-69-0)
- ["Maintaining Gift Information"](#page-75-0)—see page [76](#page-75-0)
- ["Maintaining Pledge Information](#page-90-0)"—see page [91](#page-90-0)
- ["Maintaining Other Information for Donors"](#page-104-0)—see page [105](#page-104-0)
- ["Linking Records"](#page-107-0)—see page [108](#page-107-0)
- ["Maintaining Contact Management Information](#page-111-0)"—see page [112](#page-111-0)
- ["Integrating Contact Information with Outlook"](#page-114-0)—see page [115](#page-114-0)

# <span id="page-49-0"></span>**Searching for Donors**

DonorPerfect gives you an easy and quick way to locate the donors that you need to find.

- $\blacktriangleright$  To search for a record
	- 1. Click the Search Records button  $\bigotimes^{\text{Search Records}}$ . The Enter Name to Look Up screen appears.

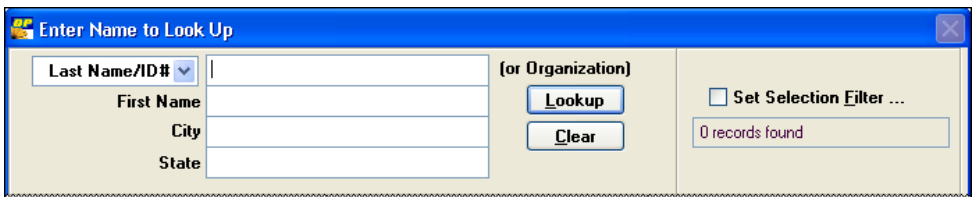

- **2.** Use one or more of the following lookup methods, and then enter the appropriate lookup criteria:
	- **Last Name/ID** # is the primary field used to look up records. This field allows you to search by last name for individuals, organization name for businesses, or ID number for any type of record. You can enter the entire Last Name or Organization name or only a portion of the name. The system will locate records that match or begin with the data entered.

You can use the pull-down next to **Last Name/ID #** to change the primary search from Last Name/ID  $\#$  to one of five user-defined criteria (to set up the criteria, see "Defining Parameters" in the *DonorPerfect Administrator's Guide*). Depending on how you define these fields, they may be from the Main (DP.DBF), Address (DPADD.DBF) or Phone (DPPHONE.DBF) tables. Email addresses are stored as phone records, so searching the phone table enables an email search, as well as a phone number search. You don't need to enter the entire value, and the field is not case sensitive. If you're looking up a record by phone number, parentheses and other punctuation must be entered too. For example, **(215)555-3322** and **(215)555** are both valid entries for a phone number search; **19044** and **19** are valid entries for a zip code search.

- **First Name:** this allows you to narrow the search for specific individuals by entering a first name in addition to a last name.
- **City, State (or user-definable field):** like the First Name field, the City and State fields allow you to narrow a search. If you enter a last name of Jones and a City and State, the system locates only those records in the specified City and State with the last name of Jones. The entire field does not need to be entered, and it is not case sensitive. Examples of valid entries are: **Horsham, Horsh**, **PA,** or **pa.** City and State are the defaults. You may change the two fields that appear on this screen for narrowing the search (to set up these fields, see "Defining Parameters" in the *DonorPerfect Administrator's Guide*). The fields may be from the Main (DP.DBF) or Address (DPADD.DBF) databases.

3. If you want to define a selection filter to look for donors, select the **Set Selection**  Filter check box. Define the filter (you can select from either the Main or Address tables only), and click **OK** at the **Selection Verification Screen**. The filter stays in effect until the check box is no longer selected or when the entry session is closed. For details on building and setting filters, see page [118](#page-117-0).

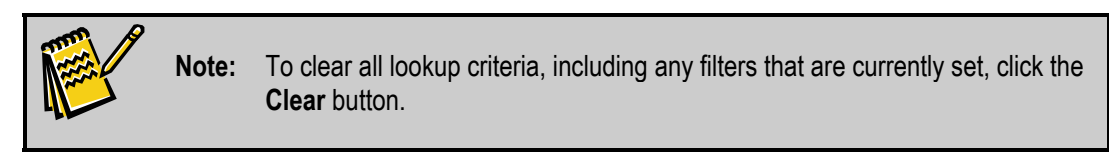

4. Click the **Lookup** button, or press **ENTER**. The donors who meet the criteria you entered are listed at the bottom of the **Enter Name to Lookup** screen.

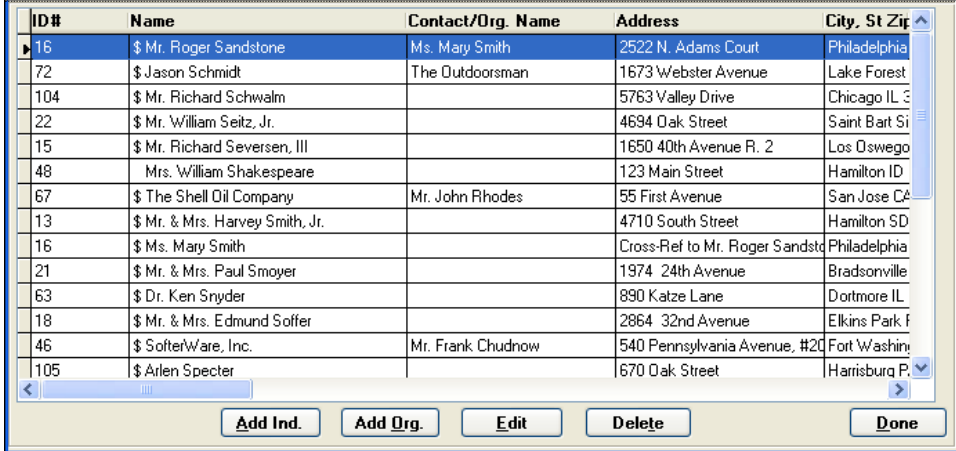

- 5. If more than 149 names were found that met the criteria and you want to see more than the first 149, click the **<click here for more records>** message at the end of the donor list. (This message only appears when more than 149 names are found.)
- 6. Double-click anywhere in the row that contains the record you want to view. The **Main Donor Entry** screen appears. For example, the following Main Donor Entry screen appears if you double-click in the first row of the search results in the illustration above.

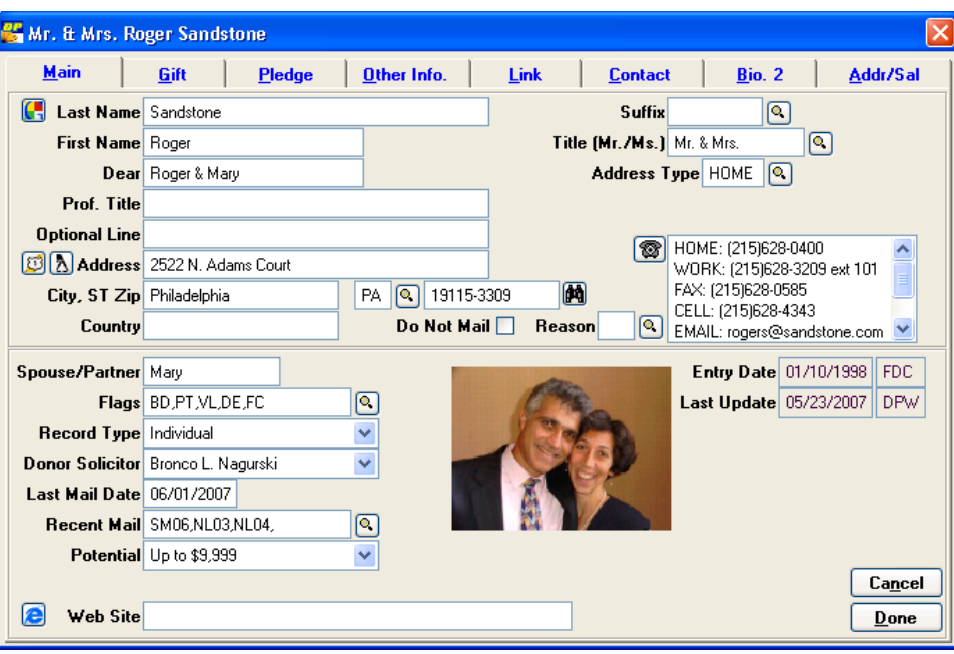

**Note:** When you return to the **Enter Name to Lookup** screen (by clicking **Done**), you will see the record you accessed listed at the bottom of the screen. As you continue accessing records, they are added to this list. At most, the last ten records you viewed will be listed. If you need to access one of these records again, simply double-click it.

# <span id="page-52-0"></span>**Maintaining Donor Information**

DonorPerfect allows you to easily manage your donors and the relevant information about them. You can add, edit, and delete donors at any time.

# Adding Donors

There are two types of donors records—individual or organization. The information you need to enter for each type of donor varies. See the following sections for details.

### *Adding Individual Donor Records*

An individual donor is a donor who is not primarily affiliated with a company and who donates on his or her own to your organization. Individual donors may be linked to their employers, but in general, they contribute to your organization on their own and not through their companies.

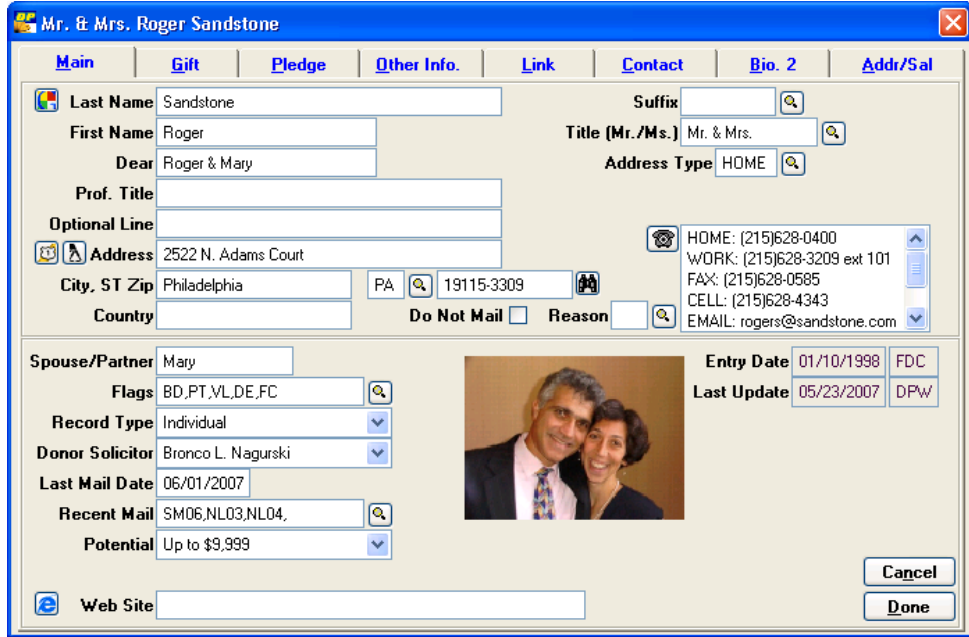

#### $\blacktriangleright$  To add an individual donor

- 1. Click the Search Records button  $\bigotimes^{\text{Search Records}}$ . The Enter Name to Look Up screen appears.
- 2. Enter the donor's last name, or just the first part of it, in the **Last Name** field, and then click the **Lookup** button.

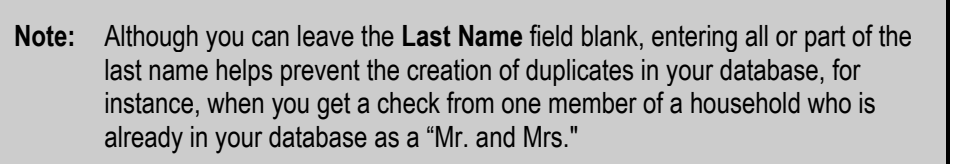

- 3. If the donor isn't on the list that appears, click the **Add Ind.** button to add the donor to your database. The **Main** screen appears. (If the donor is on the list, double-click their name to update their record.)
- 4. Complete the following information related to the donor's name. If you entered any of the information on the **Enter Name to Look Up** screen, it will already be filled in.
	- **Last Name:** the last name of the donor. You can look up information about the person on the Internet by clicking the **Google** button  $\left| \cdot \right|$ .
	- **Suffix:** Ph.D., MD, Jr., III, and so on; prints as part of the full name (for example, John Smith, Ph.D.).
	- **First Name:** the first name of the donor.
	- **Dear:** the salutation line, which is used for mailings. You may leave this field blank if you want the donor addressed in the salutation as "Title + Last Name," or customize it to address a record informally.

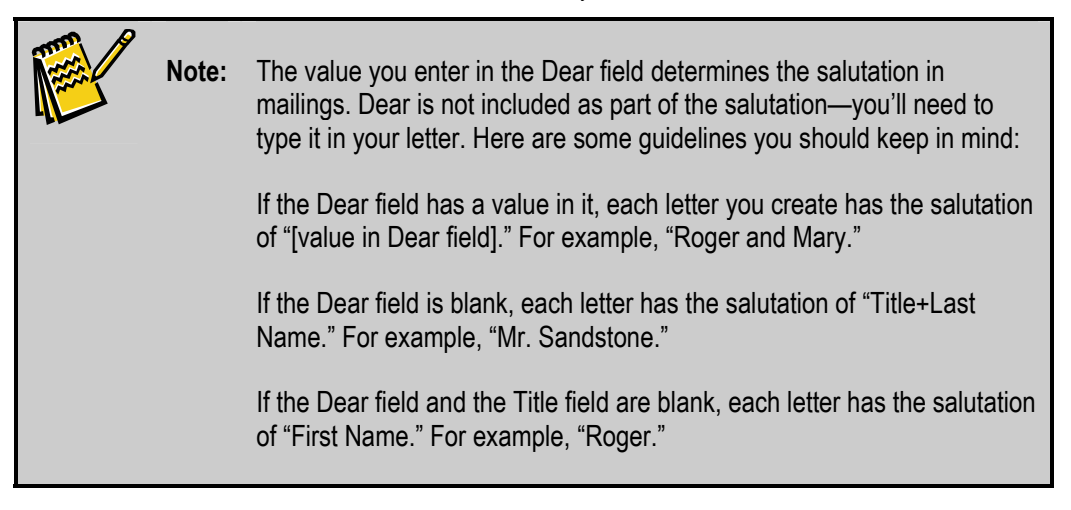

- **Title:** Mr., Ms., Mr. & Mrs., Dr., and so on; this prints on labels/letters as part of the full name (for example., Mr. & Mrs. John Smith).
- **Prof. Title:** the donor's professional title (for example, President, CEO). Use this field when you're sending mail to the donor's work address.
- **Optional Line:** this field is used to enter a secondary name or company name if sending mail to a donor's work address. The optional line entry will print above the address line on labels and envelopes
	- o For a married donor whose spouse has a different last name, enter the spouse's complete name as you want it to appear on a mailing label.
	- o For a donor's business address, use this line to identify the company.
- 5. Enter the following information for the donor's address:
	- **Address:** the donor's street address. You can look up the address on the Internet by clicking the **Map** button  $\boxed{3}$  or the **Whitepages** button  $\boxed{3}$ .
	- **City, ST, Zip:** these fields represent the City, State, and Zip Code information for the donor. If you want to include a hyphen as part of the zip code, you should enter it as part of the zip code. You can look up the zip code on the Internet by clicking the **Binoculars** button **.**
	- **Address Type:** this is used to indicate whether the address is the home, work, or other type of address for the individual. For more information on address types, see page [61.](#page-60-0)
- 6. If the donor does not want to receive mail from your organization, select the **Do Not Mail** check box. If this is selected, the record will not be included in mailing labels or merge letters, but it will still be included in thank-you letter mail merge files. You can easily override this when running mailings by selecting the **Include NO MAIL records** check box in the mail merge process (see page [61](#page-60-0) for more information).
- 7. If you've selected the **Do Not Mail** check box, you should enter the reason the donor does not want to receive mail in the **Reason** field.
- 8. The **Phone Number** pull-down or phone list box displays all phone numbers and email addresses for this record.

To add, edit, or display all numbers, click the phone icon  $\mathbb{W}$ , press CTRL+T, or double-click the list if you're using a phone list box. The Phone Type must be selected for each phone number you enter. You can enter phone numbers that are up to 40 characters, which gives you room to enter an extension or the name of the person who is attached to that number. If you wish to reorder the phone numbers, change the order number in the **Order** column; next time you view the phone list, the phone numbers will be reordered.

The **Mask** check box turns off any formatting for the number in that row. This check box is used for email addresses and non-standard numbers (for example, overseas). The DonorPerfect email functions (Mailings, Group Email, or the Send Email icon from the entry screen) identify email addresses based on all entries that have an **@** in them.

You can identify which member of a household a phone or email record belongs to. For information, see page [59.](#page-58-0)

- 9. Enter the following additional information for the donor:
	- **Record Type:** this is used to indicate the type of record (for example, Individual, Company, Organization, or Foundation) for this donor. A record can only have one type.
	- **Flags:** this field describes how a donor is associated with your organization. A donor's Flags field can have multiple values. If you are typing codes into the Flags field, separate them with a comma and no space.
	- **Spouse/Partner:** optional field for first name of donor's spouse or partner.
	- **Donor Solicitor:** the person at your organization who is primarily responsible for contacting or cultivating the donor.

10.To enter data on other entry screens, click the desired tab.

11.When you're finished entering the information for the new donor, click **Done**.

- If the information you entered **does not** closely match any existing records, a new donor record is created.
- If the information you entered **does** closely match one or more existing records, the **Duplicate Donor Check** screen appears. See "Checking for Duplicate Records," below, for details on this function.

#### <span id="page-55-0"></span>*Checking for Duplicate Records*

The Duplicate Donor Check function screens the donor records you add to the system to make sure that you are not creating a duplicate of an existing record.

If the system detects that you have attempted to add a duplicate record, the Duplicate Donor Check screen appears:

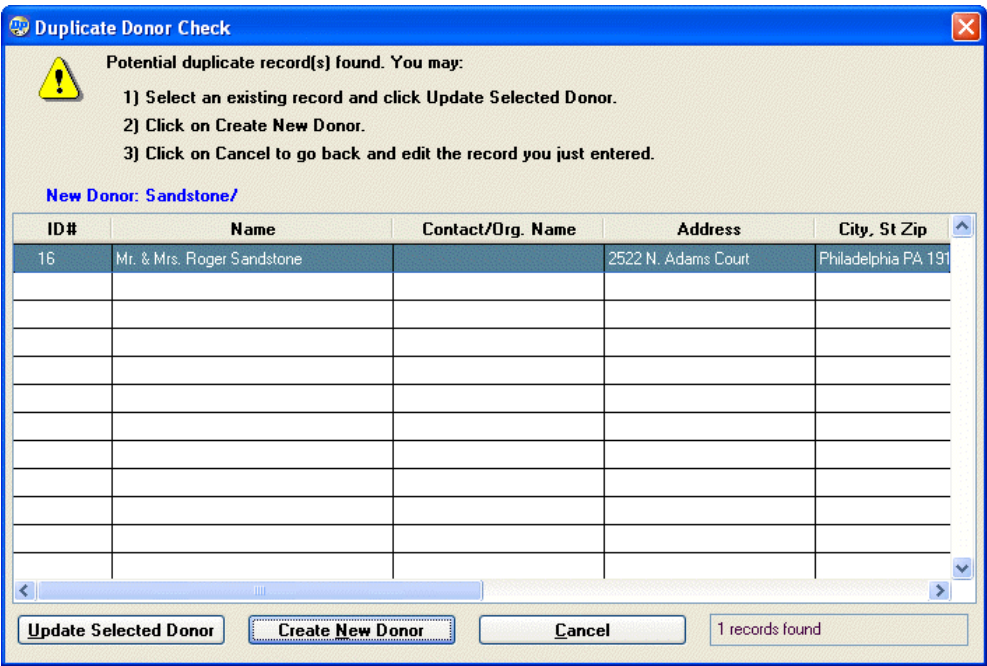

The existing records that the system has matched to your new one are listed.

To resolve the situation, do one of the following:

- To update an existing donor record with the information that was entered in the new record, select the donor record from the list, and click the **Update Selected Donor** button. Information that was entered for the new record will overwrite the existing information for the selected record. Fields that were not filled out in the new record will be ignored.
- Click the **Create New Donor** record to create the new donor record anyway.
- Click the **Cancel** button to cancel the creation of the new record.

#### *Adding Organization Donor Records*

An organization or company donor is a donor where the contributor is the organization or company itself. These donors have individuals listed as contacts, but their contributions come from the organization and not from an individual person.

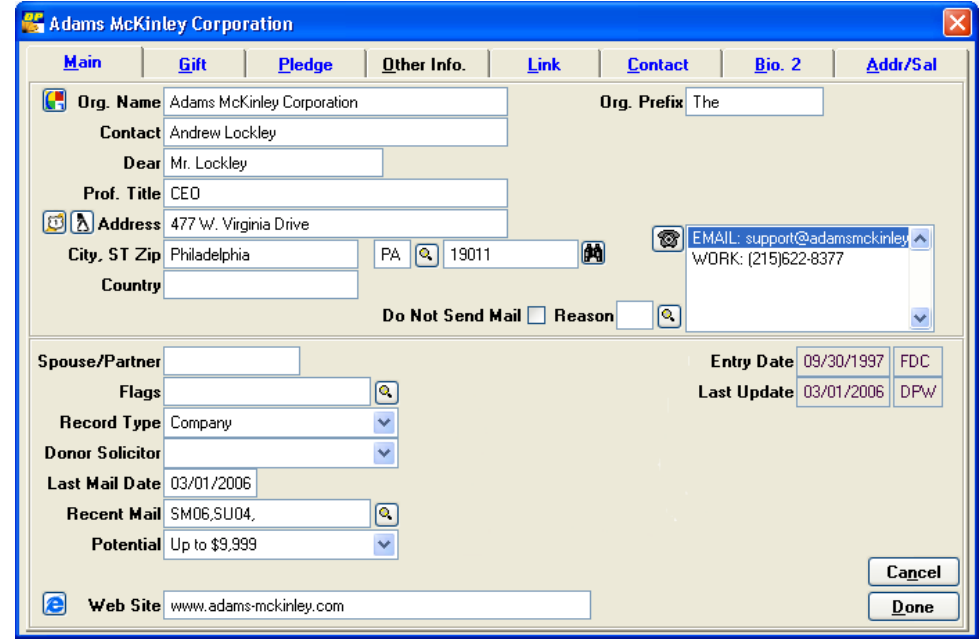

#### $\blacktriangleright$  To add organization or company donors

1. Click the Search Records button  $\bigotimes^{\text{Search Records}}$ . The Enter Name to Look Up screen appears.

**Note:** To enable the Duplicate Donor Check function, check the **Check for duplicates when creating new donors?** option on the **General** tab of the Entry Screen Parameters screen. See "Defining Parameters" in the *DonorPerfect Administrator's Guide* for details.

2. Enter the organization's name, or just the first part of it, in the **Last Name** field, and then click the **Lookup** button.

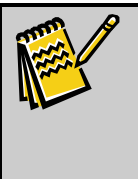

**Note:** Although you can leave the **Last Name** field blank, entering all or part of the organization's name helps prevent the creation of duplicates in your database. Including the word "The" as part of the organization name can also help.

- 3. If the organization isn't on the list that appears, click the **Add Org.** button to add the organization to your database. The **Main** screen appears. (If the donor is on the list, double-click their name to update their record.) The **Main** screen for organizations appears.
- 4. Complete the following information related to the organization's name and contact person:
	- **Org. Name:** the organization or company name. You can look up the company name on the Internet by clicking the **Google** button
	- **Org. Prefix:** place the word **The** here if it is part of the organization's name.
	- **Contact:** the name of the organization's main contact, as it should appear on an envelope.
	- **Dear:** the salutation line.

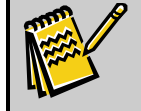

**Note:** You **must** complete the **Dear** field for mail merges; otherwise, the salutation of the letter will be blank.

- **Prof. Title:** the professional title of the organization's main contact.
- 5. Complete the following address information for the organization:
	- **Address:** the organization's street address. You can look up the address on the Internet by clicking the **Map** button  $\boxed{3}$  or the **Whitepages** button  $\boxed{3}$ .
	- **City, ST, Zip:** these fields represent the City, State, and Zip Code data for the record. If you want to include a hyphen as part of the zip code, you should enter it as part of the zip code. You can look up the zip code on the Internet by clicking the **Binoculars** button .
- 6. If the organization does not want to receive mail from your organization, select the **Do Not Send Mail** check box. If this is selected, the record will not appear in mailing labels and merge letters, but the organization will still receive thank-you letters. You can easily override this when running mailings by selecting the **Include NO MAIL records** check box in the mail merge process (see page [168](#page-167-0) for more information).
- 7. If you've selected the **Do Not Mail** check box, you should enter the reason the organization does not want to receive mail in the **Reason** field.
- 8. The **Phone Number** pull-down or phone list box displays all phone numbers or email addresses for this record.

To add, edit, or display all numbers, click the phone icon, press **CTRL+T**, or double-click the list if you're using a phone list box. The Phone Type must be selected for each phone number you enter. You can enter phone numbers that are up to 40 characters, which gives you room to enter an extension or the name of the person who is attached to that number. If you wish to reorder the phone numbers, change the order number in the Order column; next time you view the phone list, the phone numbers will be reordered.

The **Mask** check box affects the formatting for the number in that row. If it is selected, formatting is applied; if it is not selected, formatting is removed. This check box is used for email addresses and non-standard numbers (for example, overseas). The DonorPerfect email functions (Mailings, Group Email, or the Send Email icon from the entry screen ) use the email address based on all numbers that have an **@** in them.

You can identify which contact at an organization a phone or email record belongs to. For information, see page [59](#page-58-0).

- 9. Enter the following additional information for the donor:
	- **Flags:** this field describe how a donor is associated with your organization. A donor's Flags field can have multiple values.
	- **Record Type:** this is used to indicate whether the record is Individual, Company, Organization or Foundation. A record can only have one type.
	- **Donor Solicitor:** the person at your organization who is primarily responsible for contacting or cultivating the donor organization.

10.To access any other entry screen, select the tab heading.

11.When you're finished entering the donor's information, click **Done**.

- If the information you entered **does not** closely match any existing records, a new donor record is created.
- If the information you entered **does** closely match one or more existing records, the **Duplicate Donor Check** screen appears. See "Checking for Duplicate Records," page [56](#page-55-0) for details on this function.

#### <span id="page-58-0"></span>*Assigning Names to a Phone Number*

The Phone Numbers screen allows you to link an alternate name (or names) from a record's Address/Sal screen to a particular phone number. The word **\*Links** appears next to phone numbers that have names linked to them. Linking is useful in instances such as a family where the wife and husband each have their own salutation record, so that phone numbers can be linked to the right person. It can also be used with companies that have more than one contact, so each contact can be linked to their own phone number. It's also useful when you want to send a mailing to an alternate name's email address. Once a phone number has been linked to a name, it appears on the Address/Salutation screen for that record.

#### X **To link a phone number to a name**

- 1. Find the record for which you want to link a phone number to a name, and open it.
- **2.** Click the phone icon  $\Box$ , press CTRL+T, or double-click the phone list if you're using a phone list box. The **Phone Numbers** screen appears.

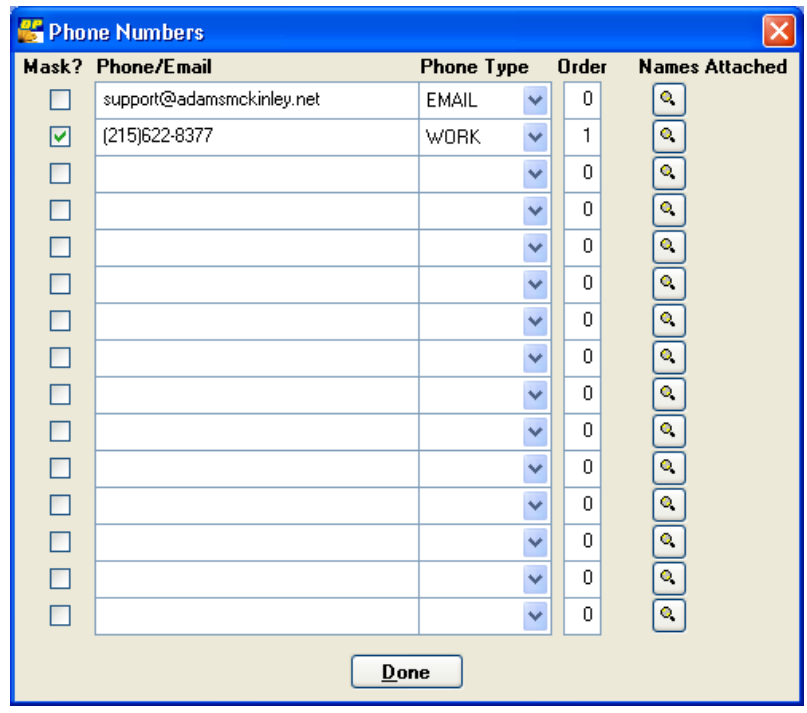

3. In the **Names Attached** column, click the magnifying glass icon **q** next to the phone number for which you want to link a name. The **Connect Names to Phone Number** screen appears.

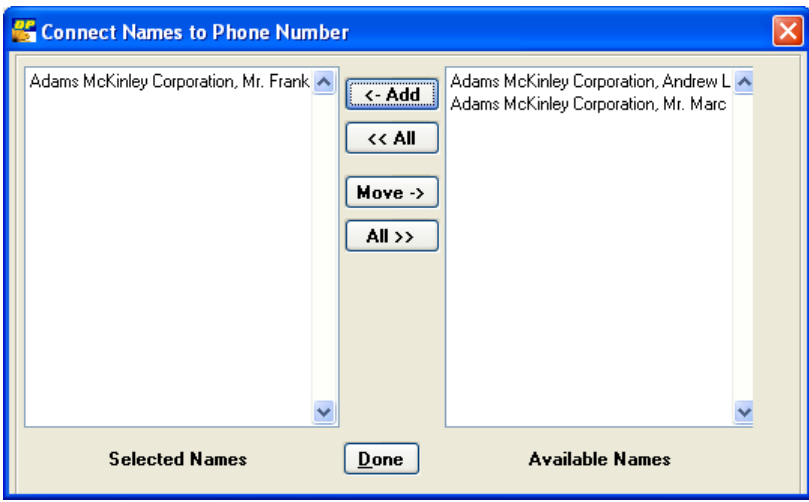

4. In the right column, highlight the name or names you want to link to, and then click the **<-Add** button.

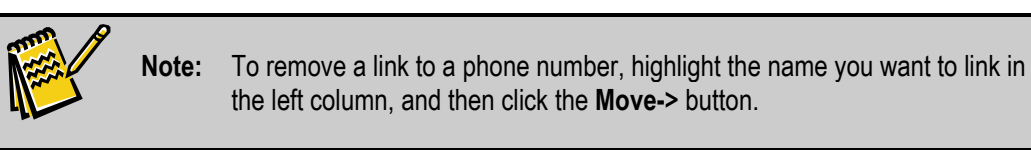

5. Click the **Done** button. In the **Names Attached** column on the right, next to the phone number you just linked, **\*Links** appears to indicate that a name has been attached.

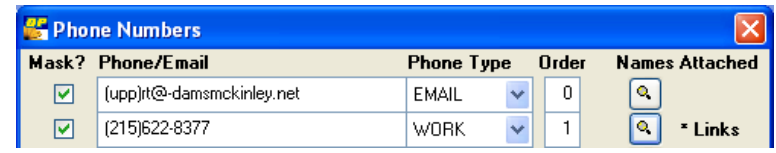

6. Click **Done** to return to the donor's record.

### <span id="page-60-0"></span>*Various Types of Addresses*

DonorPerfect can accommodate the needs of specific donors and the preferences of your organization by allowing flexible address options:

- Standard letter address block
- Formal address
- Informal address
- Address for couple
- Business address for individual
- Company address

The following sections show various ways to enter addresses on the **Main Entry** screen along with how each address will appear on a mailing label. The salutation for the mail merge letter is also displayed.

**Note:** If the salutation field is left blank, donors are addressed as Title + Last Name as long as there is something in the Title field. If there is nothing in the Title field, it defaults to the First Name field.

#### *Standard Letter Address Block*

The standard letter address block on labels and in mail merges is as follows:

TITLEFNAME LNAME SUFFIX PROFESSIONAL TITLE OPTIONAL LINE ADDRESS

CITY, ST ZIP

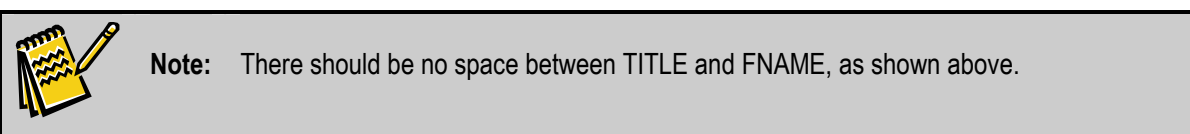

#### *Formal Address*

The following graphic shows how you would enter a formal address for a record:

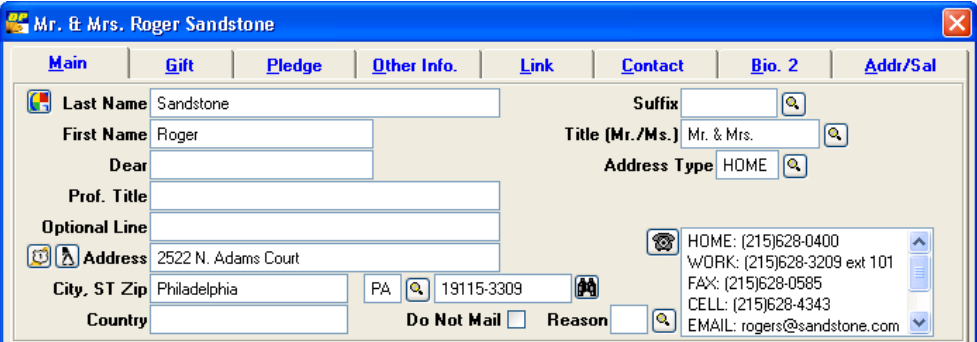

The address and salutation would appear as follows for this record:

Mr. & Mrs. Roger Sandstone 2522 N. Adams Ct. Philadelphia, PA 19115-3309 Dear Mr. & Mrs. Sandstone,

The **Dear** field is left blank, so the default of **Title + Last Name** appears as the salutation. If there is a **Spouse** field, fill it in. The Spouse field is for informational purposes only, as the spouse's name does not display in the address or salutation.

#### *Informal Address*

The following graphic shows how you would enter an informal address for a record:

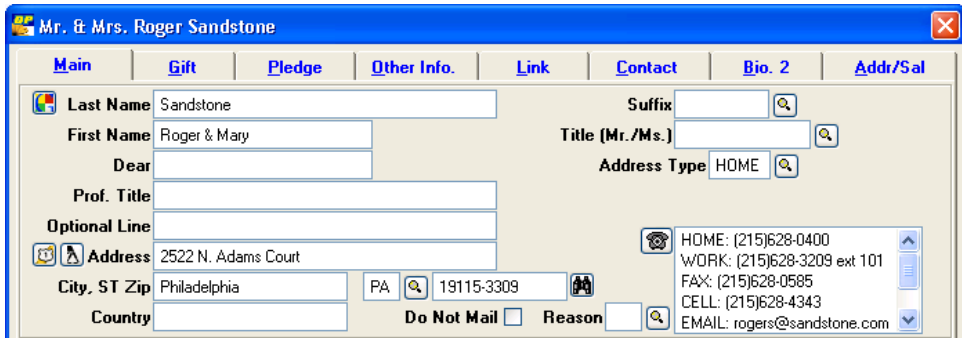

The address and salutation would appear as follows for this record:

Roger & Mary Sandstone 2522 N. Adams Ct. Philadelphia, PA 19115-3309

#### Dear Roger & Mary,

If there is a **Spouse** field, you won't need to enter it, because his or her name is already displayed in the First Name field. **Dear** is left blank because it defaults to the **First Name** field because there is nothing in the **Title** field.

#### *Address to a couple with two different last names*

The following graphic shows how you would enter an address to a couple with two different last names:

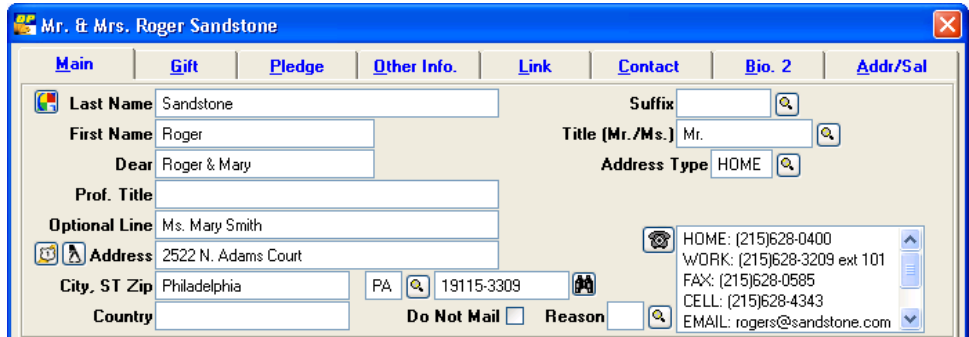

Figure 5-1 Sample Address to Couple with Two Different Last Names

The address and salutation would appear as follows for this record:

Mr. Roger Sandstone Ms. Mary Smith 2522 N. Adams Ct. Philadelphia, PA 19115-3309 Dear Roger & Mary,

To set up this record, enter the spouse's name (and title, if necessary) in the **Optional Line** field on the Main entry screen.

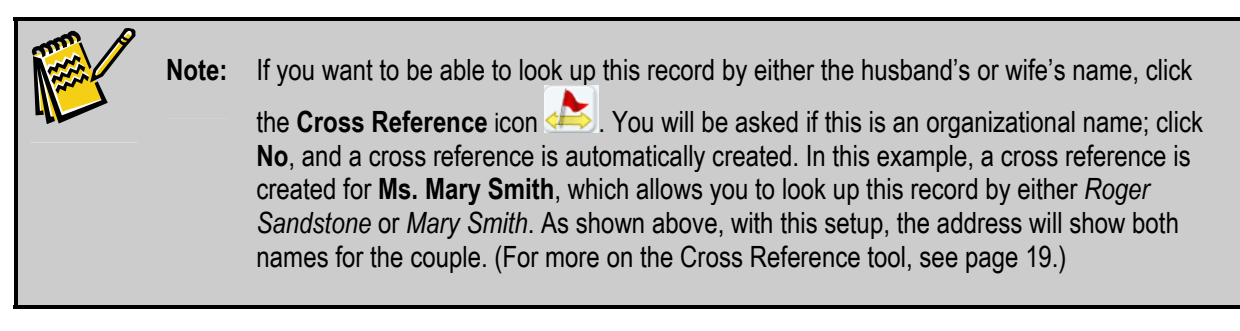

#### *Business address for an individual*

The following graphic shows how you would enter a business address for an individual:

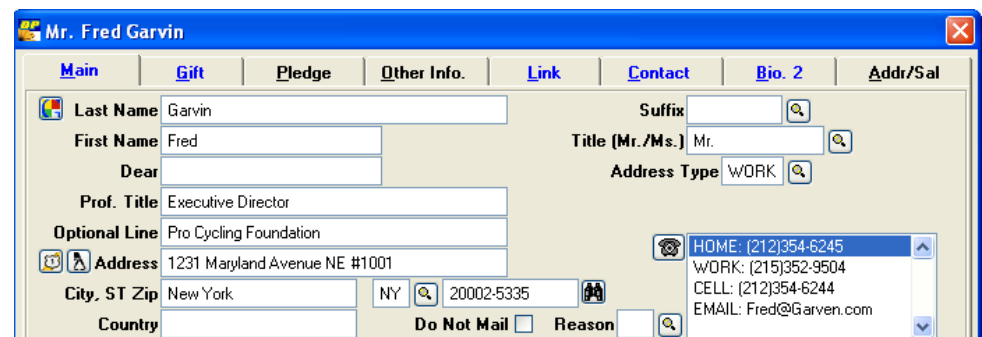

The address and salutation would appear as follows for this record:

Mr. Fred Garvin Executive Director Pro Cycling Foundation 1231 Maryland Avenue NE #1001 New York, NY 20002-5335 Dear Mr. Garvin:

In this example, Fred Garvin is the individual donor who has requested that his mail be sent to his business address.

#### *Company address (with a contact person)*

The following graphic shows how you would enter a company address with a contact person:

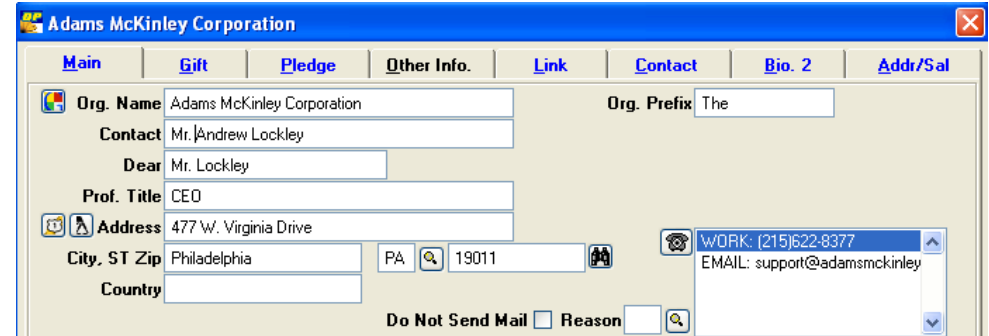

The address and salutation would appear as follows for this record:

Mr. Andrew Lockley CEO The Adams McKinley Corporation 477 Virginia Drive Philadelphia, PA 19011 Dear Mr. Lockley:

In this case, Adams McKinley Corporation is the donor and Andrew Lockley is the contact. To set up this record, click the **Add Org**. button instead of **Add Ind**. when the record is created. This activates the Organization Entry screen formatted specifically for businesses and organizations.

**Note:** If you want to be able to look up this record by either the company name or the contact

**Note:** To change an individual-type record to an organizational-type record, click on the check

box "Organizational Record" (usually on **Bio. 2** screen). To change to an individual-type record, clear this check box; when you make this change, you may need to adjust the data

person's name, click the **Cross Reference** icon . You will be asked if this contact is an organizational name; click **No**, and a cross reference is automatically created. In this example, a cross reference is created for **Mr. Andrew Lockley**, which allows you to look up this record by either *Adams McKinley Corporation* or *Andrew Lockley*. As shown above, with this setup, the address will show both the contact person's name and the company name. (For more on the Cross Reference tool, see page [19.](#page-18-0))

# Editing Donors

As you manage your donor information, you'll need to update donors' names, addresses, or other information from time to time.

- $\blacktriangleright$  To edit a donor record
	- 1. Find the donor record you want to edit, and double-click it. The record appears.
	- **2.** Make the necessary changes to the record.

on the Main screen for the donor.

3. Click the **Done** button.

# Deleting Donors

Deleting donors is quick and easy. Please keep in mind that when you delete a donor from the system, you can no longer access their information, including gift, pledge, and any other information. If you decide that you don't want to remove the donor from your system, you can restore the deleted record (see the next section for details).

#### ▶ To delete a donor

- 1. Find the donor record you want to delete.
- 2. Highlight the record, and click the **Delete** button.

The following warning message appears:

This will delete all data for this record. To delete the cross reference only, delete it from the Address/Sal screen.

- 3. Do one of the following:
	- To delete the donor record, click **OK** and then click **Yes** to confirm the deletion.

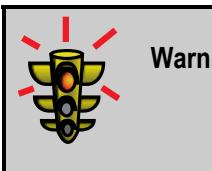

- **Warning!** While you have the ability to restore deleted records in most cases, be sure that you want to delete a record before confirming the deletion.
- To delete the cross reference only, see "[Deleting an Address or Salutation](#page-74-0)" on page [75.](#page-74-0)

#### *Restoring Deleted Records*

This option allows you to restore a record that has been deleted.

- $\blacktriangleright$  To restore a deleted record
	- 1. Click the Utilities button  $\frac{1}{\sqrt{2}}$  utilities  $\frac{1}{\sqrt{2}}$ , and then click **Restore Deleted Record**. The **Undelete a Record** screen appears.

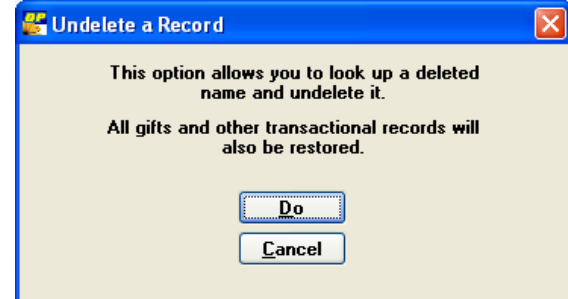

- 2. Click **Do**. The **Enter Name to Lookup** screen appears.
- 3. If you want it to only show names that have been deleted, select the **Show Deleted Names Only** check box. For clients with large databases, selecting this check box may slow down the lookup process.

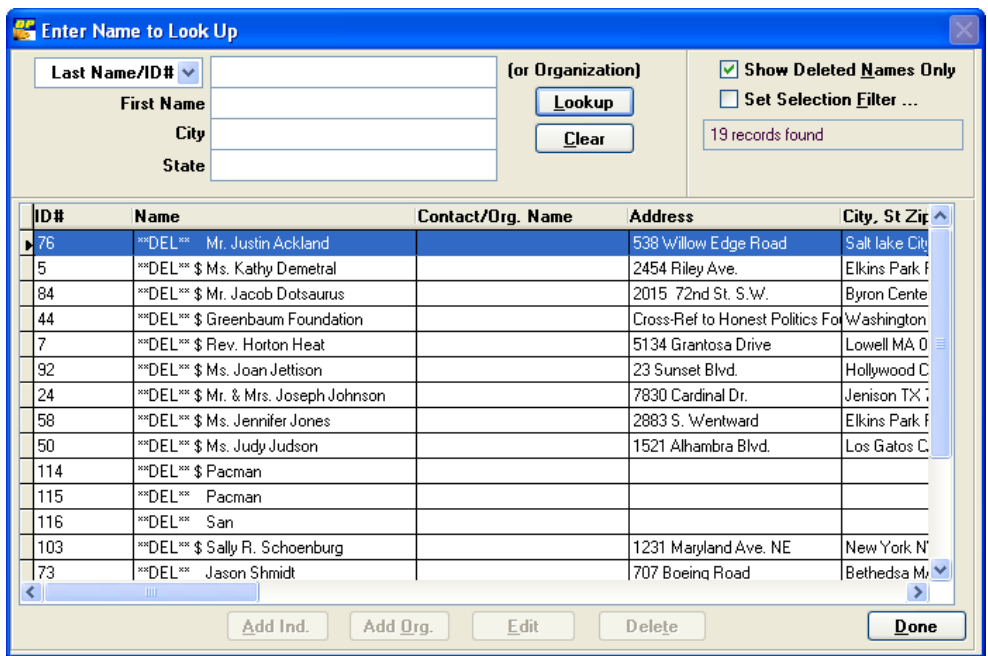

- 4. To set a selection filter, select the **Set Selection Filter** check box. Define the filter, and click **OK** at the Selection Verification Screen. For more information on setting up selection filters, see page [118](#page-117-0).
- 5. Find the record you want to restore, and then double-click the record. A message appears, telling you the record will be restored
- 6. Click **Yes**. The **Undelete a Record** screen appears again.
- 7. Click **Do**.

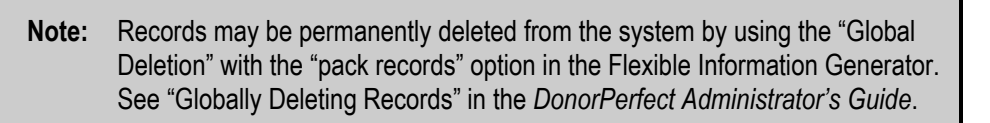

# <span id="page-67-0"></span>**Entering Additional Biographical Information About Donors**

The **Bio. 2** screen shows additional fields from the Main (DP.DBF) table in which you can enter other information about your donors. Examples of items on this entry screen are capital campaign information, major donor research, volunteer planning, or membership status. You have the option to add up to 9 sub-screens to this screen. The pull-down displayed in the top right corner allows you to navigate among the sub-screens. For information on how to set up the Bio. 2 screen, see "Customizing Screens & Tables" in the *DonorPerfect Administrator's Guide*.

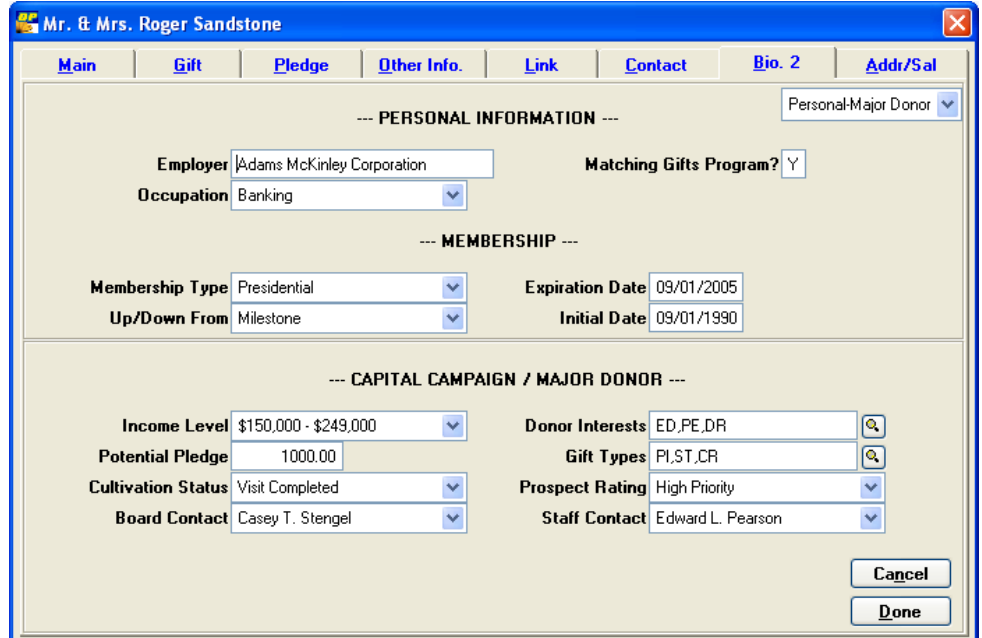

The following graphics show three different examples of a Bio. 2 screen.

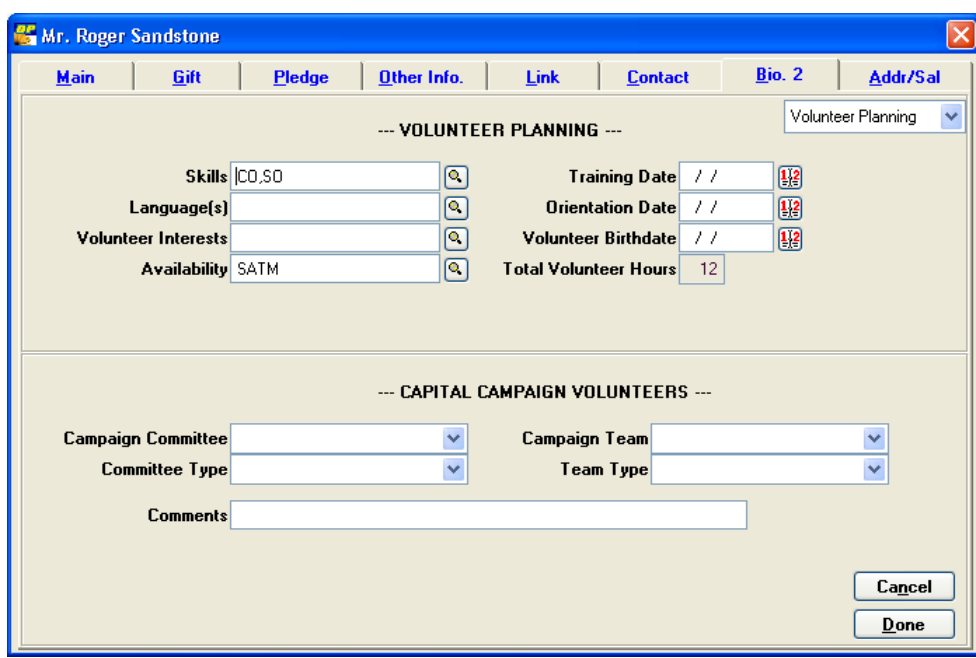

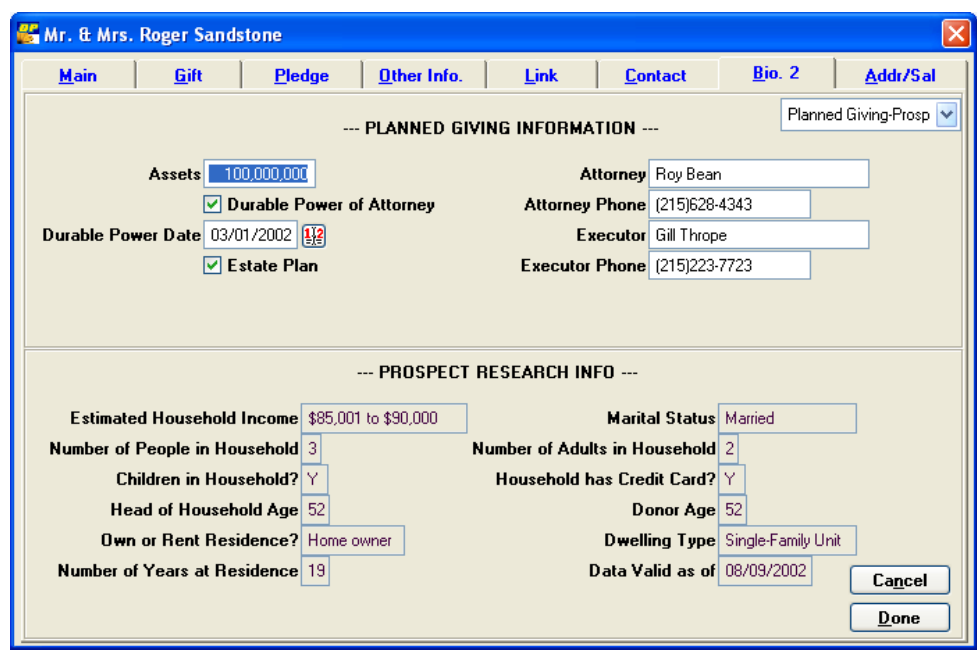

#### $\blacktriangleright$  To enter additional information

- 1. Find the donor record for which you want to enter additional information, and double-click it. The record appears.
- 2. Click the **Bio. 2** tab.
- 3. Enter the information you've chosen to include on this tab.
- 4. To access another Bio2 sub-screen, select it from the pull-down menu.
- 5. When you've entered all the information for the donor, click **Done**.

# <span id="page-69-0"></span>**Maintaining Additional Addresses and Salutations**

The **Address/Salutation** entry screen allows you to enter additional addresses and/or salutations for donors. From this screen, you can designate the type of mailings a specific alternative address is to receive. This allows you to send mail to a specific member of a household and still maintain the primary record as the couple, company, or family (for instance, for board, staff, or volunteer mailings).

# Adding Another Address or Salutation

If you need to add additional address or salutation, DonorPerfect allows you to easily do that.

#### $\blacktriangleright$  To add another address or salutation

- 1. Find the donor record for which you want to add another address or salutation, and double-click it. The record appears.
- 2. Click the Addr/Sal tab. The Initial Address/Salutation Lookup screen appears.

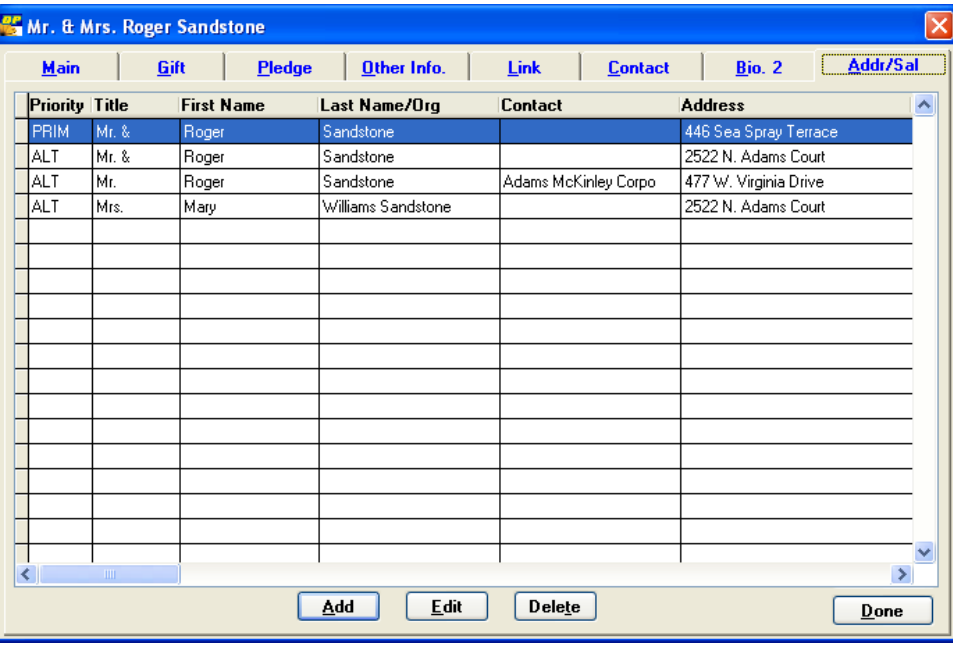

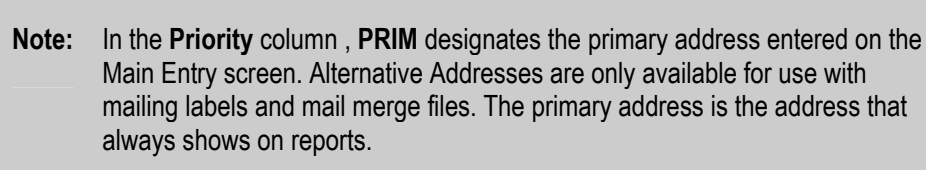

3. Click **Add**. The **Address/Sal Record Type** dialog box appears.

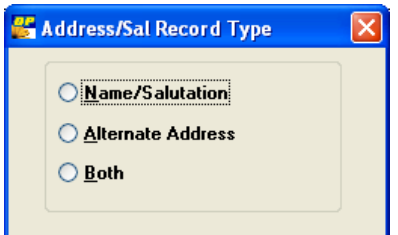

- 4. Choose the type of address/salutation you are adding:
	- **Name/Salutation:** name and salutation are different from the primary entry but the address is the same.
	- **Alternate Address:** address is different from the primary address but the name and salutation is same as that on the Main screen.
	- **Both:** both the name and address are different than the primary entry.

A new entry is created in the next available row. Some of the fields are filled in, depending on what you selected in the previous step.

5. Double-click the row that contains the new entry.

The Address/Salutation Entry screen appears.

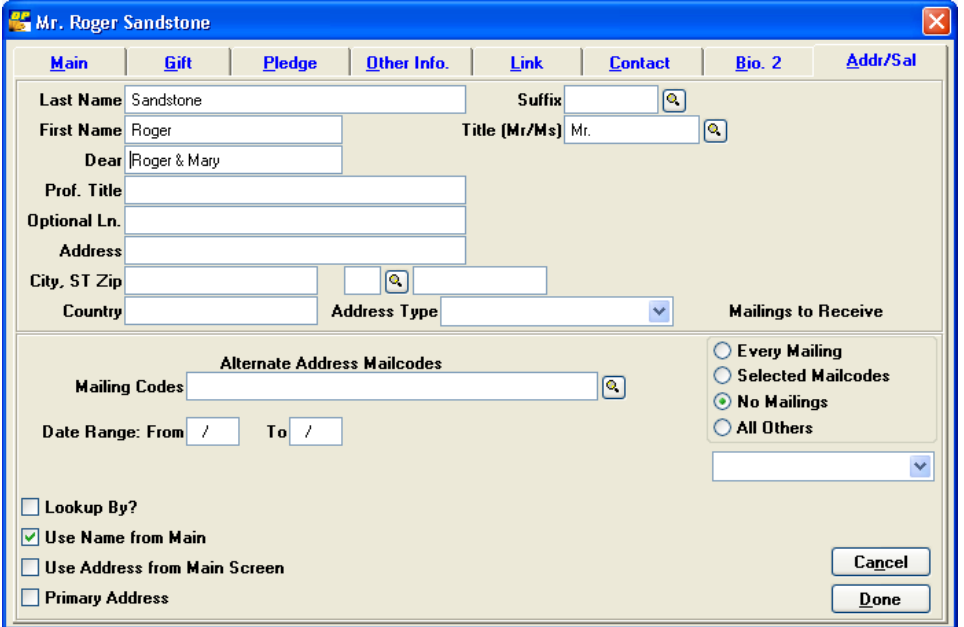

- 6. Enter the name and address information.
- 7. From the **Address Type** pull-down, select the type of address (for example, Home, Work, or Vacation).
- 8. Complete the following information:
	- **Lookup By:** select this check box to include this record in your search when you look up the main record. For example, in **Error! Reference source not found.**

on page **Error! Bookmark not defined.**, the alternate address is for Mary Sandstone, but the main record is for Roger & Mary Sandstone. When this box is checked, and you type in Sandstone on the Lookup screen, both the Roger & Mary Sandstone and Mary Sandstone records will appear.

- **Use Name from Main:** select this check box to use the name from the Main entry screen; if you select this, do not enter a name on this screen. Future edits to the main screen will carry over to this record.
- **Use Address from Main Screen:** select this check box to use the address from the Main entry screen; if you select this, do not enter an address on this screen. Future edits to the main screen will carry over to this record.
- **Primary Address:** if this check box is selected, this address becomes the primary address displayed on the Main entry screen. You are asked to verify that you want this address to be the primary address.
- 9. On the lower right side of the screen, choose the mailings you want this name/address to receive. Primary addresses are typically marked **All Others**.
	- C Every Mailing ◯ Selected Mailcodes ◯ No Mailings All Others
	- **Every Mailing:** allows this address to receive all mail, regardless of whether the "Choose Alternate Name/Address" option is used when running the mailing. Use this to duplicate mailings to be sent to the primary address. Use this to duplicate mailings being sent to the primary address.
	- **Selected Mailcodes:** this option is used along with the "Choose Alternate" Name/Address" option (see page [168](#page-167-0) for more information) when running mailings. Enter the specific mail code or codes that will trigger use of this address in a mailing. This code is used on the Listing and Mailings screen (see page [160](#page-169-0) for more information), to specify which to include in a mailing.
	- **No Mailings:** prevents this alternate address from receiving any mailings.
	- **All Others:** This address will be used when the "Choose Alternate Name/Address" option is selected for a mailing and no other addresses for the record have the selected mailing codes. This is the default option for all addresses and the correct selection for the primary address.
- **10.** When you've defined how the additional address or salutation should be used, complete the following information:
	- **Mailing Codes:** enter mail codes (or choose them by clicking the magnifying glass  $\left[ \bigotimes \right]$  for the specific types of mail this alternative address should receive. Mail codes must be entered if **Selected Mailcodes** is chosen for this address/salutation (see description in previous step).
	- **Date Range:** use this for seasonal addresses; enter the beginning (**date1**) and ending dates (**date2**) in MM/DD format in **both the Main Address (Primary**
**Address)** and the **Alternative Address (Seasonal Address)**. This option also allows you to use the selected mail codes function for addressing the donor differently. (For instructions on mailing to alternate addresses, see page 168.) The program will use the appropriate address for mailings and labels, but reports will consistently use the primary address.

11.To access any other entry screen, select the tab heading.

12.When you are finished entering all information, click **Done**.

#### *Example: Addressing and Mailing to One Person of a Married Couple*

 When you have donors who are married, often the Main tab for their records shows the name of the couple. This can be problematic when you need to send mail to only one person in a married couple. For instance, your board member is Mary Sandstone, but the donor record is set up for Mr. and Mrs. Roger Sandstone because she donates with her husband. You can add an alternate address/salutation to solve this issue.

- $\triangleright$  To set up mailings and labels addressed to only one person in a couple
	- 1. Add a record to the **Addr/Sal** screen using the **Name/Salutation** option.
	- 2. Enter the name and salutation for the person to whom you want to send the mailing and the mailing code used for mailings you want the person to receive (for example, "BD" for "Board Member").
	- 3. Select the **Use Address From Main Screen** check box, and do not enter an address on this screen (it will automatically be filled in).

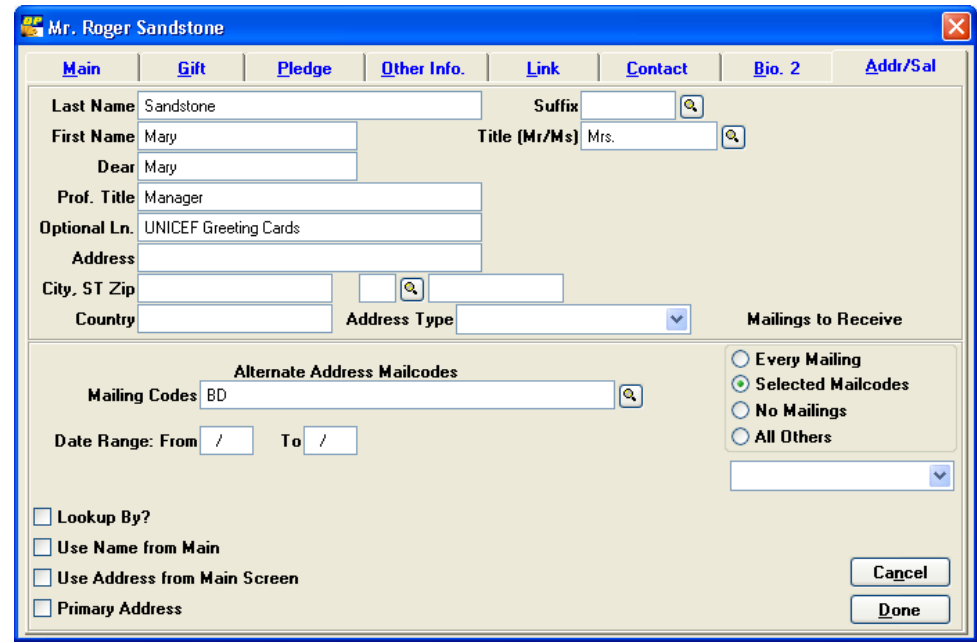

4. Click **Done**.

- $\blacktriangleright$  To send a mailing to the alternative address
	- 1. Click the Mailings button **A** Mailings  $\rightarrow$  and then click MailMerge. The Listings **and Mailings** screen appears.
	- 2. Select the **Choose Alternate Name/Address** check box. The **Choose a Code for the Mailing Codes (MAILCODES) field** appears.
	- 3. On the right, double-click the mailing code that the mailing for which you want to use an alternative address, and then click **Done**.
	- 4. Make your other selections for the mailing, and click **Do**. The alternative address is used for donors where applicable; otherwise, the primary address will be used.

For more information on sending mail to alternate addresses, see page [168.](#page-167-0)

# Editing Another Address or Salutation

 In order to edit another address or salutation, you'll need to choose which address/salutation you want to edit.

- $\blacktriangleright$  To edit another address or salutation
	- 1. Find the donor record you want to edit, and double-click it. The record appears.
	- 2. Click the **Addr/Sal** tab. The **Initial Address/Salutation Lookup** screen appears, showing address and salutation information in several columns across the screen.

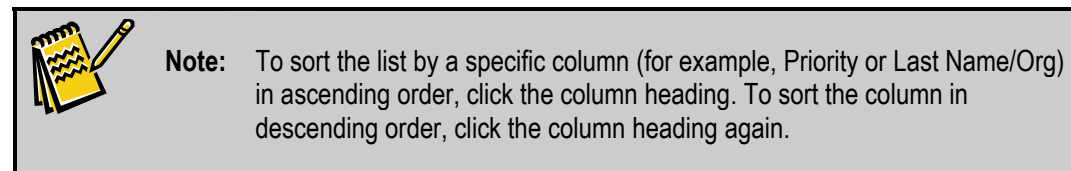

- 3. Highlight the address or salutation record you want to modify, and click the **Edit**  button. The **Address/Salutation Entry** screen appears for the record you selected.
- 4. Make the necessary changes, and then click the **Done** button.

# Deleting an Address or Salutation

 When you delete an address or salutation, it is no longer available to use for mailings. Please be sure you want to delete the address or salutation before doing so.

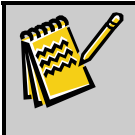

**Note:** If you want to delete the primary address for a record and enter a new address, simply change it on the Main tab for the record.

## $\blacktriangleright$  To delete an address or salutation

- 1. Find the donor record you want to edit, and double-click it. The record appears.
- 2. Click the Addr/Sal tab. The Initial Address/Salutation Lookup screen appears.
- 3. Click the address to be deleted, and click the **Delete** button. The following message appears: **Are you sure you want to delete this record?**
- 4. Click **Yes**.

# **Maintaining Gift Information**

The Gift tab is used to record all donor gifts including cash, check, stock, in-kind, matching, and memorial gifts. You can also record soft credits for donors who are to be recognized for their part in generating contributions.

# <span id="page-75-0"></span>Adding Gifts

 The **Gift Entry** screen, like all other DonorPerfect entry screens, can be modified to meet your organization's individual needs. Therefore, the fields, graphics, and instructions in this section may not match the layout used by your organization. The pull-down in the upper right corner allows for access to additional sub-screens within this entry screen. Some of the fields listed below may appear on these sub-screens.

## $\blacktriangleright$  To add a gift

1. Find the donor record you want to edit, and double-click it. The record appears.

**Note:** You can enter a donor's gifts in any order. DonorPerfect automatically sorts each entry in reverse chronological order (newest to oldest) for display and reporting purposes. When adding new gifts, default values may display in some fields when you first enter the **Gift** 

**Entry** screen. For more information on setting up default values, see page [29](#page-28-0)*.*

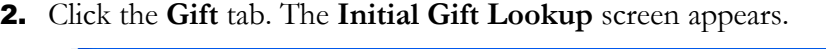

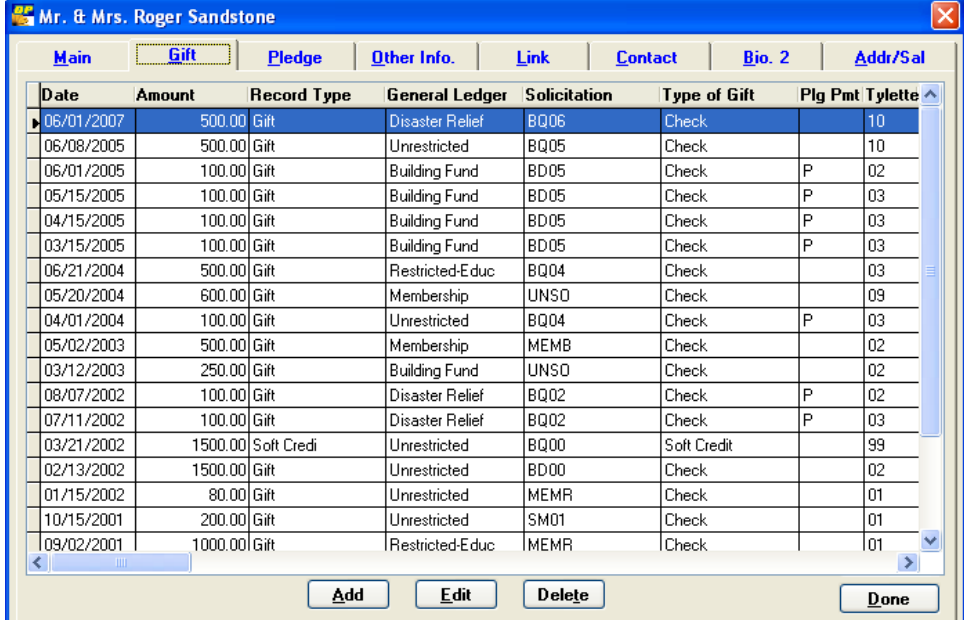

3. Click **Add**. The **Gift Entry** screen appears.

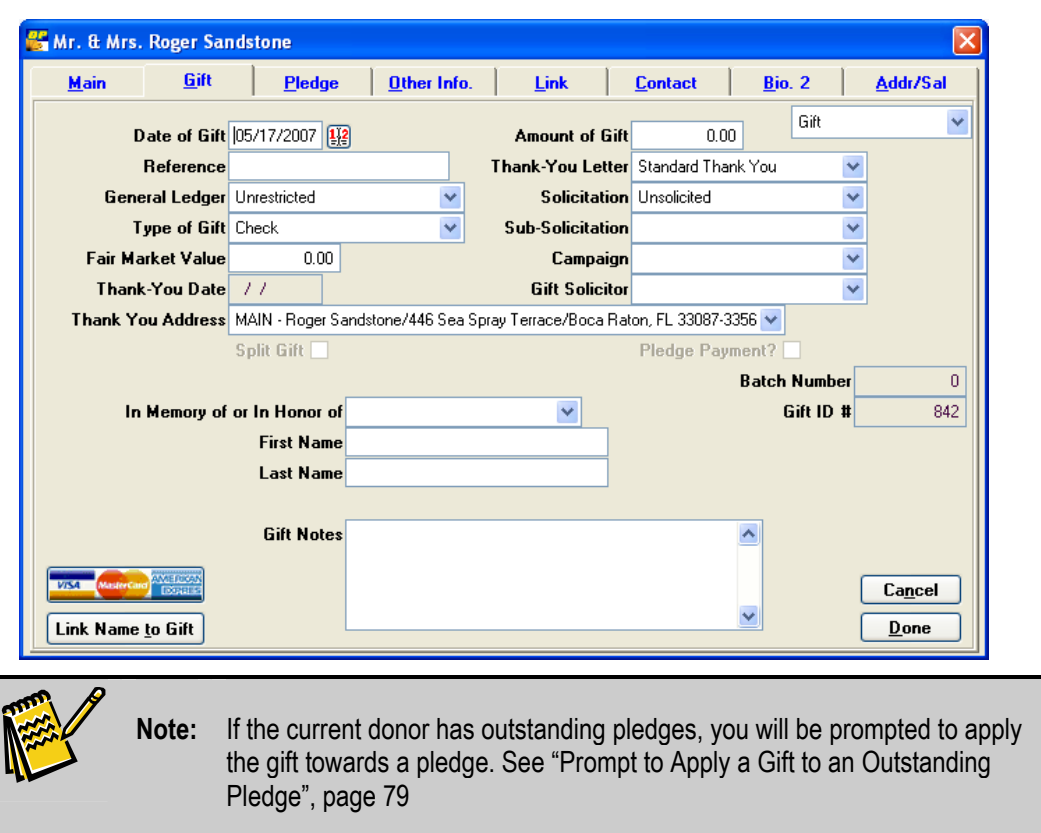

- 4. Complete the following information about the gift:
	- **Date of Gift:** the date defaults to the current system date, but you can enter a different date for the gift. This field is commonly used to represent the check or entry date.
	- **Amount of Gift:** the amount of the contribution.
	- **Reference:** the reference field is used to store data relevant to the transaction. The most common use is for tracking check numbers or credit card numbers.
	- **Thank You Letter:** Enter the number of the thank-you letter the donor should receive for this gift.
	- **General Ledger:** this field tracks the fund or general ledger account to which the gift will be credited. For example, UN for Unrestricted, BF for Building Fund, SF for Scholarship Fund, or ED for Restricted - Education Fund.
	- **Solicitation:** this field tracks what solicitation or media is responsible for generating the gift. For example, SPRING07 for Spring Mailing 2007, GALA07 for an annual event.
	- **Sub-Solicitation:** this field further differentiates the solicitation method. For instance, the solicitation code may show that the gift is for the annual dinner. The sub-solicitation is used for coding the purpose of the gift (for example, sponsorship, table purchase, or auction item donation). For example, SPON for

Sponsorship, TAPR for Table Purchase, ADBK for Ad Book, or TIBY for Ticket Buyer.

- **Type of Gift:** the gift type field is used to record the payment form of the gift (for example, cash, in-kind, stock, or checks). For example, CC for Credit Card, IK for In-Kind, RE for Real Estate, or CK for Check.
- **Mem/Hon:** this field tracks whether the gift is given in memory or in honor of an individual. The person for whom the gift was given in memory or in honor of is entered into the First Name and Last Name fields (see below).
- **First Name:** the first name of the person in whose honor or memory the gift was made. This field is also used to track a guest's first name for an event (see "Special Events Reports" in the *DonorPerfect Reports* manual for more information).
- **Last Name:** the last name of the person in whose honor or memory the gift was made. This field is also used to track a guest's last name for an event (see "Special Events Reports" in the *DonorPerfect Reports* manual for more information).
- **Gift Notes:** this field may hold an in-kind gift description, special instructions for processing the gift, or other information regarding the gift.
- **Fair Market Value:** this field is used for tracking the non-deductible portion of a contribution. It's used for events where a part of the donation is not tax deductible, or if goods and services are being received in exchange for the gift. This field is also used for tracking the value of an in-kind gift. Money entered does not show in financial reports and does not affect the donor's giving totals.
- **Link Name to Gift:** this button links another donor record to the current gift as a Soft Credit, Notification, or Matching Gift Link. For details, see page [80.](#page-79-0)
- **Batch Number:** the batch number is automatically assigned during Acknowledgment Processing. For details, see page [187.](#page-186-0)
- **Receipt/Gift ID Number:** this is a unique number that is assigned to each gift. If your receipts must print a unique number, you can use this field (**gidnumb**) to print on the receipt.
- **Campaign:** this optional field can be automatically filled based on the entry in Solicitation or General Ledger. For instance, if there is an annual campaign code of AN08 made up of 3 different solicitations (for example, mailing, phonathon, and dinner), you can set the campaign field to automatically fill with AN08 whenever one of those solicitations is entered in a gift. For more information on how to set this up, see page [41](#page-40-0).
- **Gift Solicitor:** the person in your organization credited with bringing in the gift.
- **Thank You Address:** the address to which this thank-you letter should be mailed.
- 5. View the following show-only fields if applicable to the gift:
- **Pledge Payment:** this check box is initially set to be dimmed and will automatically fill if you click on *Apply Payment* from the Pledge screen.
- **Split Gift:** this check box is also set to be dimmed and will automatically be selected when you split a gift (see next section).
- 6. To access any other entry screen, select the tab heading.
- 7. When you are finished entering all information for the record, click **Done**.

## <span id="page-78-0"></span>*Prompt to Apply a Gift to an Outstanding Pledge*

If the donor has any open pledges in the system, when you add a new gift you will automatically see the List of Pledges screen. This screen allows you to immediately apply the gift towards one of the outstanding pledges.

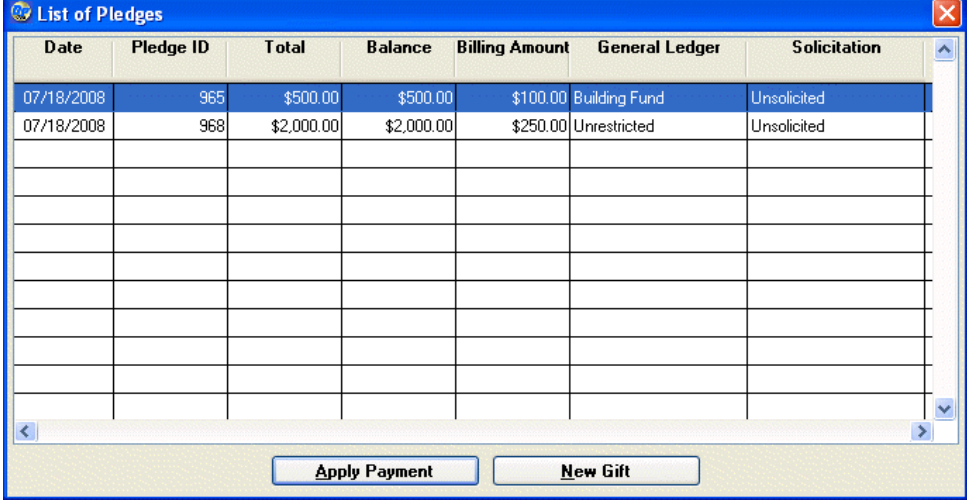

## $\blacktriangleright$  To add the gift without applying it towards a pledge

1. Click the **New Gift** button. The Gift Entry screen will appear and you can enter the gift as you normally would. See "Adding Gifts" page [76](#page-75-0) for details.

## $\blacktriangleright$  To apply the gift towards a pledge

- 1. Select a pledge from the list.
- 2. Click the **Apply Payment** button. The Gift Entry screen will open, and the billing amount and other details from the pledge will be entered for the new gift by default. Finish adding the gift as you would normally. See "Adding Gifts" page [76](#page-75-0) for details.

## *Split Gifts*

A Split Gift is a transaction that is given in one sum but is to be divided among different purposes or solicitations. For example, a donor may make a payment of \$750.00 to be divided between a restricted fund and unrestricted.

## $\blacktriangleright$  To enter a split gift

1. Find the donor record for which you want to enter a split gift, and double-click it. The record appears.

- 2. From the Initial Gift screen, click **Add** to enter a new gift.
- 3. Enter the gift information for the first part of the gift.
- 4. When you're finished entering the gift information, click the Split Gift icon  $\mathbb{F}_{\mathbb{Z}}$  on the toolbar. The **Enter Split Gift** screen appears.

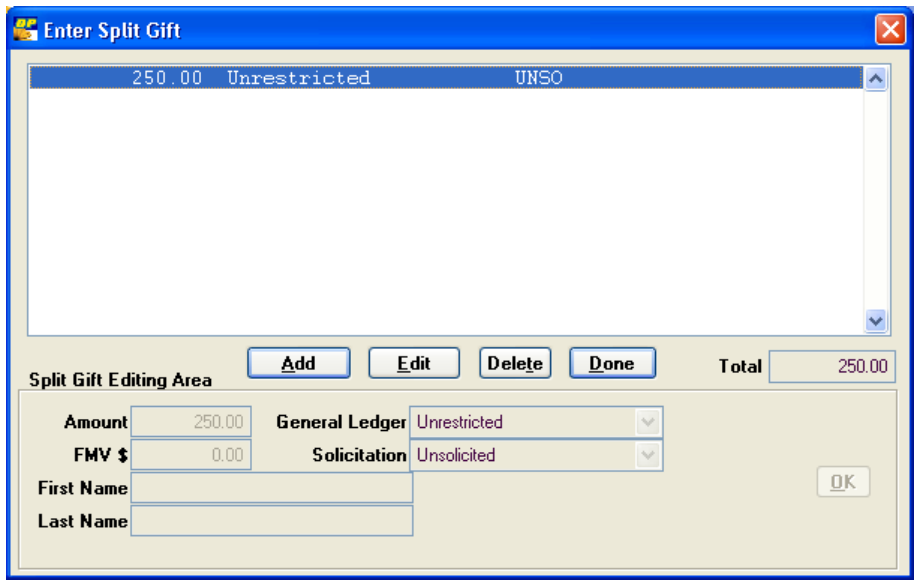

- 5. Click **Add.** The **Split Gift Editing** area at the bottom of the screen becomes available.
- 6. Enter data for the additional portion of the gift, and click **OK**.
- 7. Repeat steps 5 and 6 for each part of the gift. If you need to correct a previous entry, select it, and click **Edit** (or **Delete**).
- 8. When finished, click **OK**.
- 9. When finished with all parts of the gift, click **Done.**

## <span id="page-79-0"></span>Linking Notifications/Memorial Gifts/Soft Credits

The **Link Name to Gift** option allows you to link another donor record to the current gift as a Soft Credit, Notification, or Matching Gift Link.

There are three types of gift links you can create:

- **Soft Credit:** use this type to recognize one donor, such as a board member or other solicitor, for the contribution of another. Choosing this type creates a transaction that appears in the giving history, marked as a Soft Credit with an asterisk. The amount does not affect the donor's giving totals unless you change how the system handles calculated fields; for more information, see "Defining Calculated Fields" in the *DonorPerfect Administrator's Guide.*
- Send Notification: this type allows you to generate a thank-you letter to the linked name (in addition to the donor) at Acknowledgment Processing time. For instance, a letter can be generated to the person for whom the gift was in tribute . Choosing this

type creates a transaction that appears in the donor's giving history marked as a Notification Letter. The amount does not affect the donor's giving totals.

• **Matching Gift:** this type allows you to enter an amount of money to be given to supplement someone else's donation, usually made by an employer to match an employee's contribution. Choosing this type generates a pledge transaction for the matching gift record.

#### ▶ To enter send notification, soft credit, or matching gift links

1. After you've entered the gift information, click the **Link Name to Gift button** from the Gift Entry screen. The **Linked Gifts** screen appears.

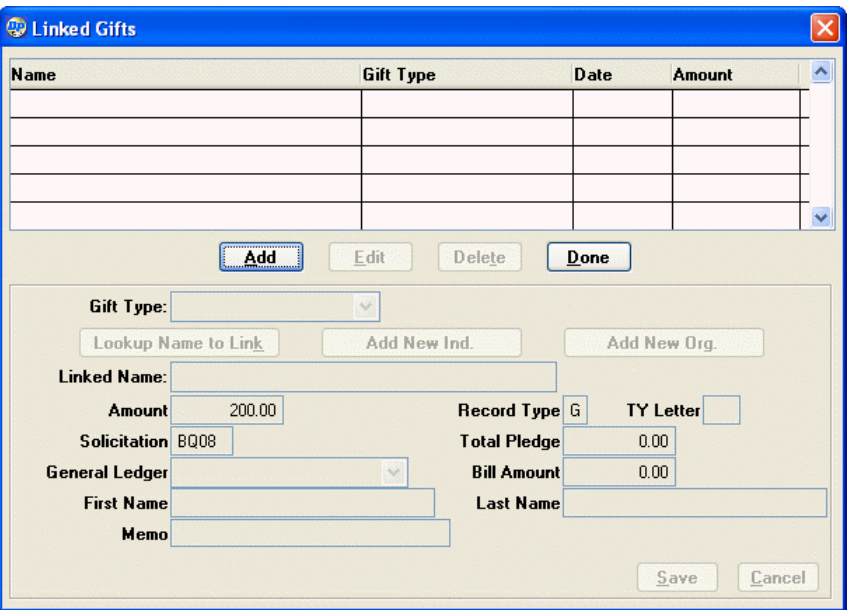

- 2. Click the **Add** button. The **Gift Type** list becomes enabled.
- 3. Select a **Gift Type** (**Soft Credit**, **Notification**, or **Matching Gift**), and click **OK**. The **Linked Gift Editing Area** at the bottom of the screen becomes available.
- 4. To link the gift to an existing donor record (one that has already been entered into the system):
	- a. Click the **Lookup Name to Link** button. The **Enter Name to Look Up** screen appears.
	- b. Enter the name, and click **Lookup** or press **ENTER**. DonorPerfect displays the names that match the one you entered.
	- c. Double-click on the name of the person to whom you want to link. The **Linked Gifts** screen appears, with the name appearing next to the **Lookup Name to Link** button.
	- d. Click **OK**. The linked name appears in the top portion of the **Linked Gifts** screen.
	- e. Repeat steps 2 through 8 for any additional names to link to this gift.
- 5. To add a new individual donor to the system and link the gift to them:
	- a. Click the **Add New Ind.** button. The Add Donor screen appears:

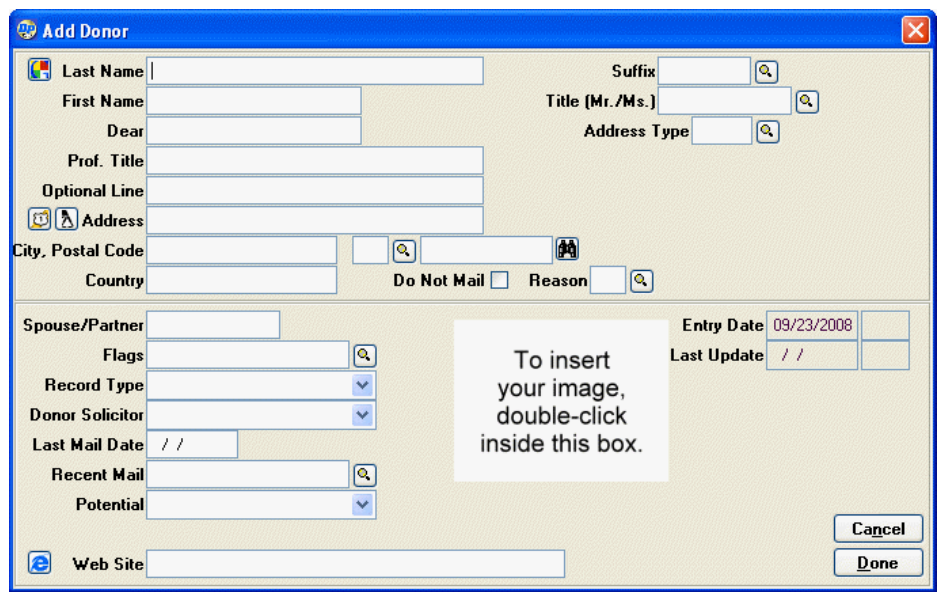

- b. Fill out the form (see "Adding Individual Donor Records" page [53](#page-52-0) for details).
- c. When you're finished entering the information for the new donor, click **Done**.
	- If the information you entered **does not** closely match any existing records, a new donor record is created.
	- If the information you entered **does** closely match one or more existing records, the **Duplicate Donor Check** screen appears. See "Checking for Duplicate Records" page [56](#page-55-0) for details on this function.
- 6. To add a new organization to the system and link the gift to it:
	- a. Click the **Add New Org.** button. The Add Donor screen appears:

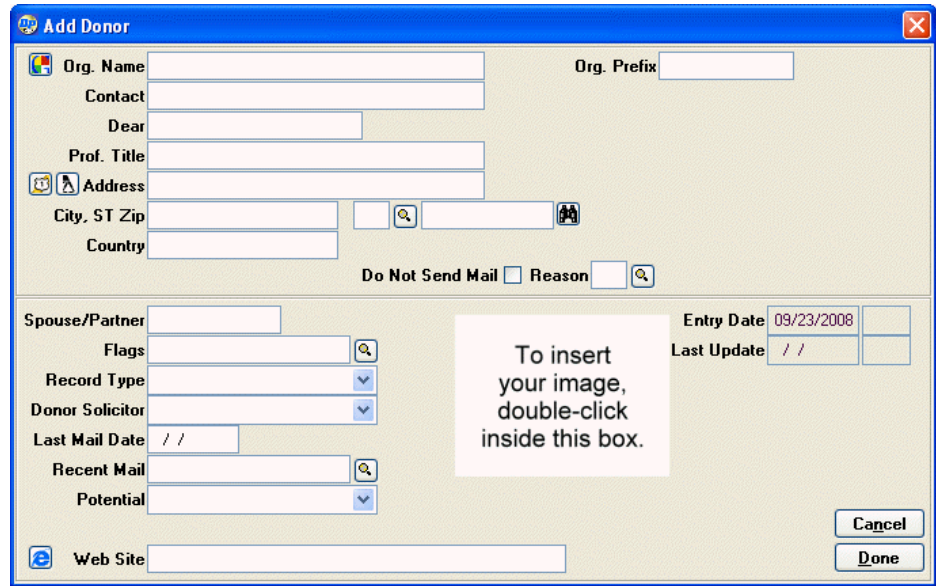

- b. Fill out the form (see "Adding Organization Donor Records" page [57](#page-56-0) for details).
- c. When you're finished entering the information for the new donor, click **Done**.
	- If the information you entered **does not** closely match any existing records, a new donor record is created.
	- If the information you entered **does** closely match one or more existing records, the **Duplicate Donor Check** screen appears. See "Checking for Duplicate Records" page [56](#page-55-0) for details on this function.
- 7. Enter or edit the **Amount**, **TY Letter**, **Solicitation**, and **General Ledger.** For matching gifts, enter the **Total Pledge** and **Bill Amount**.
- 8. When you're finished linking names, click **Done**.

# Quick Gift Entry

**Quick Gift Entry** allows you to quickly enter a group of gifts or pledge payments from **existing donors** in the system. This streamlined interface allows you to perform several common gift entry tasks from the same screen. This reduces mouse clicks and speeds date entry when you have a number of gifts to enter at the same time. (The Quick Gift Entry screens can be customized, so yours might look different from the ones shown here.)

**K** Additional

## ▶ To use the Quick Gift Entry

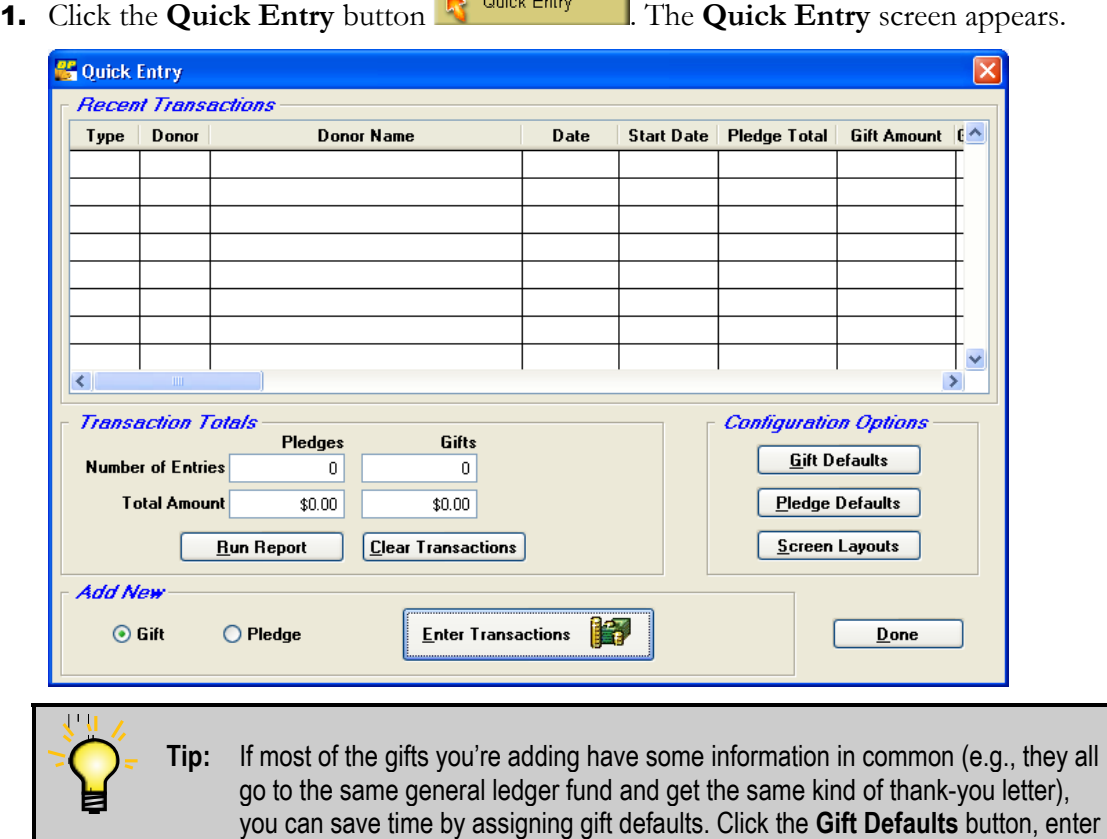

the common information, and then click **Done**.

2. In the **Add New** section, select **Gift** and then click the **Enter Transactions** button. A blank **Quick Gift Entry** screen appears.

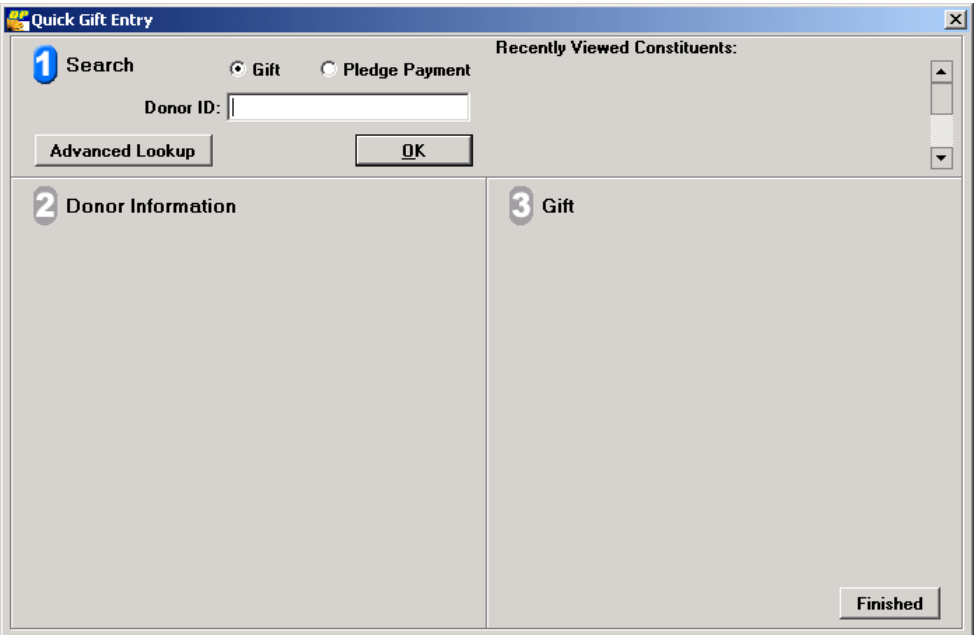

- **3.** In section  $\bullet$  of the Quick Gift Entry screen, enter the **Donor ID** or **Pledge ID** in the Donor ID field by doing one of the following:
	- Type the **Donor ID** and click **OK.**
	- Click the **Advanced Look Up** button to go to the **Enter Name to Look Up** screen, find the donor, and then double-click the donor's name. (For detailed instructions on using the **Enter Name to Look Up** screen, see ["Searching for](#page-49-0)  [Donors](#page-49-0) on page [50.](#page-49-0))
	- If this is a pledge payment and you know the Pledge ID, select **Pledge Payment**, select **Pledge ID,** type the **Pledge ID**, and then click **OK**.

Take the appropriate action for the screen that appears next:

a. If the **List of Pledges** screen appears:

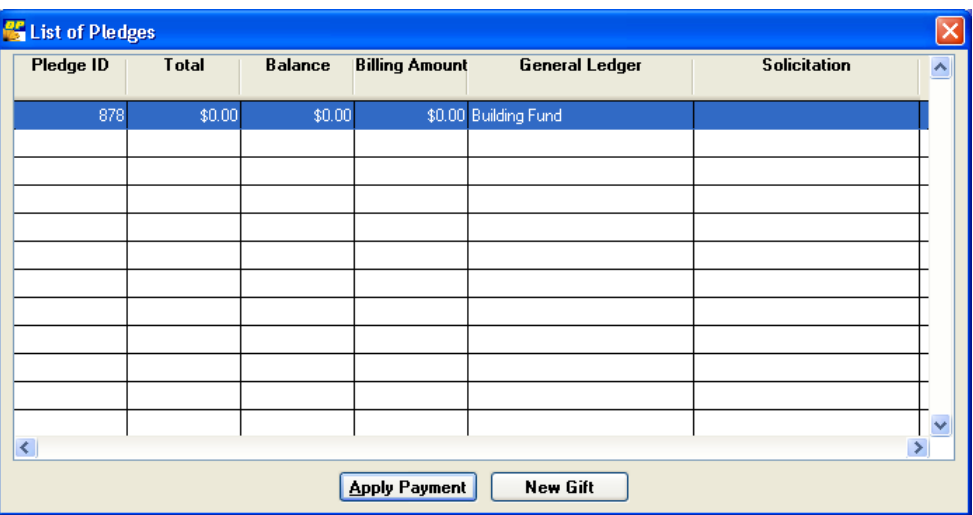

- i. Do one of the following:
	- To apply the gift to a pledge, highlight the pledge and click Apply Payment.
	- To enter the gift as a new gift (not to be applied to a pledge), click New Gift.
- b. If a partially completed **Quick Gift Entry** screen appears:

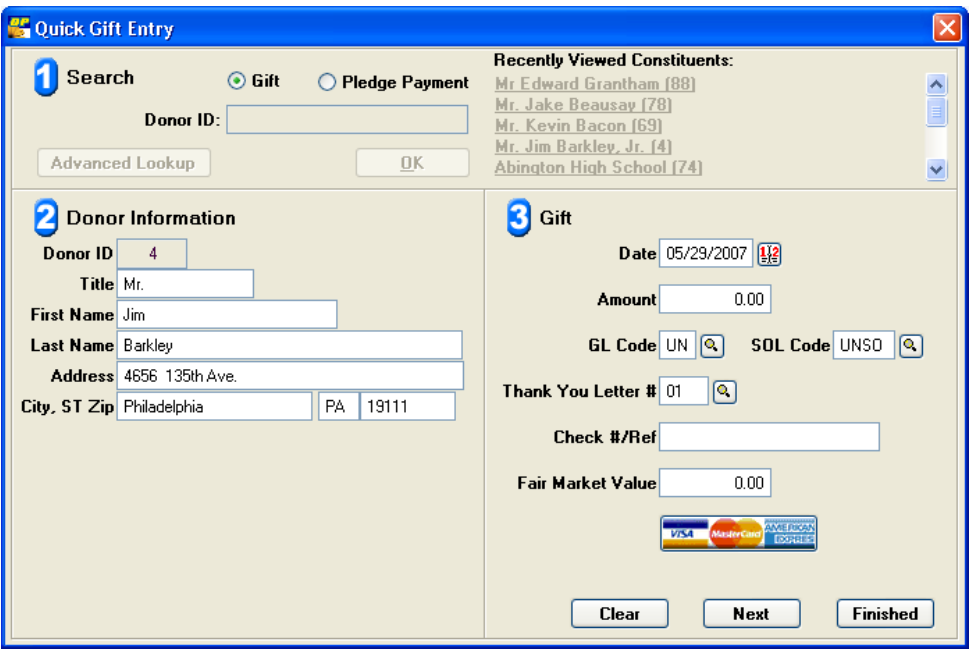

- i. In section <sup>2</sup> of the **Quick Gift Entry** screen, review the donor information and revise it if necessary.
- ii. In section <sup>3</sup> of the **Quick Gift Entry** screen, enter the gift information.
- 4. To enter a gift for the next donor, click the **Next** button and repeat step3.

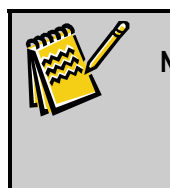

**Note:** Each time you enter a gift, the donor's name and ID are added to the Recently Viewed Constituents list on the Quick Gift Entry screen. This will help you keep track of where you are, and you can display details for a donor by clicking the donor's name.

5. When you're finished entering gifts, click **Finished** to return to the **Quick Entry** screen. You should now run the **Quick Entry** report to review the gifts you entered. (See the next section for details.)

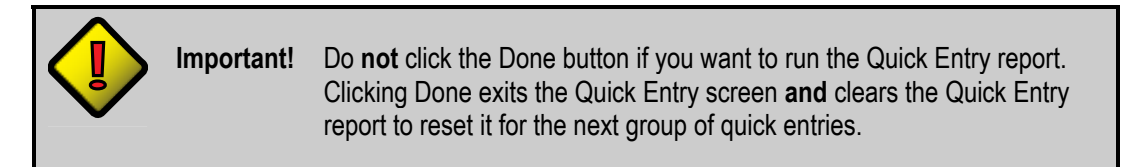

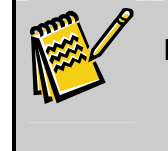

**Note:** If you need to clear all the gifts from the Quick Entry screen, click the **Clear Transactions** button. This will reset the display and the Quick Entry report. It will not affect the actual gift entries.

## *Viewing the Quick Entry Report*

Once you have finished entering gifts using Quick Gift Entry, run the **Quick Entry** report. The Quick Entry report allows you to see the gift entries you have made, so you can check that they have been entered correctly.

## ▶ To run the Quick Entry Report

1. From the **Quick Entry** screen, click the **Run Reports** button.

A **Quick Entry** report is displayed on-screen.

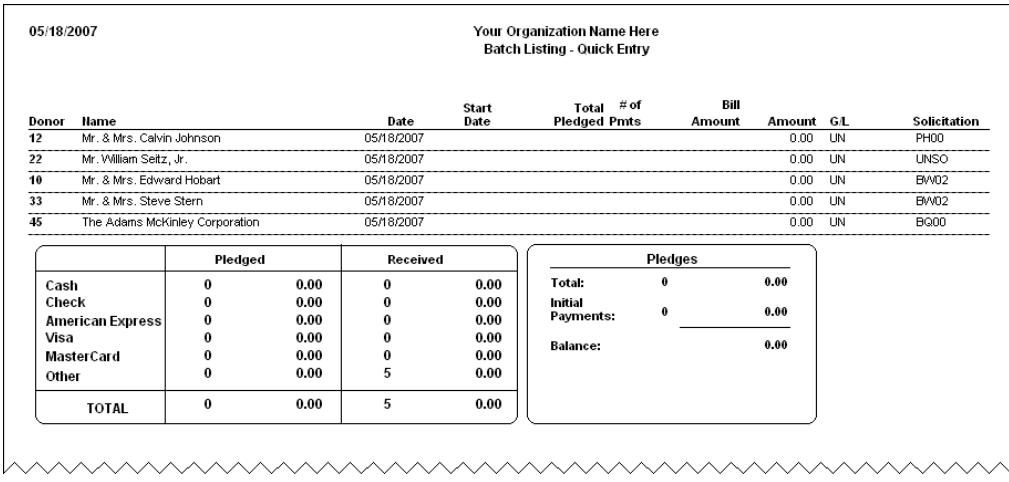

2. To print the report, click the **Print** button **s** on the **Report Print Preview** toolbar.

**3.** When you're finished, click the **Close** button **X** to close the report, and then click **Done** to close the **Quick Entry** screen.

After gifts have been entered, you should run Acknowledgment Processing to create thank-you letters. See page [181](#page-181-0) for details.

# **Editing a Gift**

Once you've entered a gift in the system, you have the option to edit it if necessary.

- ▶ To edit a gift
	- 1. Find the donor record you want to edit, and double-click it.
	- 2. Click the **Gift** tab. The **Initial Gift Lookup** screen appears, showing gift information in several columns across the screen.

**Note:** To sort the gift list by a specific column (for example, Date or Amount) in ascending order, click the column heading. To sort the column in descending order, click the column heading again.

- 3. Highlight the gift you want to modify, and click the **Edit** button. The selected gift record appears.
- 4. Make the necessary changes, and then click **Done**.

# Applying a Gift to a Pledge

A pledge is a promise of a gift to be given at a later date or over a specified period of time. After you have set up a pledge, you can add existing gifts to that pledge in order to fulfill it. (See "Maintaining Pledge Information" page [91](#page-90-0) for details on setting up pledges.)

> **Note:** If you are adding a new pledge payment, it is inefficient to create it as a gift and add it to the pledge. Instead, you should create it as a pledge payment, which will automatically create a gift entry and populate it with the correct information. If you created the payment as a gift first, you would have to enter all of that information by hand. See "Applying Pledge Payments" page [97](#page-96-0) for details.

## $\blacktriangleright$  To apply a gift to a pledge

- 1. Edit the gift entry (see "Editing a Gift," above).
- **2.** Click the Apply Payment button in the main toolbar:

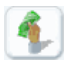

The Apply Payment to Pledge screen appears:

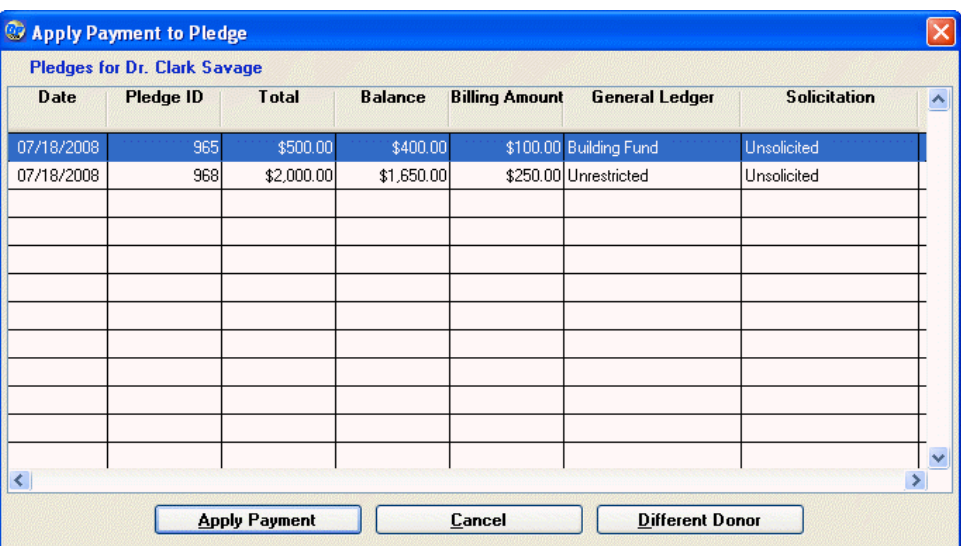

- 3. If desired, you can select a different donor and apply the gift towards one of their pledges instead:
	- a. Click the **Different Donor** button. The Enter Name to Look Up screen appears:

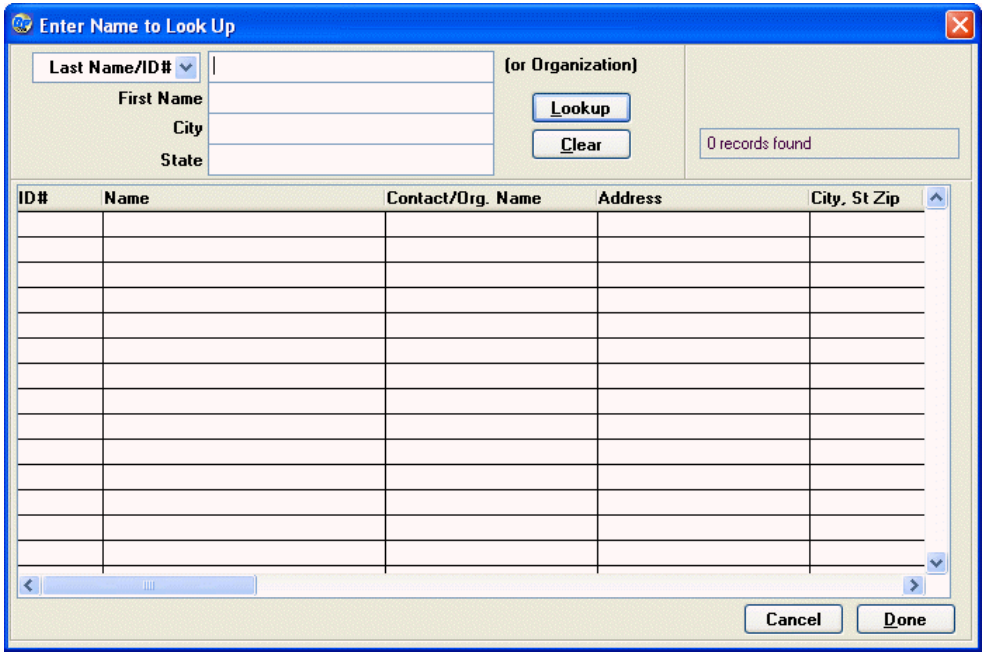

- b. Search for and select the name of the donor whose pledge you want to apply the gift towards. The functionality of this screen is identical to the standard Search screen. See "Searching for Donors" page [50](#page-49-0) for details.
- c. Click the **Done** button. The Apply Payment to Pledge screen will now display the outstanding pledges for the new donor.
- 4. Select the pledge you want to apply the gift towards.
- 5. Click the **Apply Payment** button. The Apply Payment to Pledge screen closes, and you will be returned to the Gift Entry screen. Click the **Done** button when finished.

# Deleting a Gift

DonorPerfect allows you to delete gifts you've entered; however, be sure you want to delete the gift from the system because it will no longer be available or included in Acknowledgment Processing.

## ▶ To delete a gift

- 1. Find the donor record you want to delete, and double-click it.
- 2. Click the **Gift** tab. The **Initial Gift Lookup** screen appears.
- 3. Highlight the gift you want to delete, and click the **Delete** button. The following message appears: **Are you sure you want to delete this record?**
- 4. Click **Ye**s. The gift is deleted from the system.

# <span id="page-90-0"></span>**Maintaining Pledge Information**

A pledge is a promise of a gift to be given at a later date or over a specified period of time. DonorPerfect has the ability to monitor the pledge balance as it gets paid off, print reminder letters as the pledges become due, and track overdue pledges.

# Adding Pledges

The **Pledge Entry** screen, like all other screens in DonorPerfect, can be modified to meet the needs of each specific organization; therefore, the graphic and the field descriptions included in this section may not match the format for your organization.

When adding new pledges, default values may display in some fields when you first enter the **Pledge Entry** screen. For more information on setting up default values, see page [29](#page-28-0).

## $\blacktriangleright$  To add a pledge

- 1. Find the donor record for which you want to add a pledge, and double-click it. The record appears.
- 2. Click the **Pledge** tab. The initial **Pledge Lookup** screen appears.

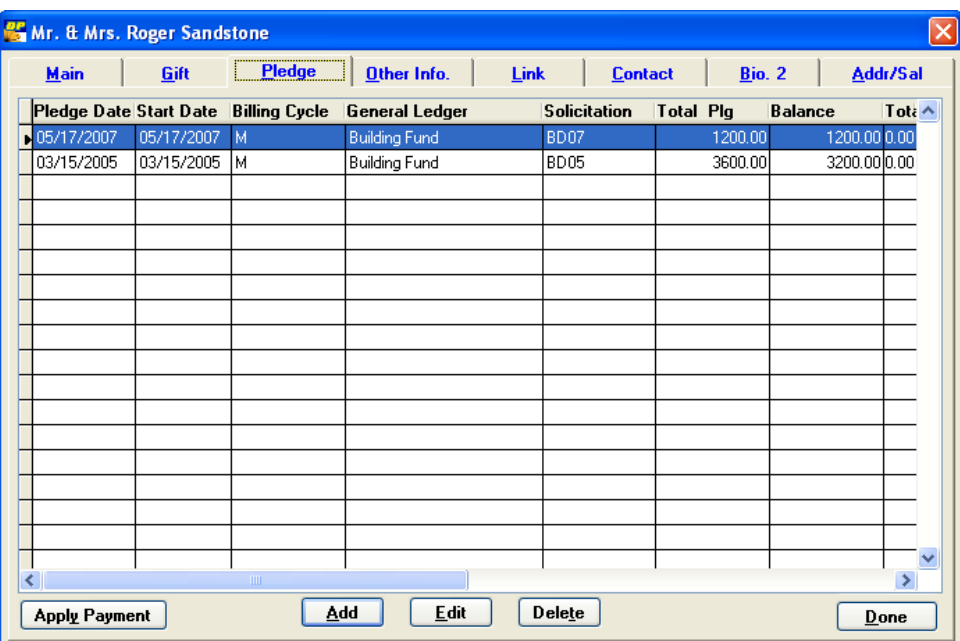

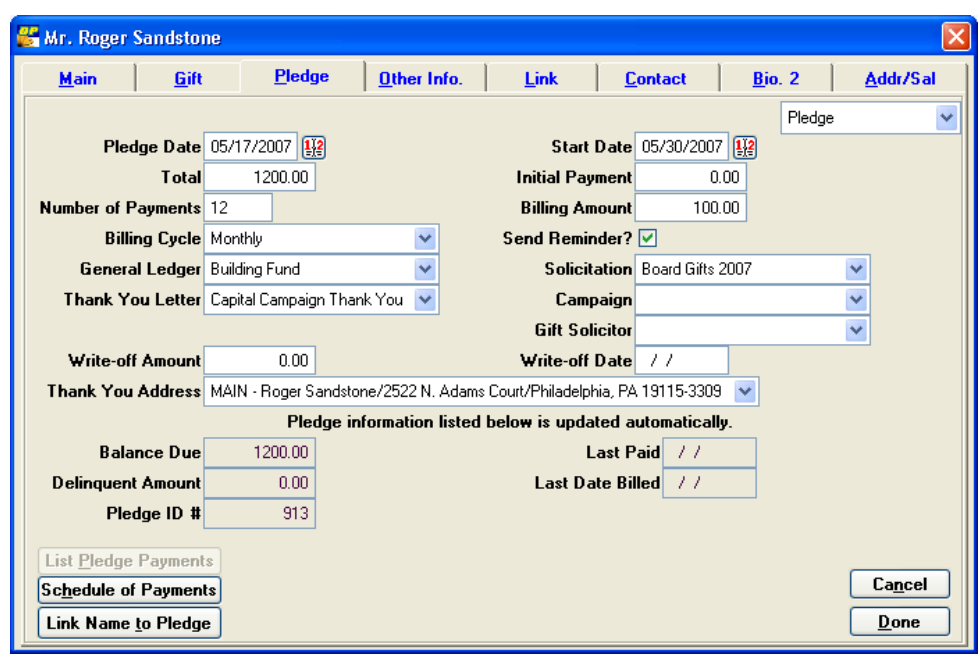

3. Click the **Add** button. The **Pledge Entry** screen appears.

- 4. Complete the following fields for the pledge:
	- **Pledge Date:** the date the pledge was made by the donor. This field defaults to the current system date, but you can select another date. As with other date

fields, right-clicking on the field or clicking the magnifying glass  $\Box$  displays a calendar from where you can select a date. This field is commonly used to represent the date the pledge was made.

**Start Date:** the date on which to start the billing cycle and send the first pledge reminder.

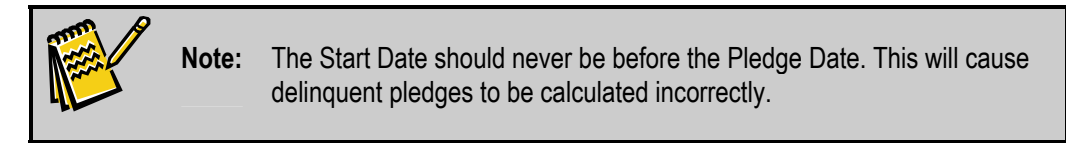

- **Total:** the total pledge amount. If you're entering a **perennial pledge** (for example, \$10 a month), which means it's an ongoing pledge with no end date or total amount, enter 0.
- **Initial Payment:** the initial payment should be entered if a portion of the pledge is paid at the time the pledge is made. This prevents a negative amount from being calculated in the Delinquent Amount field, which could occur if a payment is made in the same month as the Start Date.
- **Number of Payments:** this field is optional and does not exist in all systems. It is used in the Quick Pledge Entry process. If **Number of Payments** and **Total Pledge Amount** have been entered, the **Billing Amount** is automatically calculated. For instance, if the **Total Pledge** is **\$100** and the **Number of Payments** is **5**, the **Billing Amount** will automatically fill with **\$20**. If this field

is not on your pledge screen, add it to the Gift (DPGIFT.DBF) table and Pledge Entry screen. The field name is **nb\_pmts,** and it must be a Character type. Add it to the screen, and set **Scrnvalid** to **Y**. For more details on adding fields, see "Adding Fields" in the *DonorPerfect Administrator's Guide*..

- **Billing Amount:** the amount to be invoiced for each billing cycle. If the donor has an unusual payment schedule (see Billing Cycle below), this amount will be zero.
- **Billing Cycle:** the value shown in this field determines how often the pledge is to be billed. You have the following choices: Weekly, Every Other Week, Twice Per Month, Monthly, Every Other Month, Quarterly, Semi-Annual, Annual, Unknown (don't bill), or Unusual Payment (any payment cycle other than weekly, every other week, twice per month, monthly, every other month, quarterly, semi-annual, annual, or unknown). For details on using an unusual payment schedule, see Entering an Unusual Payment Schedule, page [95](#page-94-0).
- **Send Reminder?** must be selected for pledge reminders to be generated during pledge processing. For more information on pledge reminders, see page [189](#page-188-0).
- **General Ledger:** the fund (general ledger account) that will be credited for the pledge gift. For examples of General Ledger codes, see page [46](#page-45-0).
- Solicitation: this field tells what solicitation or effort is responsible for generating the pledge. For examples of solicitation codes, see page [47.](#page-46-0)
- **Thank You Letter:** the number of the thank-you letter the donor should receive for this pledge.
- **Campaign:** this optional field can be automatically filled based on the entry in Solicitation or General Ledger. For instance, if there is an annual campaign code of AN08 made up of 3 different solicitations (for example, mailing, phonathon, and dinner), you can set the campaign field to automatically fill with AN08 whenever one of those solicitations is entered in a gift. For more information on how to set this up, see the discussion of the **Auto-Fill Campaign** field under **SOL (Solicitation Code)** in "Adding Codes" page [41.](#page-40-0)
- **Gift Solicitor:** The person in your organization responsible for bringing in the gift.
- **Write-off Amount:** if a portion of the total is not going to be paid, enter the amount to be written off. The pledge balance is then determined by the following calculation: (Pledge Total) – (Total of Pledge Payments) – (Write-off Amount).
- **Write-off Date:** if a portion of the total is going to be written off, the date of the write-off.
- Thank You Address: the address to which this thank-you letter should be sent.
- 5. When you are finished entering all information for the record, click **Done**.

If you added a pledge that had an initial payment, you'll see the following message:

#### **Press OK then press the Pledge Tab and Apply Payment to complete the initial payment transaction.**

Click the **Pledge** tab, and then click the **Apply Payment** button to create the initial payment for the pledge. The record is updated with the payment. For more information on applying pledge payments, see page [97](#page-96-0).

## *Linked Pledges*

The **Link Name to Pledge** option allows you to link another donor record to the current pledge as a Soft Credit, Notification, or Matching Gift Link.

## *Types of Pledge Links*

In DonorPerfect, there are three types of pledge links you can create:

- **Soft Credit:** use this type to recognize one donor, such as a board member or other solicitor, for the contribution of another. Choosing this type creates a transaction that appears in the giving history, marked as a Soft Credit with an asterisk. The amount does not affect the donor's giving totals unless you change how the system handles calculated fields; for more information, see "Defining Calculated Fields" in the *DonorPerfect Administrator's Guide.*
- **Send Notification:** this type allows you to generate a thank-you letter to the linked name (in addition to the donor) at Acknowledgment Processing time. For instance, a letter can be generated to the person for whom the pledge was in tribute. Choosing this type creates a transaction that appears in the donor's giving history marked as a Notification Gift. The amount does not affect the donor's giving totals.
- **Matching Pledge:** this type allows you to enter an amount of money given to supplement someone else's donation, usually made by an employer to match an employee's contribution. Choosing this type generates a pledge transaction for the matching gift record.

#### $\blacktriangleright$  To enter a linked pledge

- 1. From the **Pledge** entry screen, click **Link Name to Pledge**. The **Linked Gifts** screen appears.
- 2. Click **Add**. The **Set Type of Gift Link** screen appears.
- 3. Select the link type (Soft Credit, Send Notification, or Matching Gift), and click **OK**. The **Linked Gift Editing Area** becomes available.
- 4. If necessary, enter the **TY Letter**, **Solicitation**, and **General Ledger**. For matching pledges, enter the **Total Pledge** and **Bill Amount**.
- <span id="page-94-1"></span>5. To identify the person linked to the pledge, click the **Lookup Name to Link**  button. The **Enter Name to Look Up** screen appears.
- 6. Enter the name, and click **Lookup** or press **ENTER**. DonorPerfect displays the names that match the one you entered.
- 7. Double-click on the name of the person to whom you want to link. The **Linked Gifts** screen appears, with the name appearing next to the **Lookup Name to Link** button.
- 8. Click **OK.** The linked name appears in the top portion of the Linked Gifts screen.
- **9.** Repeat steps [5](#page-94-1) [–8](#page-94-2) for any additional names to link to this pledge.

10.When you're finished linking names, click **Done**.

#### <span id="page-94-2"></span><span id="page-94-0"></span>*Entering an Unusual Billing Schedule*

If the billing schedule for a pledge does not fit into one of the pre-defined schedules (for example, Monthly or Quarterly) or the billing amounts for each payment are not the same, you can set a specific billing schedule.

- $\blacktriangleright$  To set an unusual billing schedule
	- 1. On the **Pledge Entry** screen for the pledge you want to set an unusual billing schedule for, choose **Unusual Payment Schedule** from the **Billing Cycle** pulldown.

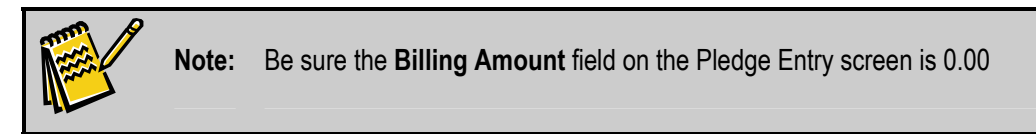

2. Click the Schedule of Payments button. The Schedule of Unusual Pledge Payments screen appears.

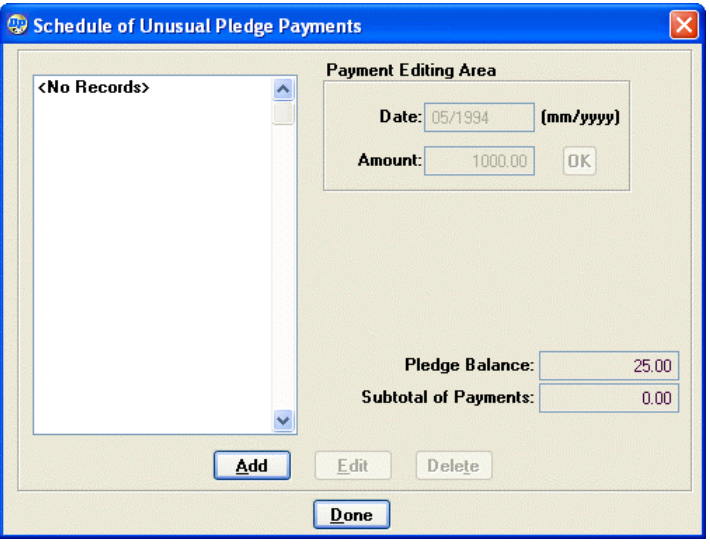

- **3.** To add a pledge payment to the schedule:
	- a. Click the **Add** button.
	- b. In the Payment Editing Area, enter the **Date** for the payment in the format **MM/YYYY** (ex: 08/2008).
	- c. Enter the **Amount** of the payment.
	- d. Click the **OK** button. The new scheduled pledge payment appears in the list:

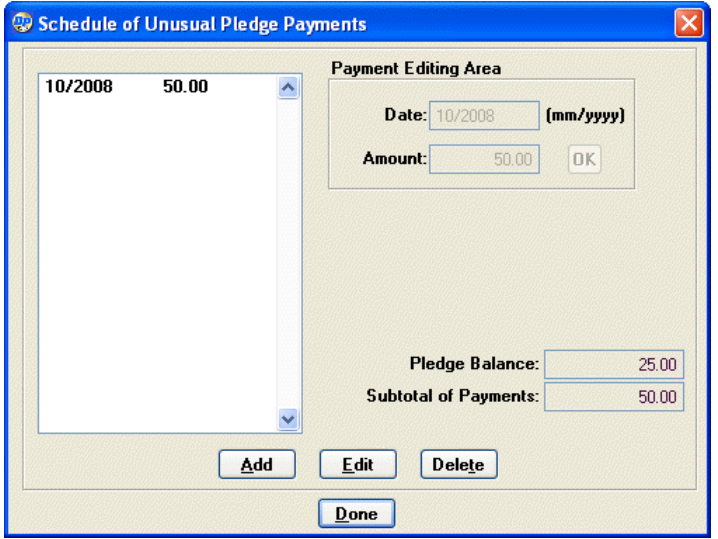

- 4. To edit a scheduled pledge payment:
	- a. Select the scheduled payment in the list of payments on the left side of the screen.
	- b. Edit the **Date** and/or **Amount** of the payment.
	- c. Click the **OK** button.
- 5. To delete a scheduled pledge payment:
	- a. Select the scheduled payment in the list of payments on the left side of the screen.
	- b. Click the **Delete** button.

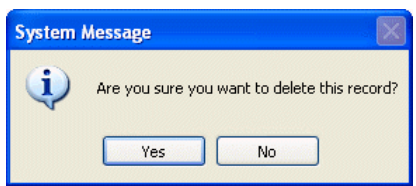

- c. Click the **Yes** button to delete the scheduled payment, or click the **No** button to cancel deletion.
- 6. When you are finished editing the payment schedule, click the **Done** button. You will be returned to the Pledge Entry screen.

## *Pledges with Indefinite Ending Dates*

If a donor has pledged to give a specific amount each billing cycle without an ending date for the pledge, enter the following in the **Pledge Entry** screen:

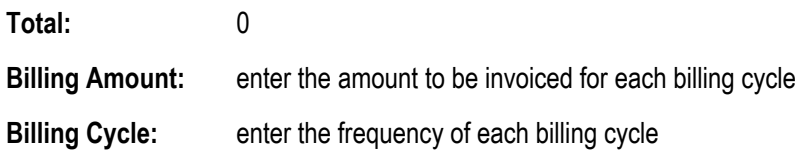

The Balance Due will remain at 0.00, but the Delinquent Amount will update as payments are made in response to pledge reminders. Therefore, this pledge will appear to have been paid ahead of schedule, because the Delinquent field will have a negative number in it.

# <span id="page-96-0"></span>Applying Pledge Payments

The **Apply Payment** button on the **Initial Pledge Lookup** screen automatically creates a gift payment record that lowers the pledge balance. The amount defaults to the Billing Amount. Each time you receive a gift as a payment for a pledge, you need to apply a pledge payment.

## $\blacktriangleright$  To apply pledge payments

1. Find the donor record for which you want to apply pledge payments, and doubleclick it. The record appears.

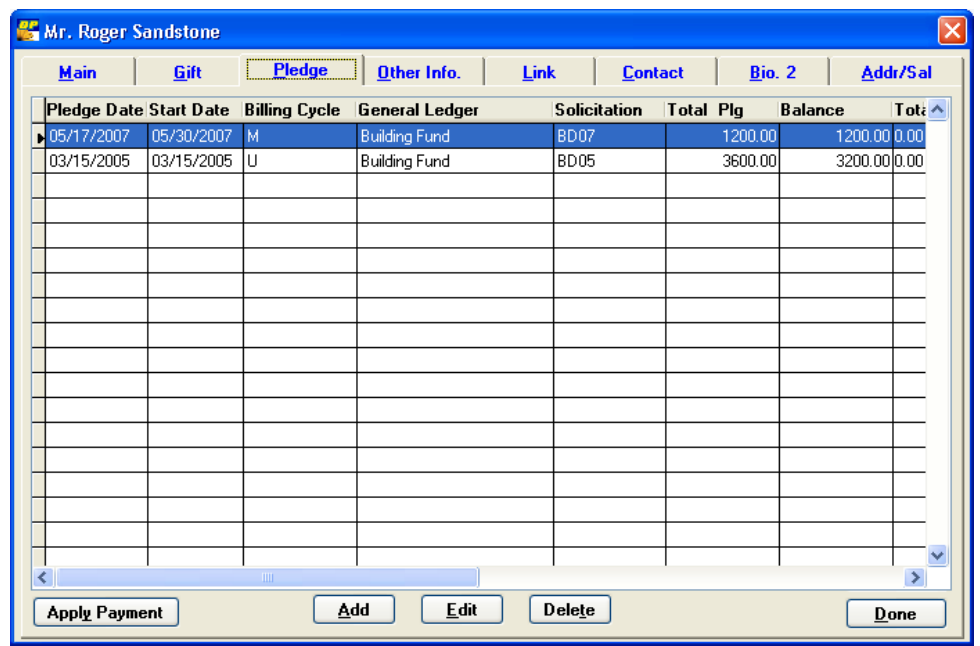

2. Click the **Pledge** tab. The **Initial Pledge Lookup** screen appears.

- 3. Highlight the pledge to which the payment should be applied, and click the **Apply Payment** button. A message appears, telling you that you'll be creating a pledge payment.
- 4. Click **OK**. The **Gift Entry** screen appears.

5. Enter or edit additional data if needed. The General Ledger and Solicitation fields are automatically completed with information you entered when you created the pledge. The Amount of Gift is completed as the pledge's Billing Amount.

- 6. When you are finished entering the payment information, click **Done**. The following pledge information is automatically updated within the Pledge record:
	- **Balance Due:** the total pledge amount minus payments and any write-off amount; updated each time a pledge gift is entered through Apply Payment. (See page [194](#page-193-0) for information about writing off a pledge).
	- **Delinquent Amount:** the total amount billed (to date) minus payments; updated each time a pledge payment gift is entered through Apply Payment, and each time reminders are run. For details on how this field is calculated, see page [191](#page-190-0).
	- Last Paid: this field is updated each time a payment is entered through Apply Payment.
	- **Last Date Billed:** this field is updated each time the pledge is included in pledge reminders.

If you are reviewing a pledge record after payments have been applied, you can view all payments that have been made for the pledge. To do this, click the **List Pledge Payments** button. The **List of Pledge Payments** screen appears, listing the Date, Amount, General Ledger, Solicitation, and Reference for each payment.

# Quick Pledge Entry

**Quick Pledge Entry** allows you to quickly enter a group of pledges from **existing donors** in the system. This streamlined interface allows you to perform several common pledge entry tasks from the same screen. This reduces mouse clicks and speeds date entry when you have a number of pledges to enter at the same time. (The Quick Pledge Entry screens can be customized, so yours might look different from the ones shown here.)

 $\blacktriangleright$  To use Quick Pledge Entry

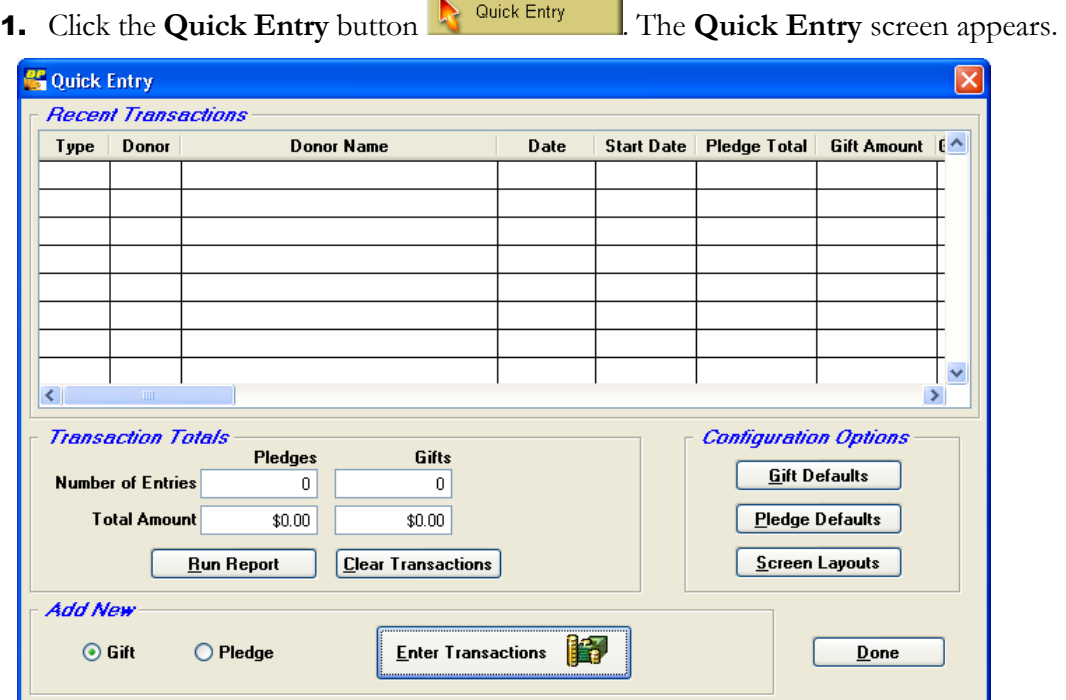

**Tip:** If most of the pledges you're adding have some information in common, you can save time by assigning pledge defaults. Click the **Pledge Defaults** button, enter the common information, and then click **Done**. You can also assign gift defaults for gifts that will be entered as initial payments. Click the **Gift Defaults** button, enter the common information, and then click **Done**.

2. In the **Add New** section, select **Pledge** and then click the **Enter Transactions** button.

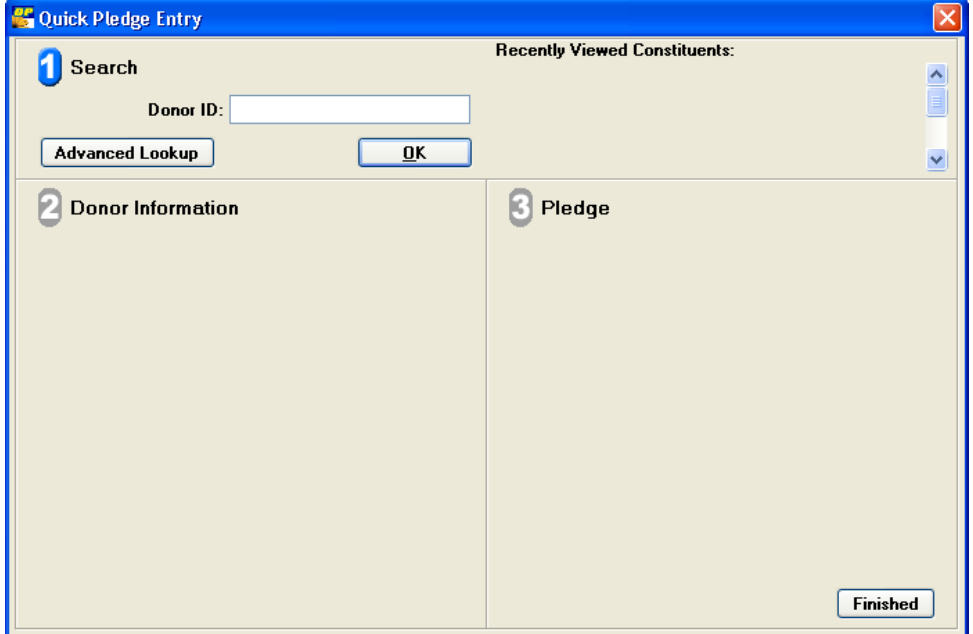

A blank **Quick Pledge Entry** screen appears.

- <span id="page-100-0"></span>3. In section  $\overline{\mathbf{0}}$  of the **Quick Pledge Entry** screen, enter the donor's ID in the **Donor ID** field by doing one of the following:
	- Type the donor's ID and click **OK.**
	- Click the **Advanced Lookup** button to go to the **Enter Name to Look Up** screen, find the donor, and then double-click the donor's name. (For detailed instructions on using the **Enter Name to Look Up** screen, see ["Searching for](#page-49-0)  [Donors](#page-49-0)" on page [50](#page-49-0).)

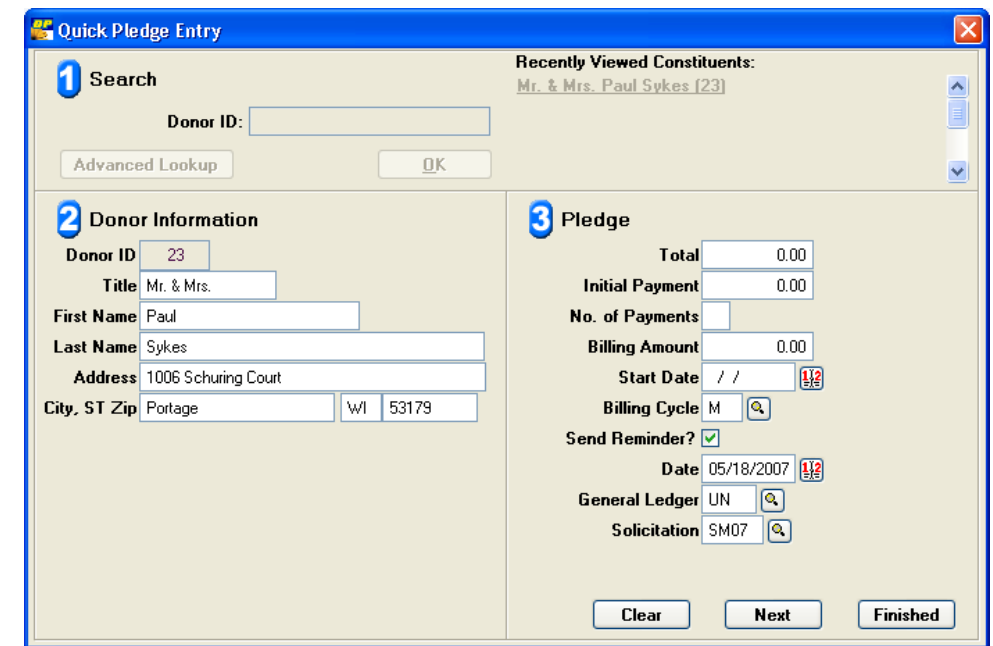

A partially completed **Quick Pledge Entry** screen appears.

- 4. In section **3** of the **Quick Pledge Entry** screen, review the donor information and revise it if necessary.
- **5.** In section **3** of the **Quick Pledge Entry** screen, enter the pledge information.
- 6. If you entered an initial payment, click **Next**. The **Pledge** fields in section  $\bullet$  of the **Quick Entry** screen change to **Pledge Payment** fields. Enter information about the initial payment in these fields.
- <span id="page-101-0"></span>7. If the pledge has an **Unusual Billing Cycle**, click **Next**. The **Schedule of Unusual Pledge Payments** screen appears. Enter the date and amount of each payment, and then click **Done**. (For more information about the **Schedule of Unusual Pledge Payments** screen, see page [95.](#page-94-0))
- 8. To enter another pledge, click **Next** and repeat steps [3–](#page-100-0)[7](#page-101-0).

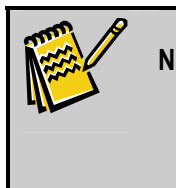

**Note:** Each time you enter a pledge, the donor's name and ID are added to the **Recently Viewed Constituents** list on the **Quick Pledge Entry** screen. This will help you keep track of where you are, and you can display details for a donor by clicking the donor's name.

9. When you're finished entering pledges, click **Finished** to return to the **Quick Entry** screen**.** You should now run the **Quick Entry Report** to review the pledges you entered. (See the next section for details.)

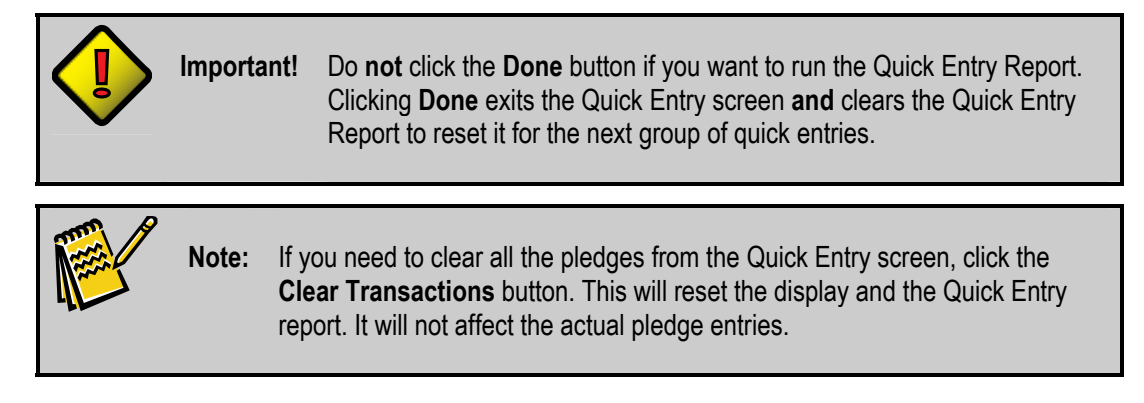

## *Viewing the Quick Entry Report*

Once you have finished entering pledges using Quick Pledge Entry, run the **Quick Entry** report. The Quick Pledge report allows you to see what pledge entries you have made, so you can check that they have been entered in correctly.

## ▶ To run the Quick Pledge Entry Report

1. From the **Quick Entry** screen, click the **Run Reports** button.

A **Quick Entry** report is displayed on-screen.

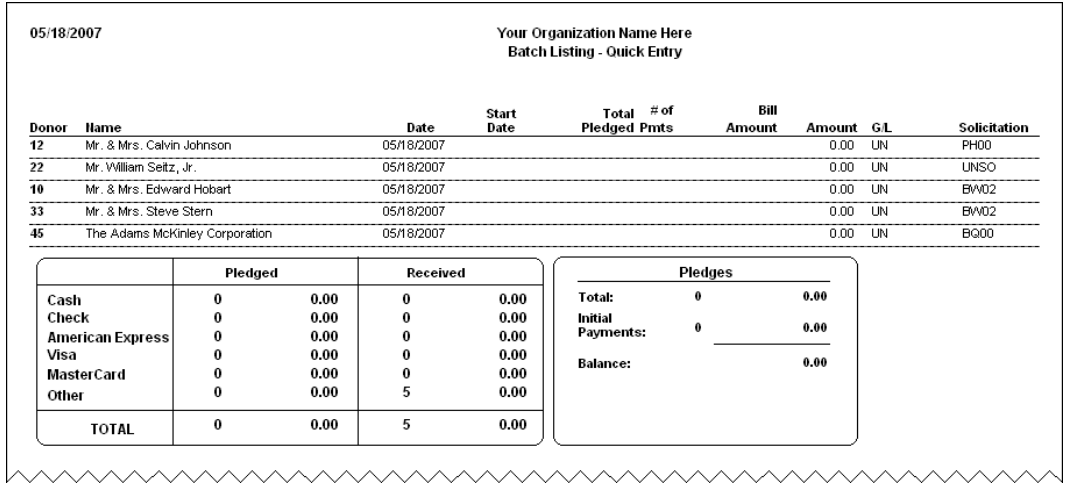

- 2. To print the report, click the **Print** button **or** on the **Report Print Preview** toolbar.
- **3.** When you're finished, click the **Close** button **in** to close the report, and then click **Done** to close the **Quick Entry** screen.

After pledges have been entered, you should run Acknowledgment Processing to create thankyou letters. See page [181](#page-181-0) for details.

## Editing Pledges

Once you've entered a pledge in the system, you have the option to edit it if necessary.

## $\blacktriangleright$  To edit a pledge

- 1. Find the donor record you want to edit, and double-click it.
- 2. Click the **Pledge** tab. The **Initial Pledge Lookup** screen appears, showing pledge information in several columns across the screen.

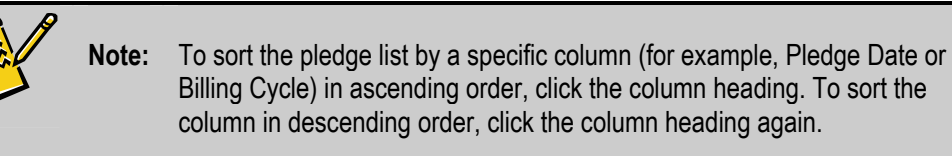

- 3. Highlight the pledge you want to modify, and click the **Edit** button. The selected pledge record appears.
- 4. Make the necessary changes, and then click **Done**.

# Deleting Pledges

DonorPerfect allows you to delete pledges you've entered; however, be sure you want to delete the pledge from the system because it will no longer be available.

- $\blacktriangleright$  To delete a pledge
	- 1. Find the donor record you want to edit, and double-click it.
	- 2. Click the **Pledge** tab. The **Initial Pledge Lookup** screen appears.
	- 3. Highlight the pledge you want to delete, and click the **Delete** button. The following message appears: **Are you sure you want to delete this record?**
	- 4. Click **Ye**s. The pledge is deleted from the system. Any payments made will remain as gifts.

# **Maintaining Other Information for Donors**

The **Other Information** entry screen allows you to maintain non-financial transactional information about donors. There are many possible uses for this tab such as tracking volunteer hours or names of children.

> **Note:** Like all other DonorPerfect entry screens, the Other Information screen can be modified to meet your organization's individual needs. For this reason, the fields, graphics, and instructions in this section may not match the layout used by your organization. The pulldown in the upper right corner of the screen allows you to access sub-screens; some of the fields included in the graphics in this section may appear on these sub-screens.

# Adding Other Information

To capture additional information, such as volunteer hours or board terms, for your donors, use the Other Information screen.

## $\blacktriangleright$  To add other information

- 1. Find the donor record for which you want to add other information.
- 2. Double-click the record. The record appears.
- **3.** Click the Other Info. tab. The Initial Other Information Lookup screen appears.

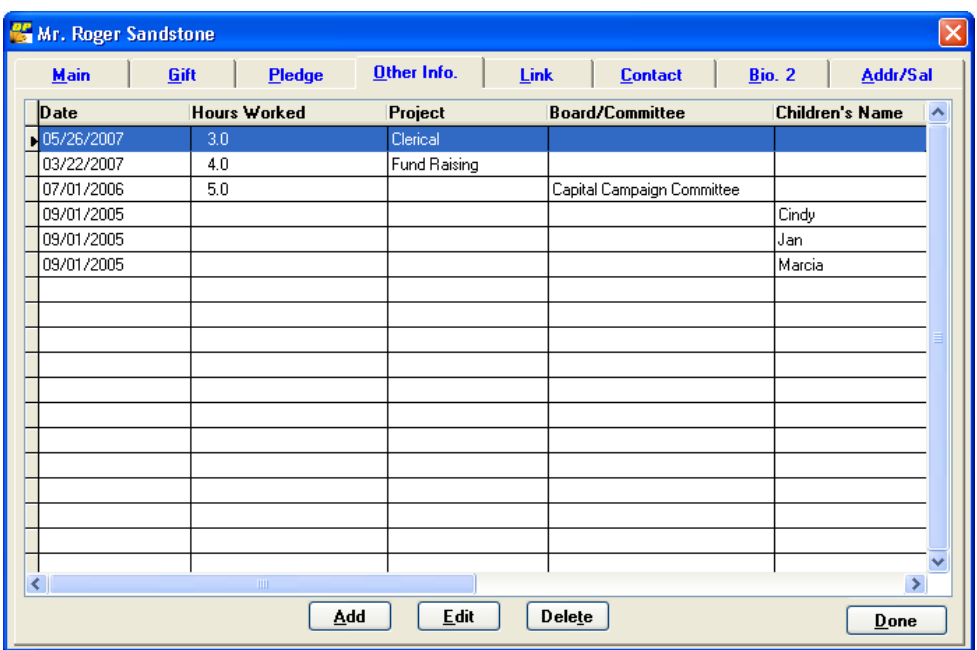

4. Click **Add**. The **Other Information Entry** screen appears.

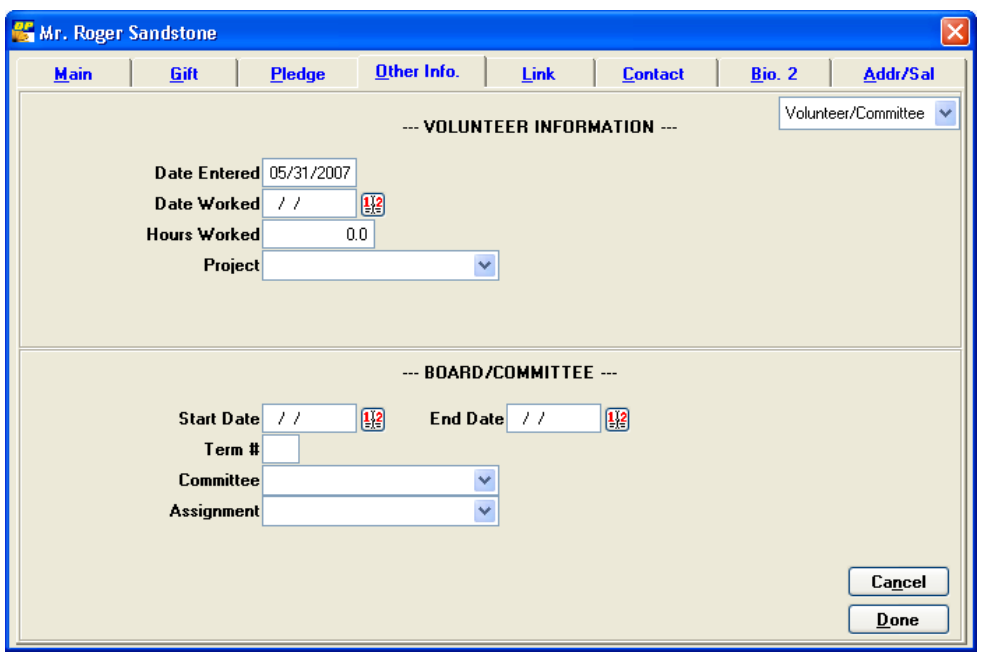

- 5. Enter the transactional information (for example, date and hours worked).
- 6. When you're finished entering information, click **Done**.

## Editing Other Information

As donors' relationships with your organization change (for example, the end date of the board term changes), you may need to edit their Other Information records.

- $\blacktriangleright$  To edit other information
	- 1. Find the donor record you want to edit, and double-click it. The record appears.
	- 2. Click the **Other Info.** tab. The **Initial Other Information Lookup** screen appears, showing other information in several columns across the screen.

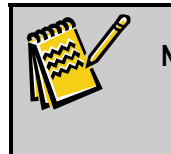

**Note:** To sort the list by a specific column (for example, Date or Hours) in ascending order, click the column heading. To sort the column in descending order, click the column heading again.

- 3. Highlight the Other Information record you want to modify, and click the **Edit** button. The **Other Information Entry** screen appears for the record you selected.
- 4. Make the necessary changes, and then click the **Done** button.

## Deleting Other Information

As donors' relationships with your organization change, you may need to delete their Other Information records. Before deleting the record, be sure that you want to remove it from the system; once it is deleted, you will no longer be able to access the information.

## $\blacktriangleright$  To delete other information

- 1. Find the donor record for which you want to delete the other information record, and double-click it. The record appears.
- 2. Click the Other Info. tab. The Initial Other Information screen appears.
- 3. Highlight the record you want to delete, and click the **Delete** button. The following message appears: **Are you sure you want to delete this record?**
- 4. Click **Yes**.

# **Linking Records**

The **Link** screen stores an unlimited number of relational "links" between records. For instance, you can link a donor to their children or grandchildren. This option can only be used if both records to be linked have been entered in the system. Creating links between records allows you to see how your donors are related, and if you set up your link codes to have reciprocal links, you can easily navigate to the linked record when you click the Link tab. Just click the **Go to Linked Record** button, and the system opens the linked record. For information on how to set up reciprocal links, see page [110.](#page-109-0)

**Tip:** Try to make your link codes as generic as possible, so you'll be able to use them across many donors. For example, instead of setting up one code for *brother* and one for *sister*, just set up one for *sibling*.

# Adding Links

Linking records is a great way to capture relationships between different donors in your system.

#### $\blacktriangleright$  To add links

1. Find the donor record for which you want to add links, and double-click it. The record appears.

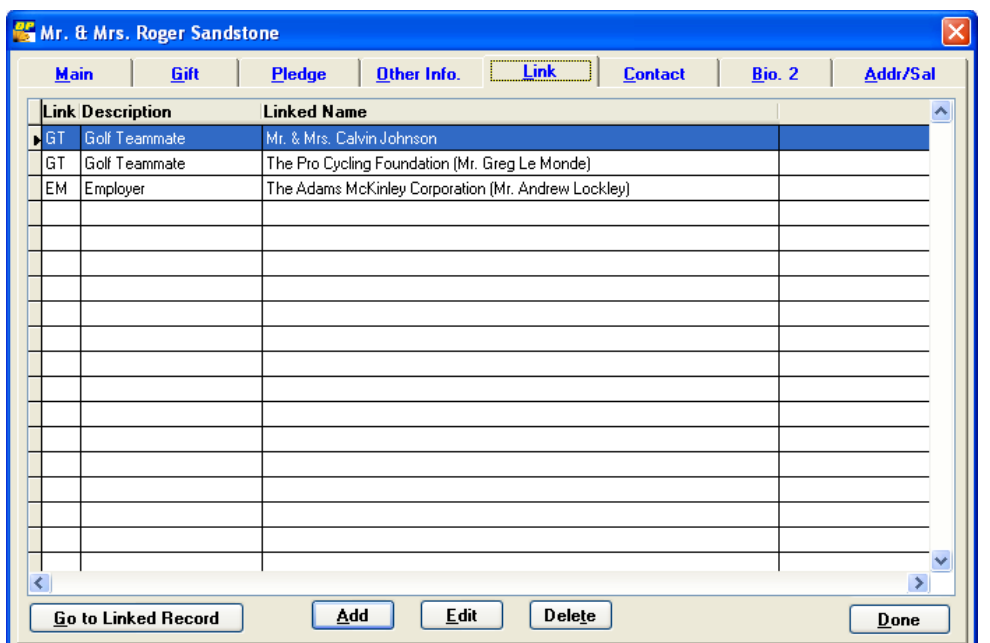

2. Click the **Link** tab. The **Initial Link Lookup** screen appears.

- 3. Click **Add**. The **Link Entry** screen appears.
- 4. Enter the **Link Code** designating the relationship of this record to the linked record. Some examples of link codes are CH for Child, PA for Parent, EE for Employee,
and EM for Employer. For information on how to modify the codes appearing on this list, see page 29.

**5.** In the **ID of Name to Link** field, enter the ID # of the record you are linking to if you know it. However, you will seldom know this, so you will usually have to look up the name. To do this, click the **Lookup Name to Link** button. Enter the name you are searching for, and click **Lookup** or press **ENTER**. DonorPerfect displays the names matching the one you entered. Highlight the appropriate name, and double-click it or press **Enter.** DonorPerfect automatically enters the link's ID # and name into the donor's file.

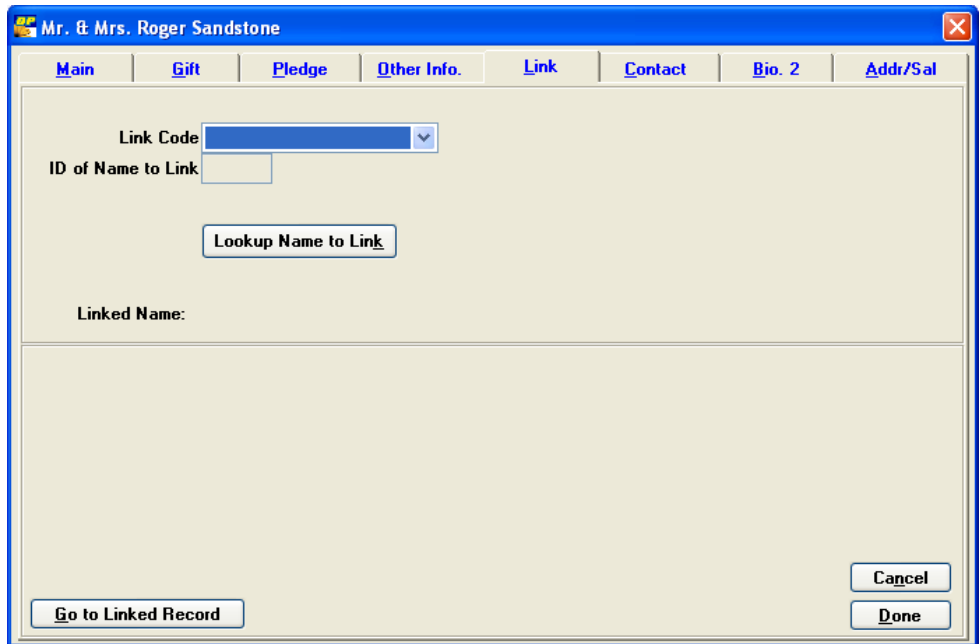

6. When you are finished entering all information for the record, click **Done**.

#### Editing Links

As relationships between donors change, you may need to edit and update their links.

#### $\blacktriangleright$  To edit links

1. Click the **Link** tab. The **Initial Link Lookup** screen appears, showing link information in several columns across the screen.

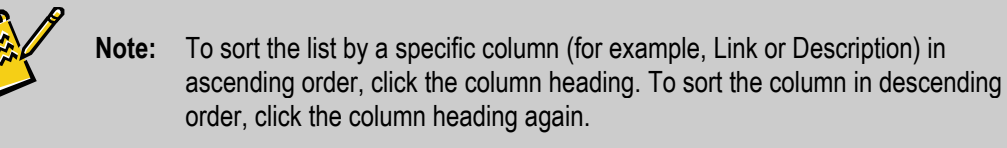

- 2. Highlight the link you want to modify, and click the **Edit** button. The **Link Entry**  screen appears for the record you selected.
- 3. Make the necessary changes, and then click the **Done** button.

# Deleting Links

If a relationship between donors is terminated (for example, an employee leaves an employer), you may need to delete the link that captures the relationship.

- $\blacktriangleright$  To delete links
	- 1. Find the donor record for which you want to delete a link, and double-click it. The record appears.
	- 2. Click the **Link** tab. The **Initial Link Lookup** screen appears.
	- 3. Highlight the link you want to delete, and click the **Delete** button. The following message appears: **Are you sure you want to delete this record?**
	- 4. Click **Ye**s, and then click **Done**.

# Configuring Reciprocal Links

When a link is created from one record to another, the system automatically creates a reciprocal link from the second record back to the first. For instance, if you create an "employer" link from Roger Sandstone to the company he works for, the system will automatically create an "employee" link for that company that points back to Roger.

In order for this to work properly, however, you must specify for each type of link what the corresponding reciprocal link type will be. For instance, for Parent, you would specify that the reciprocal link should be a Child link. This is set up in the Code Maintenance screen.

#### $\blacktriangleright$  To configure the reciprocal links for each link type

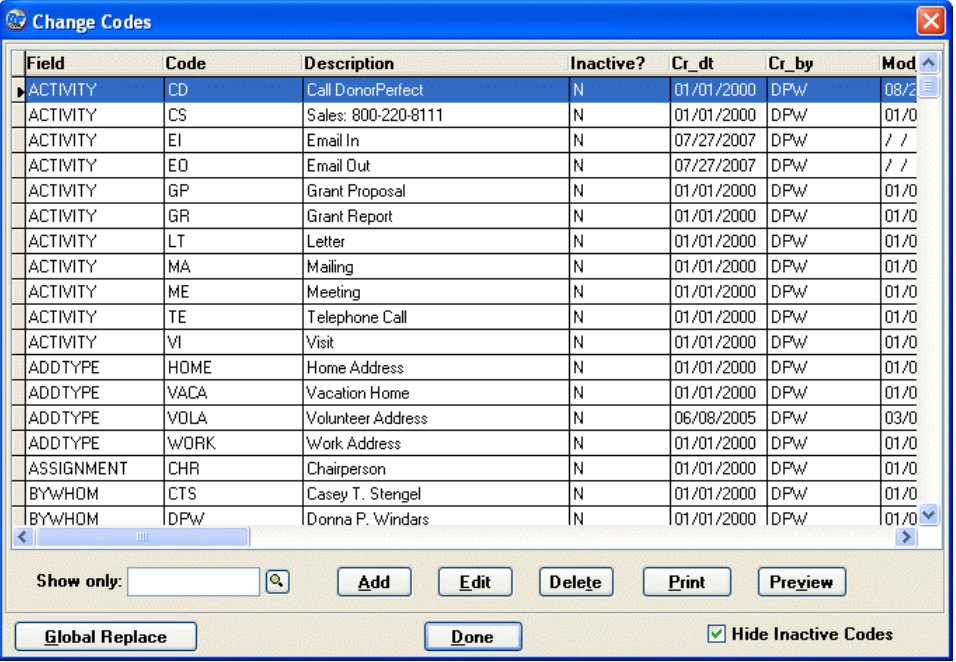

1. Select **Utilities**, then **Code Maintenance**.

- 2. Set **Show only** to **LINK**.
- 3. Press the **TAB** key. The current link type codes in the system will be listed.

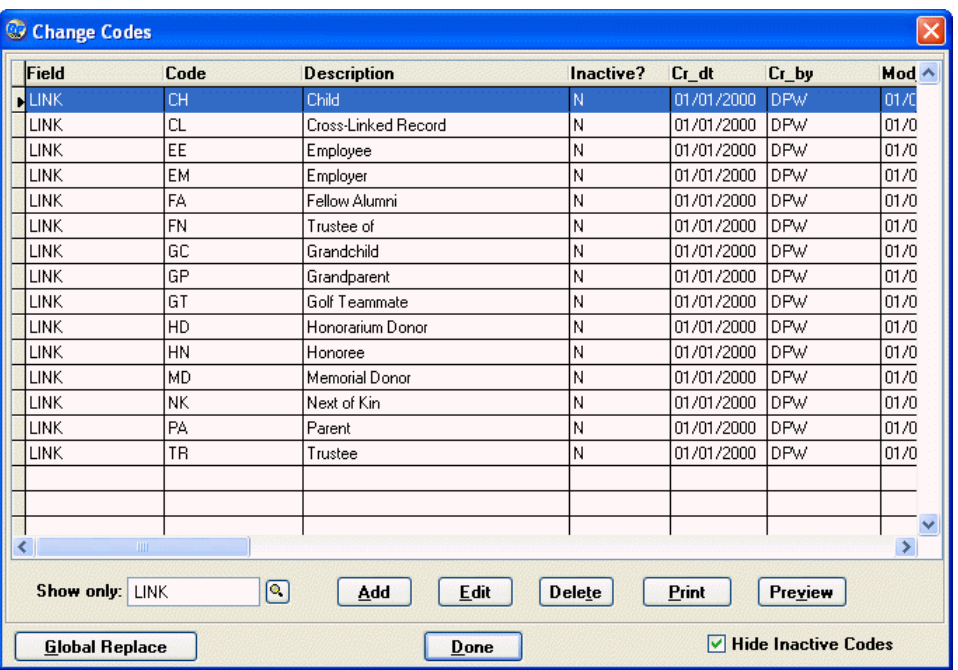

- 4. For each link code, do the following:
	- a. Select the code.
	- b. Click the **Edit** button. The Edit User-Defined Codes screen for that code will open:

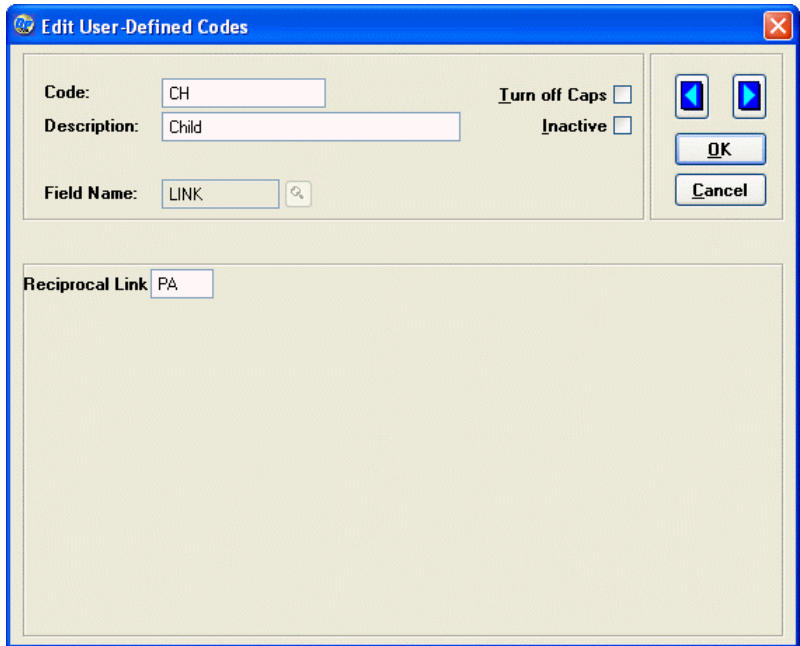

- c. Set **Reciprocal Link** to the code for the type of link to be used as the reciprocal link. For instance, for the **CH** (Child) link type, you would select **PA** (Parent).
- d. Click the **OK** button. You will be returned to the list of link types.

Once the reciprocal link types have been set up for all of the link codes, you are good to go.

# **Maintaining Contact Management Information**

Contact Management helps you organize your work and keep track of ongoing projects and their associated follow-up activities. You can set up your system to automatically remind you of your activities; for more information, see "Setting Up & Modifying Contact Management Reports" in the *DonorPerfect Administrator's Guide*.

# Adding Contact Management Information

Use the Contact Management screen to enter ongoing tasks and activities.

**Note:** The **Contact Management Entry** screen, like all DonorPerfect entry screens, can be modified to meet your organization's individual needs. Therefore, the following graphic may not match the layout used by your organization.

#### $\blacktriangleright$  To add contact management information

1. Find the donor record for which you want to add contact management information, and double-click it. The record appears.

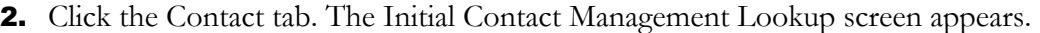

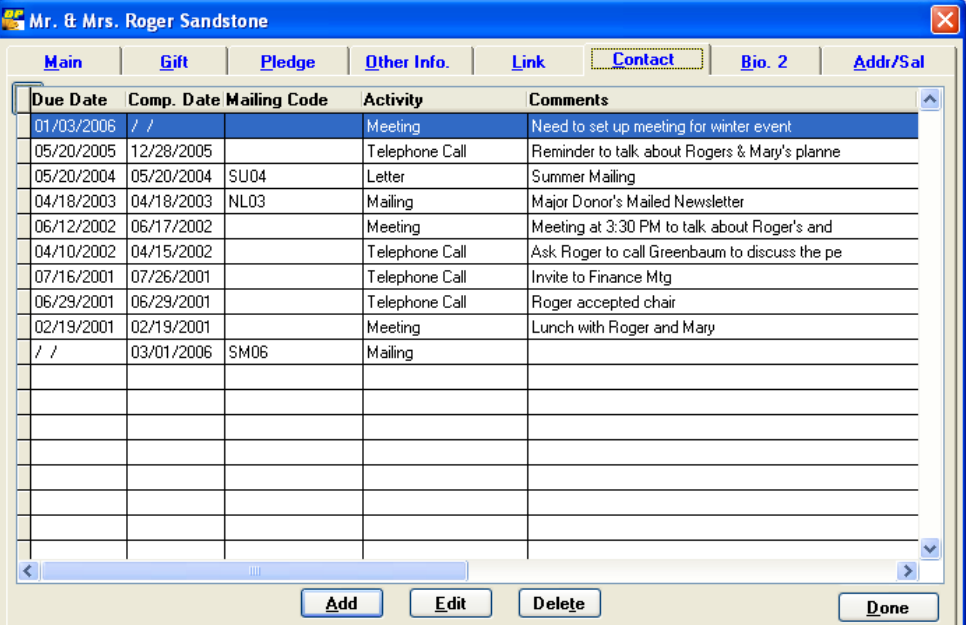

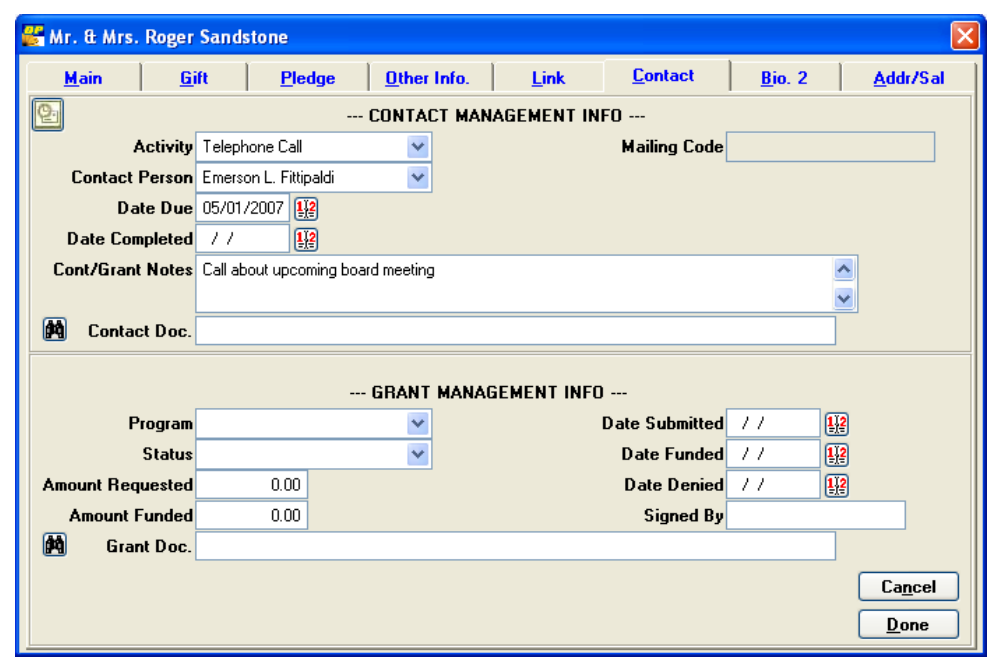

3. Click **Add**. The **Contact Management** entry screen appears.

- 4. Complete the following information for the contact:
	- **Activity:** the activity to be performed. Examples are MEET for Meeting or PHON for Phone Call.
	- **Contact Person:** the person in your organization who is assigned to perform the activity.

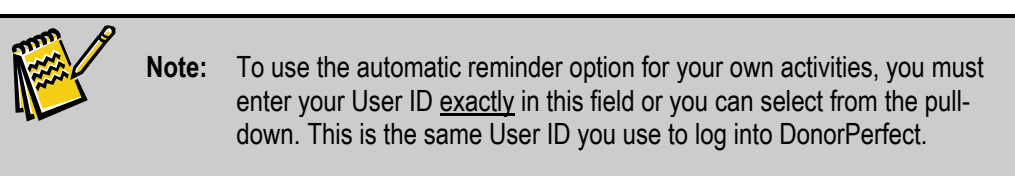

- **Date Due:** the date you plan to perform the activity or need to be reminded of it. If the automatic reminder option is turned on, the system reminds you of any activities with due dates prior to or equal to the current date that do not have the Date Completed field filled in.
- **Date Completed:** the date the activity was actually performed.
- 5. When you're finished entering information for the contact, click **Done**.

#### Editing Contact Management Information

If you've completed a task that you entered in Contact Management or the task has changed, you can easily edit the information.

- $\blacktriangleright$  To edit contact management information
	- 1. Find the donor record for which you want to edit the contact management information, and double-click it. The record appears.
- 2. Click the **Contact** tab. The **Initial Contact Management Lookup** screen appears, showing contact management information in several columns across the screen. To sort the list by a specific column (for example, Due Date or Activity) in ascending order, click the column heading. To sort the column in descending order, click the column heading again.
- 3. Highlight the contact management record you want to modify, and click the **Edit**  button. The **Contact Management** entry screen appears for the record you selected.
- 4. Make the necessary changes, such as filling in the Completed Date field, and then click the **Done** button.

# Deleting Contact Management Information

If you no longer need to keep a contact management task in the system, you can delete it from the contact management list.

- $\blacktriangleright$  To delete contact management information
	- 1. Find the donor record for which you want to delete contact management information, and double-click it. The record appears.
	- 2. Click the Contact tab. The Initial Contact Management Lookup screen appears.
	- 3. Highlight the contact record you want to delete, and click the **Delete** button. The following message appears: **Are you sure you want to delete this record?**
	- 4. Click **Yes**.

# **Integrating Contact Information with Outlook**

Outlook DonorPerfect offers two levels of Outlook integration: calendar and email.

Calendar integration allows you to export an existing contact record from DonorPerfect and send it to Outlook as a calendar entry. This will help you synchronize your activity list in DonorPerfect with your Outlook Calendar.

Email integration allows you to seamlessly import your Outlook emails as new contact records. The result of this integration is the ability to track your entire email communication history with the donor. When activated, DonorPerfect will automatically check for emails waiting to be imported when you log into the system.

**Note:** You must have Outlook 2003 installed on your computer to use this feature. In addition, a DonorPerfect-Outlook Plugin is required; to download this plugin, please visit the Clients Only section of our website.

# Installing the DonorPerfect-Outlook Plugin

- ► **To install the DonorPerfect-Outlook Plugin** 
	- 1. Visit the **Clients Only** section of the DonorPerfect Website [\(www.donorperfect.com\)](http://www.donorperfect.com/).
	- 2. Click on the **Downloads/Updates** link.
	- 3. Select the **DonorPerfect-Outlook Plugin** and download it to your local computer.
	- 4. After the download is complete, extract the contents of the zip file into a folder.
	- 5. Run the file called Setup.exe and follow the on-screen instructions.
	- 6. When the installation is complete, click **Finish.** You are ready to begin using the Outlook integration feature of DonorPerfect.

# Exporting a Contact Entry to Outlook

Anywhere you see the Outlook icon  $\Box$ , you can integrate with your Outlook Calendar. You will find these icons on any donor Contact record and in the Contact Management reports section of the program (see the *DonorPerfect Reports* manual).

#### ► **To create an Outlook Calendar entry from the Contact Screen**

1. Navigate to any donor and select any existing Contact record.

2. Click the **Outlook** icon

An Outlook Calendar Entry screen will appear. Note that any information you have input in DonorPerfect will populate in this screen.

- **3.** Check the information that has been entered, and make any adjustment (reminders, categories, etc) that you deem necessary.
- 4. Click **Save and Close** in the upper left-hand corner of the Outlook Calendar Entry screen.
- 5. Now check your Outlook Calendar, and you will see that the entry has been posted.

# Importing Outlook Emails to DonorPerfect

#### ► **To select emails to import**

- 1. From within Outlook, select one or more emails that would like to import into DonorPerfect**.**
- 2. Click the **Save to DP** button in your Outlook toolbar. The highlighted emails are now ready to be imported into DonorPerfect.

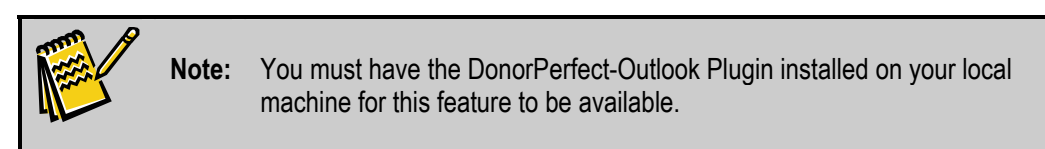

#### ► **To enable automatic import of selected emails when you log in**

- 1. From the Utilities menu, select Change Parameters, and then select User Security Settings; or click the Utilities button  $\mathbb{R}$  Utilities , select Change Parameters, and then select User Security Settings.
- 2. Select the desired users and click the **Edit** button.
- 3. On the General user settings tab, click Auto Import Outlook Email.
- 4. Click on the **Email/WP** tab and enter the **Sender Address** and **Sender Name**. These fields are used to help match incoming email messages with particular users of DonorPerfect.
	- If the system finds an email match, a new contact record will be created.
	- If no match is found, DonorPerfect will prompt to you to select an existing donor from the database.

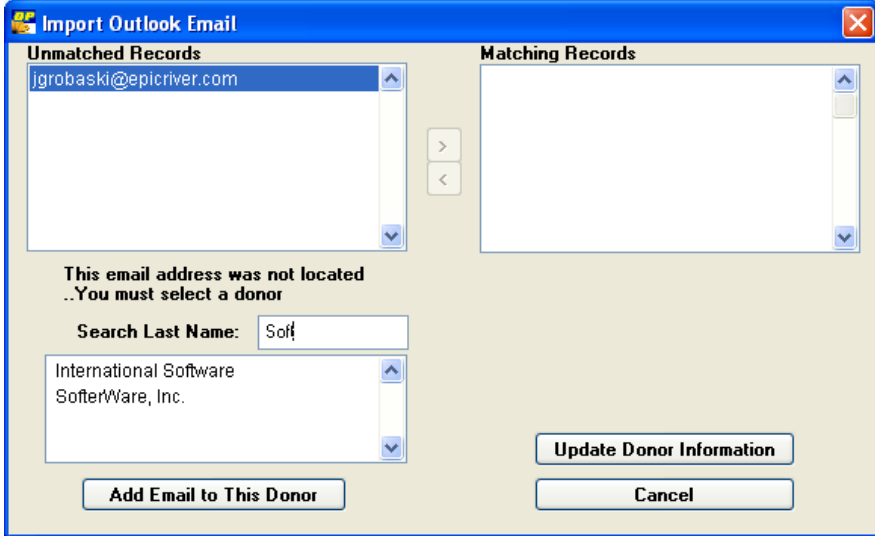

5. If you are prompted to find an existing donor from the database, locate the donor and then click the **Add Email to This Donor** button. Then click the **Update Donor Information** button to create the new contact record.

#### $\blacktriangleright$  To manually import Outlook emails

1. From the main screen, click the **Modules** button, and select **Import Outlook Email**.

# **6. Working with Selection Filters**

Selection filters allow you to select a small number of records in your database that have one or more characteristics in common, and then run lists, mailings or reports using only those records.

For example, you could create a filter that selects only the donors who live in a specified city. If you had an event in that city, you could then use that filter to send out notices to only the donors that live there.

# **Overview**

 This chapter gives you an overview of how selection filters are used to create lists, reports, and exports. See the following sections for more information:

- "Basic Selection Filter Concepts"
- "Where Selection Filters Are Used"—see page 118
- "Types of Selection Filters"—see page 119
- "What to Consider When Creating a Selection Filter"—see page 119
- "Operators Available for Use with Selection Filters"—see page 124
- "Setting a Selection Filter"—see page 121
- "Advanced Uses of Selection Filters"—see page [128](#page-127-0)
- "Managing Selection Filters"—see page [133](#page-138-0)
- "Customizing Descriptions for Selection Filter Fields"—see page [142](#page-141-0)

# <span id="page-117-0"></span>**Basic Selection Filter Concepts**

# Where Selection Filters Are Used

Selection filters allow you to identify donors in your database who have one or more characteristics in common. They allow you to work with a specific group of donors in your database instead of working with the entire database. When you want to perform a specific action for the entire database (all records in your system), you don't need to use a selection filter.

Selection filters are used with the following DonorPerfect features:

- Lookup of Donor Records (see page [50\)](#page-49-0)
- Financial Reports (see the *DonorPerfect Reports* manual)
- Donor Listings (see the *DonorPerfect Reports* manual)
- Custom Reports (see the *DonorPerfect Reports* manual)
- Exporting Reports (see the *DonorPerfect Reports* manual)
- Labels (see page [170](#page-169-0))
- Mail Merges (see page [158](#page-157-0))
- Group Email (see page [152\)](#page-151-0)
- Pledge Processing (see page [189\)](#page-188-0)
- Flexible Information Generator (see the *DonorPerfect Administrator's Guide*)
- Duplicate Maintenance (see the DonorPerfect Administrator's Guide)

# <span id="page-118-0"></span>Types of Selection Filters

Selection filters can range from simple to complex. Simple filters can search one value in one field, multiple values in one field, one or more values in different fields, and values across databases. Complex filters can contain more than one simple filter. Selection filters require the use of operators in order to compare a value to the contents of a field.

#### *Simple Filters*

The following are examples of simple filters you can create in DonorPerfect:

- One value in one field: gifts of \$50.
- Multiple values in one field: gifts ranging from \$50 to \$100.
- One or more values in different fields: gifts of \$100 or more for the building fund.
- Multiple databases: gifts of \$100 or more between January 2005 to June 2005 (Main table) given by donors from Pennsylvania, New Jersey, or New York (Address table).

#### *Complex Filters*

Complex filters typically have the following characteristics:

- use AND *as well as* OR within the same database
- edit the filter in the Selection Verification screen, often to insert parentheses

For more information on complex filters, see page [128](#page-127-1).

#### <span id="page-118-1"></span>What to Consider When Creating a Selection Filter

All selection filters are built by specifying one or more comparison statements. To create comparison statements, you must decide each of the following:

- **Table (database):** which table the field is in, e.g., Main (DP.DBF), Address (DPADD.DBF), Gifts (DPGIFT.DBF), etc. To see a list of which fields are in which tables, see page [277.](#page-276-0)
- **Specific field:** the field in which the data is stored (for example, Record Type, Flags, GL, or AMT).
- **Comparison operator:** the operator (for example, equals, greater than, between, etc.) you need to use to find the appropriate records.

• **Comparison value:** the value you are looking for or want to compare. For example, if you're looking for records that have a flag of BD (board member), BD is the comparison value.

# <span id="page-120-0"></span>**Setting a Selection Filter**

In DonorPerfect, you have several options when running selection filters: use a previously saved filter, use the last filter you used, or build a new filter.

# Reusing the Previous Selection Filter

DonorPerfect gives you the option to use the last filter you created. This is particularly useful if your last filter was lengthy, and you need to use it again or make slight changes to it. If you use passwords, then the last filter is set per user. This allows each user to pull up the last filter they created. If you don't use passwords (single user version only), the last filter is the one used by anyone in the DonorPerfect system.

#### $\blacktriangleright$  To use the last filter

- 1. From the screen where you need to create a selection filter, select the **Set Selection Filter** check box. The **Selection Criteria Screen** appears.
- 2. Click the Use Last Filter button. The Selection Verification Screen appears.
- **3.** Make any necessary changes to the filter.
- 4. Click **OK**.

# Selecting a Previously Saved Selection Filter

In DonorPerfect, you can use saved filters for common selections.

- $\blacktriangleright$  To use a saved selection filter
	- 1. From the screen where you want to use a saved selection filter, select the **Set Selection Filter** check box. The **Selection Criteria Screen** appears.
	- 2. Double-click on the saved filter you want to run. The **Selection Verification Screen** appears.
	- 3. Click **OK**.

#### Building a New Selection Filter

The process of building a new selection filter is identical for running lists, mailings, and reports.

- ▶ To build a new selection filter
	- 1. From the screen where you need to define a selection filter, select the **Set Selection Filter** check box. The **Selection Criteria Screen** appears.

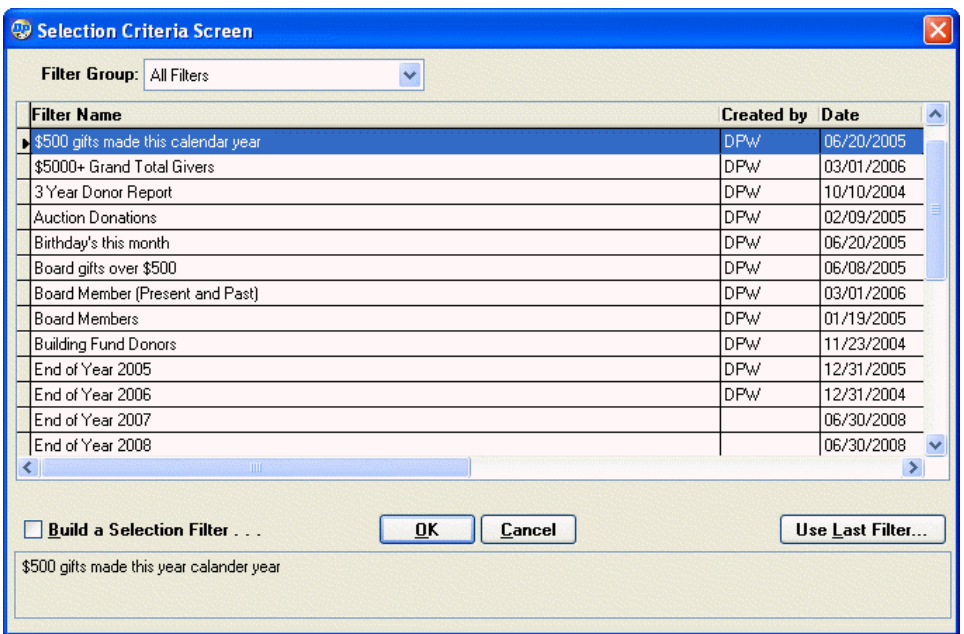

2. Select the Build a Selection Filter check box. The DP Selection Screen appears.

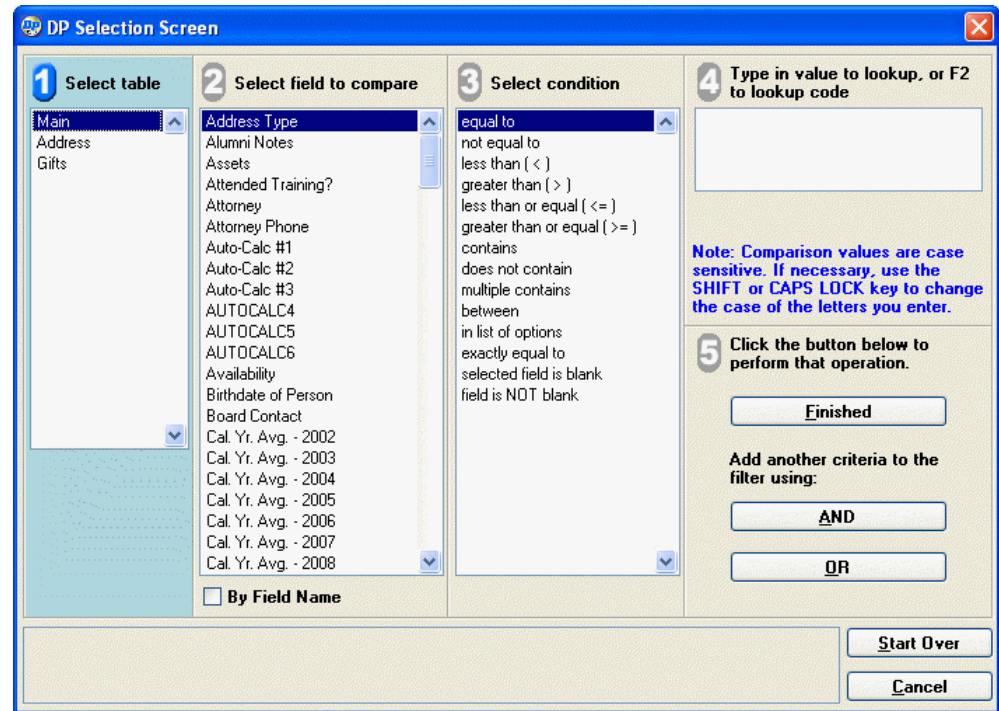

- <span id="page-121-0"></span>3. In section  $\mathbf{0}$ , double-click the table that contains the field you want to filter on.
- **4.** In section  $\overline{2}$ , double-click the field you want to filter on.

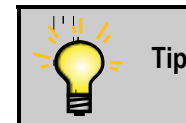

**Tip:** To quickly reach the desired field, type the first several letters of the field's name.

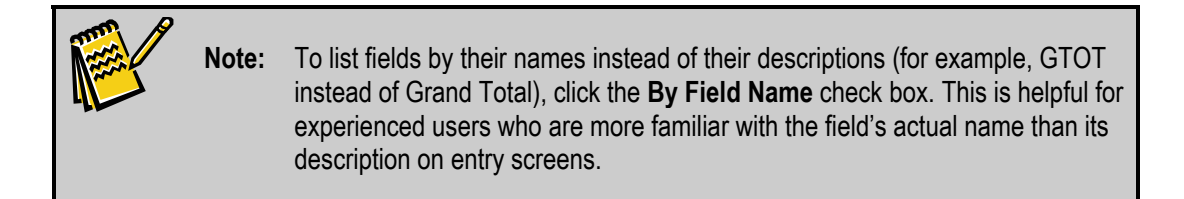

- **5.** In section  $\overline{3}$ , double-click the comparison operator (for example,  $=$  or  $>$ ) you want to use. See page [124](#page-123-0) for information on operators.
- 6. In section  $\bigcirc$ , enter a value for comparison. You can also press F2 or right-click in the field to see a list of possible values for the field.

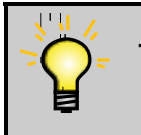

**Tip:** The comparison values are case sensitive. If necessary, use the SHIFT or CAPS LOCK key to change the case of the letters you enter.

- <span id="page-122-0"></span>7. In section  $\overline{5}$ , click one of the following buttons:
	- **Finished** This was the last selection statement you were adding, so you are finished and ready to go to the Selection Verification Screen (Step 9).
	- **AND** You plan to add another selection statement to the filter, using a logical statement like "if A and B are true then this record will appear in the report."
	- **OR** You want to add another selection statement to the filter, using a logical statement like "if A or B are true, then this record will appear in the report."
- 8. If you clicked the **AND** or **OR** buttons, repeat steps [3–](#page-121-0)[7.](#page-122-0)
- 9. If you chose **Finished, go to Verify Selection**, the Selection Verification screen appears:

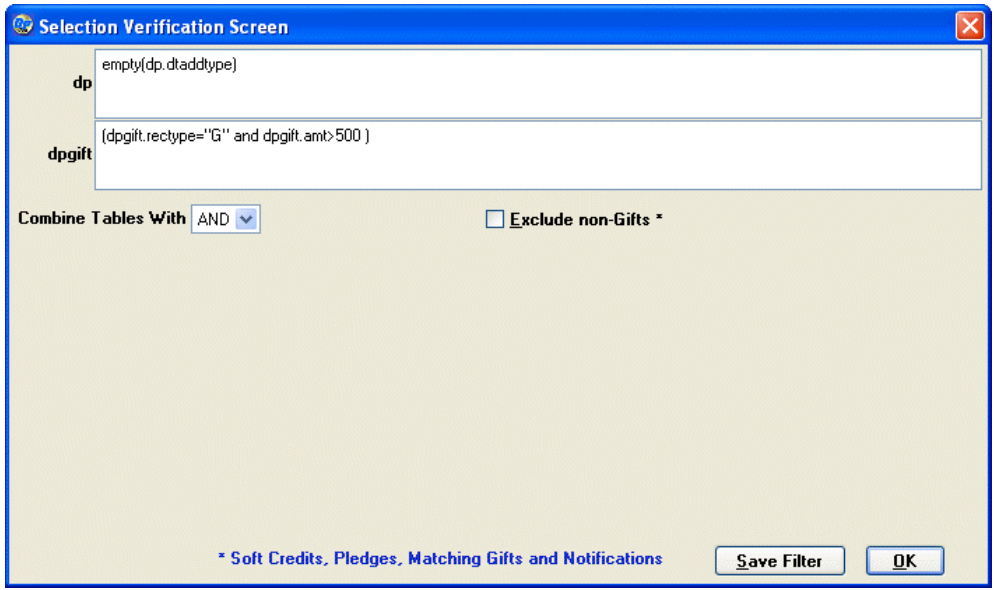

10.Review the filter settings and make changes if necessary.

- a. If the **Address** table was selected, a **Main Address Only** checkbox appears. Check this box to filter out any additional address records from your output.
- b. If the **Gifts** table was selected, an **Exclude Non-Gifts** checkbox appears. Check this box to filter out all soft credits, pledges, matching gifts, and notifications from your output.

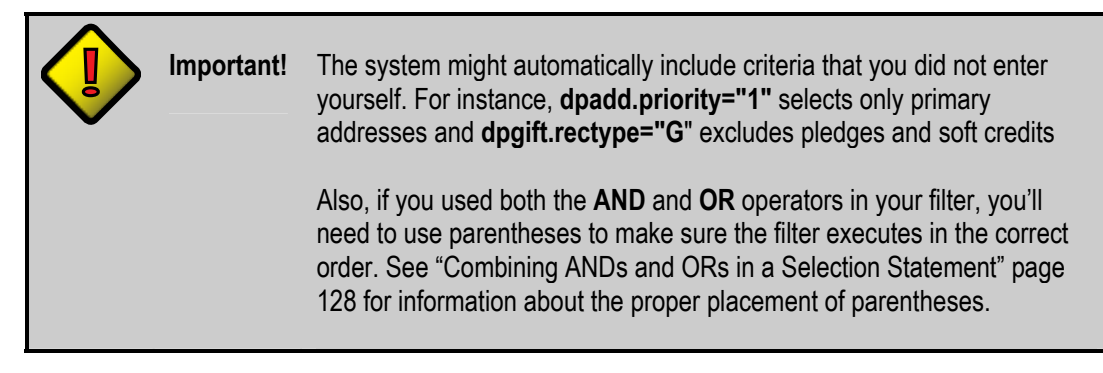

11.Once you have finished making changes, click the **OK** button to finish creating the selection filter. You will be returned to the screen on which you checked the **Set Selection Criteria** checkbox. The new selection filter will be enabled, and only records that match its selection criteria will be displayed.

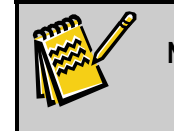

**Note:** You can also click the **Save Filter** button to finish creating the filter and save it for reuse. See "Saving a Selection Filter" page [127](#page-126-0) for details.

#### <span id="page-123-0"></span>*Operators Available for Use with Selection Filters*

DonorPerfect allows you to use many different types of operators to compare values in the system.

#### *Operators for Single-Valued Fields*

Many fields in DonorPerfect can only contain one value (for example, Gift Amount or Zip Code). The following table lists the operators you can use with single-valued fields:

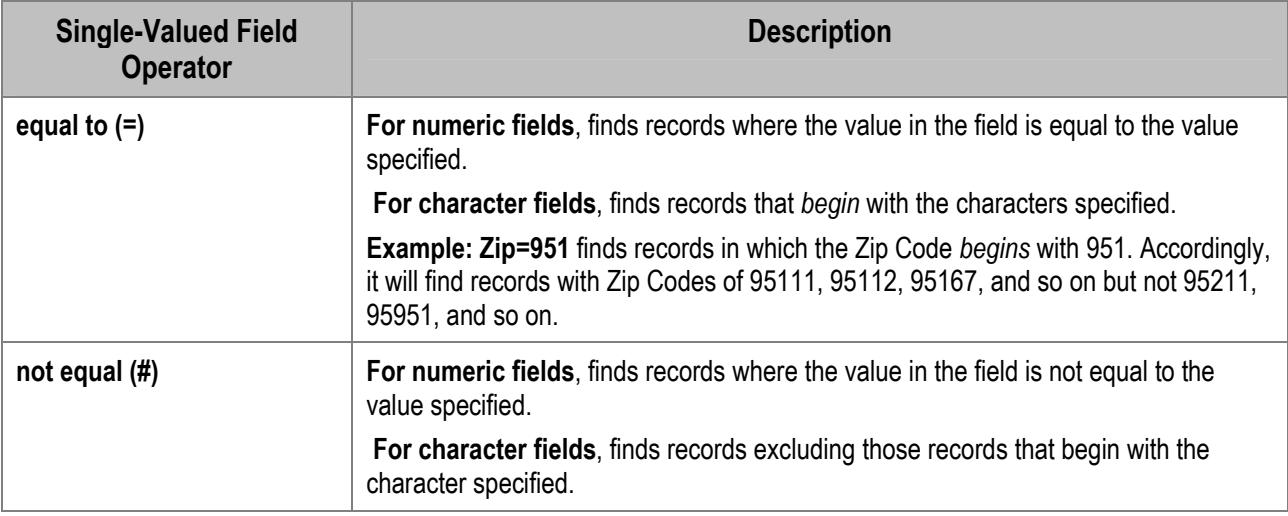

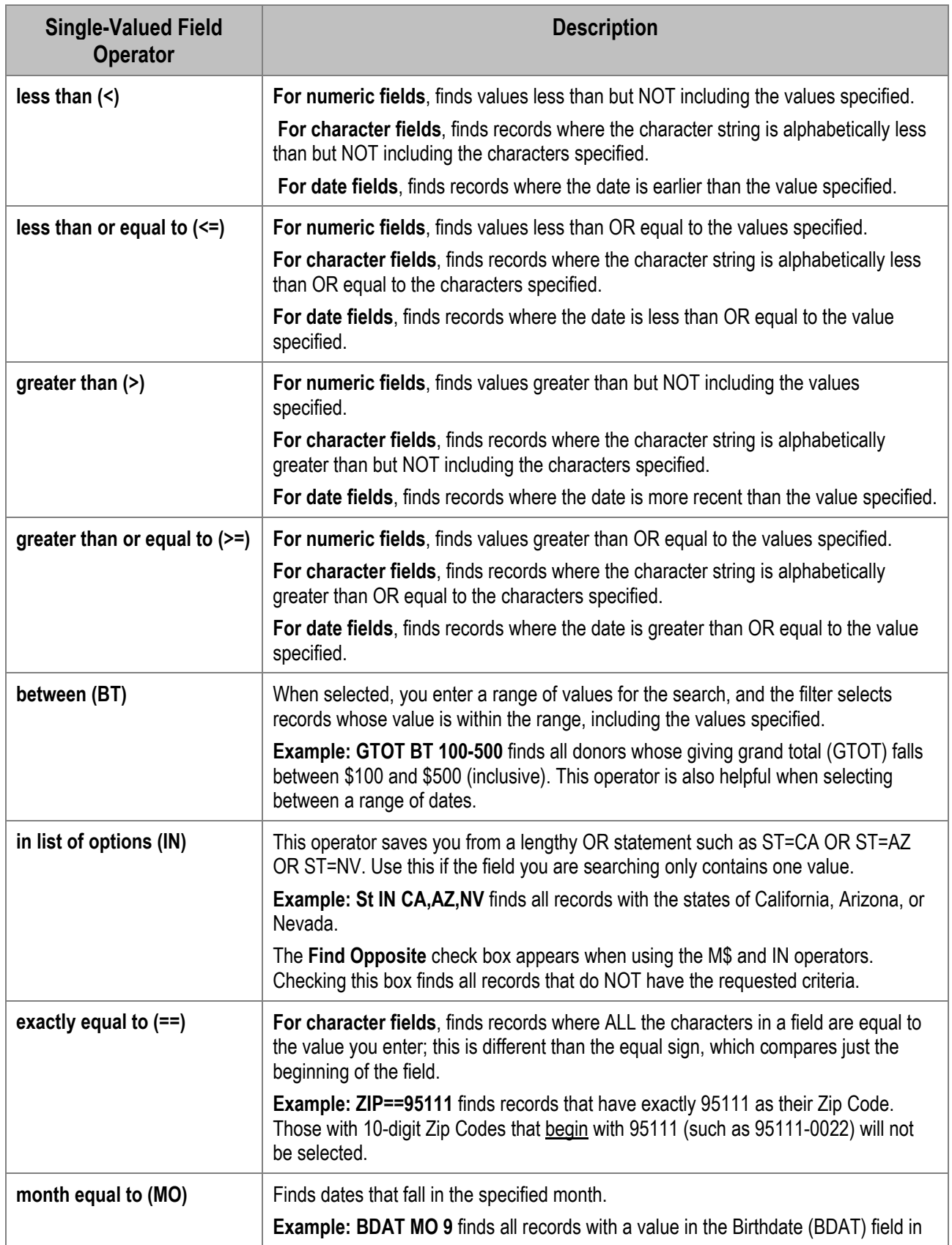

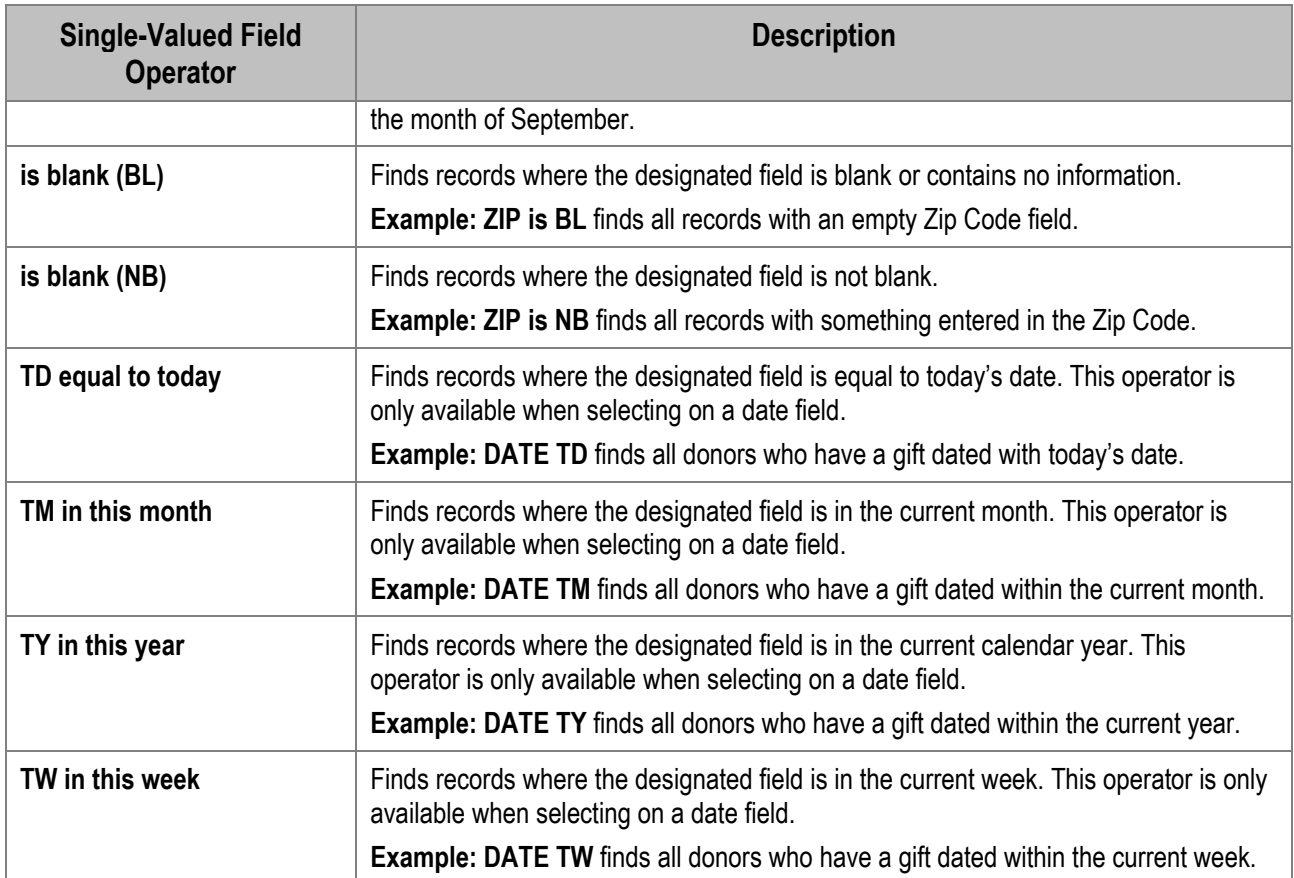

#### *Operators for Multi-Valued Fields*

Some DonorPerfect fields allow you to enter multiple values in a single field (for examples, FLAGS or NARR). The following table lists the operators you can use with multi-valued fields:

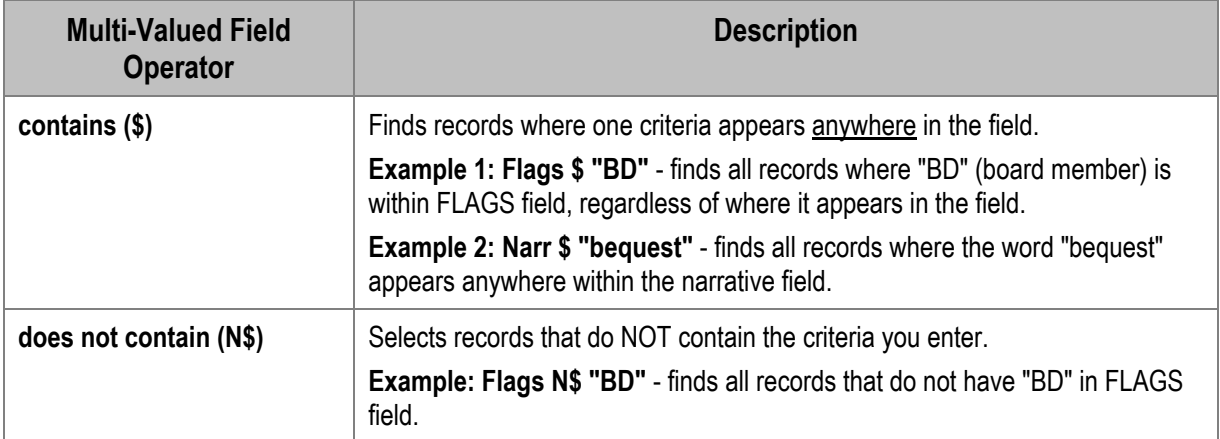

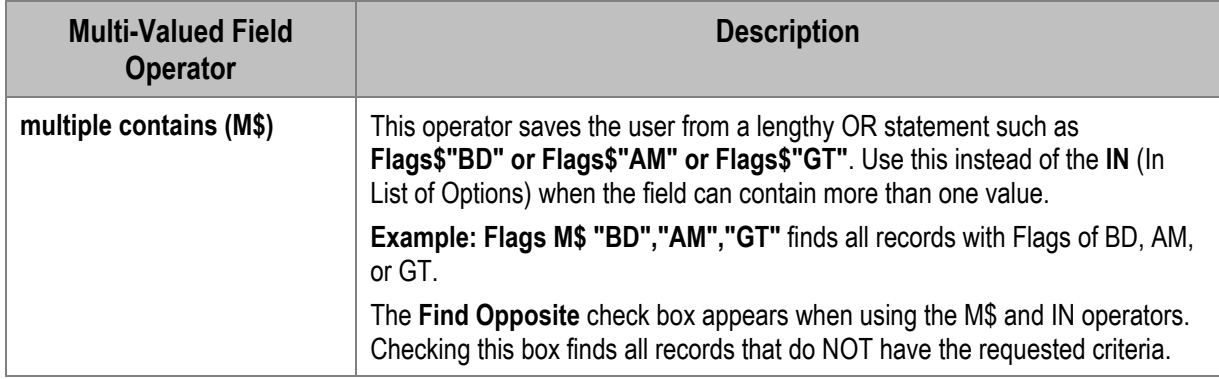

# <span id="page-126-0"></span>**Saving a Selection Filter**

Any set of selection criteria can be given a name and saved.

- $\blacktriangleright$  To save a selection filter
	- 1. On the Selection Verification Screen, click the **Save Filter** button. The following message appears:

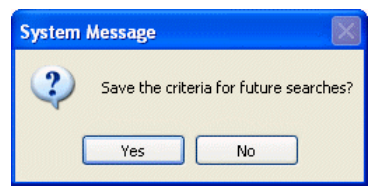

2. Click **Yes**. An expanded version of the Selection Verification screen opens:

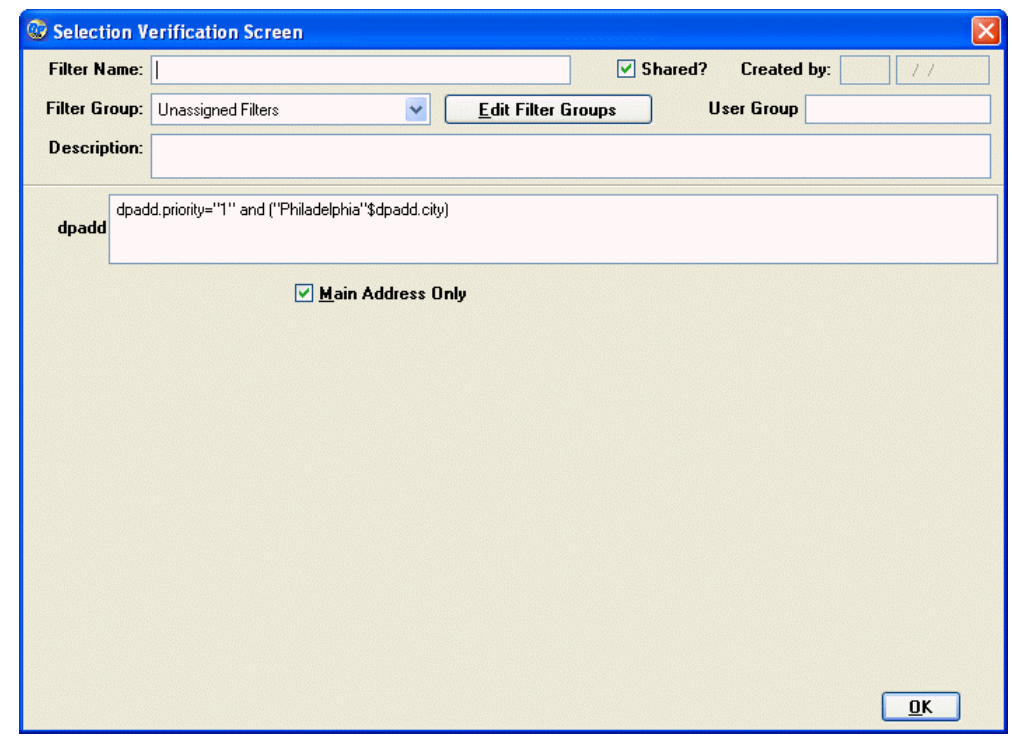

- 3. In the **Filter Name** field, enter a name for this filter. If the filter name already exists, a warning message appears, and you will have to use a different name.
- 4. If you want to share the filter with other DonorPerfect users, select the **Shared** check box. If you use passwords and you don't share the filter, you'll be the only user who can access this filter. When you access the shared filter via the Selection Criteria Screen, you'll see which user created the filter and on what date.
- 5. Select the **Filter Group** you want to save the filter in. Click the **Edit Filter Groups**  button to edit filter groups. (For details on editing filter groups, see "Editing Filter Groups" page .)
- 6. If you want to restrict the use of this filter to certain user groups, enter the group number in the **User Group** field. For more information on groups, see "Managing User Groups" in the *DonorPerfect Administrator's Guide*. The user group restricts display and use of the filter to users who are in a particular group.
- 7. In the **Description** field, enter a lengthier description that will appear when the saved filter is highlighted. This description is optional, but recommended.

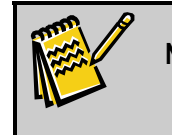

**Note:** The selection statement and related fields appear beneath the **Description** field, but it should not be necessary to edit them.

8. Click **OK**.

#### **Clearing the Current Selection Filter**

To stop using a selection filter that has been set for a screen, uncheck the **Set Selection Filter**  checkbox. The filter will be disabled, and all available records will now display in the output from that screen.

# <span id="page-127-0"></span>**Advanced Uses of Selection Filters**

See the following sections for details on the advanced uses of selection filters:

- Combining ANDs and ORs in a selection filter
- Running Two-Pass selection filters

#### <span id="page-127-1"></span>Combining ANDs and ORs in a Selection Statement

If you are trying to find records that have multiple characteristics, you can use ANDs and ORs in your selection filters. Depending on how you set up your statement, the records may meet all the criteria you include or only certain portions of the criteria. Here are three examples of AND/OR selection statements:

- Donor either lives in Pennsylvania OR gave over \$100
- Donor has a grand total greater than \$100 AND lives in Pennsylvania
- Donor lives in Pennsylvania OR Maryland AND gave more than \$100

Keep the following in mind when using ANDs and ORs in selection filters:

- If **AND** is selected, then all selection statements connected by an operator must be true for the record to match.
- If **OR** is selected, then any one of the selection statements connected by an operator must be true for the record to match. Using OR will result in more matching records.

To remember the difference between using ANDs and ORs, remember that a person looking for a car that is "practical or economical or sporty" will have a much easier time finding a car than someone who is looking for a car that is "practical and economical and sporty"!

If you have both ANDs and ORs in your selection filter, you'll need to use parentheses in order to make sure the system executes the filter in the correct order. You place these on the **Selection Verification Screen**. As you can see in the following examples, the placement of the parentheses significantly changes the search outcome:

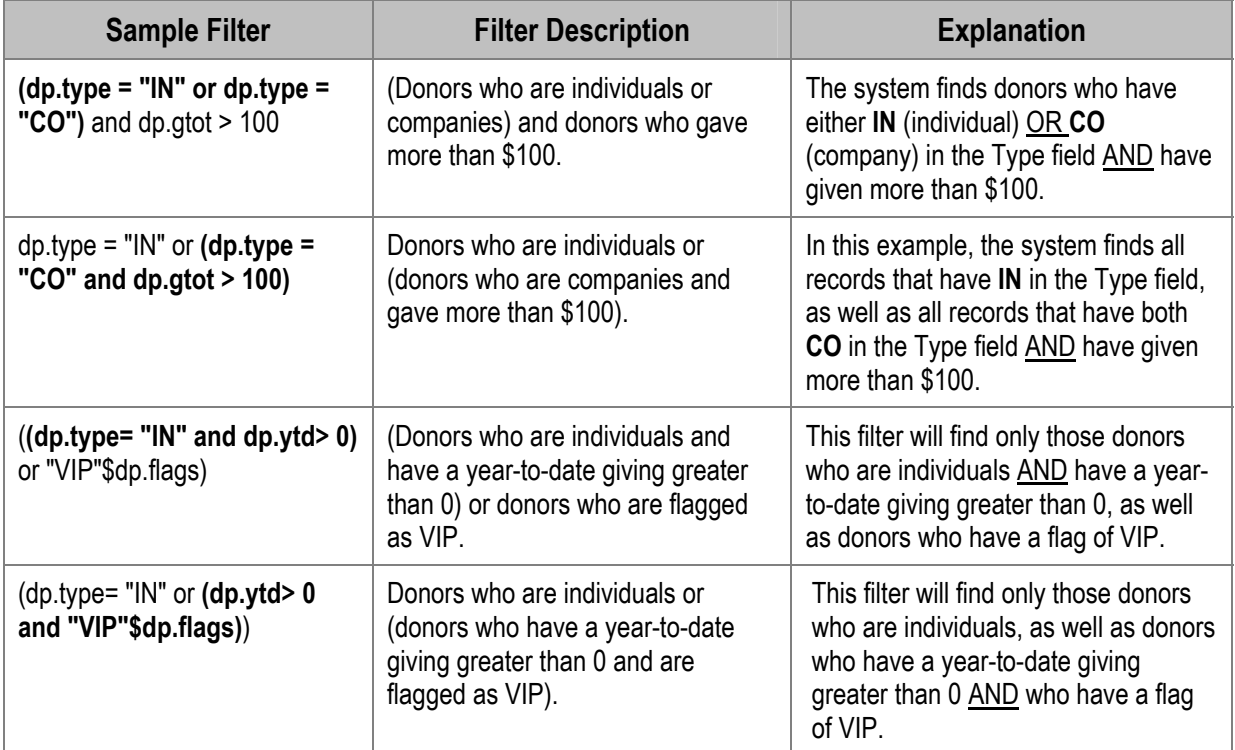

# Running Two-Pass Selection Filters

You can use two-pass selection filters to find or exclude records that match a complex set of criteria. To use two-pass selection filters, you'll need to use the Tag Date. Using the Tag Date in a selection filter consists of two parts:

- **First-pass:** create a selection filter that selects a group of records that meet a certain set of criteria; then, mark the selected records with the Tag Date you've chosen.
- **Second-pass:** create another filter that excludes or includes a group of records based on the Tag Date that you set.

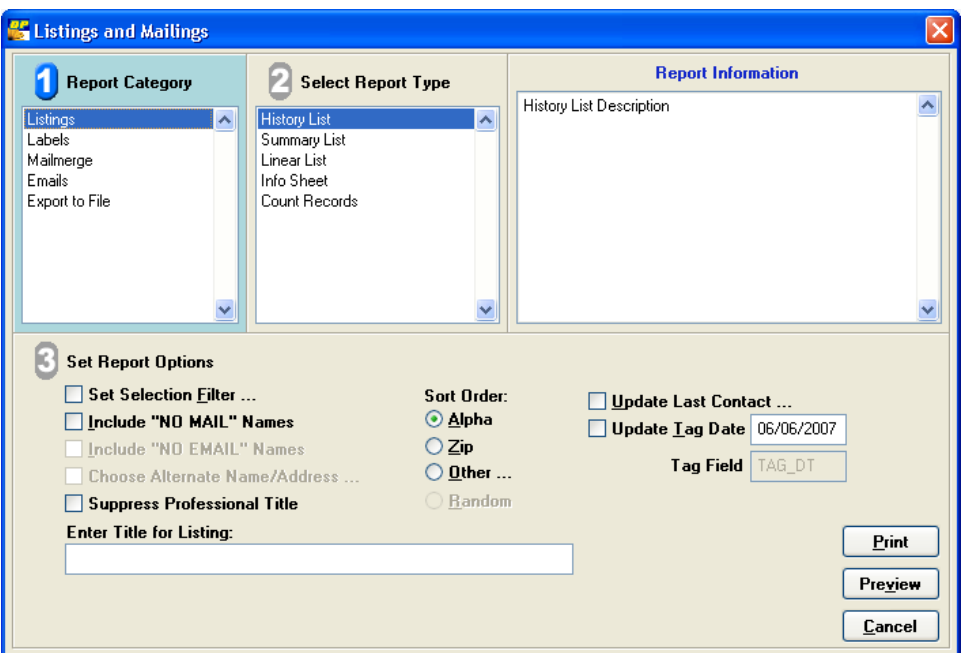

The following situation is an example of when you would use a two-pass selection filter: you need to select donors who have given 2 different types of gifts: BANQ (Banquet) and MM01 (Membership Mailing 1)**.** To find these records, you must first create a selection filter that finds donors who gave a BANQ gift and update the Tag Date for those records. Then, you must create a second selection filter that finds records that match the Tag Date you just updated and have given a MM01 gift. If you tried selecting gifts with a Solicitation of BANQ OR MM01, you would get anyone with either gift, but not necessarily both. If you selected BANQ AND MM01, you would get a message that "No Records were found. . . ." Since each gift has only one solicitation code, no gift could have both BANQ AND MM01. This example is illustrated in the instructions below.

#### ▶ To run a two-pass selection filter

- 1. From the Listings and Mailings screen, select the **Update Tag Date** check box.
- 2. In the date field next to **Update Tag Date**, enter a Tag Date with which you want to update the records you will select from your database. The field defaults to today's date; you can leave that date or enter another date. Just make sure the date is unique, so that no other records in the system have that value. Be sure that you don't use a Tag Date that you've previously used. If you do, it's possible that records you don't want will be selected as part of your filter; this will make your results inaccurate.
- 3. If you are updating a date field that you have added to your DP table, enter the field name in the **Tag Field** box. If you are using the Tag Date field that comes with your system, leave the default value of TAG\_DT in the field.

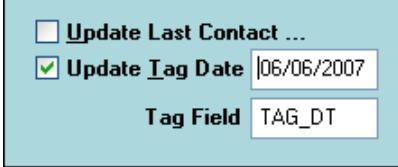

- 4. If you want to include names that are marked as NO MAIL, check the **Include "NO MAIL" Names** box.
- 5. Select the Set Selection Filter check box. The Selection Criteria Screen appears.
- 6. Select the Build a Selection Filter check box. The DP Selection Screen appears.

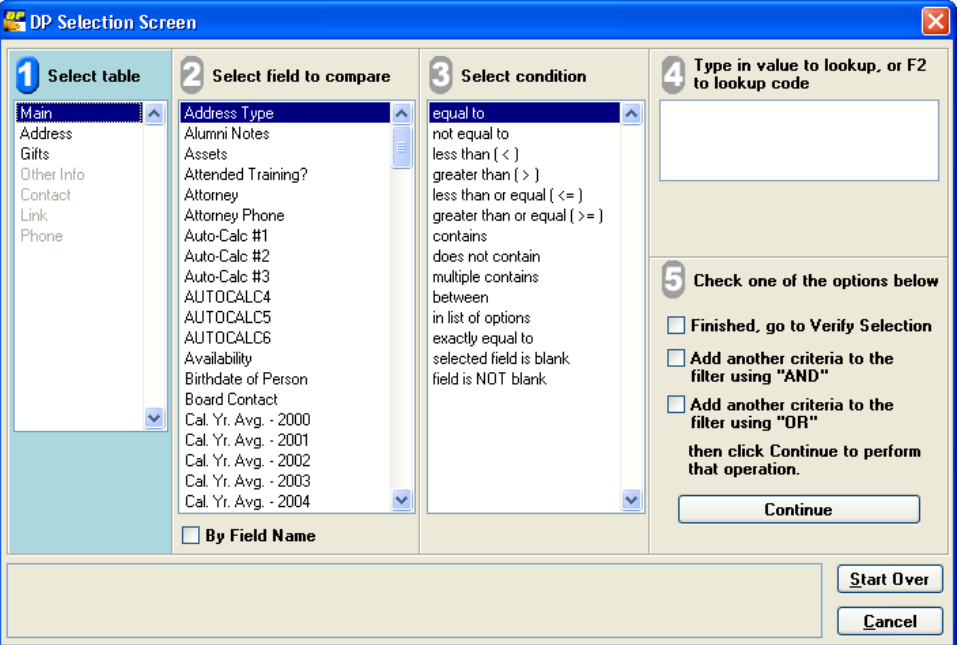

*Defining the First-Pass* 

- 7. Define your filter to include the records that you want to update with the Tag Date:
	- In section  $\mathbf{1}$ , double-click Gifts.
	- In section **2**, double-click **Solicitation Code**.
	- In section  $\overline{\mathbf{3}}$ , double-click = **equal to**.
	- In section  $\overline{4}$ , enter **BANQ**.
- 8. In section  $\overline{5}$ , select Finished, go to Verify Selection, and then click Continue. The Selection Verification Screen appears.
- 9. Click **OK**.
- **10.** Click **Preview** or **Print**, depending on what action you're performing. A message appears, confirming that you want to update the Tag Date.

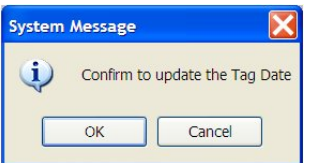

11.Click **OK**. The labels, mail merge, or report appears, showing you the number of records for which you updated the Tag Date.

- 12.Close the labels, mail merge, or report. You are returned to the **Listings and Mailings** screen.
- 13.Clear the **Update Tag Date** check box.

*Defining the Second Pass* 

14.Select the **Set Selection Filter** check box to define the filter for the second pass.

☑ Set Selection Filter ...

15.Select the Build a Selection Filter check box. The DP Selection Screen appears.

16.Define the second-pass of your filter:

- In section  $\Box$ , double-click **Main**.
- In section **2**, double-click **Tag Date**.
- In section  $\overline{2}$ , double-click = **equal to**.
- In section  $\bigcirc$ , enter the Tag Date with which you updated records in the first pass.
- In section  $\dot{\mathbf{S}}$ , select Add another criteria to the filter using "AND" and then click Continue.
- $\bullet$  In section  $\bullet$ , double-click **Gifts**.
- In section **2**, double-click **Solicitation Code**.
- In section  $\overline{\mathbf{3}}$ , double-click = equal to.
- In section  $\overline{4}$ , enter **MM01**.
- **17.** In section  $\Box$ , select **Finished, go to Verify Selection**, and then click **Continue**. The **Selection Verification Screen** appears. Click **OK**. When you run the listing, mail merge, or report, the system finds the appropriate records based on the criteria you entered for your two-pass selection filter.

# **Managing Selection Filters**

The Change User-Defined Filters screen allows you to perform a number of filter-related tasks.

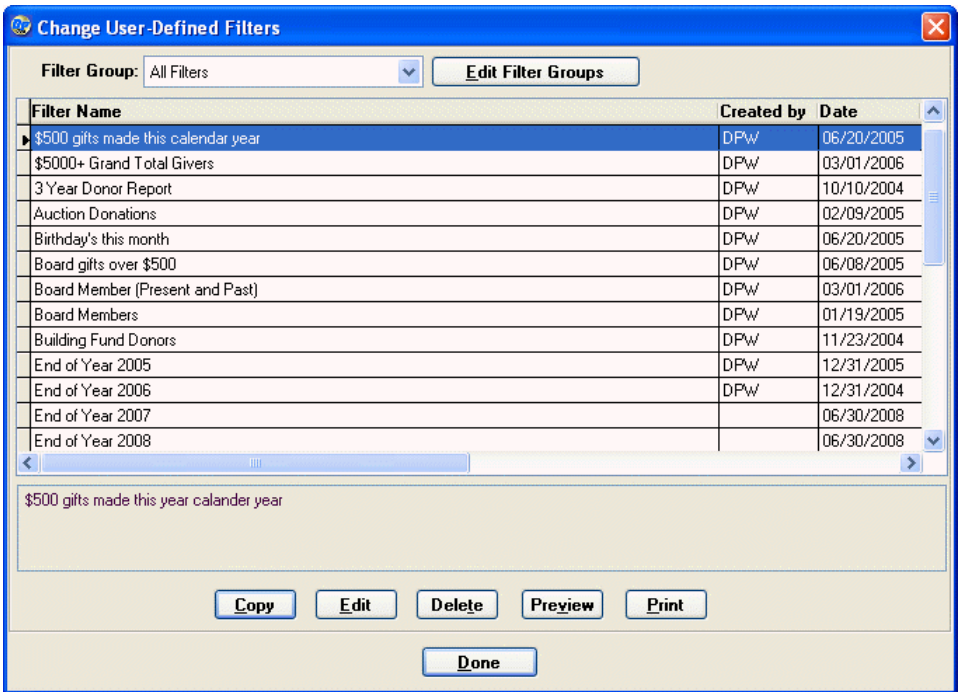

To access the screen, click on the **Utilities** button, and select **Edit User-Defined Filters**.

The screen displays all of the filters in the **Filter Group** that is currently selected. Selecting **All Filters** displays all saved filters that are available to you.

To exit the screen, click the **Done** button.

# Editing a Saved Selection Filter

You can easily modify a selection filter that you've previously saved.

- $\blacktriangleright$  To edit a saved selection filter
	- 1. Click the Utilities button  $\mathbb{R}$  Utilities **1.** then click **Edit User-Defined Filters**.
	- 2. Highlight the selection filter you want to change, and click the **Edit** button. An expanded version of the Selection Verification Screen opens:

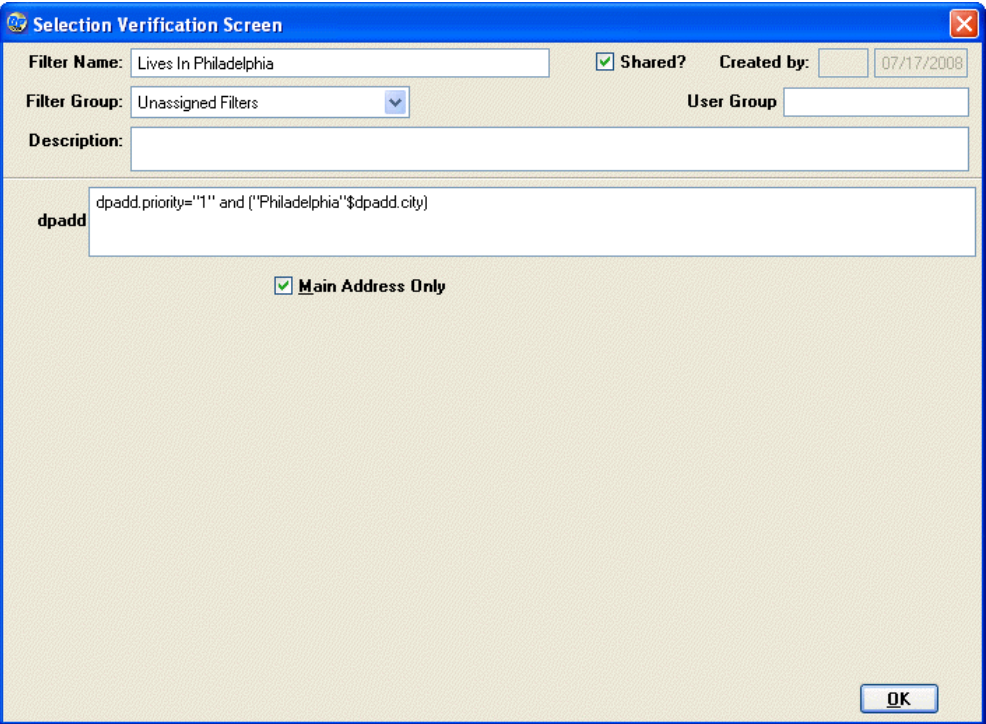

- 3. Edit the name for the filter in the **Filter Name** field.
- 4. If you want to share the filter with other DonorPerfect users, select the **Shared** check box. If you use passwords and you don't share the filter, you'll be the only user who can access this filter. When you access the shared filter via the Selection Criteria Screen, you'll see which user created the filter and on what date.

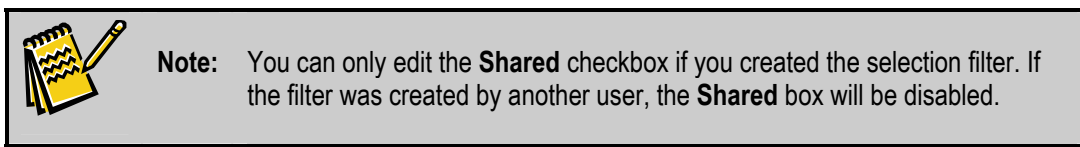

- 5. Select the **Filter Group** you want to save the filter in.
- 6. If you want to restrict the use of this filter to certain user groups, enter the group number in the **User Group** field. For more information on groups, see "Managing User Groups" in the *DonorPerfect Administrator's Guide*. The user group restricts display and use of the filter to users who are in a particular group.
- 7. In the **Description** field, enter a lengthier description that will appear when the saved filter is highlighted, if desired.
- 8. Edit the actual filter function in the field(s) below the divider line.
- 9. Check **Exclude Non-Gifts** to filter out all soft credits, pledges, matching gifts and notifications.
- 10.Click **OK**.

# Copying a Saved Selection Filter

If you need to create a selection filter that is similar to one you've already saved, you can copy the existing selection filter and then make the necessary changes.

#### $\blacktriangleright$  To copy a saved selection filter

- 1. Click the Utilities button  $\frac{1}{\sqrt{2}}$  utilities **Filters**.
- 2. Highlight the selection filter you want to copy, and click the **Copy** button. An expanded version of the Selection Verification Screen opens:

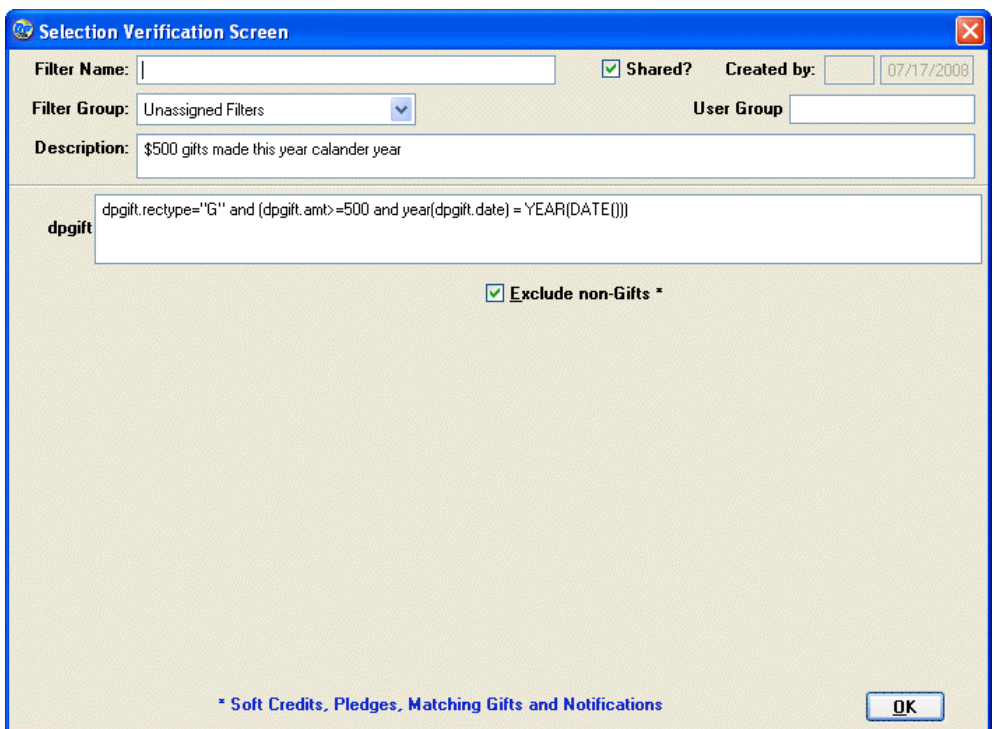

- 3. In the **Filter Name** field, enter a name for this filter. If the filter name already exists, a warning message appears, and you will have to use a different name.
- 4. If you want to share the filter with other DonorPerfect users, select the **Shared** check box. If you use passwords and you don't share the filter, you'll be the only user who can access this filter. When you access the shared filter via the Selection Criteria Screen, you'll see which user created the filter and on what date.
- 5. If you want to restrict the use of this filter to certain user groups, enter the group number in the **User Group** field. For more information on groups, see "Managing User Groups" in the *DonorPerfect Administrator's Guide*. The user group restricts display and use of the filter to users who are in a particular group.
- 6. In the **Description** field, enter a lengthy description that will appear when the name is highlighted, if desired.
- 7. Make the desired changes, and click **OK**.

# Deleting a Saved Selection Filter

If you no longer need to keep a saved selection filter in the system, you can delete it.

#### $\blacktriangleright$  To delete a saved selection filter

- **1.** Click the Utilities button  $\mathbb{R}$  Utilities  $\qquad$ , then click **Edit User-Defined Filters**.
- 2. Highlight the selection filter you want to delete, and click the **Delete** button. A confirmation screen appears:

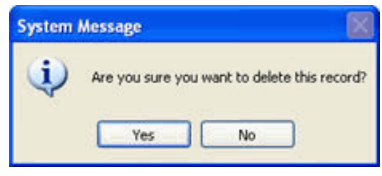

3. Click **Yes**. The filter is deleted.

# Printing the Listing of User-Defined Selection Filters

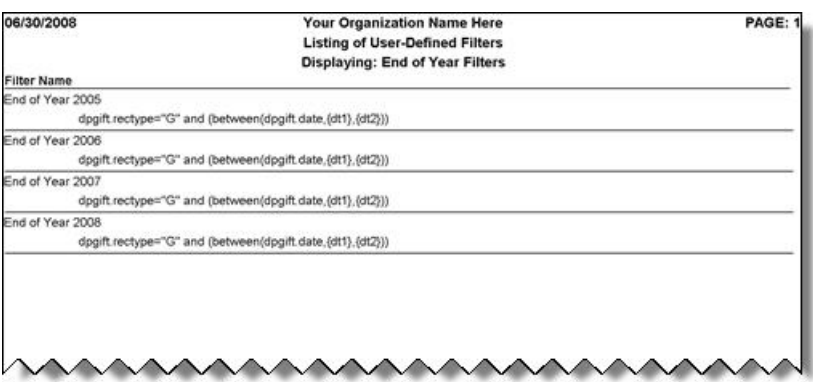

The Listing of User-Defined Selection Filters is a report that lists all of the filters that are currently displayed in the Change User-Defined Filters screen. The filter name is listed, along with the actual selection statement.

The report displays all filters in the filter group that is currently selected in the Change User-Defined Filters screen. The name of the currently selected filter group is shown in the Displaying: title at the top of the report.

#### ▶ To preview the Listing of User-Defined Filters

- 1. Click the **Utilities** button, then click **Edit User-Defined Filters**.
- 2. Set **Filter Group** to the filter group you want to display in the listing, or select **All Filters** to display all filters.
- **3.** Click the **Preview** button. The report will display in the standard report preview windows (see "Previewing a Report" for details).

#### ▶ To print the Listing of User-Defined Filters

1. Click the **Utilities** button, then click **Edit User-Defined Filters**. The Change User-Defined Filters screen opens (see above).

- 2. Set **Filter Group** to the filter group you want to display in the listing, or select **All Filters** to display all filters.
- 3. Click the **Print** button. The report will print using the standard Print screen for reports. See "Printing a Report" for details.

# Editing Filter Groups

Filter Groups allow you to organize your saved selection filters into categories. This helps to make them easier to find.

The Maintain Filter Groups screen allows you to add, edit and delete the filter groups.

#### ▶ To access the Maintain Filter Groups Screen

- 1. Click the **Utilities** button, then click **Edit User-Defined Filters**.
- 2. Click the **Edit Filter Groups** button. The Maintain Filter Groups screen appears:

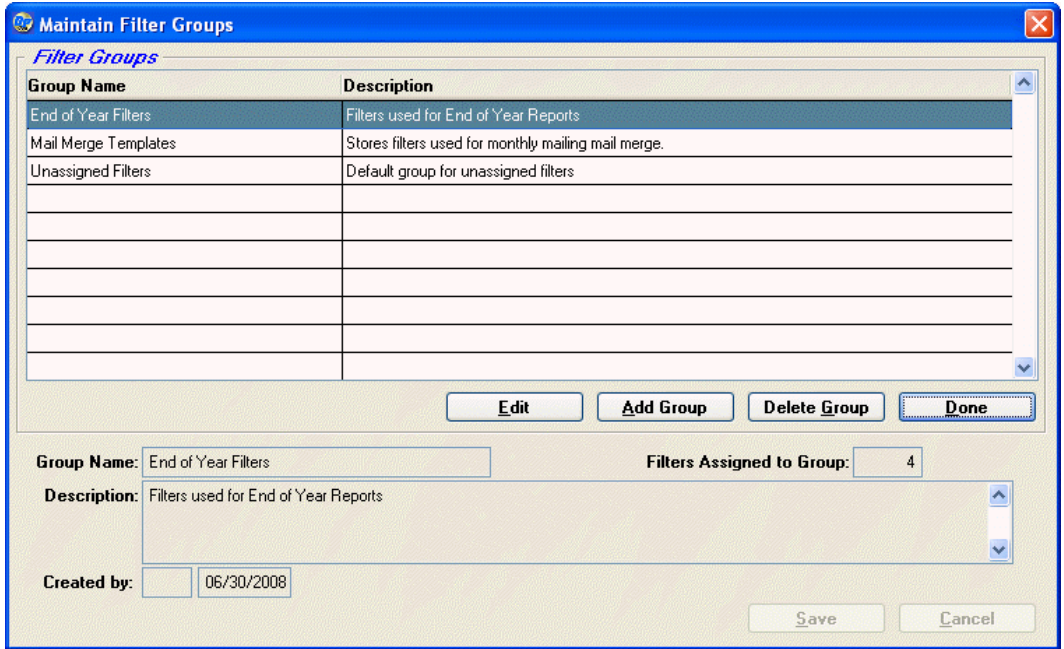

#### $\blacktriangleright$  To add a filter group

1. Click the **Add Group** button. The fields at the bottom of the screen are cleared out so that you can enter the information for the new filter group:

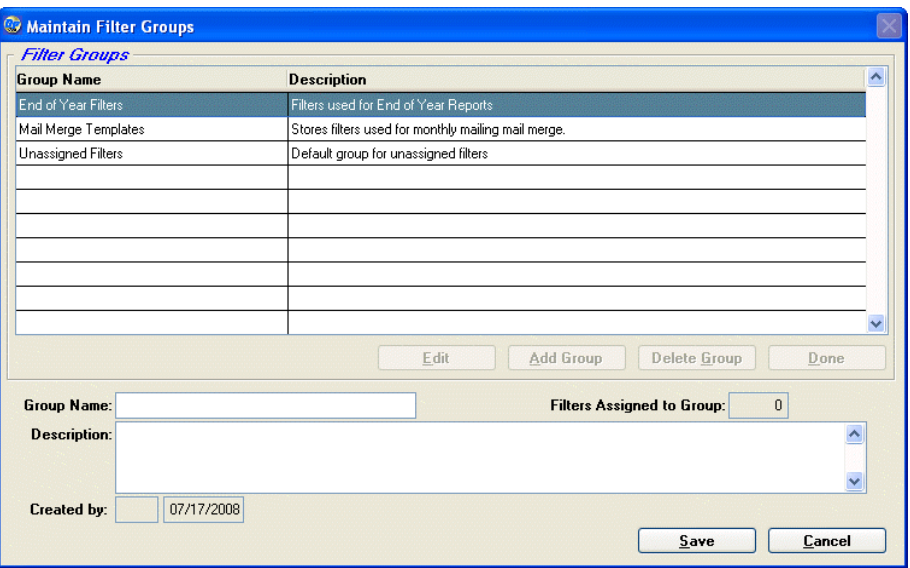

- 2. Enter the name for the filter group in the **Group Name** field.
- 3. Enter a brief description of what kind of filters go into the group in the **Description**  field.
- 4. Click the **Save** button to save the new group, or click the **Cancel** button to cancel the addition.

#### $\blacktriangleright$  To edit a filter group

- 1. Select the filter group in the **Filter Groups** list.
- 2. Click the **Edit** button. The filter group's details appear in the fields at the bottom of the screen:

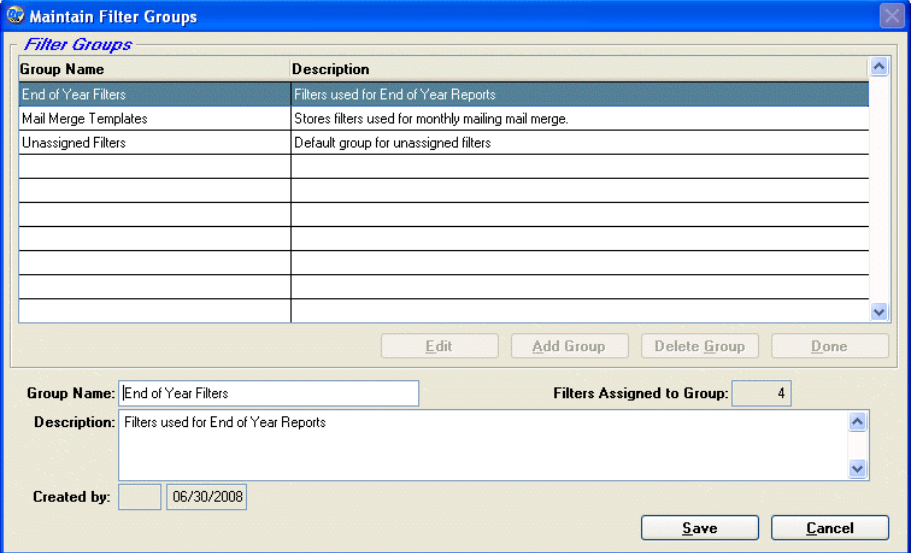

- 3. Edit the **Group Name** and **Description**.
- 4. Click the **Save** button to save the changes, or click the **Cancel** button to cancel the edit operation.

#### <span id="page-138-0"></span> $\blacktriangleright$  To delete a filter group

- 1. Select the filter group in the **Filter Groups** list.
- 2. Click the **Delete** button. A confirmation screen appears:

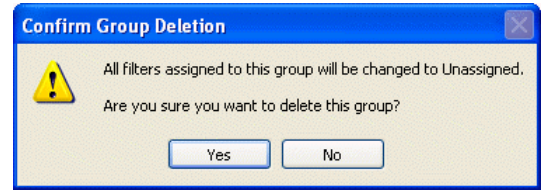

3. Click the **Yes** button to delete the group, or the **No** button to cancel deletion.

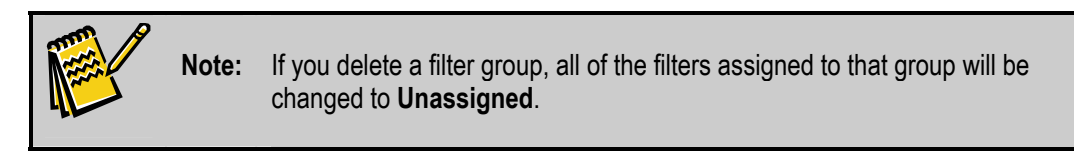

- $\blacktriangleright$  To exit the screen
	- 1. Click the **Done** button to exit the screen.

# **Sample Selection Filters**

This section includes some sample selection filters that you can use to become more familiar with the concepts discussed in this chapter. Each table included in this section lists the following information for each sample selection filter:

- an explanation of which records the selection filter will find
- actual selection filter
- the table, field, operator, and comparison used in the selection filter

#### *Simple Selection Filters*

The following table shows some simple selection filters.

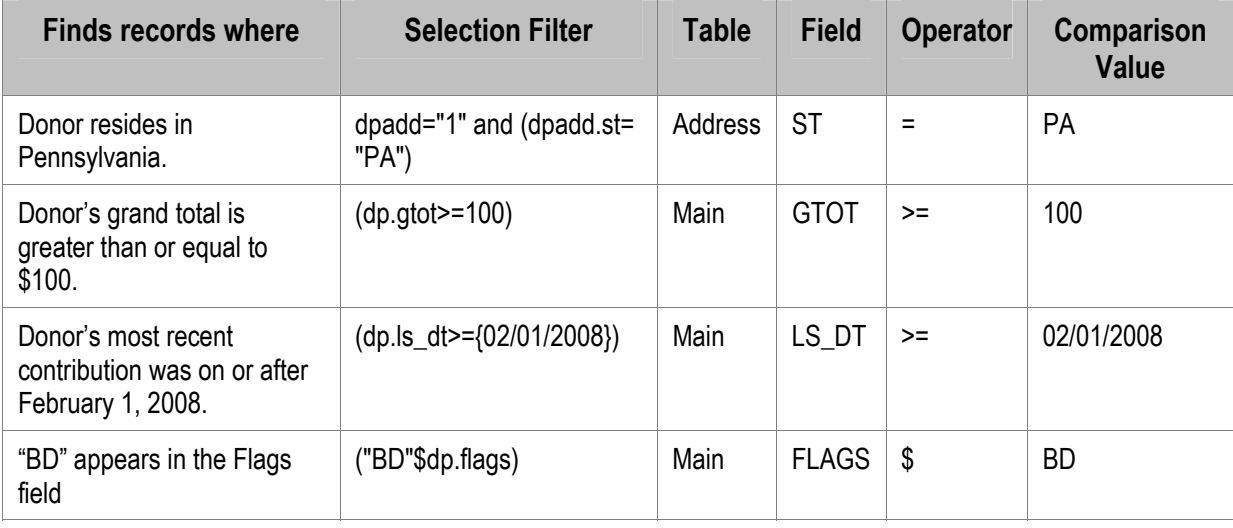

#### *Common Selection Statements*

The following table details some common selection statements used in DonorPerfect. As with all selection filters, it does not matter if field names are capitalized/lower case or if there are spaces in the selection filter.

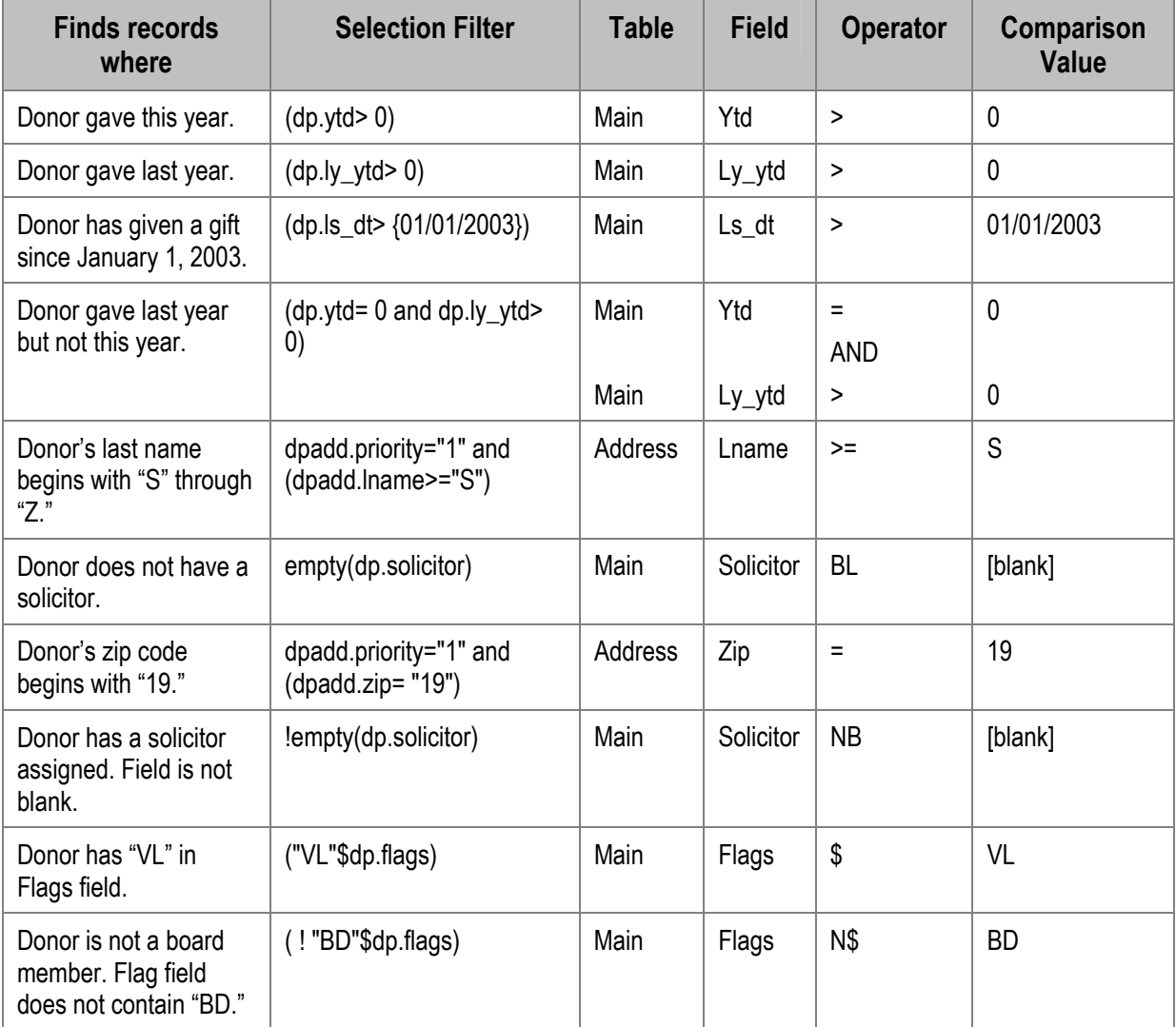

#### *Sample Gift History Selection Filters*

The following table lists some common selection filters used to find gift records.

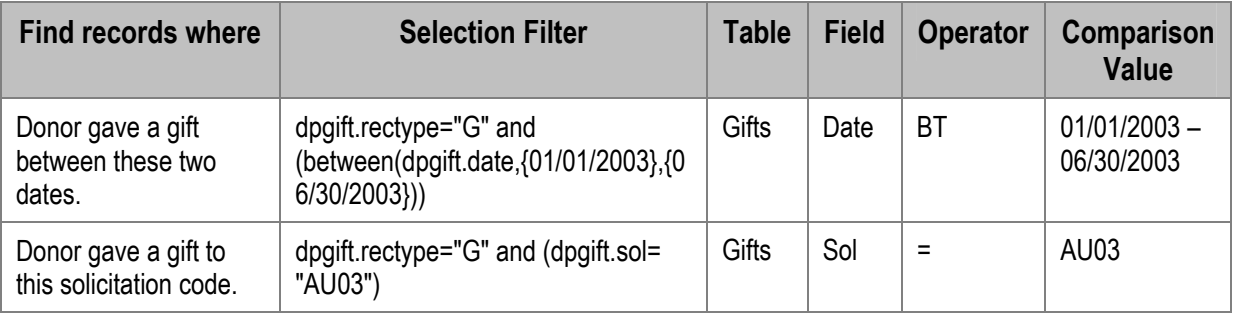

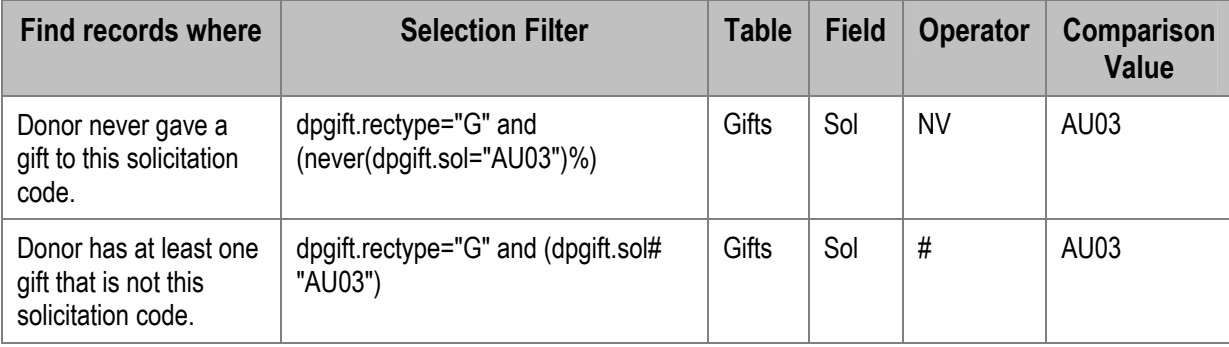

# Advanced Selection Filters

This section details more advanced selection filters that can be used in DonorPerfect. Advanced selections are used when more than one selection filter is required to generate a specific list of donors.

#### *Compound Selection Filters*

A compound selection filter combine two or more filters with any combination of AND and OR operators.

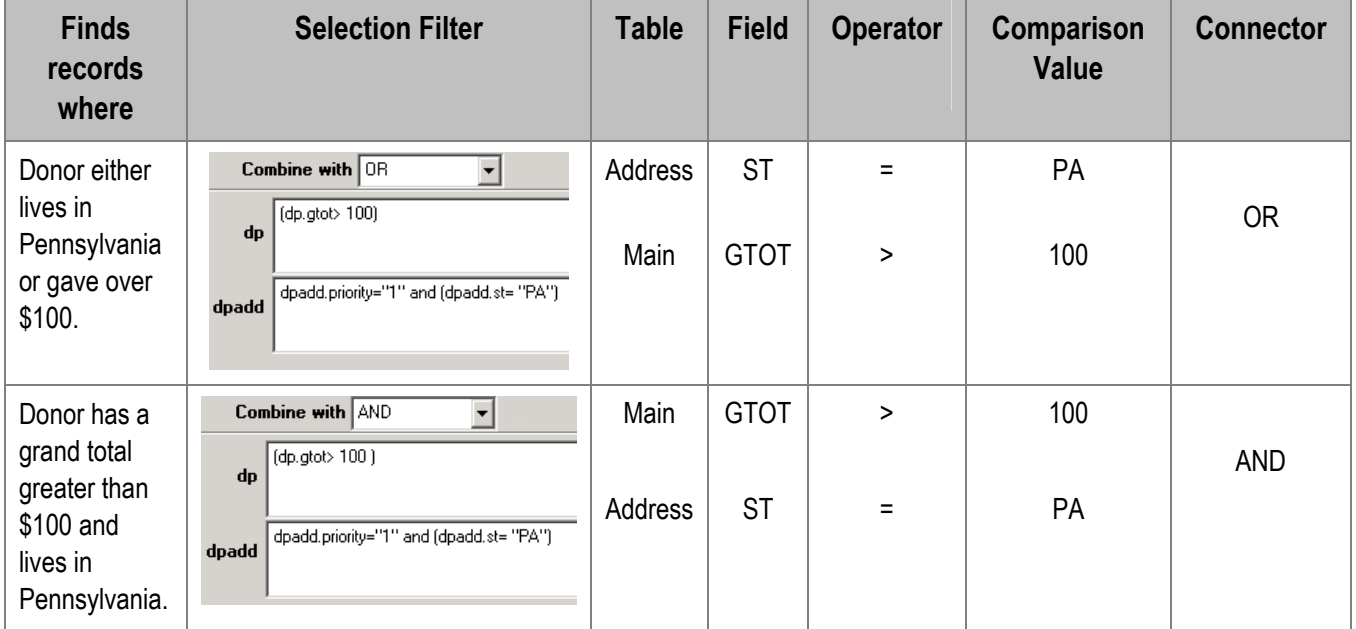

#### *Using A Field As A Comparison*

A field name may also be used as a comparison value. To do so, you must use the **Selection Verification** screen to enter the statement. It does not matter if field names are capitalized or in lower case.

The following are examples of using a field as a comparison.

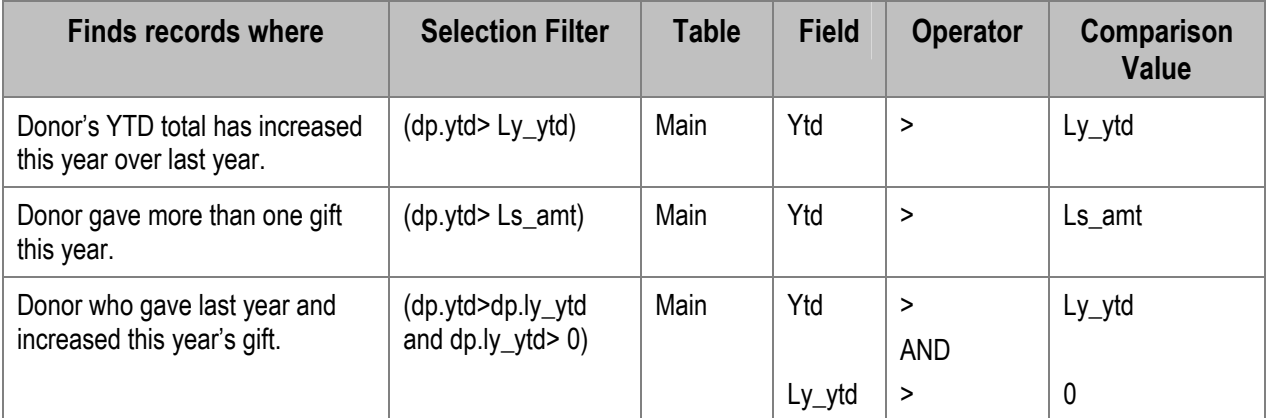

#### *Using A Mathematical Equation As Part of Comparison Value*

Occasionally, a mathematical equation is used as part of the comparison in a selection filter. For example, the printout is to be comprised of donors who gave 25% more this year than last year.

There are four mathematical equations available as part of the comparison portion of the selection filter. They are:  $*$  (multiplication);  $+$  (addition);  $-$  (subtraction); and / (division). These statements can only be entered in the **Selection Verification** screen.

The following are examples of selection statements using mathematical comparisons.

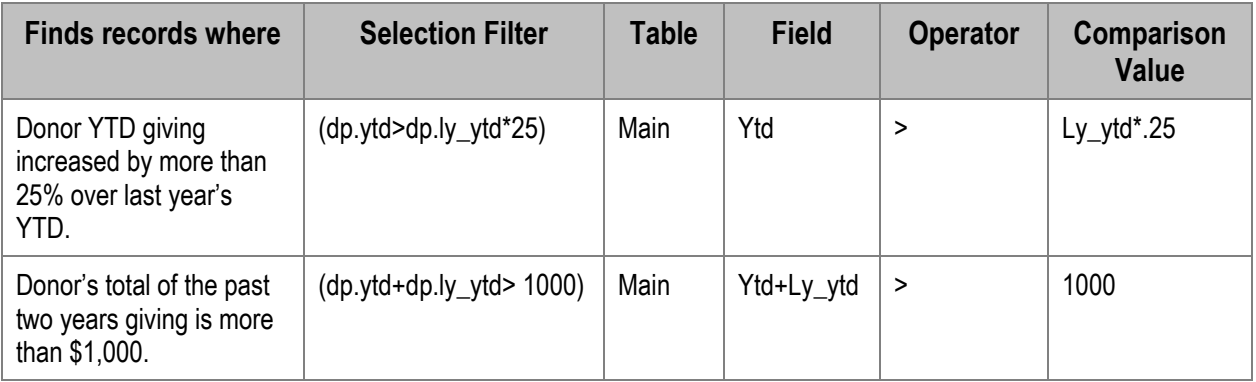

# <span id="page-141-0"></span>**Customizing Descriptions for Selection Filter Fields**

You can customize the field descriptions that appear on the DP Selection Screen, where you set up selection filters. For details, see "Defining Field Name Descriptions" in the "Defining Parameters" chapter of the *DonorPerfect Administrator's Guide*.

This page intentionally left blank.

# **7. Producing Communications & Mail Merges**

This chapter details how to use the system to produce communications and mail merges.

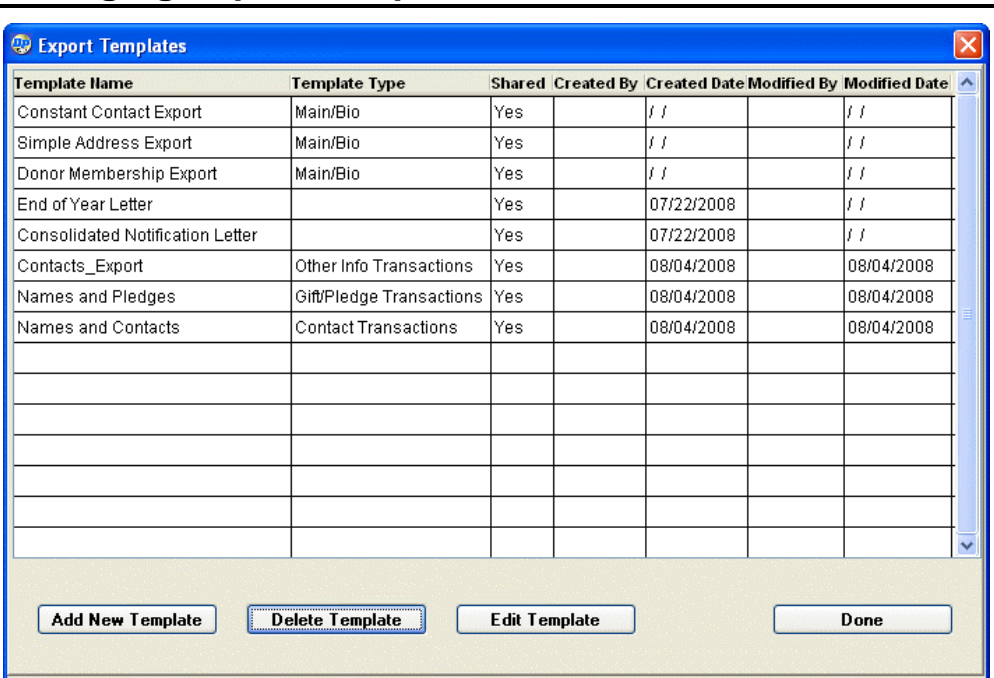

# **Managing Export Templates**

The Export Templates screen allows you to add, edit, copy or delete the export templates in your DonorPerfect system.

#### ▶ To access the Export Templates screen

1. From the main screen, click the **Mailings** button and select **Export Templates**.

# Adding an Export Template

The Export Templates screen allows you to create a new export template.

You can add fields from the Main and Address tables, reorder the fields, remove fields, and apply formulas to the fields.

If you select a Financial, Contacts or Other Info template type, you can also add fields from the relevant table to the export template.

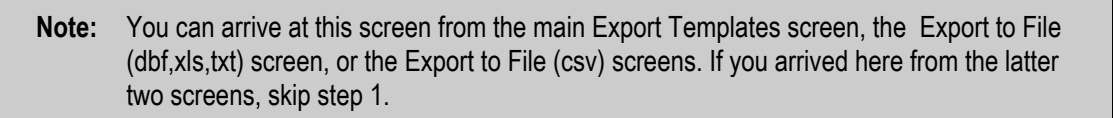
#### $\blacktriangleright$  To add an export format

1. On the Export Templates screen, Click the **Add New Template** button. The Add/Edit Templates screen appears where you can create a new template:

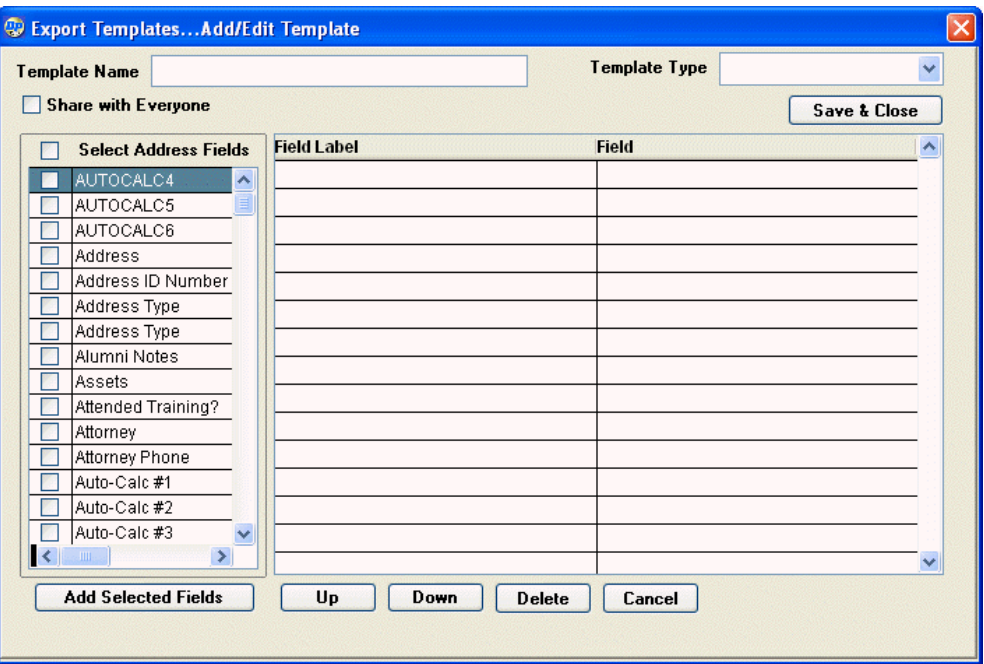

- 2. Check the **Share with Everyone** field to share the new template with the other users on the system. If this option is not checked, only you will be able to use the template.
- 3. Enter a **Template Name** for the new template.
- 4. Select a **Template Type**:

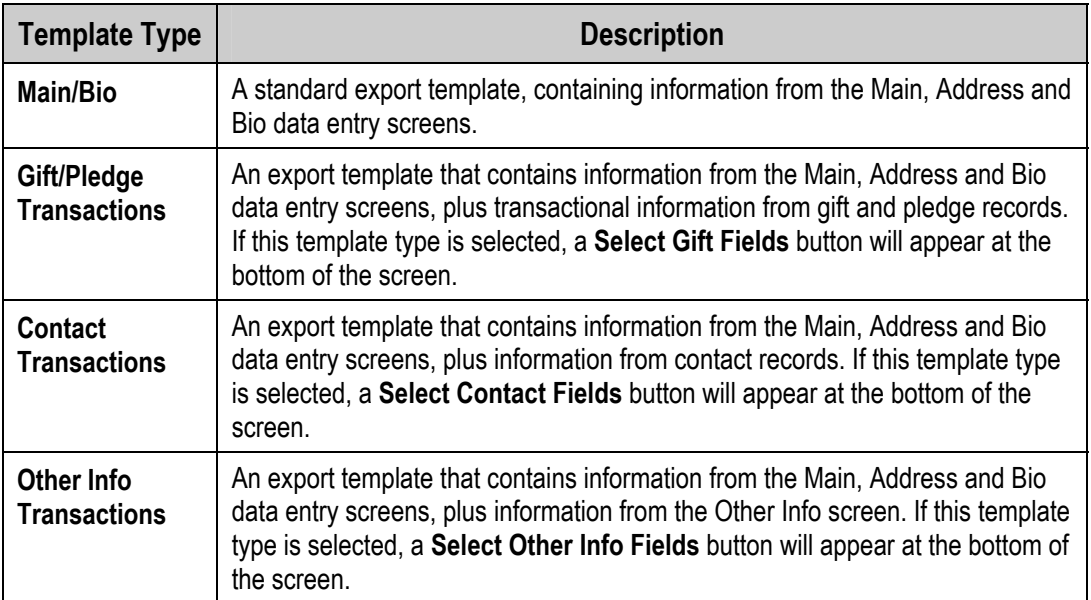

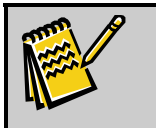

**Note:** If you came to this screen from the Export to File (dbf,xls,txt) or Export to File (csv) screens, the **Template Type** will already be selected for you.

- 5. Select the fields from the Main and Address tables that you want to include in the template:
	- a. In the **Select Address Fields** column, check the fields you want to include in the export. Checking the box in the **Select Address Fields** column header checks all fields. Clearing the box in the **Select Address Fields** column header unchecks all fields.
	- b. Click the **Add Selected Fields** button to add the fields to the report.
	- c. Repeat as necessary until all fields are added to the report.
- 6. To change the order of the fields in the template:
	- a. Select a field you want to move to a different position in the right-hand list.
	- b. Use the **Up** and **Down** buttons to move the field to the desired position.
- **7.** To remove a field from the template:
	- **a.** Select the field in the right-hand list.
	- b. Click the **Delete** button.
- 8. To edit the field label, or set the export template to apply a formula to the contents of a field:
	- **a.** Double-click on the field in the right-hand list. A pop-up screen appears:

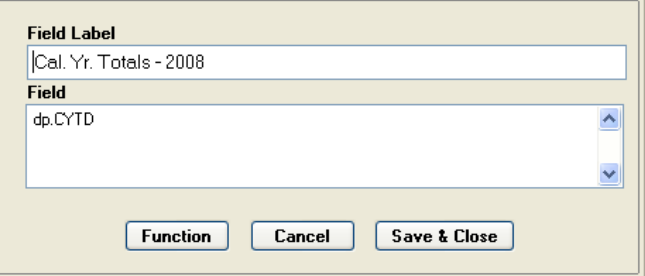

- b. To edit the field label:
	- i. Edit the text in the **Field Label** field.
	- ii. Click the **Save & Close** button to close the pop-up screen and return to the Export Templates screen.
- c. To set the export template to apply a formula to the contents of a field when an export file is created:
	- i. Click the **Function** button. A second pop-up screen appears:

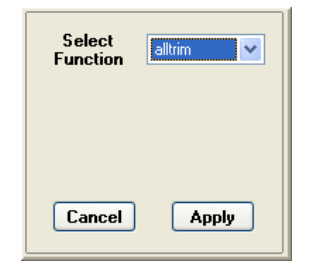

- ii. Select a function from the **Select Function** list. Depending on the function, you may be given additional fields to fill out.
- iii. Click the **Apply** button. The function pop-up screen closes, and the function can be seen applied to the field in the previous pop-up screen:

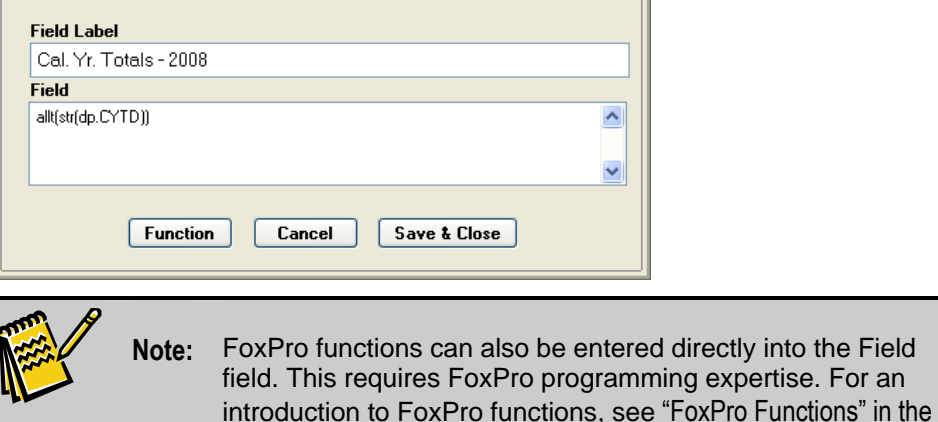

iv. Click the **Save & Close** button to close the pop-up screen and return to the Export Templates screen. The function will be visible in the **Field** field in the right-hand list:

*DonorPerfect Administrator's Guide*.

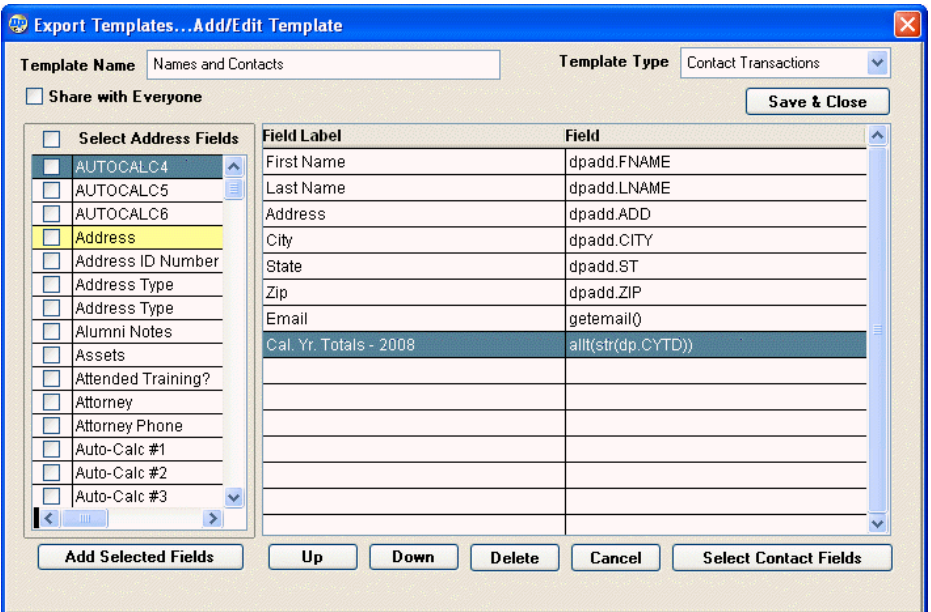

- 9. If you selected the **Financial**, **Contact** or **Other Info** template types, you can select additional fields from the relevant tables:
	- a. Click the **Select Gift Fields**, **Select Contact Fields**, or **Select Other Info Fields** button. The Export Templates screen will refresh, and the **Select Address Fields** list will be replaced by a **Select Gift Fields**, **Select Contact Fields**, or **Select Other Fields** list. The fields from the Main and Address tables will no longer be displayed:

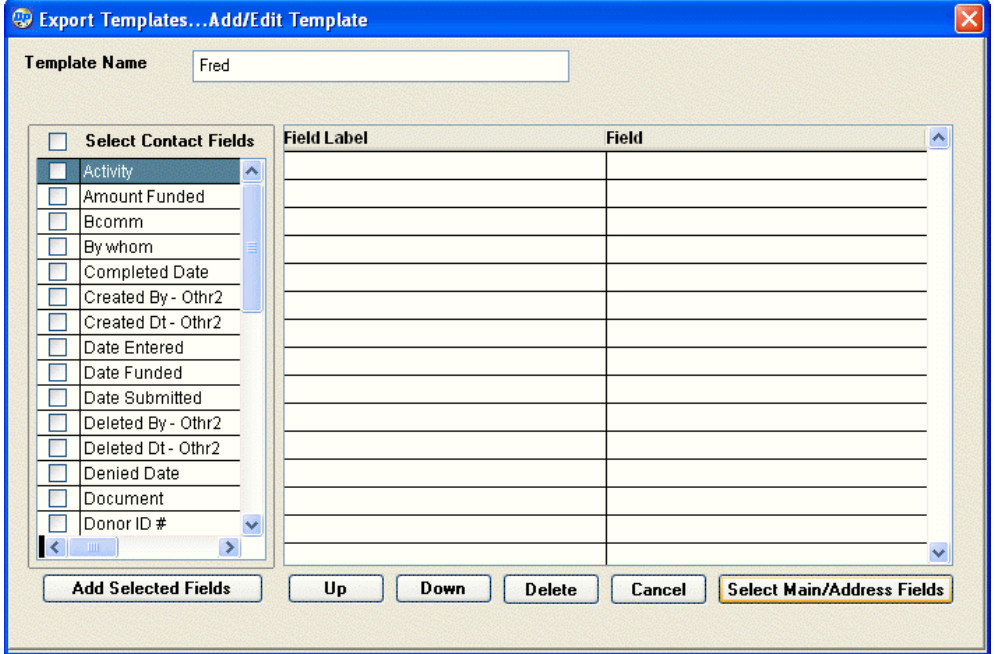

- b. Add and sort fields from the table in the same way as before (see above).
- c. When finished, click the **Select Main/Address Fields** button.
- 10.When you're finished defining the fields to include in the export, click the **Save & Close** button to save your changes and return to the Export Templates screen.

# Editing an Export Template

You can edit export templates that you've already saved.

**Note:** You can arrive at this screen from the main Export Templates screen, the Export to File (dbf,xls,txt) screen, or the Export to File (csv) screens. If you arrived here from the latter two screens, skip steps 1 and 2.

#### $\blacktriangleright$  To edit an export format

- 1. On the main Export Templates screen, select the export template you want to edit.
- 2. Click the **Edit Template** button. The Add/Edit Templates screen appears, containing the fields from the selected template:

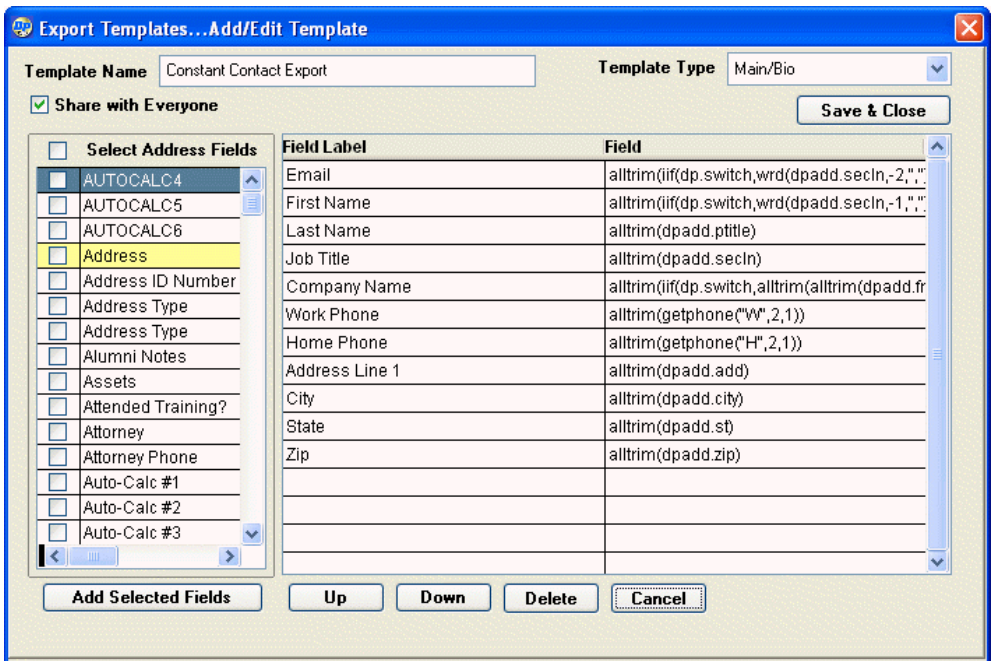

- 3. Make the necessary changes to the fields included in the export template. See "Adding an Export Template" page [144](#page-143-0) for details.
- 4. When finished, click the **Save & Close** button to save your changes and return to the Export Templates page.

# Deleting an Export Template

You can delete any export template that you created.

- $\blacktriangleright$  To delete an export template
	- 1. On the main Export Templates screen, select the export template you want to delete.
	- 2. Click the **Delete Template** button. A confirmation screen appears:

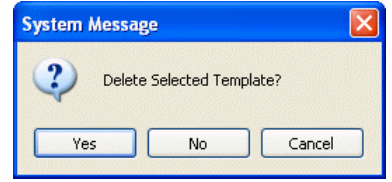

3. Click the **Yes** button. The export template is deleted from the system.

# **Running Group Emails**

A group email allows you to send emails to a group of donors instead of printing letters to send.

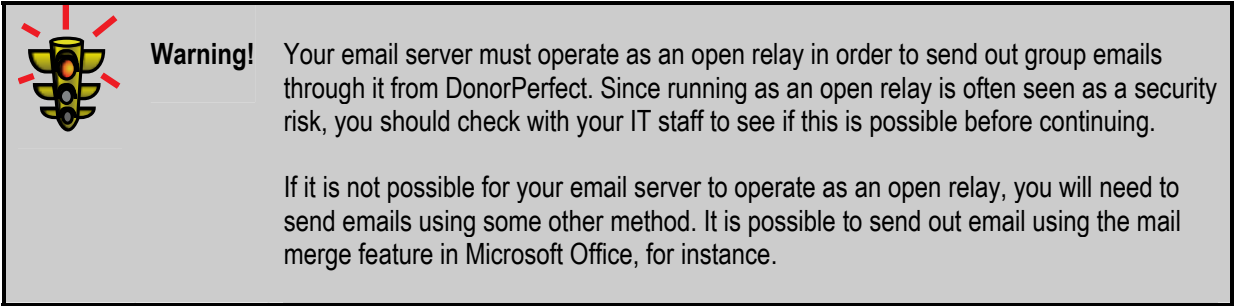

By default, Group emails are sent to any phone entry that contains an **@**. See page [55](#page-54-0) for how to enter email addresses in the phone number field. It is recommended that you use a selection statement to limit the emails to only those donors you absolutely want to send email to.

When you run group emails, it is recommended that you choose one of the "Update Last Contact" options (see ["Mailing Options](#page-167-0)" on page [168](#page-167-0) for more information). Because each email is sent separately, this helps you track to which donors the email was sent. This is especially useful if a group email is disrupted before it is completed; in this situation, you can filter out the names that have already received the email.

# Setting Up Group Emails

In order to send group emails, you'll need to set up both password protection and define group email settings. These settings are set up separately for each DonorPerfect user, in the Email/WP tab of the User Security Settings screen (see "Managing Security" in the *DonorPerfect Administrator's Guide* for full details on this screen).

- $\blacktriangleright$  To set up group emails for a user
	- 1. From the main screen, click the **Utilities** button, select **Change Parameters**, and then click **User Security Settings**.
	- 2. Select the user account you want to set up group emails for, and click the **Edit**  button.
	- **3.** Select the **Email/WP** tab of the User Security Settings screen.

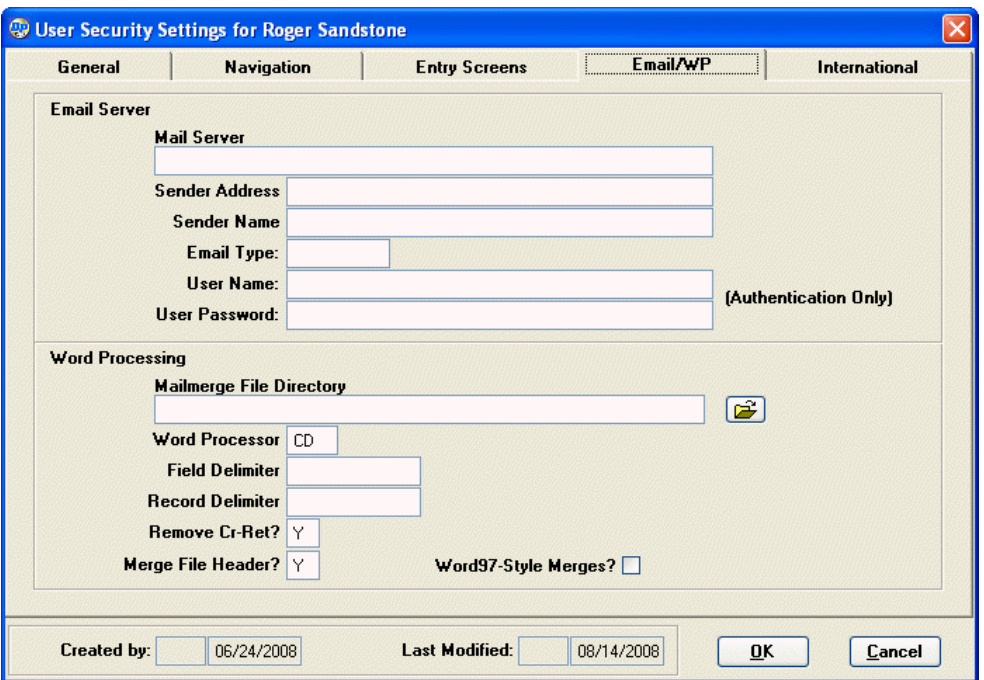

The following user security settings affect group emails:

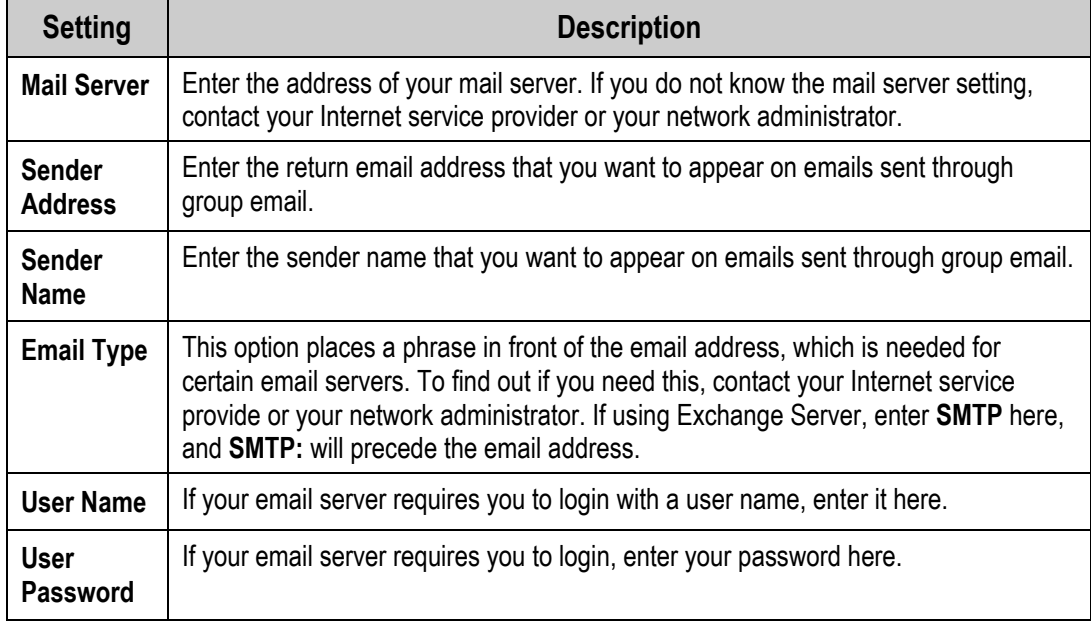

4. Once you have set your group email settings, click the **OK** button to save your changes.

# Sending Group Emails

In order to send group emails, you must be connected to the Internet.

This section outlines the steps you'll need to take in order to send group emails to donors.

#### $\blacktriangleright$  To send group emails

1. Click the Mailings button **3** Mailings > and select **Group Email.** 

The Listings and Mailings screen appears.

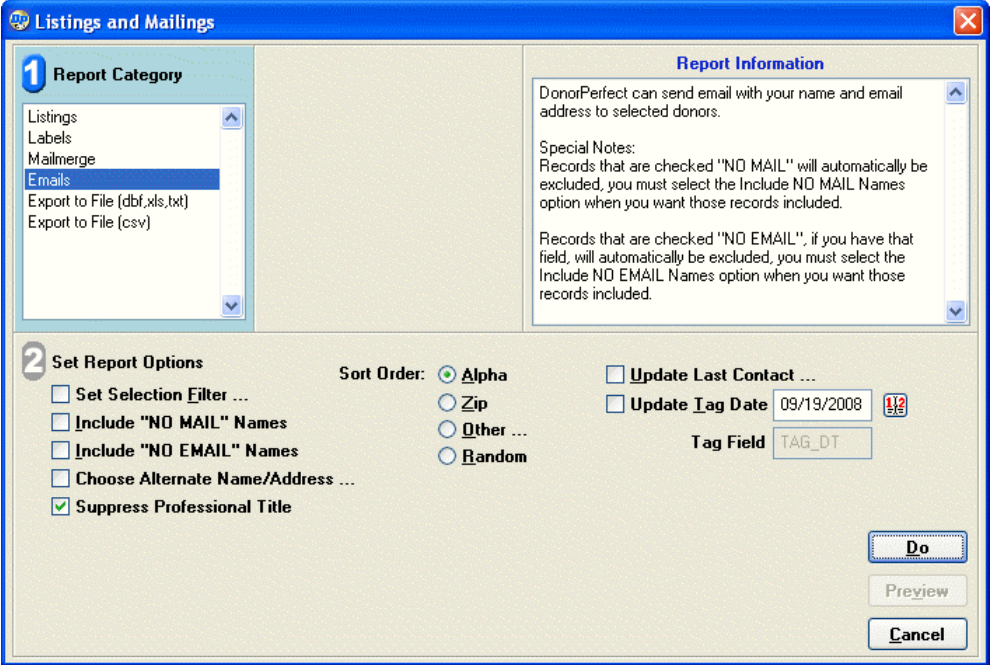

- 2. In Section 1, select **Emails**.
- 3. In section  $\overline{2}$ , select the options you want to use for the mailing (see "Mailing") Options" on page [168](#page-167-0) for full discussion of options):
	- a. To set a selection filter, select the **Set Selection Filter** check box. If you do not use a selection filter, your email will be sent to every donor in the system who has an email address listed. For more information on setting up selection filters, see "Working with Selection Filters," page [118](#page-117-0).
	- b. Check **Update Last Contact** to create a new contact record when each email is sent out. (see "Mailing Options" on page [168](#page-167-0) for more information). This helps you track to which donors the email was sent, and is especially useful if a group email is disrupted before it is completed; in this situation, you can filter out the names that have already received the email.
- 4. Click **Do.** The **Group Email** screen appears.

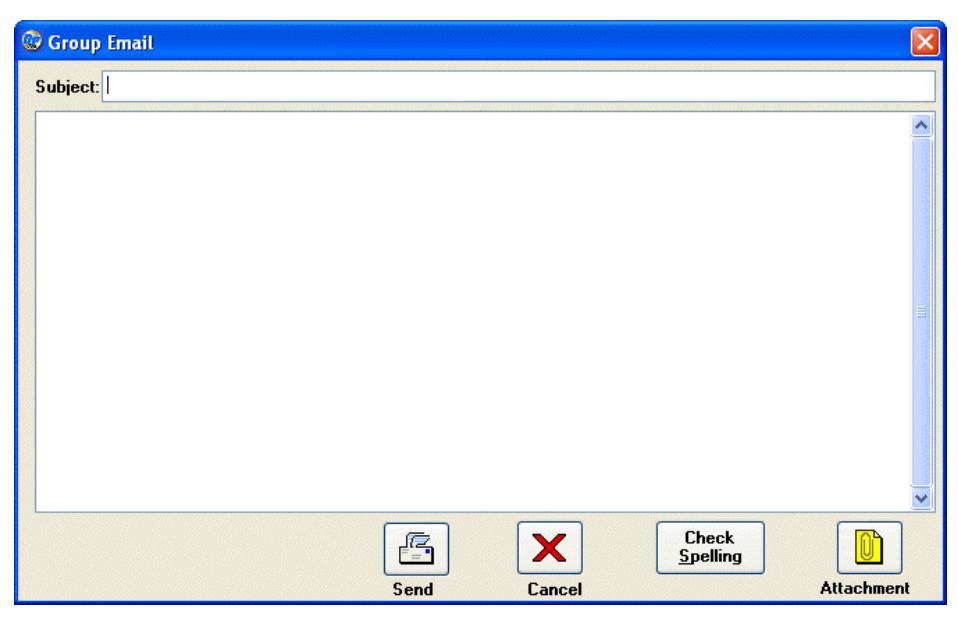

- 5. Enter the subject line for the email into the **Subject** field.
- 6. Type or cut and paste the contents of the email into the large field underneath the **Subject** field. The contents of the email must be text only, no HTML or RTF formatting is allowed. The same email message will be sent out to all recipients of the email.
- 7. If desired, click **Attachment** to attach a file to the email message.
- 8. Click the **Check Spelling** button to check the spelling in your email message:

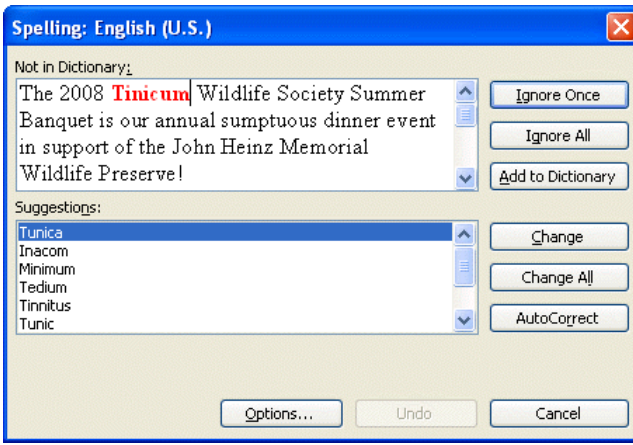

The spelling check uses the standard Microsoft spell check functionality.

Once you have finalized your email message, click the **Send** button to send the email, or the **Cancel** button to cancel out of sending the email.

# **Producing Labels**

You can run labels for any type of mailing you produce.

- $\blacktriangleright$  To produce labels
	- 1. On the main screen, click the **Mailings** button and select **Labels**. The Listings and Mailings screen appears.

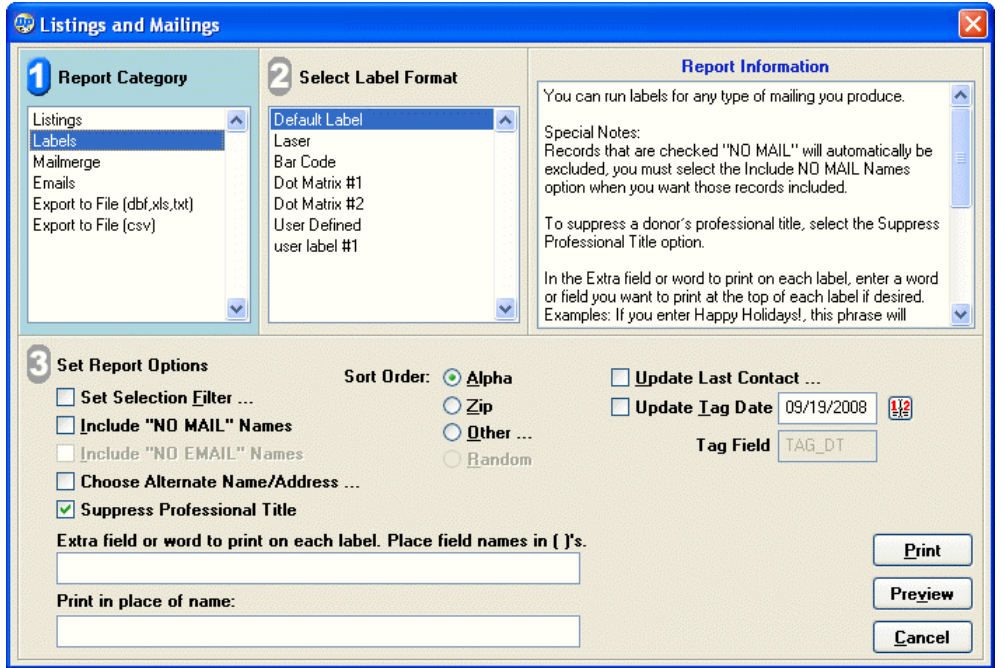

- 2. In Section 1, select **Labels**.
- 3. In section  $\overline{2}$ , click the label format you want to use. The standard label formats are:

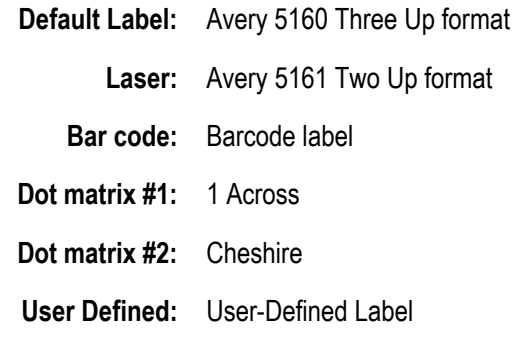

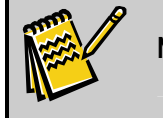

**Note:** To change or add labels, or change the default label, see the section on "Defining Parameters for Mailings" in the *DonorPerfect Administrator's Guide*.

4. In section 3, select the options you want to use for the mailing (see "Creating Mail [Merge Data Files"](#page-157-0) on page [158](#page-157-0)).

- 5. To preview labels prior to printing, click **Preview.** The **Print Preview** screen appears. To exit, click the  $\Psi$  icon.
- 6. To print, click **Print**, choose the printer, and then click **OK.**

If you selected **Zip** as the Sort Order, the following message appears: **Do you want to print the zip counter/bulk mail reports now?** To confirm, click **Yes.** 

Another message then appears: **Send report to printer?** Click **Yes** to confirm or **No** to display on screen. See the *DonorPerfect Reports* manual for a description of the Zip Code report.

# **Mail Merge**

## **Overview**

DonorPerfect gives you the ability to create communications for your donors through the use of mail merge data files. You have the ability to produce thank-you letters, pledge reminder letters, emails, and other types of communication you need.

## *Uses of Mail Merge Data Files*

You can use mail merge data files in many different ways. Here's a list of some of the communications you can produce through mail merge data files:

- personalized thank-you letters
- solicitations
- pledge reminders
- labels
- envelopes
- group emails

You can also use mail merge data files to take DonorPerfect data into another program for further analysis and manipulation. DonorPerfect's mail merge data files have certain fields included by default. See the following section for more information on each type of DonorPerfect mail merge file.

## *Types of Mail Merge Files*

DonorPerfect allows you to create several different types of mail merge files, which you can use to communicate with your donors. The type of communication you are sending determines what type of mail merge file you need to create. DonorPerfect can create four types of mail merge files:

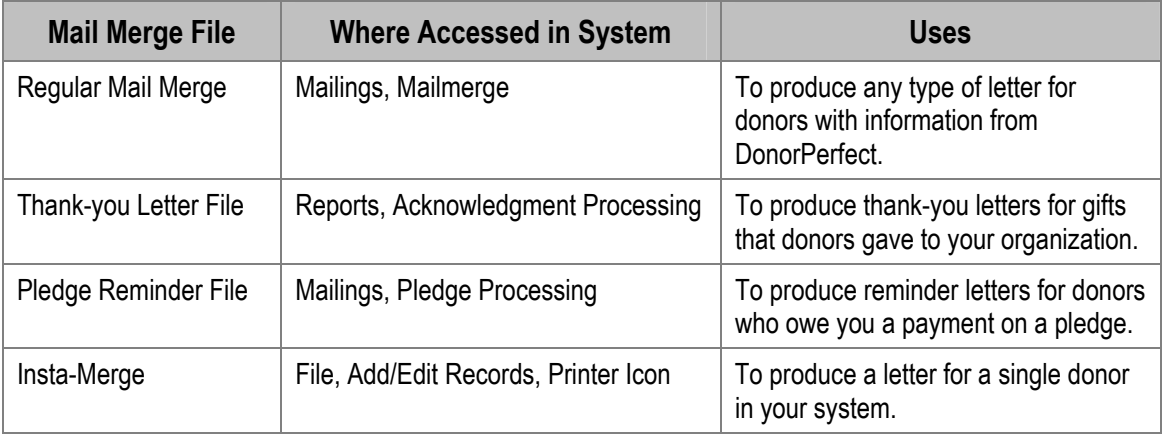

Each mail merge file starts with the same 13 fields, but depending on the file, other fields may be available. You also have the option to add fields to each mail merge file (for more information, see page [158\)](#page-158-0). The following fields are available in each mail merge file:

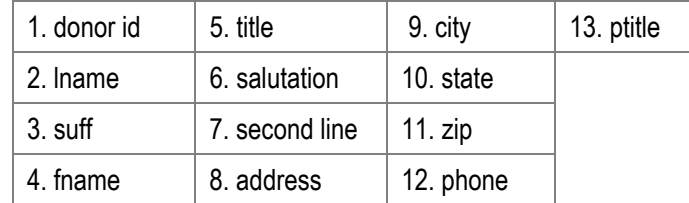

Please note that the fields listed above are automatically created with the mail merge file and cannot be changed. For details on the regular, thank-you, and pledge reminder mail merge files, see the following sections.

## <span id="page-156-0"></span>*Fields in Regular Mail Merge File*

The Regular Mail Merge File is called DONMRG.CSV or DONMRG.DBF, depending on the mail merge delimiter you've defined (see the *DonorPerfect Administrator's Guide*). The following fields are automatically included in this file:

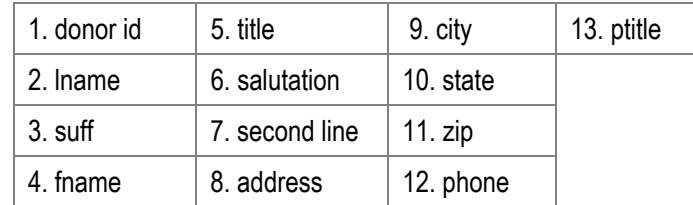

For information on how to add fields to the regular mail merge file, see page [158](#page-158-0).

# *Fields in Thank-you Letter File*

The Thank-you Letter File is called TY.CSV or TY.DBF, depending on the mail merge delimiter you've defined (see the *DonorPerfect Administrator's Guide*); you can have multiple thank-you letter files (TY01.CSV, TY02.CSV). The following fields are automatically included in the file:

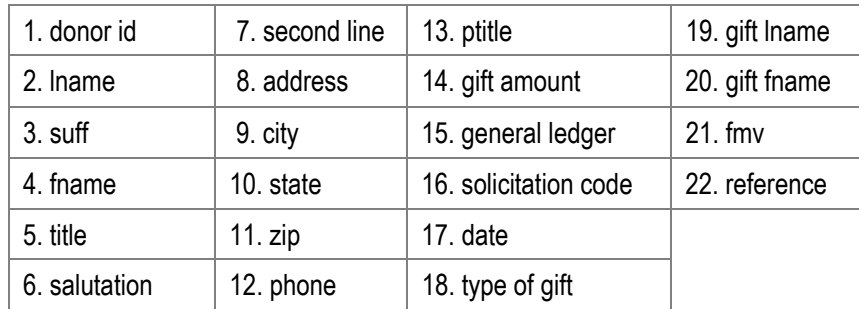

Please note that the fields listed above are automatically created with the mail merge file and cannot be changed. For information on how to add fields to the thank-you mail merge file, see page [158](#page-158-0).

## *Fields in Pledge Reminder File*

The Pledge Reminder File is called DONPLG.CSV or DONPLG.DBF, depending on the mail merge delimiter you've defined (see the *DonorPerfect Administrator's Guide*). The following fields are automatically included in the file:

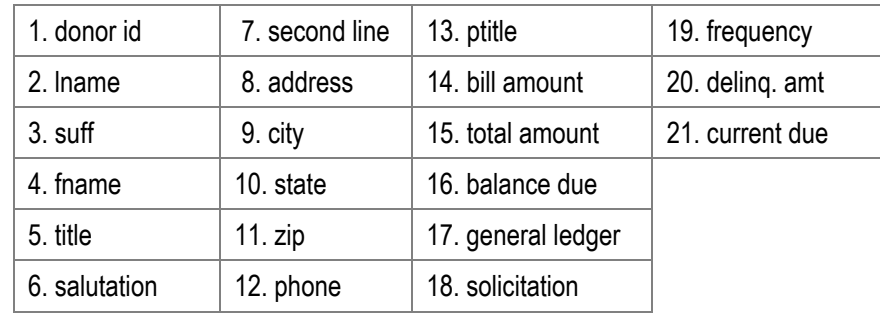

Please note that the fields listed above are automatically created with the mail merge file and cannot be changed. For information on how to add fields to the pledge reminder mail merge file, see page [158.](#page-158-0)

# <span id="page-157-0"></span>Creating Mail Merge Data Files

Before you create mail merge data files, close any mail merge documents you have open.

**Note:** If you need to send a file to a mail house, create the file by following this procedure. The addresses will be correct for organizations as well as individual donors, with the contact person's name preceding the organization name.

### $\blacktriangleright$  To produce mail merge data files

1. From the main screen, click the **Mailings** button and select **Mailmerge.** The Listings and Mailings screen appears.

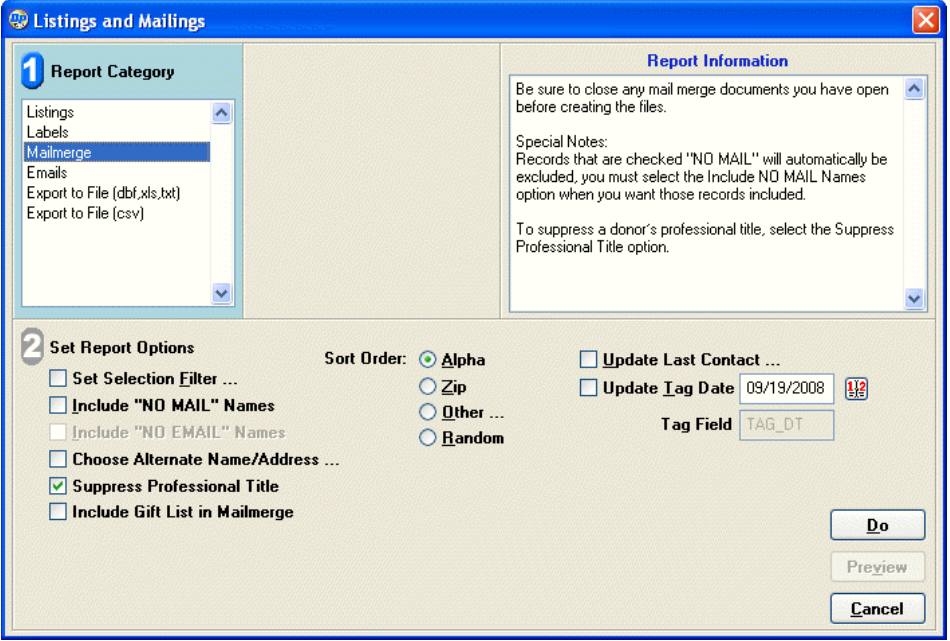

- 2. In Section 1, select **Mailmerge**.
- **3.** In section  $\mathbb{Z}$ , select the options you want to use for the mailing (see "Mailing") Options" on page [168](#page-167-0)).
- 4. Click **Do.** A message appears telling you the name of the merge data file and asking if you want to give it another name.

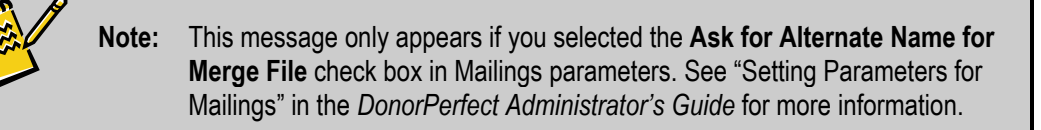

If you want to give the file a different name, click **Yes**; otherwise, click **No**. In the unusual case where the mail merge file has been set to be a FoxPro/dBase file, the default merge name is **donmrg.dbf.** A message appears showing you the number of records included in the file.

If you selected Zip as the Sort Order, the following message appears: Do you want to print the zip counter/bulk mail reports now? To confirm, click **Yes**. You'll then be asked if you want to send the report to the printer. Click Yes to print it or No to display it onscreen. See the *DonorPerfect Reports* manual for a description of the Zip Code report.

<span id="page-158-1"></span><span id="page-158-0"></span>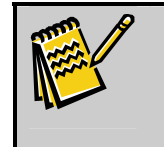

**Note:** See page [158](#page-158-1) for directions on setting up additional fields to be used in your mail merge. See page [160](#page-159-0) for information about printing mail merges for your type of word processor.

# Editing the Fields in Mail Merge Files

You can edit the specific fields which appear in a mail merge data file. For details, see "Edit Mail Merge Fields" under "Defining Parameters" in the *DonorPerfect Administrator's Guide*.

# Setting Up DonorPerfect to Work with Your Word Processor

DonorPerfect's default settings are compatible with Microsoft Word. No setup is required, unless you are using another word processor or want to change the default settings. If you are using passwords in DonorPerfect, see page [38](#page-37-0) for details. If you aren't using passwords, see "Setting Parameters for Mailings" in the *DonorPerfect Administrator's Guide*. After you've set up DonorPerfect to work with your word processor, see page [160](#page-159-0) for instructions on how to run mail merges.

# Creating a Single Mail Merge Letter with Insta-Merge

 While in a donor's record, you can merge his or her name and address information into a single mail merge letter. This is a great way to run a mail merge for a single name or for a handful of names that aren't tied together by particular criteria. If you are on the Gift screen and there are gift fields in the merge data file format, it will include data from the current gift.

#### $\blacktriangleright$  To create a single mail merge letter with Insta-Merge

1. From the donor record for which you want to create a mail merge letter, click the

**Printer icon ...** The **Single Printouts** dialog box appears.

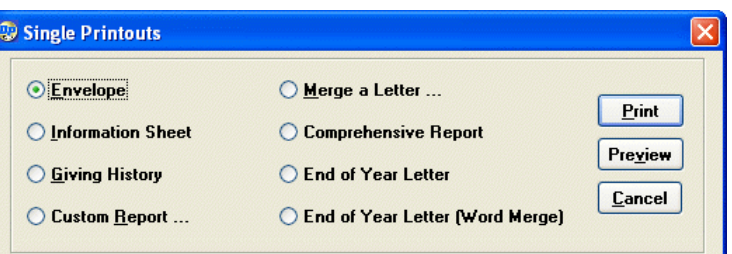

- 2. Select **Merge a Letter**.
- 3. To print the letter, click the **Print** button. To preview the letter, click the **Preview** button. The **Open** dialog box appears.
- 4. Click the mail merge document you want to use for the letter. In your DonorPerfect folder, you can find a document called **SINGLE.DOC**. Use this as a template for the mail merge document for Insta-Merge.
- 5. Click the **Open** button. The file opens in Word, and you are asked if you want to save changes.
- 6. Click **Cancel**, and then make any changes to the letter. The data file for a single mail merge is made up of the same field names as the Regular Mail Merge File (for details on which fields are included, see page [157\)](#page-156-0).

# <span id="page-159-0"></span>Running Mail Merges with DonorPerfect Merge Files

Once you've created the appropriate mail merge file in DonorPerfect, you need to use your word processor to create the mail merge letters you'll send to your donors. This section outlines some things to consider when using mail merge files with a word processor as well as instructions on creating mail merge letters in both Microsoft Word and WordPerfect.

## *Using DonorPerfect Mail Merge Fields with Your Word Processor*

The instructions included in this section detail the specific steps you should take to use mail merge files in your word processor; however, the following list outlines some points you should keep in mind when you use certain mail merge fields in your word processor.

• **Company/Organization Names.** If the Last Name field contains a company or organization name, and the record is set to be an organizational type of record, the contact person's name will automatically display in the *first name* merge field and the organization's name will display in the *second line* merge field.

- **Title Field.** The title field (the field that holds Mr./Ms.) automatically has a space after it. Therefore, do not place a space in your form letters between the *title* and *fname* fields. That way, if someone does not have a title (for instance, John and Martha Smith), a space will not print at merge time.
- **Salutation Field.** If the salutation field is left blank, it defaults to the Title+Lname as long as there is something in the title field. If there is nothing in the title field, it defaults to the first name field.
- **Current Due in Pledge Mailmerge.** The *current due* field in the Pledge Mail Merge File is the current amount due. If the pledge is due in the current month, this is the Bill amount or the pledge balance, whichever is less. If the pledge is not due this month (for example, it is an annual pledge to be billed every January and the current billing period is March), but it is being placed in the pledge reminder file because there is a delinquent amount, the current due is 0. To use the current amount due in a formula, the name of the memory variable is *mcurr*. Therefore, the formula *mcurr+dpgift.delinq* would show the current amount due plus the delinquent amount.

## *Running Mail Merges in Microsoft Word 97, 2000, 2002, and XP*

This section includes instructions on running mail merges in several different versions of Microsoft Word: 97, 2000, 2002, and XP. In order to run the mail merges, you'll need to create mail merge letters and then perform the actual mail merge in the version of Word you're running.

## <span id="page-160-0"></span>*Creating Mail Merge Letters*

Before you can actually use the mail merge data files you created in DonorPerfect, you need to create the mail merge letters you want to send to donors in Word.

To help you create the letters, the DonorPerfect system includes the following sample Microsoft Word letter, called WPTHANKS.DOC, which you can use as a basis for your mail merge letters. When you are creating a mail merge letter, we recommend always using this sample as a template, and copying it by clicking the File menu in Word and then choosing Save As.

```
{{TITLE}}{{FNAME}} {{LNAME}} 
{{SECLN}} 
{{ADD}} 
{{CITY}}, {{ST}} {{ZIP}} 
Dear {{SAL}}, 
Thanks for your donation of ${{AMT}}.
```
In addition to the WPTHANKS.DOC sample letter, DonorPerfect includes several other samples. The following table lists the names of all the sample letters as well as which DonorPerfect mail merge data files they should be used with. If you're using FoxPro data files with Word, the name of the FoxPro data file that the letter should be used with is included in the FoxPro File column.

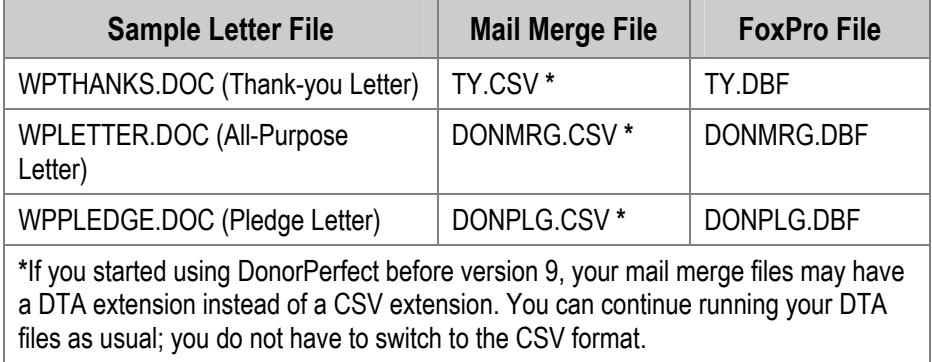

#### $\blacktriangleright$  To set up your letters

1. First, create a list of letter numbers and types of letters. For example:

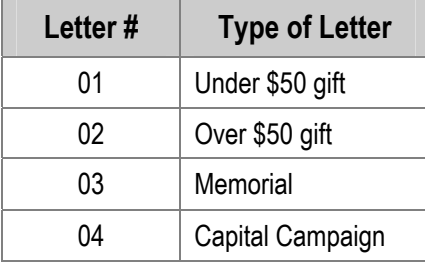

- 2. Create these letters by copying your original WPTHANKS letter. It is suggested that you name the files THANKS1, THANKS2, and so on, or use another convention that has the number in the name of the file. Remember to customize each thank-you letter for your donor audience.
- 3. As you enter each gift through the Gift entry screen, enter the number of the letter you want to use in the **Thank-you #** field. For example, enter 01 for gifts that will be sent thank-you letter 1, 02 for thank-you letter 2, and so on. When the system produces the thank-you letter files, the gifts that have 01 as the thank-you letter will be included in the TY01.CSV file, the gifts that have 02 as the thank-you letter will be included in the TY02.CSV file, and so on.
- 4. When you acknowledge gifts, be sure to create the thank-you merge file. See page [158](#page-157-0) for more information.

When the mail merge files are created, you should use the thank-you file you created that corresponds to the appropriate DonorPerfect mail merge file. The following table shows how they might correspond:

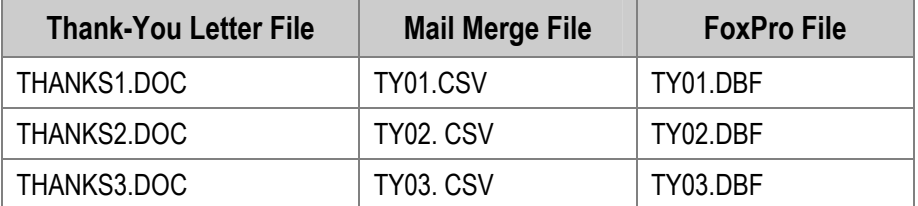

5. If you want to print envelopes or labels to all people who are to get thank-you letters, use the TY.CSV file. This file holds all names of people from all the TY?.CSV files.

## *Microsoft Word 97 and 2000*

The following instructions detail how to perform mail merges in Microsoft Word 97 and 2000 after you've created the mail merge file in DonorPerfect.

- $\blacktriangleright$  To run mail merges in Word 97 and 2000
	- 1. Open Word for Windows.
	- 2. Click the **Tools** menu, then **Mail Merge**. The **Mail Merge Helper** dialog box appears.

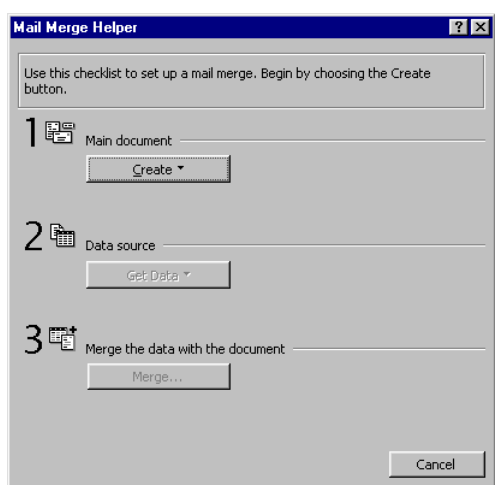

- 3. In **Section 1**, click the **Create** button.
- 4. From the pull-down that appears, click **Form Letters**. A dialog box appears.
- **5.** Click Active Window.
- 6. In **Section 2** of the **Mail Merge Helper** dialog box, click the **Get Data** button.
- 7. From the pull-down that appears, click **Open Data Source**. The **Open Data Source** dialog box appears.
- 8. From the **Look In** pull-down, change the directory to find the folder where your mail merge directory is located. It is probably located in the **DPW32** folder, but you may have it in a different location.

**Note:** You can see which directory you use for mail merges by clicking on the **Help** menu, and then clicking **About DonorPerfect**. The **Mailmerge Directory** field shows the directory for mail merges.

- 9. From the **Files of type** pull-down, choose **All Files**.
- **10.** Double-click on your data source file for the particular type of mail merge you are creating (regular, thank-you, or pledge). A message appears telling you that Word has found no merge fields in the document.
- 11.Click Edit Main Document.
- 12.On the toolbar, click the **Insert Merge Field** button.

**13.** Using the list that appears based on the information in your mail merge file, insert the following fields to make the address block of your letter. Make sure to put spaces between the fields, with the exception of  $\leq$ title $\geq$  and  $\leq$  frame $\geq$ , which do not need spaces between them.

```
«title»«fname» «lname» «suff» 
«secln» 
«add» 
«city», «st» «zip»
```
**Note:** If you use the template letters referenced in "[Creating Mail Merge Letters](#page-160-0)" on page [161,](#page-160-0) much of this will already be done for you.

- 14.To make the greeting, type the word **Dear,** then click on the **Insert Merge Field** button, choose **<<sal>>**, and type in your punctuation: **Dear «sal»**:
- 15.Insert any additional fields into your document to customize your letter.
- **16.** Save the letter so that you can use it at a future time without having to go through all of the set up steps. Be sure to use a name that you will remember.
- 17.Click the **Tools** menu, then **Mail Merge**. The **Mail Merge Helper** dialog box appears.
- 18.In **Section 3**, click **Merge**. The **Merge** dialog box appears.
- 19.From the **Merge to** pull-down, choose one of the following options:
	- **New document**—merge to a new document
	- **Printer**—merge directly to a printer
- 20.Once you have selected a method, click **Merge**. The merge is complete, and your letters are now either in a new document or printing.

#### *Microsoft Word 2002 and XP*

The following instructions detail how to perform mail merges in Microsoft Word 2002 and XP after you've created the mail merge file in DonorPerfect.

#### $\triangleright$  To run mail merges in Word 2002 and XP

- 1. Open Word for Windows.
- 2. In Microsoft Word, go to the **Tools** menu, click on **Letters and Mailings** and then **Mail Merge Wizard**.

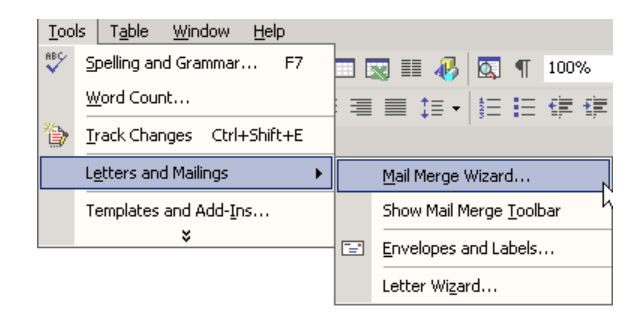

The **Mail Merge Wizard** appears in a pane on the right-hand side.

3. In the **Select document type** section, make sure **Letters** is selected.

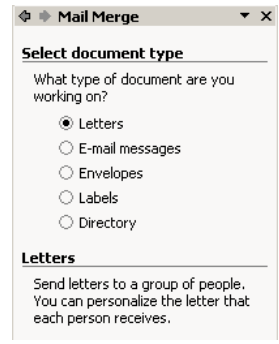

- 4. At the bottom of the pane, click **Next**.
- 5. In the **Select starting document** section, you can use the document you have open when **Use current document** is selected**.**
- 6. Click **Next**.
- 7. In the **Use an existing list** section, click **Browse**. The **Select Data Source** dialog box appears. It defaults to a view of **My Data Sources**.

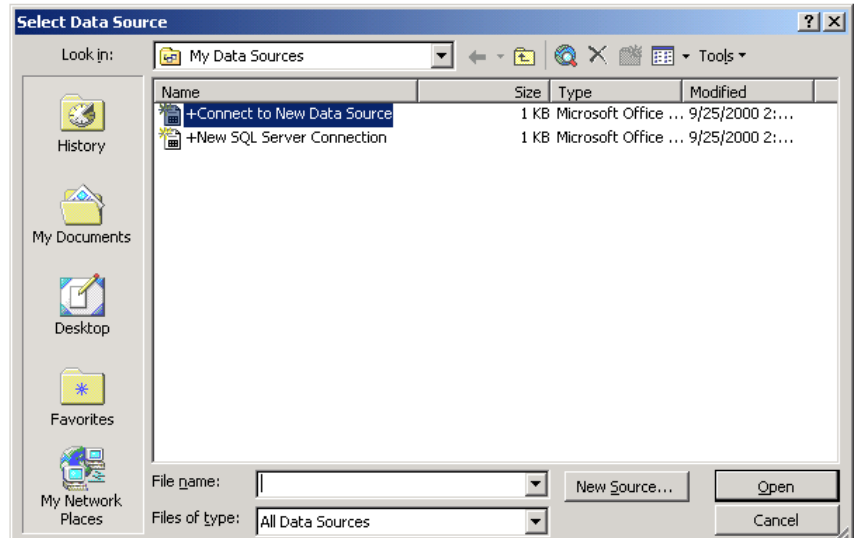

8. From the **Look in** pull-down, find the folder where your data file is located. It is probably located in the **DPW32** folder, but you may have it in a different location.

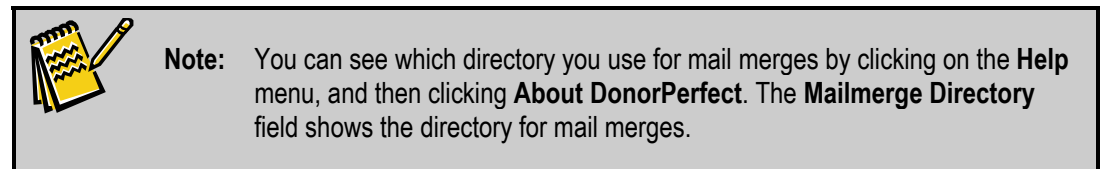

- 9. From the **Files of type** pull-down, choose **All Files**.
- **10.** Double-click on your data source file for the particular type of mail merge you are creating (regular, thank-you, or pledge). The **Mail Merge Recipients** dialog box appears.

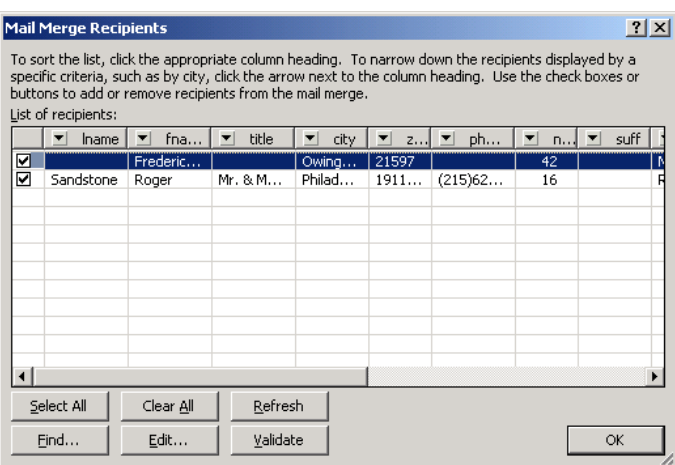

- 11.You can sort or deselect certain records if you wish. After you're finished reviewing the recipient list, click **OK**.
- 12.Click **Next**.
- 13.Start your letter by completing the following tasks:
- 14.Move the cursor to the location where you want to enter the recipient's address and insert the following fields to make the address block of your letter. Make sure to put spaces between the fields, with the exception of  $\leq$ title $\geq$  and  $\leq$  frame $\geq$ , which do not need spaces between them.

```
«title»«fname» «lname» «suff» 
«secln» 
«add» 
«city», «st» «zip»
```
**Note:** If you use the template letters referenced in [Creating Mail Merge Letters](#page-160-0) on page [161,](#page-160-0) much of this will already be done for you.

**Important!** Do **not** use the Wizard's *address block* or *match fields* features. Because DonorPerfect alters the data file to account for both individual and organizational records, inserting an address block or attempting to match fields may produce inaccurate addressing.

- 15.Move the cursor to the location where you want to place the greeting (or press **Enter** on your keyboard 2 times), and type the word **Dear** and insert a space.
- 16.In the **Write your letter** section, click **More Items**. The **Insert Merge Field** dialog box appears.

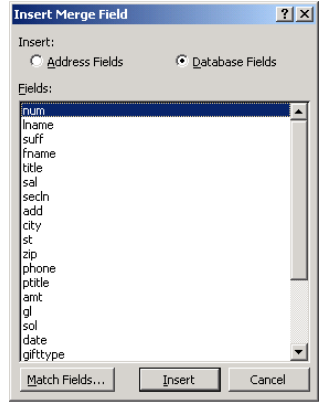

- 17.In the **Fields** section, click **sal,** then click **Insert** and then **Close**, or double-click on **sal** and then click **Close**.
- **18.** After  $\leq$  sal $\geq$  in the document, enter a comma or a colon to finish up the greeting.
- 19.Move the cursor to the location where you want to place the body of your letter and type the body. You should also save the document after you have inserted the fields, so that you can use it in the future. If you save the document at this point, you will not have to insert the merge fields the next time you open the document. This document will stay associated with the data file you selected in an earlier step of these procedures.
- **20.** Click **Next**. A preview of your letters appears. If you are not happy with the way your letters are formatted or where the fields are placed, you can always go back a step by clicking **Previous** in the Mail Merge Wizard on the lower right-hand side.
- **21.** Click Next: Preview your letters.
- 22.In the **Merge** section, click **Edit individual letters**. The **Merge to New Document** dialog box appears.
- 23.In the **Merge records** section, make sure **All** is selected or you can enter a range and print out a smaller portion of records if you have many letters to print.
- 24.Click **OK**. The merge is now complete.

# <span id="page-167-0"></span>**Mailing Options**

The following table lists all of the options in the Set Report Options section of the Listings and Mailings screen. Which options you see depends on the type of mailing you select (Labels, Mailmerge, or Email).

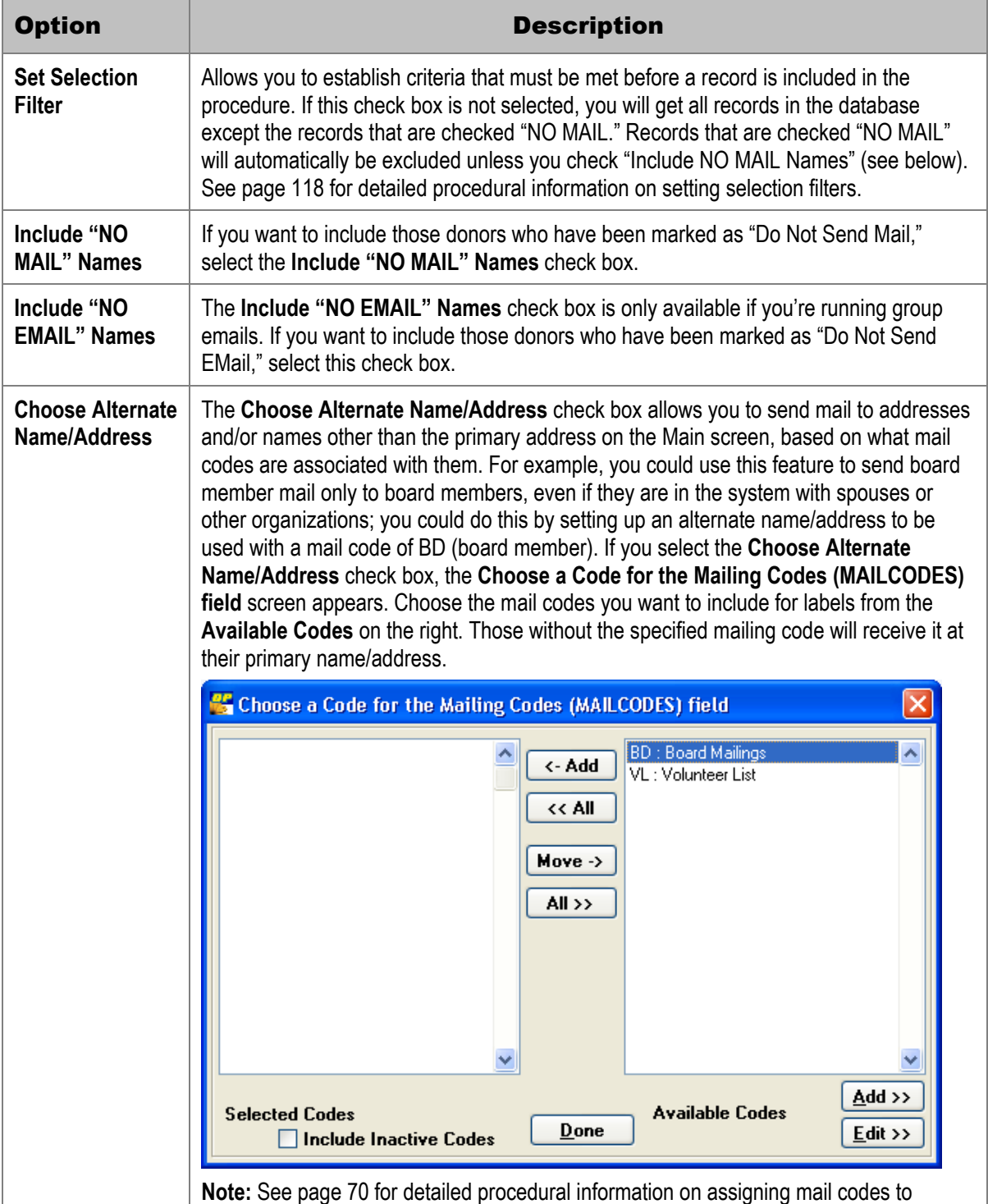

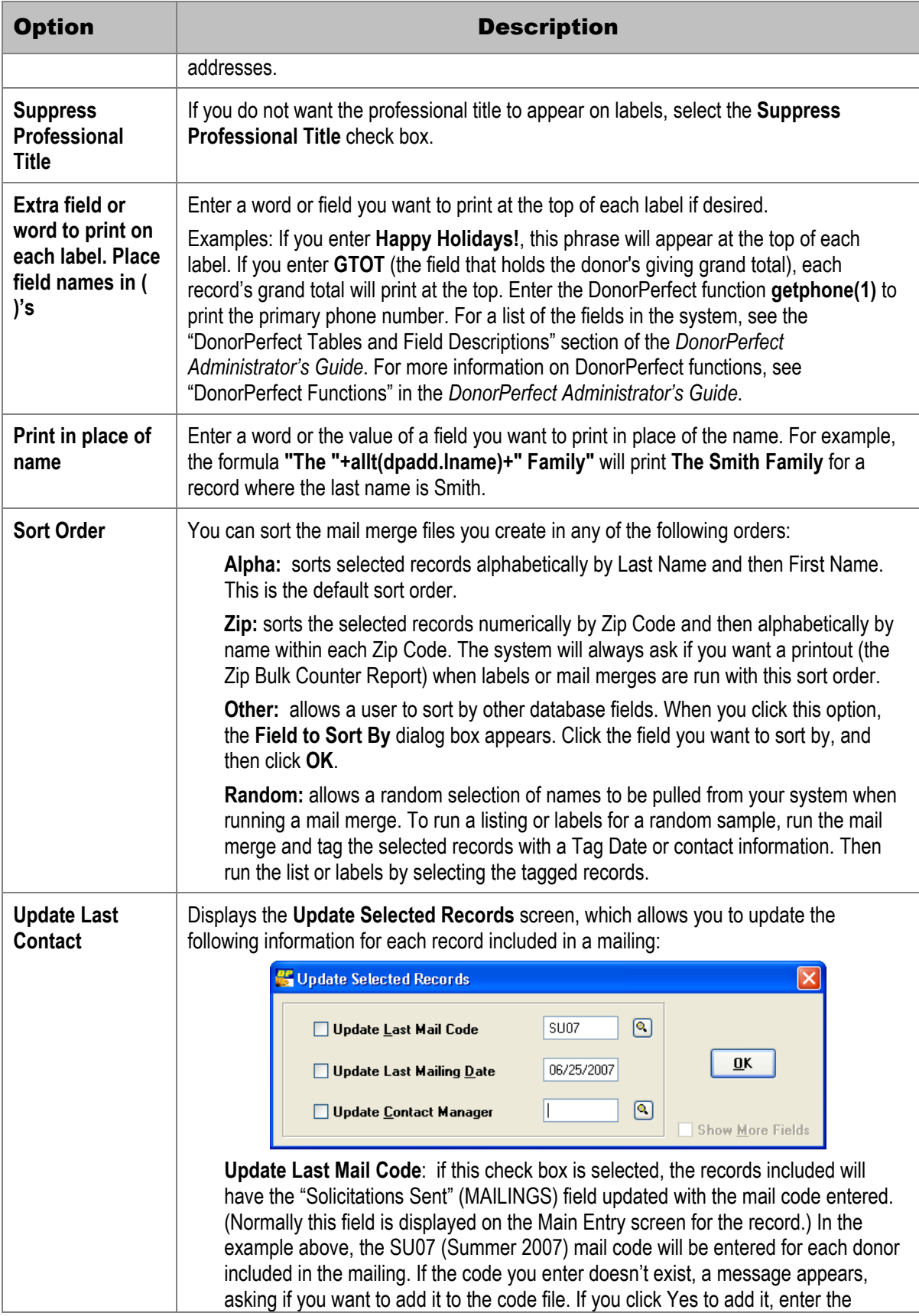

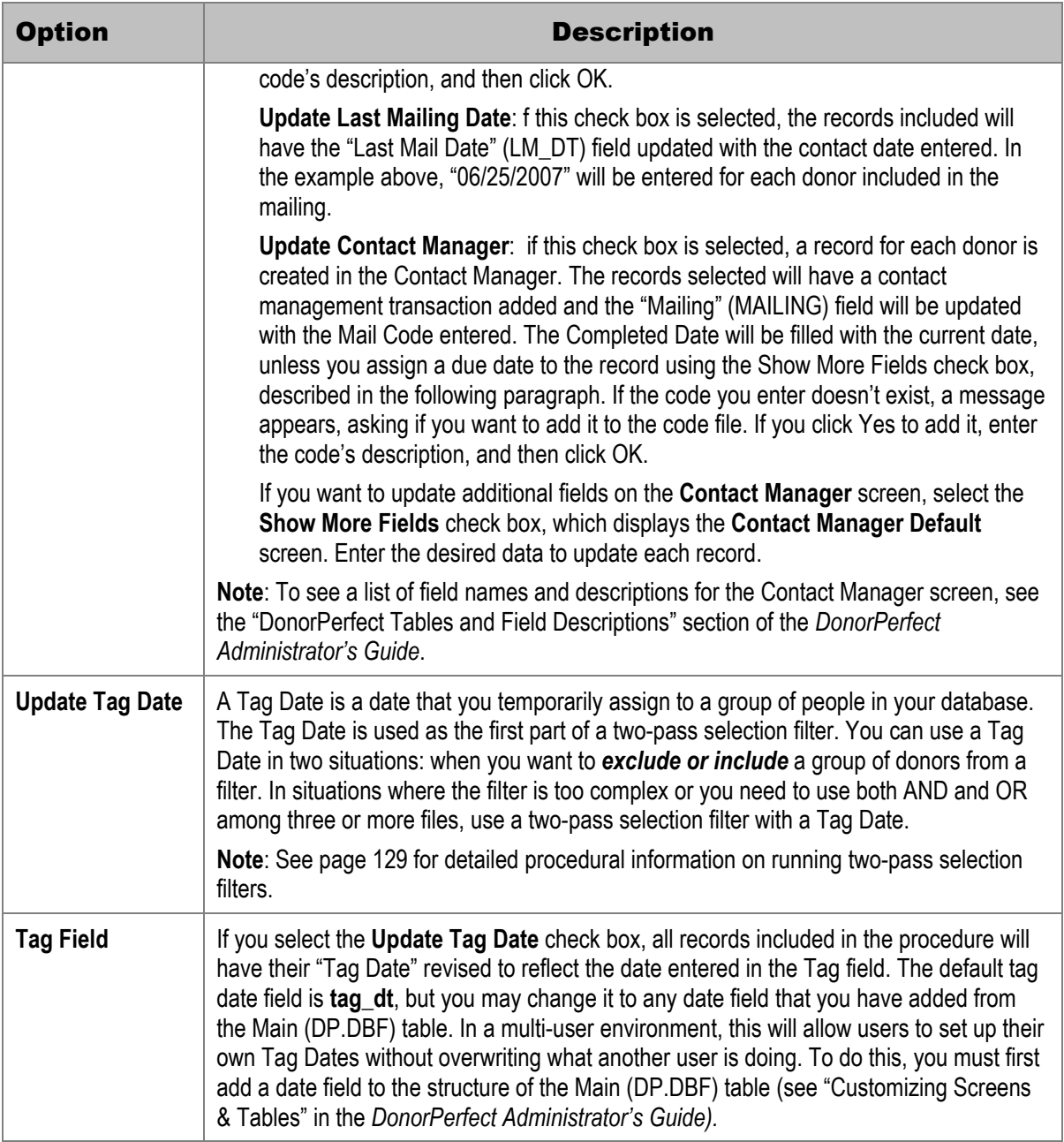

# **8. Processing Gifts & Pledges**

# **Overview**

After you enter the gifts and pledges that your organization has received from donors, you need to review and process them in your system. Typically, you'll acknowledge gifts and process pledges on a regular basis that fits in with the needs and requirements of your organization.

This chapter leads you through how to acknowledge gifts and process pledges in the following sections:

- ["Acknowledging Gifts"](#page-170-0) on page 171
- ["Creating Pledge Reminders](#page-188-0)" on page [189](#page-188-0)

# <span id="page-170-0"></span>**Acknowledging Gifts**

- ["Reviewing Gift Entries](#page-170-1)" on page [171](#page-170-1) tells you how to review the gifts that have been entered into the system to make sure they are correct. You should review gift entries every time you want to print thank-you letters.
- ["Creating Thank-You Letters"](#page-177-0) on page [178](#page-177-0) explains how to create thank-you letters from within DonorPerfect, without first opening your word processor. You can create thank-you letters anytime, but it's a good idea to review your gift entries for accuracy first.
- ["Version 8 Options"](#page-181-0) on page [182](#page-181-0) describes methods for acknowledging gifts that were used in version 8 of DonorPerfect. Prior to DonorPerfect version 9, these were the only methods available. (Acknowledgment Processing was called "Batch Processing" in the earlier versions). These methods are being included for users who are familiar with them, and would like to continue using them until they have a chance to try the newer methods.

# <span id="page-170-1"></span>Reviewing Gift Entries

Before you create thank-you letters, you should to review your current batch of gifts.

- $\blacktriangleright$  To review gifts
	- 1. From the main screen, click the **Acknowledgments** button. The Acknowledgment Processing screen appears.

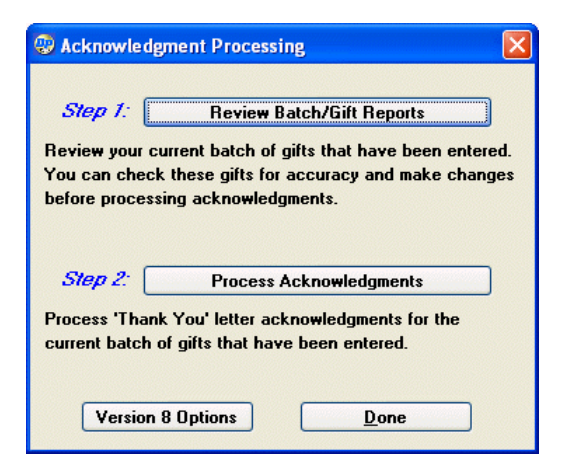

2. Click the **Review Batch/Gift Reports** button.

The Acknowledgment Reports screen appears.

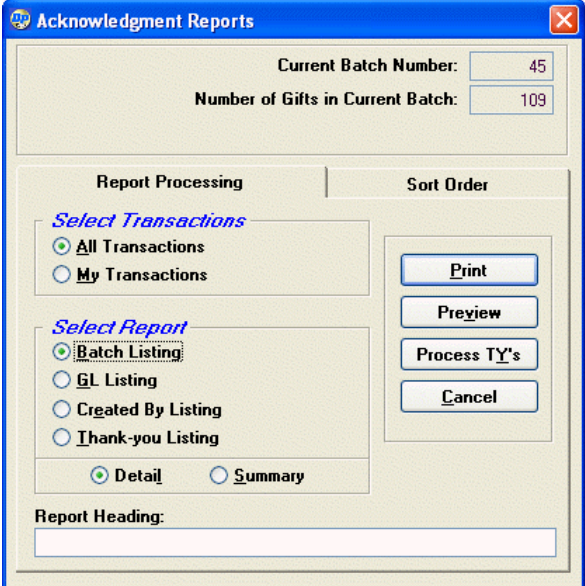

- 3. In the **Select Transactions** section, choose one of the following:
	- **All Transactions:** to see all gifts and pledges entered into DonorPerfect since acknowledgments were last processed.
	- **My Transactions:** to see only the gifts and pledges that you entered into DonorPerfect since acknowledgments were last processed.
- 4. In the **Select Report** section, choose the report you want to run for the current batch:
	- **Batch Listing:** lists gifts entered in the order they were entered (for sample reports, see page [174](#page-173-0)).
	- **GL Listing:** lists gifts entered, totaled by account or fund to which they are being credited (for sample reports, see page [175\)](#page-174-0).
- **Created By Listing:** lists gifts entered, by user ID of person who entered them (for sample reports, see page [176](#page-175-0)).
- **Thank-you Listing:** lists gifts entered, by type of thank-you letter to be sent (e.g., Standard Thank You, Capital Campaign (for sample reports, see page [176](#page-176-0)).
- 5. Select either **Detail** to show detailed information for each gift and pledge or **Summary** to show subtotals for all gifts and pledges.
- 6. In the **Report Heading** field, type a heading for your report, if you wish.
- 7. To create the listing, either click **Preview** (to view it on-screen) or **Print** (to print it).
- 8. Check the listing to make sure the correct thank-you letter number is assigned to each gift.

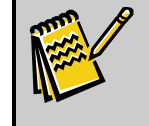

**Note:** If you find errors, correct them by clicking on any gift, or correct them in the Batch Browser when you create your thank-you letters (step [3](#page-177-1) on page [178](#page-177-1)).

## *Batch Listing*

The Batch Listing Report lists the gifts entered into the system since the last time acknowledgments were processed. You can view this report in either a detail or summary version.

#### **Detail Version**

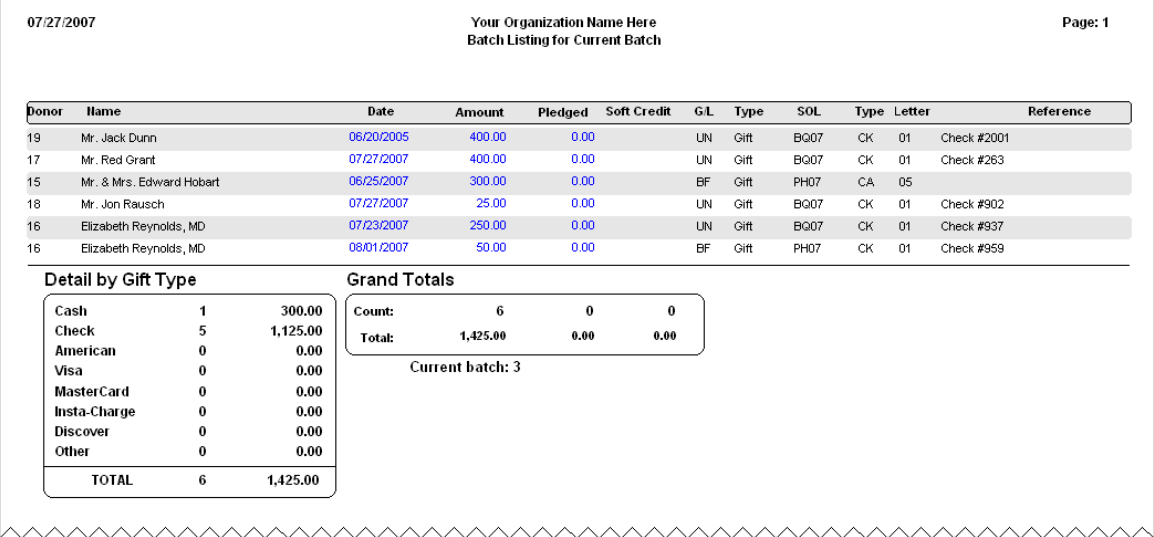

<span id="page-173-0"></span>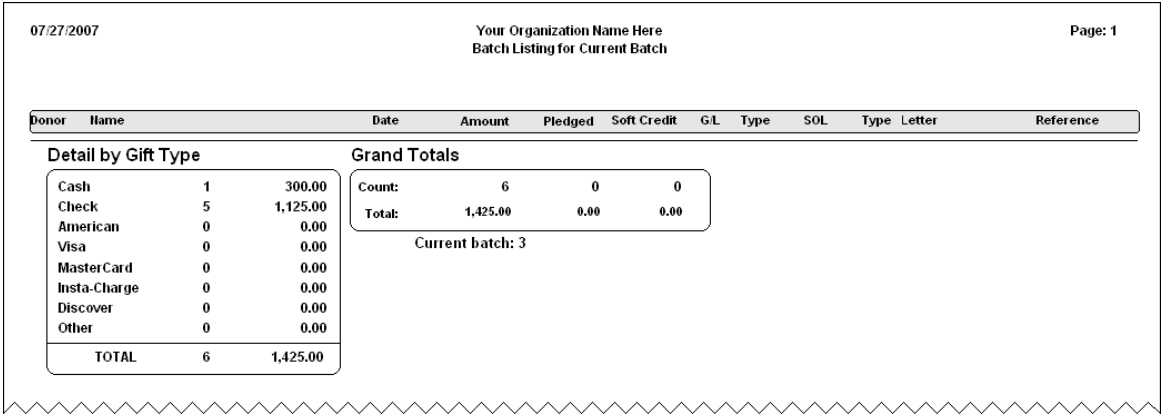

## *GL Listing*

The GL Listing provides a listing by General Ledger of gifts entered into the system since the last time acknowledgments were processed. If you use the optional Accounting Module, it also has a line for Accounting Code. You can view this report in either a detail or summary version.

#### **Detail Version**

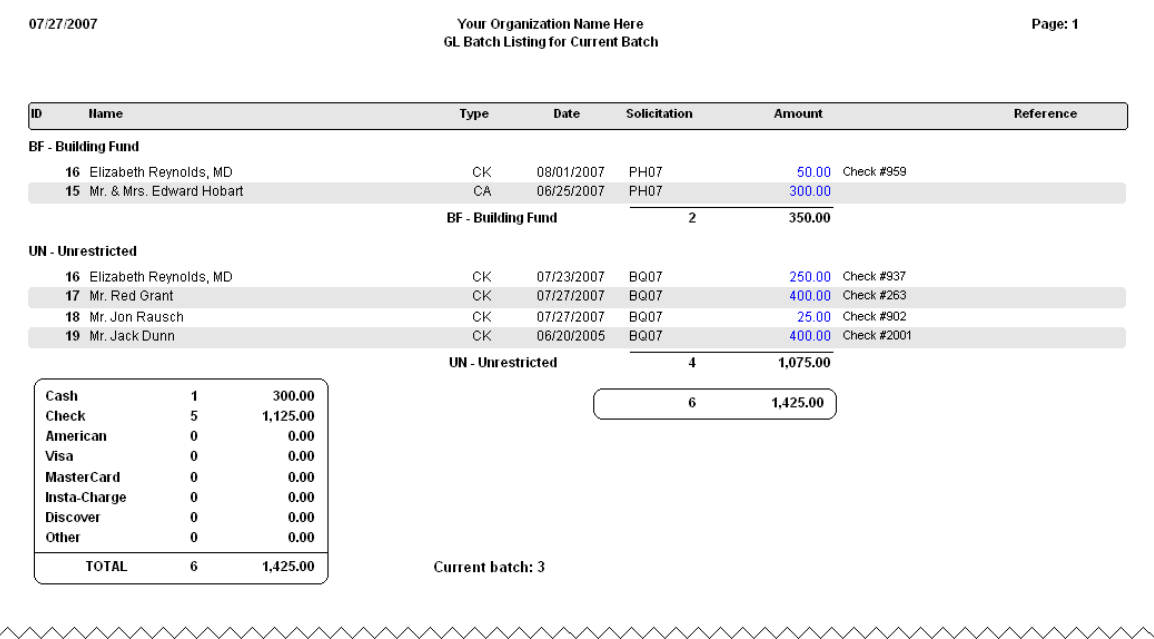

<span id="page-174-0"></span>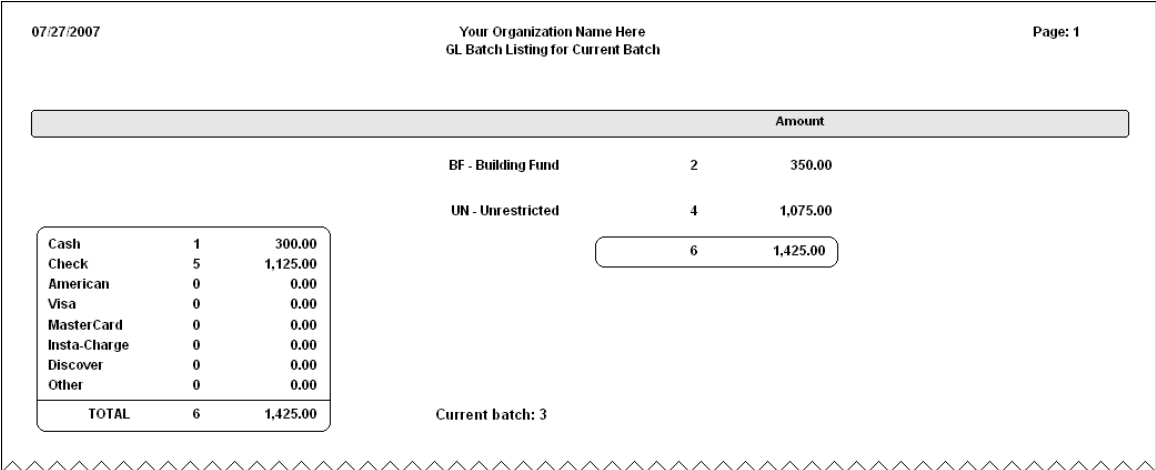

# *Created By Listing*

The Created By Listing shows gifts entered, by user ID of person who entered them, since the last time acknowledgments were processed.

#### **Detail Version**

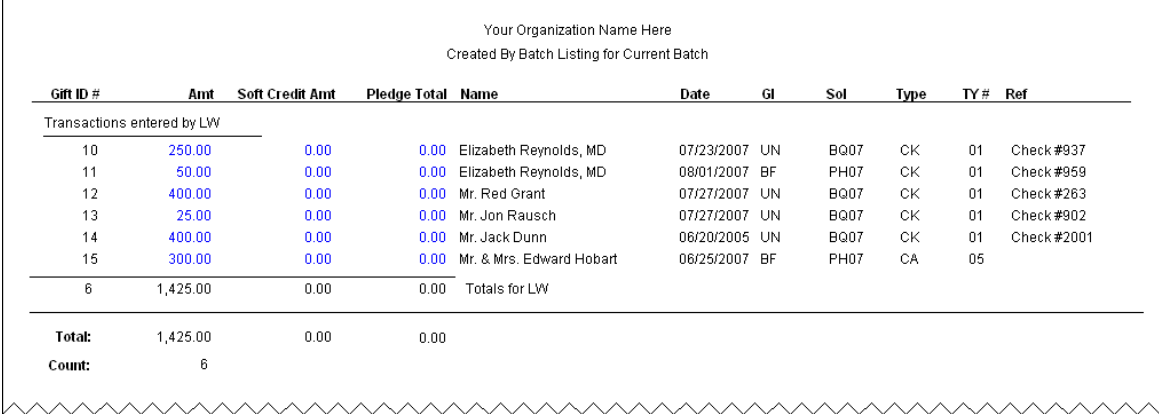

<span id="page-175-0"></span>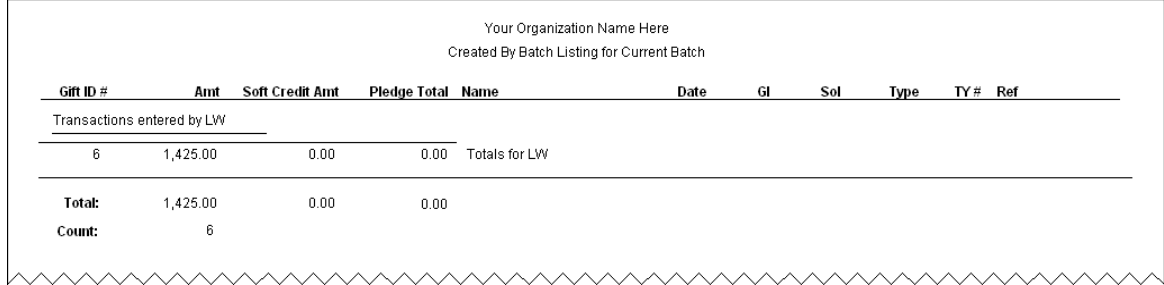

## *Thank-You Listing*

The Thank-You Listing shows how many of each thank-you letter (for example, Standard Thank You, Capital Campaign) will be produced for this batch.

#### **Detail Version**

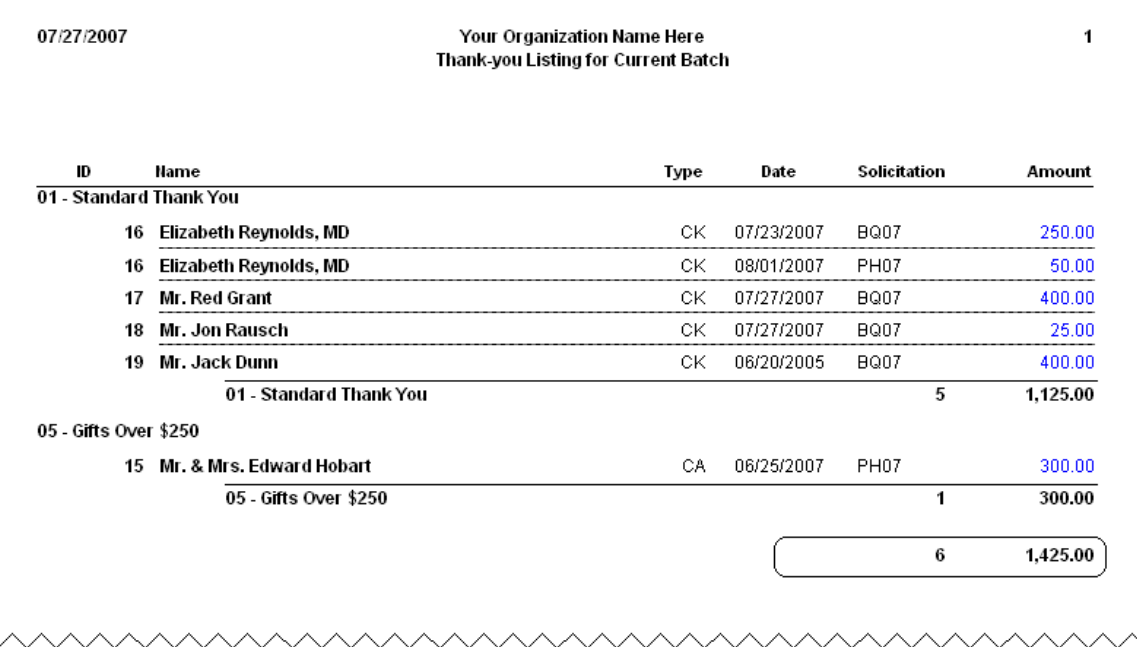

<span id="page-176-0"></span>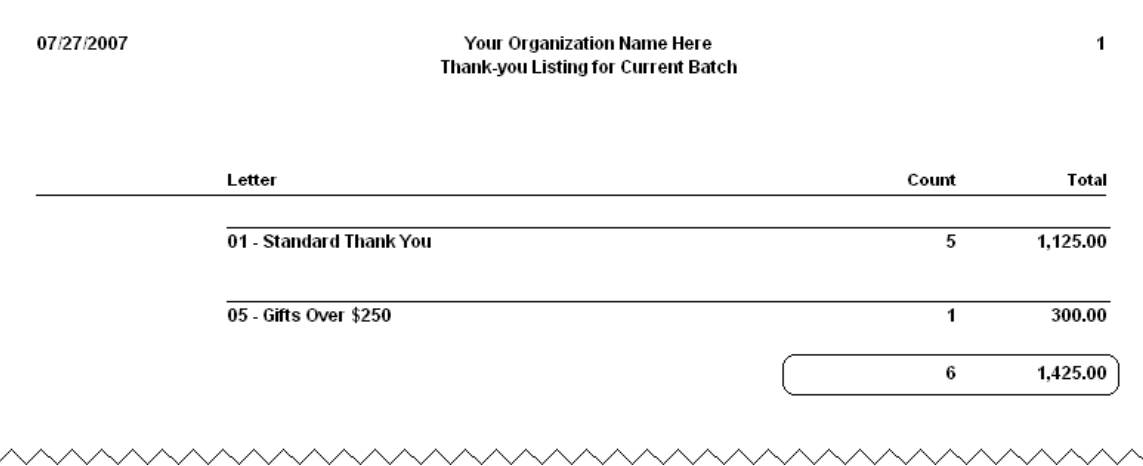

# <span id="page-177-0"></span>Creating Thank-You Letters

This section explains how to create your thank-you letters from within DonorPerfect.

**Important!** Close any open merge documents before you create thank-you letters, or you may encounter file sharing errors as the system creates the merge dat files.

#### $\blacktriangleright$  To create thank-you letters

- 1. Do one of the following:
	- From the **Acknowledgment Reports** screen (see page [171](#page-170-1)), click the **Process TY's** button.

-OR-

• From the **Acknowledgment Processing** screen (see page [171](#page-170-1)), click the **Process Acknowledgments** button.

The Acknowledgment Processing screen appears.

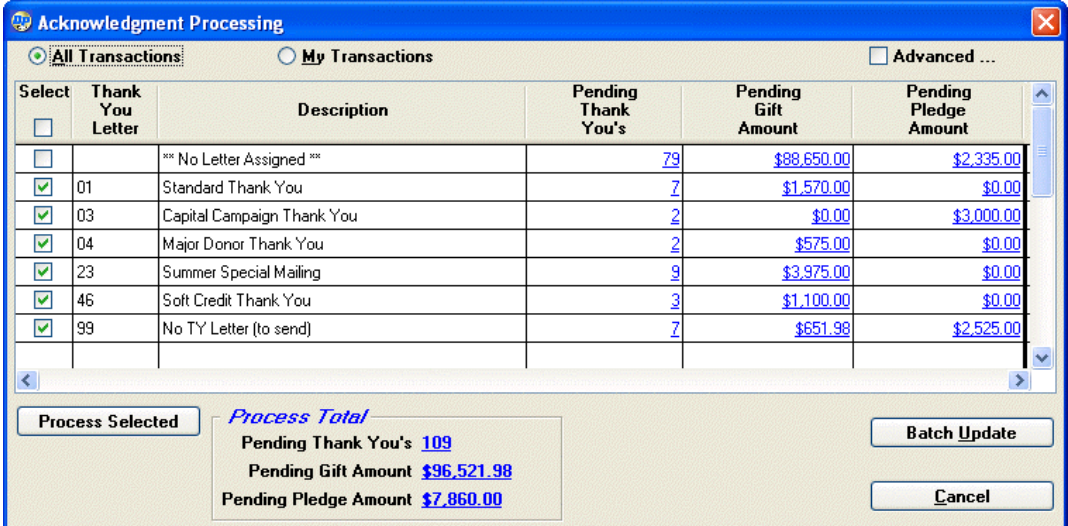

- **2.** Select one of the following:
	- **All Transactions:** to create thank-you letters for all gifts and pledges entered into DonorPerfect since acknowledgments were last processed.
	- **My Transactions:** to create thank-you letters for just the gifts and pledges **you**  entered into DonorPerfect since acknowledgments were last processed.
- <span id="page-177-1"></span>3. If you also want to create thank-you letters for gifts and pledges that were previously processed, set a selection filter to narrow the selection of gift entries, or browse a batch to edit your gift entries, click the **Advanced** button. See page [181](#page-180-0) for more information.

4. Check the **Select** check box to the left of each **Thank You Letter** type you want to create. (Checking the box immediately below the **Select** column heading checks all of the boxes.)

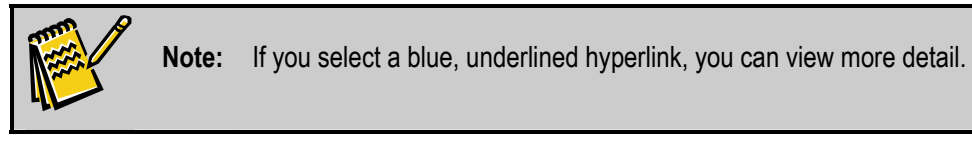

5. Click the **Process Selected** button.

An **Acknowledgment Listing** appears, showing donor information for each Thank-You Letter type you selected.

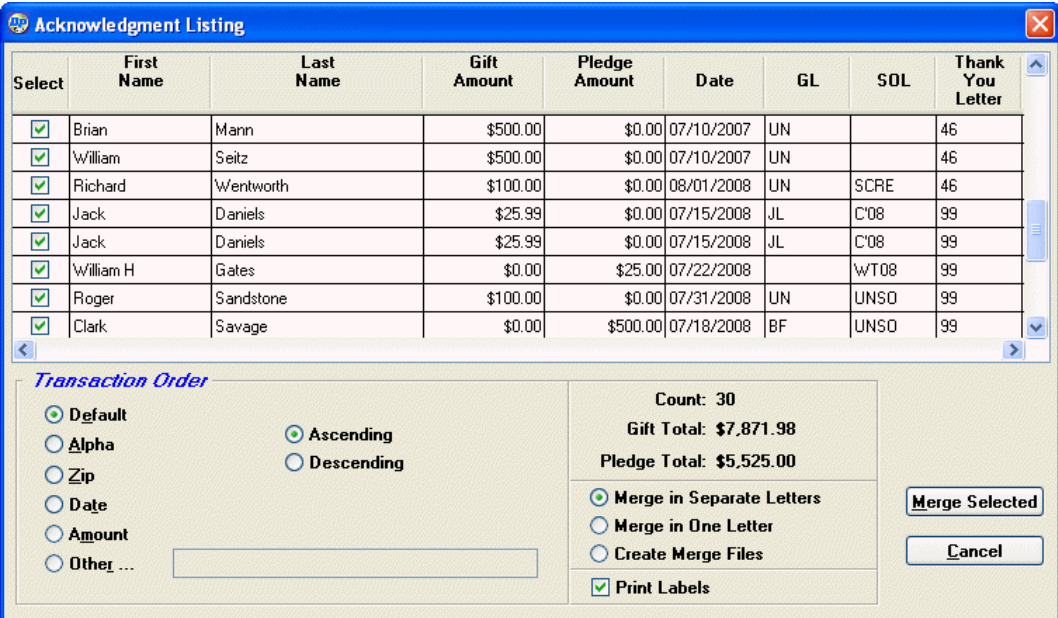

- 6. Select one of the following:
	- **Merge in Separate Letters:** to create a separate mail merge data file for each letter, plus a file that contains the data for all the letters being merged. This option only works with Microsoft Word.
	- Merge in One Letter: to create a single mail merge data file for all of the letters. Use this option if your document contains conditional statements that make multiple letters unnecessary. This option only works with Microsoft Word.
	- **Create Merge Files:** use this option if you plan to merge the documents later, or do not use Microsoft Word, or are creating a new merge document and have not yet associated your form letter with its data source.
- 7. If you also want to print labels, select **Print Labels**.
- 8. Click Merge Selected.
- 9. If you chose **Merge in Separate Letters** or Merge **in One Letter**, the **Select Thank You Letter** dialog box appears. Double-click the thank-you letter you want

to merge your data into. The merged thank-you letters appear in your word processor. Print the letters, save the file if you wish, and then close it.

- 10.A message appears telling you how many names were placed in the thank-you mail merge file. Click **OK** to close the message.
- 11.If you selected to **Print Labels**, the **Print Labels for Thank-you letters** dialog box appears. In the pull-down, select the label format you want to use. You may enter an **Extra field or word to print on each label**, if you wish. Click **Print** to print the labels or **Preview** to preview them.

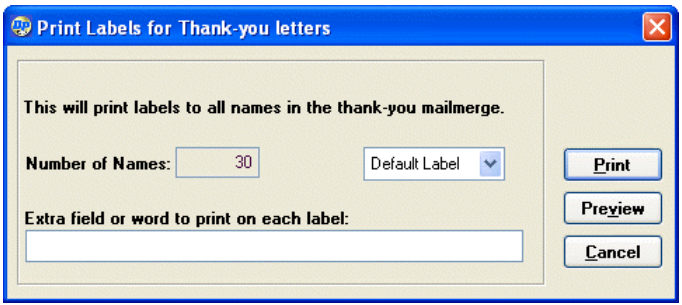

**12.** When you are finished with your letters and labels, you are returned to the **Acknowledgment Processing** screen. Note that the processed thank-yous have been removed. They are also assigned a batch number. To exit, click **Cancel**, and then **Done**.

## *Advanced Thank-You Options*

When you select the **Advanced** button on the **Acknowledgment Processing** screen (see page ), the following advanced options appear. The advanced options enable you to refine your selection of transactions to be processed or to correct gift entries before you begin processing.

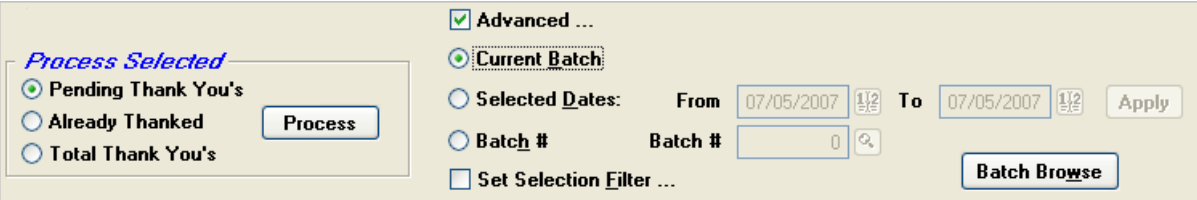

 $\blacktriangleright$  To complete the advanced thank-you options

1. Select the category of gifts you want to process:

- **Pending Thank You's** (the current batch): gifts that have been entered into DonorPerfect since acknowledgments were last processed. This is the default.
- **Already Thanked:** gifts for which thank-you letters were previously created.
- **Total Thank You's:** gifts that have been entered since acknowledgments were last processed, *and* pledges for which thank-you letters were previously created.
- **2.** Select one of the following to specify which gifts and pledges to process:
	- **Current Batch:** all gifts received since the last batch update. (This is the default.)
- **Selected Dates:** gifts received on or between the dates you enter in the **From** and **To** fields.
- **Batch #:** gifts in a specific batch, which you enter in the **Batch #** field.
- **Set Selection Filter:** select this check box to specify which gifts you want to see. Then choose a filter and then click **OK**. A selection filter allows you to establish criteria so that only gifts matching the criteria will be processed. For example, you may want a listing of just the gifts for a certain General Ledger or Solicitation Code. For more information about selection filters, see page [118.](#page-117-0)
- 3. Click the **Apply** button. The gifts you selected are listed at the bottom of the screen.
- 4. If you want to view or edit the selected gifts, click **Batch Browse,** make any necessary changes in the **Batch Browser** screen that appears, and then select **File,**  then **File Close**.

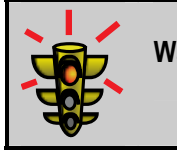

**Warning!** Changes you make in the Batch Browser list will permanently change your gift data.

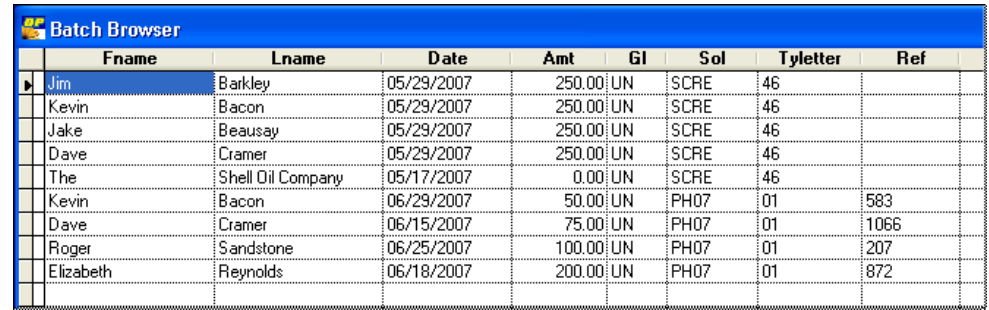

# Version 8 Options

This section describes acknowledging processing (also called "Batch Processing") methods used in version 8 of DonorPerfect. These methods are included for users who are familiar with them, and would like to continue using them until they are familiar with the newer methods described in the previous sections.

## *Reviewing and Processing Gifts*

This section explains how to select gift entries and output options (labels, thank-you letter merge file) for Acknowledgment Processing. It also tells you how to review the selected gift entries in a report and create your mail merge data files.

#### ▶ To select gift entries and output options

1. From the main screen, click the **Acknowledgments** button .

The Acknowledgment Processing screen appears.

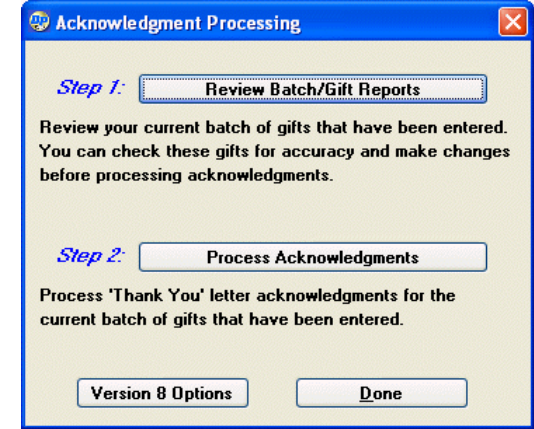

2. Click Version 8 Options.

A second **Acknowledgment Processing** screen appears.

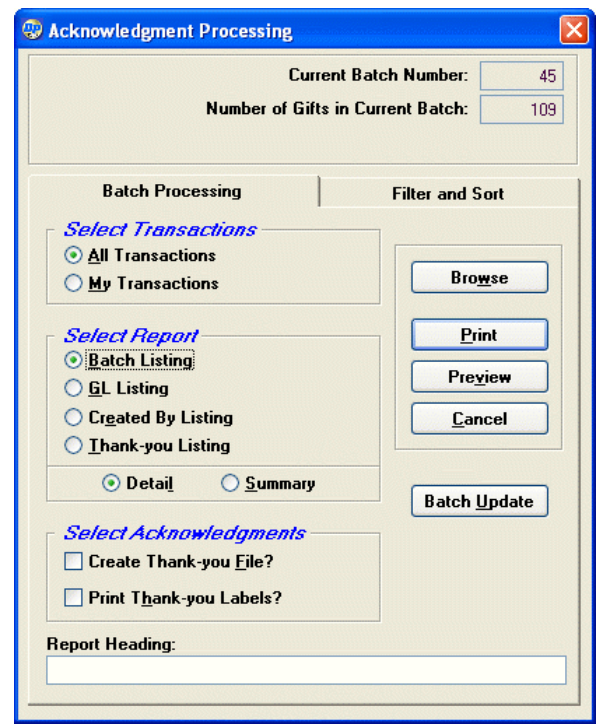

- **3.** Select the transactions you want to process:
	- **All Transactions:** all gifts entered into DonorPerfect since acknowledgments were last processed.
	- **My Transactions:** just the gifts **you** entered into DonorPerfect since acknowledgments were last processed.
- 4. Choose the report you want to use to review your gift entries:
	- **Batch Listing:** lists gifts entered since the last time acknowledgments were processed (for sample reports, see page [174](#page-173-0)).
	- **GL Listing:** lists gifts entered, by account or fund to which they are being credited, since the last time acknowledgments were processed (for sample reports, see page [175](#page-174-0)).
	- **Created By Listing:** lists gifts entered, by user ID of person who entered them, since the last time acknowledgments were processed (for sample reports, see page [176](#page-175-0)).
	- **Thank-you Listing:** lists gifts entered, by thank-you letter to be sent (e.g., Standard Thank You, Capital Campaign), since the last time acknowledgments were processed (for sample reports, see page [176](#page-176-0)).
- **5.** Define what type of report you want to run:
	- **Detail:** shows detail for each gift.
	- **Summary:** shows only subtotals for all gifts.
- 6. If you want the system to automatically create a thank-you mail merge file, select the **Create Thank-you File** check box; this may be checked by default, depending on how your system is set up.

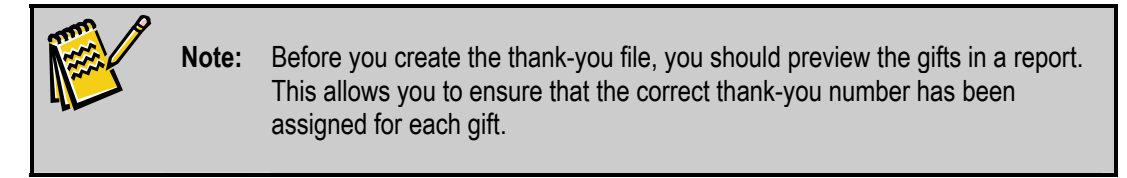

- 7. If you want the system to print labels for the thank-you letters, select the **Print Thank-you Labels** check box. In order to select this option, you must also select the **Create Thank-you File** check box.
- 8. In the **Report Heading** field, enter the heading you want to print on the report if desired.
- 9. If you want to define a filter or sort order for the transactions, click the **Filter and Sort** tab and complete the following options. Typically, you'll use these options to review historical batches of gifts. From here, you may select from all gifts and pledges in your system.

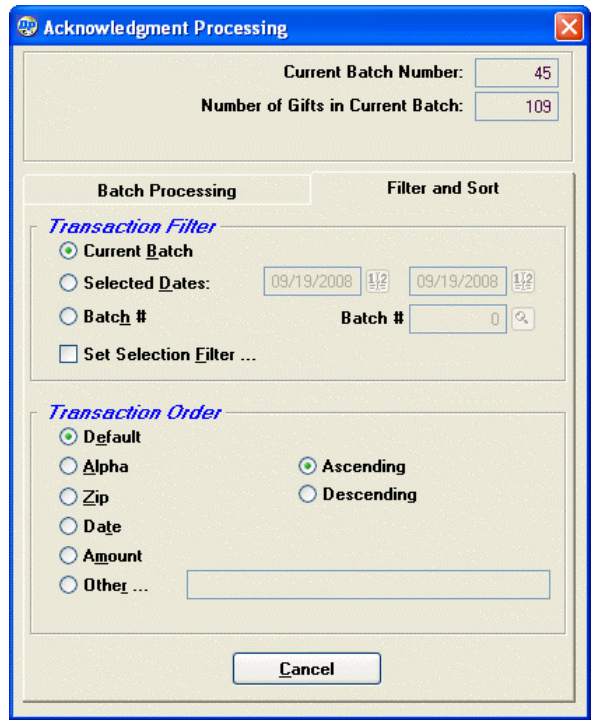

Transaction Filter

**Current Batch:** all gifts received since the last batch update. (This is the default.)

- **Selected Dates:** gifts received on or between the dates you enter in the **From** and **To** fields.
- **Batch #:** gifts in a specific batch, which you enter in the **Batch #** field.
- **Set Selection Filter:** when selected, displays a dialog box where you can choose a selection filter. A selection filter allows you to establish criteria so that only gifts matching the criteria will be processed. For example, you may want a listing of just the gifts for a certain General Ledger or Solicitation Code. For more information about selection filters, see [118.](#page-117-0)

Transaction Order

- **Default:** sorts information in order of gift entry.
- **Alpha:** sorts information alphabetically by Last Name and then First Name.
- **Zip:** sorts numerically by Zip Code and then alphabetically by name within each Zip Code.
- **Date:** sorts information by the Date field.
- Amount: sorts information by the amount donated.
- **Other:** allows a user to sort by other fields. When you click this option, the Field to Sort By dialog box appears. Click the field you want to sort by, and then click **OK**.
- **Ascending:** orders the information oldest to newest, smallest to largest, or A Z.
- **Descending:** orders the information newest to oldest, largest to smallest, or Z A.
- $\blacktriangleright$  To review gift entries and create your output
	- 1. Click the **Batch Processing** tab on the **Acknowledgment Processing** screen (**Error! Reference source not found.** on page **Error! Bookmark not defined.**).
	- 2. To review your gift entry report on the screen, click **Preview**. To print it, click **Print**, choose the printer, and then click **OK**. If you chose to create a thank-you mail merge file, a message appears telling you how many names were placed in the file.
	- 3. Click **OK** to close the thank-you letter message. If you chose to print thank-you labels, the **Print Labels for Thank-you Letters** dialog box appears.
	- 4. From the label pull-down, choose the label you want to use to print the labels.
	- 5. In the **Extra field or word to print on each label** field, you may enter the extra information you want to print on the label if desired. For example, if it's the holiday season, you can enter Happy Holidays.

#### *Editing Gift Entries in the Batch Browser*

You can make corrections to a batch of gift entries in the **Batch Browser** screen. This is very useful when the report you run shows some gifts or names that need to be modified.

- ▶ To edit gift entries in the Batch Browser
	- **1.** Click the **Acknowledgments** button  $\boxed{\mathcal{F}^*}$  Acknowledgments **Fig. 7** The **Acknowledgment Processing** screen appears (**Error! Reference source not found.** on page **Error! Bookmark not defined.**).
	- 2. Click **Version 8 Options.** A second **Acknowledgment Processing** screen appears (**Error! Reference source not found.** on page **Error! Bookmark not defined.**).
	- **3.** Select the transactions you want to process:
		- **All Transactions:** all gifts entered into DonorPerfect since acknowledgments were last processed.
		- **My Transactions:** just the gifts **you** entered into DonorPerfect since acknowledgments were last processed.
	- 4. If you want to define a filter or sort order for the transactions, click the **Filter and Sort** tab and complete the following options. Typically, you'll use these options to review historical batches of gifts. From here, you can select from all gifts in your system and define any sort order.

Transaction Filter

- **Current Batch:** all gifts received since the last batch update. (This is the default.)
- **Selected Dates:** gifts received on or between the dates you enter in the **From** and **To** fields.
- **Batch #:** gifts in a specific batch, which you enter in the **Batch #** field.
- **Set Selection Filter:** when selected, displays a dialog box where you can choose a selection filter. A selection filter allows you to establish criteria so that only gifts matching the criteria will be processed. For example, you may want a listing of just the gifts for a certain General Ledger or Solicitation Code. For more information about selection filters, see [118.](#page-117-0)

Transaction Order

- **Default:** sorts information in gift entry order.
- **Alpha:** sorts information alphabetically by Last Name and then First Name.
- **Zip:** sorts numerically by Zip Code and then alphabetically by name within each Zip Code.
- **Date:** sorts information by date of gift.
- Amount: sorts information by the amount donated.
- **Other:** allows a user to sort by other fields. When you click this option, the **Field to Sort By** dialog box appears. Click the field you want to sort by, and then click **OK**.
- **Ascending:** orders the information oldest to newest, smallest to largest, or A Z.
- **Descending:** orders the information newest to oldest, largest to smallest, or Z A.
- 5. To edit the selected gifts in a grid view, click the **Browse** button on the **Batch Processing** tab. The following message appears:

Warning! Changes made in browse will permanently change the gift data.

6. Click **OK** to close the message and open the **Batch Browser** screen.

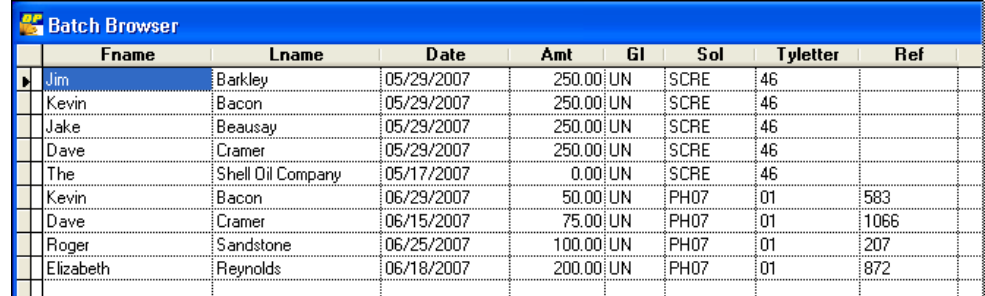

7. Make any necessary changes to the gift entries.

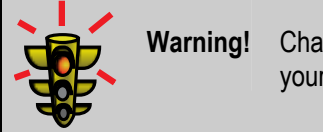

**Warning!** Changes you make in the Batch Browser list will permanently change your gift data, not just for the current report or merge file.

8. From the **File** menu, click **File Close**. Your changes to the batch are saved.

#### *Updating the Batch*

When you are finished processing a batch, you should update it. This assigns a unique number to the batch and marks it as processed, ensuring that the gifts in the batch are not accidentally processed again.

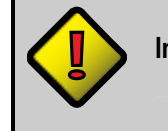

**Important!** If you don't update the batch after creating a thank-you merge file, the gift entries will be reprocessed the next time you perform Acknowledgment Processing, and you could accidentally send duplicate thank-you letters.

#### $\blacktriangleright$  To update the gift batch

- 1. Click the **Acknowledgments** button *D* **Acknowledgments** . The **Acknowledgment Processing** screen appears (**Error! Reference source not found.** on page **Error! Bookmark not defined.**).
- 2. Click **Version 8 Options.** A second **Acknowledgment Processing** screen appears (**Error! Reference source not found.** on page **Error! Bookmark not defined.**).
- 3. Click **Batch Update**. The following System Message appears:

This will update the batch record counter for all gifts in the current batch. You should run a batch listing and create thank-you files before running this procedure. Continue?

4. Click **Yes** to proceed with the batch update.

# **Creating Pledge Reminders**

To process, you need to set pledge parameters, run monthly pledge reminders, and review pledge reports.

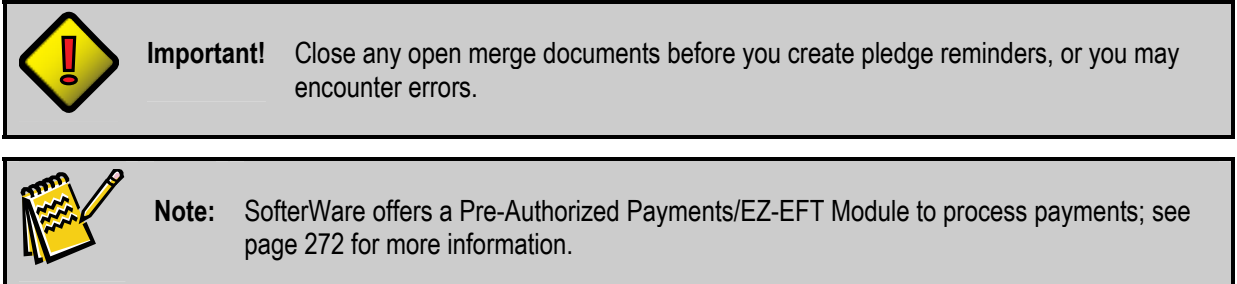

# Setting Pledge Parameters

DonorPerfect allows you to set parameters for how you will handle pledges in your system. You can set the parameters to define whether or not to do the following:

- Include pledges in financial reports
- Delete old pledge balances
- Allow negative pledge balances
- Show pledges on the History List

For detailed instructions on how to set up pledge parameters, see the section on "Setting Pledge Parameters" in the *DonorPerfect Administrator's Guide*.

# Running Monthly Pledge Reminders

Pledges should be processed on a monthly basis. DonorPerfect automatically designates the current billing cycle as the month following the date of the last billing. A billing is defined as when pledge reminders are created and the "Include Current Dues?" check box has been selected. For example, if the last billing was run for May, DonorPerfect will automatically designate June as the current billing cycle. However, this period can be easily adjusted through pledge parameters or at run time. For more information, see "Setting Pledge Parameters" in the *DonorPerfect Administrator's Guide*.

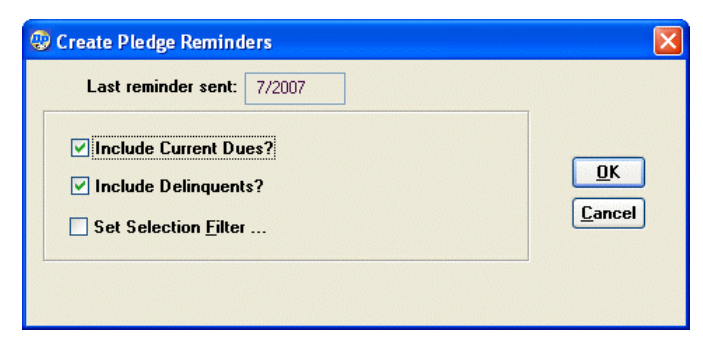

#### $\blacktriangleright$  To create pledge reminders

- 1. From the main screen, click the **Mailings** button and select **Pledge Processing**. The **Create Pledge Reminders** screen (see page **Error! Bookmark not defined.**) appears. The screen indicates when the last reminder was sent.
- 2. To include donors who have a payment due this cycle, select the **Include Current Dues** checkbox. This will include:
	- Pledges due twice each month
	- Pledges due every other month
	- Monthly pledges
	- Quarterly pledges due for that quarter
	- Semi-annual pledges due for that half-year period
	- Annual pledges whose start date is in the month
	- Unusual payment schedule pledges with payments due that month.

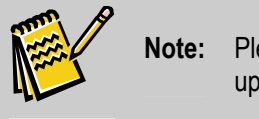

edge reminders for **Include Current Dues** must be run every month to date the delinquent amount field.

- 3. If you want to include records of donors who have been previously billed but have not yet paid, select the **Include Delinquents** check box.
- 4. To set a selection filter, select the **Set Selection Filter** check box. Define the filter, and click **OK** at the Selection Verification Screen. For more information on setting up selection filters, see page [118](#page-117-0).
- 5. Click **OK**. The **Pledge Reminder Options** screen appears.

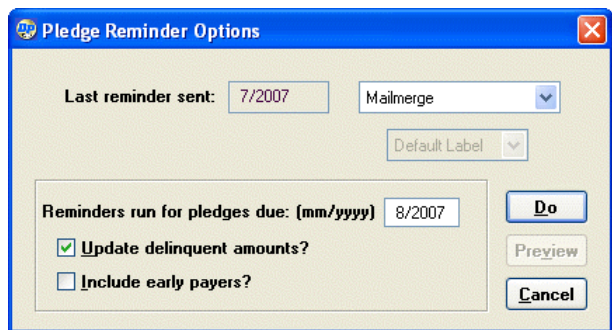

- 6. In the **Reminders run for pledges due** field, enter the month and year of the desired billing period. DonorPerfect will automatically enter the month following the last time reminders were sent.
- 7. Select the **Update delinquent amounts** check box.

**Important! DELINQUENT AMOUNTS MUST BE UPDATED ONCE A MONTH.** The Bill amount of each pledge is added to its Delinquent field each time pledge reminders are run. This is offset by subtracting the amount of any payment as it is applied. Thus, the Delinquent field reflects the amount that has been billed but not received. "Early Payers" are those with a negative delinquent amount. For more information about delinquent amounts, see the following sections.

- 8. To send reminders to donors who have already paid for the month, select the **Include early payers** check box.
- 9. From the **Mailmerge** pull-down, choose the type of output you want. You can choose **Mailmerge**, **Report**, **Invoice**, or **Labels**. If an option other than Mailmerge is chosen, the **Do** button changes to **Print/Preview**. If you select labels, you can choose from a label type using the default label pull-down.

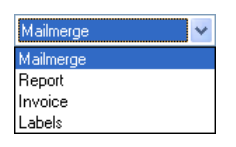

- 10.If you're running a mail merge, click the **Do** button. If you're running invoices, reports, or labels, click either the **Preview** or **Print** button. A message indicating the number and total dollar amount billed appears. For mail merges, it also tells you what the name of the file will be and that the file will overwrite any previous file of the same name.
- 11.Click **OK.** Then to exit, click **Cancel**. You are ready to print the pledge reminders. See page [160](#page-159-0) for directions on running mail merges for your word processor.

## How Balances and Delinquent Amounts are Updated

When pledge reminders are generated, the system updates the Pledge tab for each pledge with the following information:

- **Delinquent Amount:** reflects the amount billed in the reminder process, minus any payments.
- **Balance Due:** reflects the outstanding amount due for the pledge.

Each time a pledge payment is made, both the Balance Due and Delinquent Amount decrease accordingly. If a donor makes a payment during a period for which pledge reminders have not been run, the Delinquent Amount will be a negative number. This is accurate, because they have pre-paid and should be credited that amount. Do not manually adjust the Balance Due or Delinquent Amount because they are automatically calculated.

Each time pledge reminders are run and the "Update Delinquent Amounts" check box is selected, the Delinquent Amount is recalculated based on the billing date. The following is an example of how the delinquent and balance due amounts are calculated:

Total Pledge **400.00** 

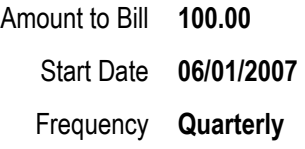

In this example, the donor will be billed four times at \$100 a quarter, with the first pledge reminder sent out in June 2007. The **Balance Due** and **Delinquent Amount** will be calculated as follows:

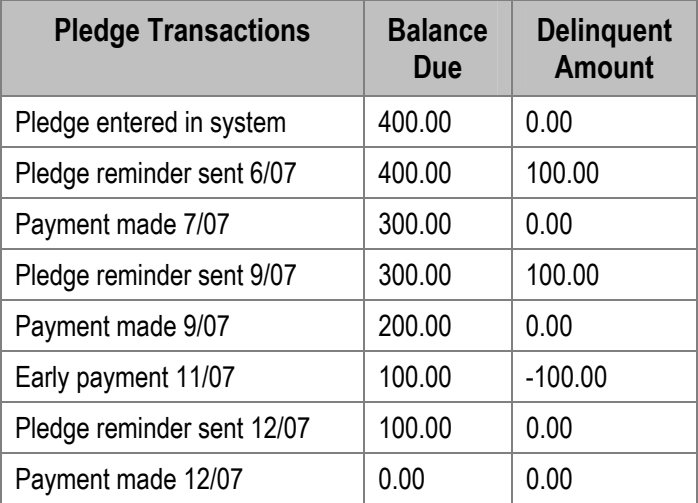

# Setting an Auto-Reminder to Run Pledge Reminders

You can set DonorPerfect to prompt you to run pledge reminders on a specific day of the month. If you have not yet run reminders for the current month, starting on the day specified, the following message appears when you log into the system:

The pledge reminders are due. Run Mailings, Pledge Reminders.

- ▶ To set auto-reminder for pledge reminders
	- 1. From the main screen, click the **Utilities** button and select **Change Parameters,**  then click **Pledge Parameters**. The Pledge Parameters screen appears.

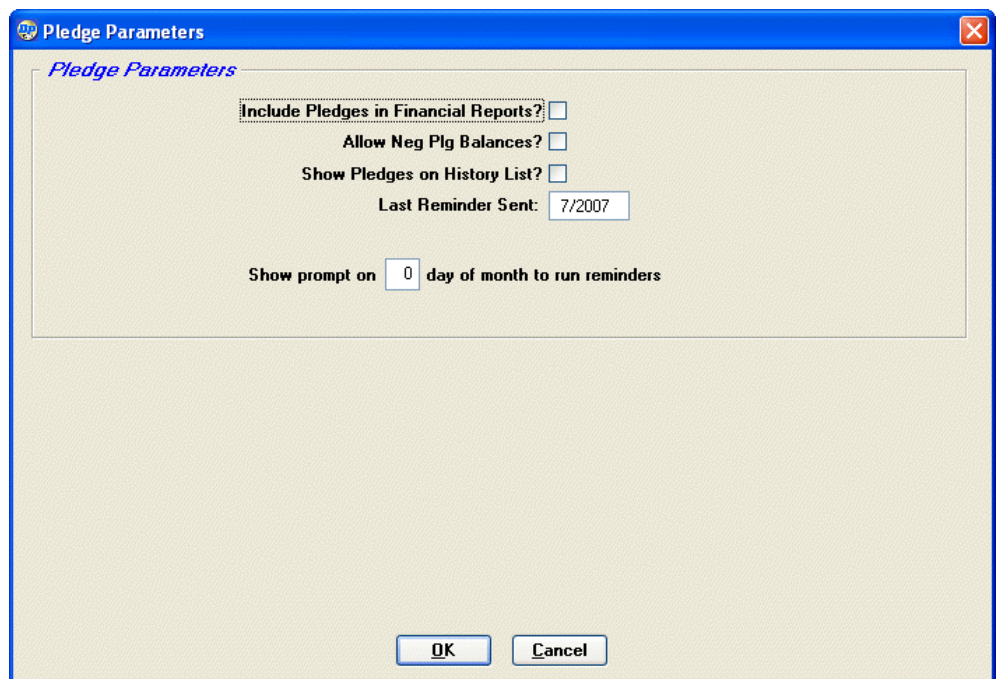

- 2. Select any of the following options, if appropriate:
	- **Include Pledges in Financial Report?:** when selected, includes non-pledge payments, plus pledge totals, in financial reports. If this check box is **not** selected, all gifts, including pledge payments, are included in financial reports, but pledges aren't included. Pledge dates are based on the date the pledge was made. If you select this option, you must also include a filter for all calculated fields. For more information, see "Defining Calculated Fields" in the *DonorPerfect Administrator's Guide*.
	- **Allow Neg Plg Balances?:** when selected, the pledge balance is negative if a donor overpays. If this check box is **not** selected, pledge balances are never less than zero. A negative balance accurately reflects that the pledge has been overpaid, but reports that sum the Balance field for a number of pledges will be inaccurate.
	- **Show Pledges on History List?:** when selected, pledges appear on the History Listing in addition to gifts. If this check box is **not** selected, pledges do not appear on the History List.
- 3. In the **Show prompt on x day of month to run reminders** check box, enter the day of the month you want to be reminded on.
- 4. Click **OK**.

If you selected the **Include Pledges in Financial Report?** check box, the following message appears:

To include pledges in calculated fields, set a calculated fields filter (Other Parameters, Calculated fields)

5. If you the above message appears, click **OK** to close it.

# Writing Off Pledge Balances

In addition to having the option to enter a write-off amount for a specific pledge (see page [93](#page-92-0)), DonorPerfect gives you the option to write off the balances for a selected group of pledges. For instance, you may choose to write off all pledges for a campaign that ended over a year ago. When this option is run, the write-off amount for the desired group of pledges becomes filled in with the current balance due, which writes off the remainder of the pledge and makes the balance 0.

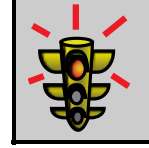

**Warning!** It is highly advised that you back up your data before writing off pledge balances.

## $\blacktriangleright$  To write off pledge balances

1. From the main screen, click the **Utilities** button and select **Recalculate** and **Writeoff Pledge Balances**. The **Write Off Pledge Balances** dialog box appears.

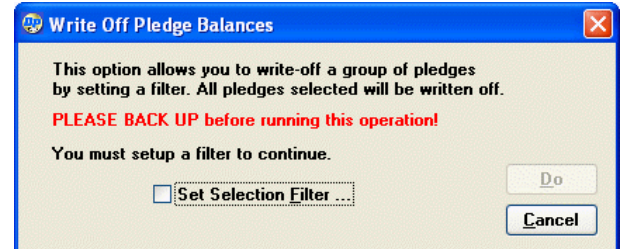

- 2. Check the **Set Selection Filter** check box to define a selection filter. Define the filter, and click **OK** at the Selection Verification Screen. For more information on setting up selection filters, see page [118.](#page-117-0)
- 3. Click the **Do** button. A message appears telling you all delinquent amounts and balances will be recalculated.
- 4. Click **OK**. A message appears telling you the delinquent amounts and balances were recalculated.
- 5. Click **OK**.

# Using Pledge Reports

DonorPerfect provides you with several pledge reports that allow you to review the pledges in your system. For details on the pledge reports available, see the *DonorPerfect Reports* manual.

# **9. Using the Event Management Module**

The Event Management Module supports organizations that hold fundraising events by allowing them to easily set up events in DonorPerfect, track responses from potential attendees, and monitor the status of the event using a suite of specially tailored reports.

# **Accessing the Event Management Module**

- ▶ To access the Event Management Module
	- 1. From the Main screen, click on the **Modules** button.
	- 2. Select **Event Management**. The Event Management Module opens:

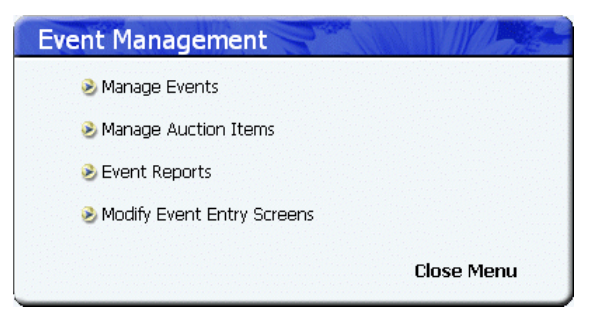

# **Overview**

The Event Management Module allows you to carry out the following basic tasks:

- Managing Events (see page [196](#page-195-0))
- Managing Sponsored Events (see page [222\)](#page-221-0)
- Managing Auctions (see page [231\)](#page-230-0)
- Monitoring Events using Event Reports (see page [242\)](#page-241-0)
- Modifying Event Entry Screens (see page [266\)](#page-265-0)

## **Managing Events**

The Manage Events link on the Event Management module allows you to carry out a number of basic tasks related to event management:

- Adding new events
- Tracking expenses for an event
- Editing events
- Deleting events
- Generating invitations for the event.
- Reviewing responses to the invitations
- Managing guests of invitees
- Assigning invitees and guests to tables or teams

## Adding a New Event

- $\blacktriangleright$  To add a new event to the event management module
	- 1. In the Event Management Module, click on the **Manage Events** link. The Manage Events screen opens.

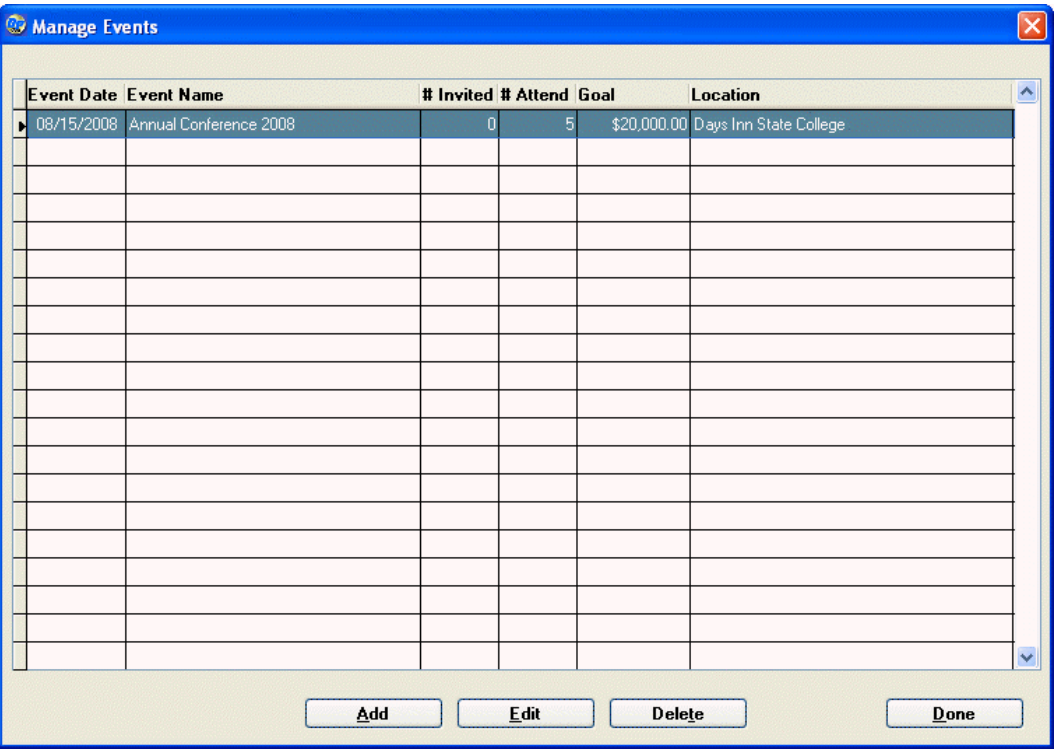

<span id="page-195-0"></span>2. Click the **Add** button. The Add screen appears:

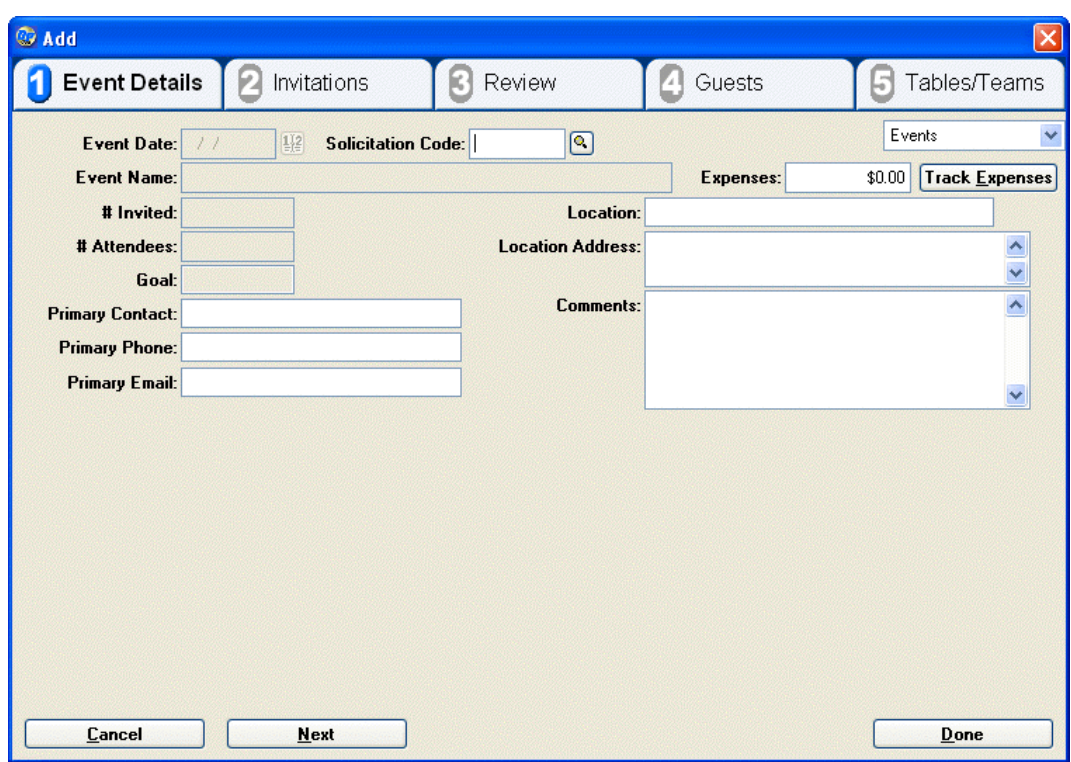

- 3. Type in the **Solicitation Code** for the event. If you don't know the **Solicitation Code**, you can search for the code or create a new code.
	- a. To search for the code:
		- i. Click the magnifying glass button next to the **Solicitation Code** field (**Q**). The Choose a Code for the Solicitation Code field screen opens.

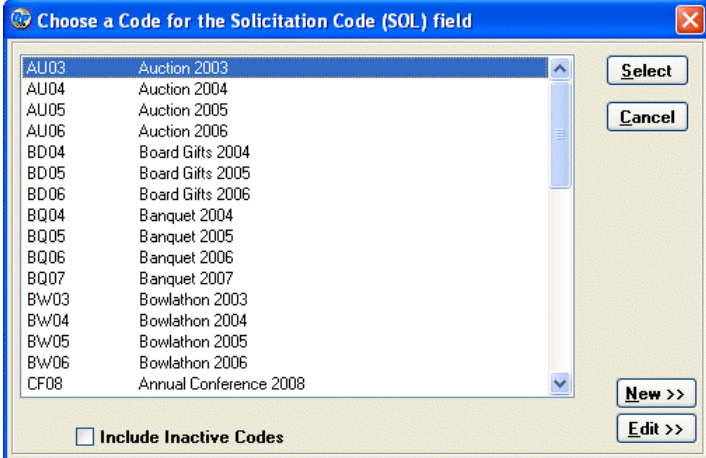

- ii. If desired, check **Include Inactive Codes** to include the codes which have been marked as **Inactive**.
- iii. Select the solicitation code from the list and click **Select**.
- b. To create a new solicitation code for the event:
- i. Click the magnifying glass button next to the **Solicitation Code** field (**Q**). The Choose a Code for the Solicitation Code field screen opens (see above).
- ii. Click the **New >>** button. The **Code** and **Desc** fields appear at the bottom of the dialog.

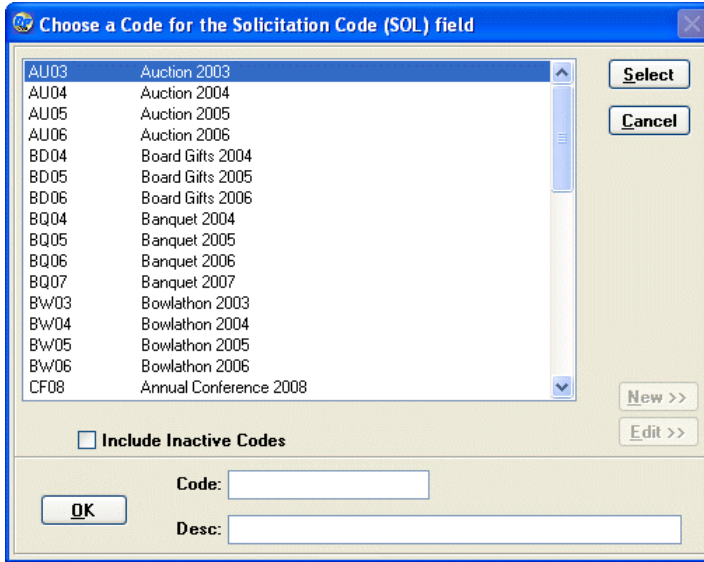

iii. Enter a new solicitation code in the **Code** field.

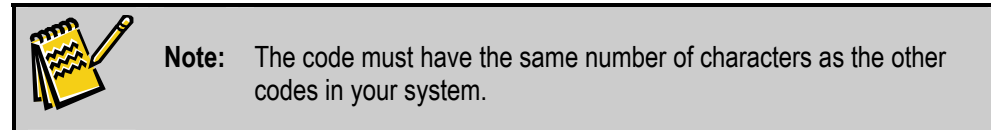

- iv. Enter a brief description of the field in the **Desc** field.
- v. Click the **OK** button. The new code will be created and added to the list of available codes. You can now add it like any other code.
- 4. Once a solicitation code has been selected, you can fill in the following information for the new event:

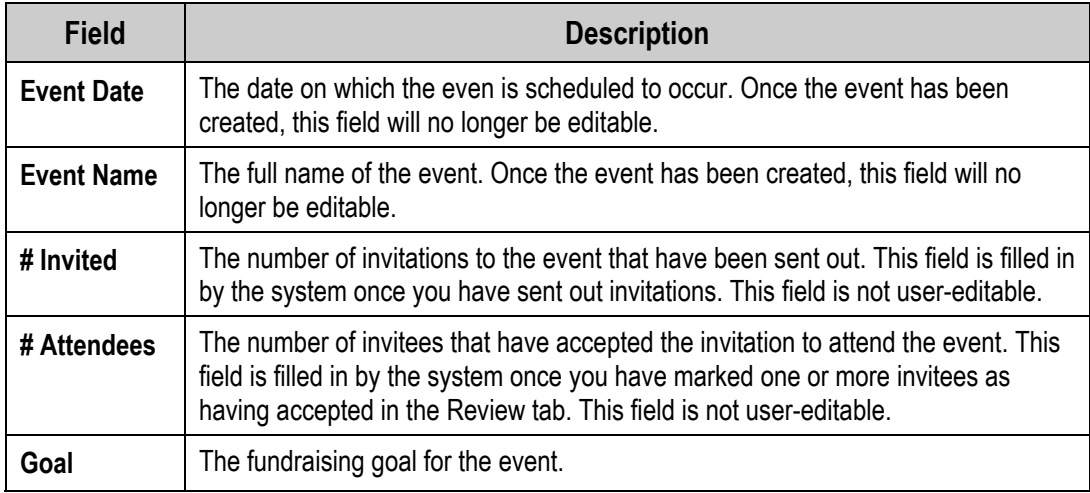

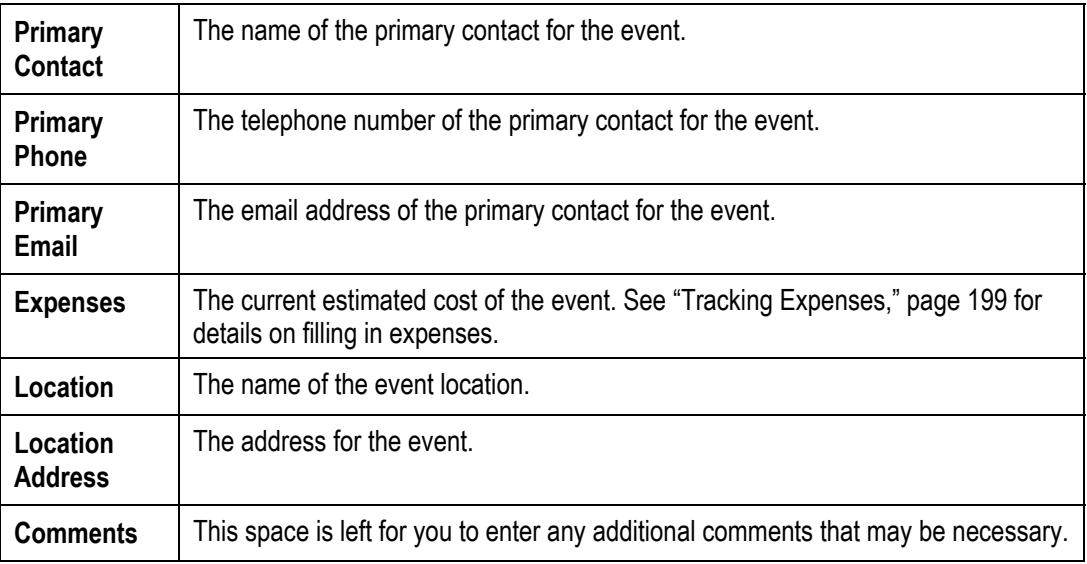

- 5. Once you are finished entering information about the event, do one of the following:
	- Click the **Done** button to save the event and close the Add screen.
	- Click the **Next** button to advance to the **Invitations** tab. See "Generating Invitations" page [202](#page-202-0) for details.

## <span id="page-198-0"></span>Tracking Expenses for an Event

The Event Expenses screen allows you to enter the various expenses related to running an event. The current total is displayed in the **Expenses** field in the **Event Details** tab of the Add/Edit Event screen.

#### $\blacktriangleright$  To track expenses for an event

- 1. Select the **Event Details** tab of the Add/Edit Event screen.
- 2. Click the **Track Expenses** button. The Event Expenses screen will open:

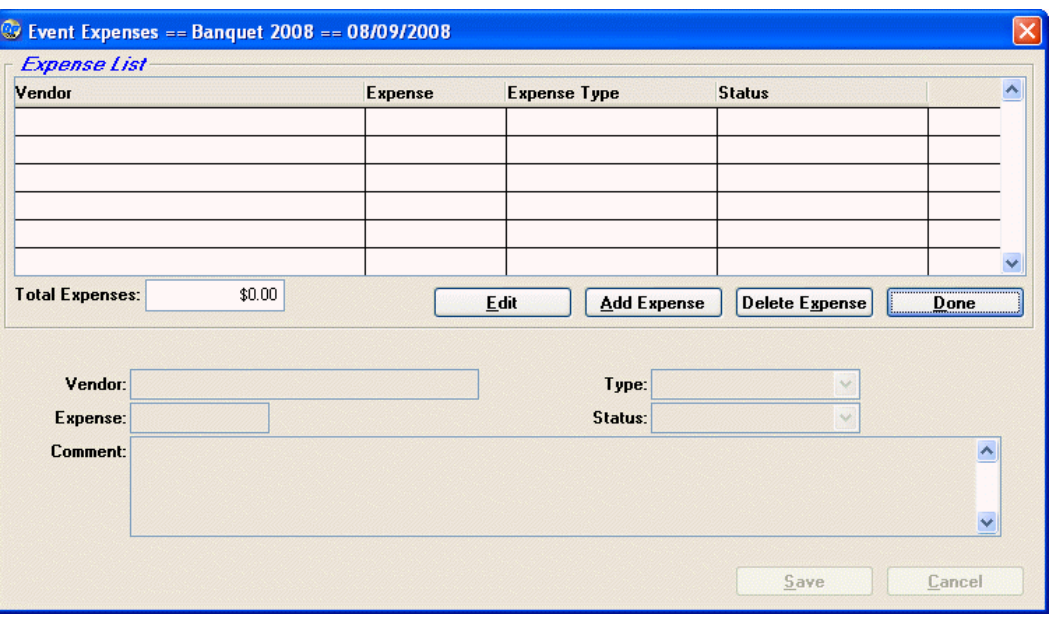

The Expense List allows you to enter, edit and delete the various expenses associated with running the event.

- 3. To add an expense item to the list:
	- a. Click the **Add Expense** button. The fields at the bottom of the screen are enabled:

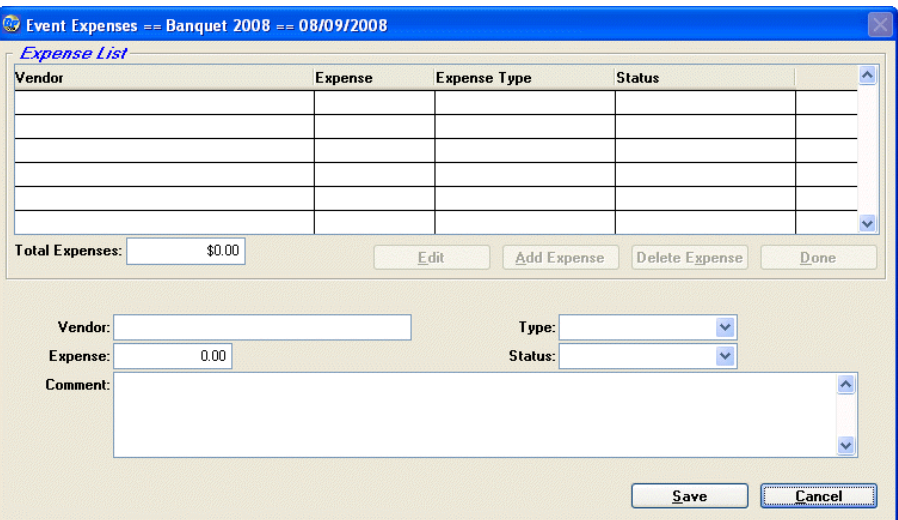

b. Enter the following information for the expense item:

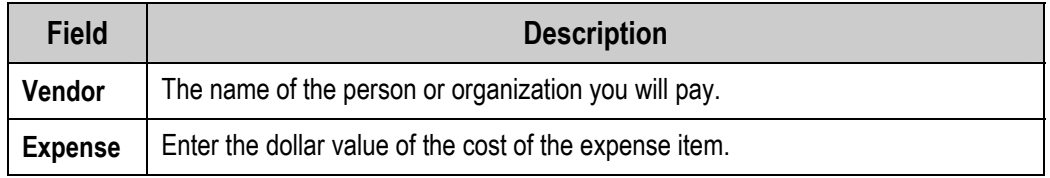

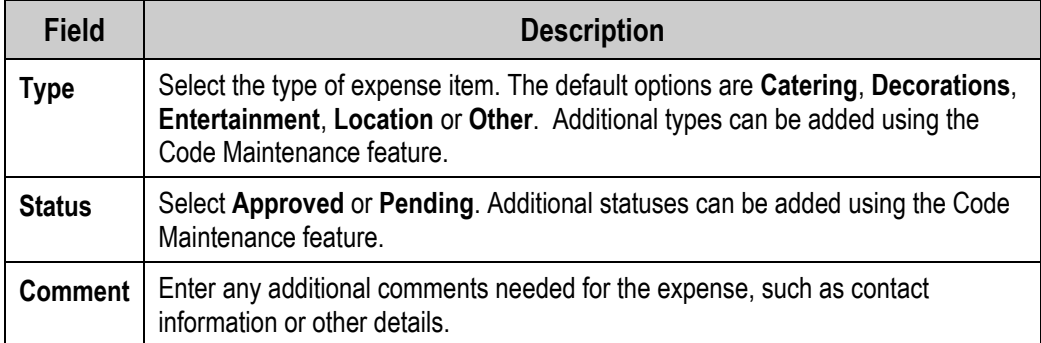

c. Click the **Save** button to save the expense item. It will be added to the Expense List above:

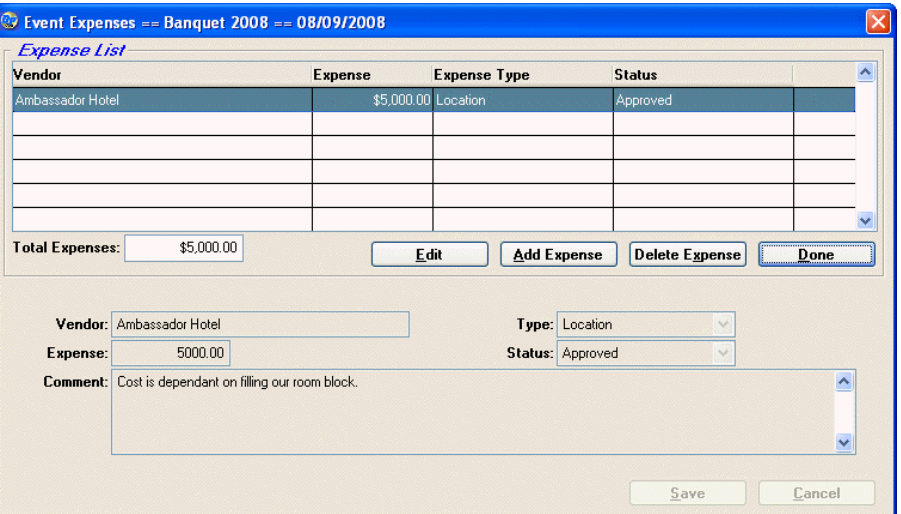

- 4. To edit an expense item:
	- a. Select the item in the Expense List.
	- b. Click the **Edit** button. The fields at the bottom of the screen will display the information for the expense item:

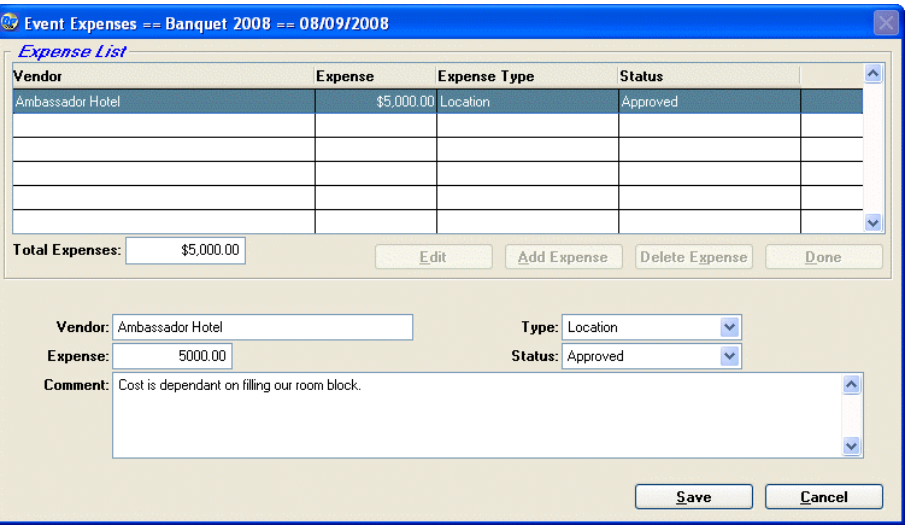

- c. Edit the information in the fields.
- d. Click **Save** to save changes, or **Cancel** to abandon them.
- 5. To delete an expense item:
	- a. Select the item in the Expense List.
	- **b.** Click the **Delete** button. A confirmation dialog appears:

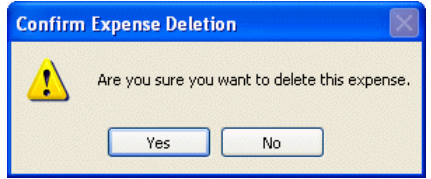

- c. Click the **Yes** button to delete the expense item, or click **No** to cancel.
- 6. Once you are finished editing expenses, click the **Done** button to close the Event Expenses screen and return to the Event Details tab of the Add/Edit Event screen.

You can return to the Event Expenses screen at any time by clicking the **Track Expenses** button on the Event Details tab again.

## Editing an Event

Once you have added an event, you can close the Add/Edit Event screen at any time by clicking the **Done** button. You can easily reopen the event for editing, or to pick up where you left off, using the Manage Events screen.

#### $\blacktriangleright$  To edit or reopen an event

- 1. In the Event Management Module, click on the **Manage Events** link. The Manage Events screen opens.
- 2. Select the event you want to edit or reopen in the list of events, and click on the **Edit** button. The Add/Edit Event screen reopens. The process for editing events is identical to adding events.

## Deleting an Event

The Manage Events screen allows you to delete events if necessary.

#### $\blacktriangleright$  To delete an event

- 1. In the Event Management Module, click on the **Manage Events** link. The Manage Events screen opens.
- 2. Select the event you want to delete in the list of events, and click on the **Delete** button.

Generating Invitations for an Event

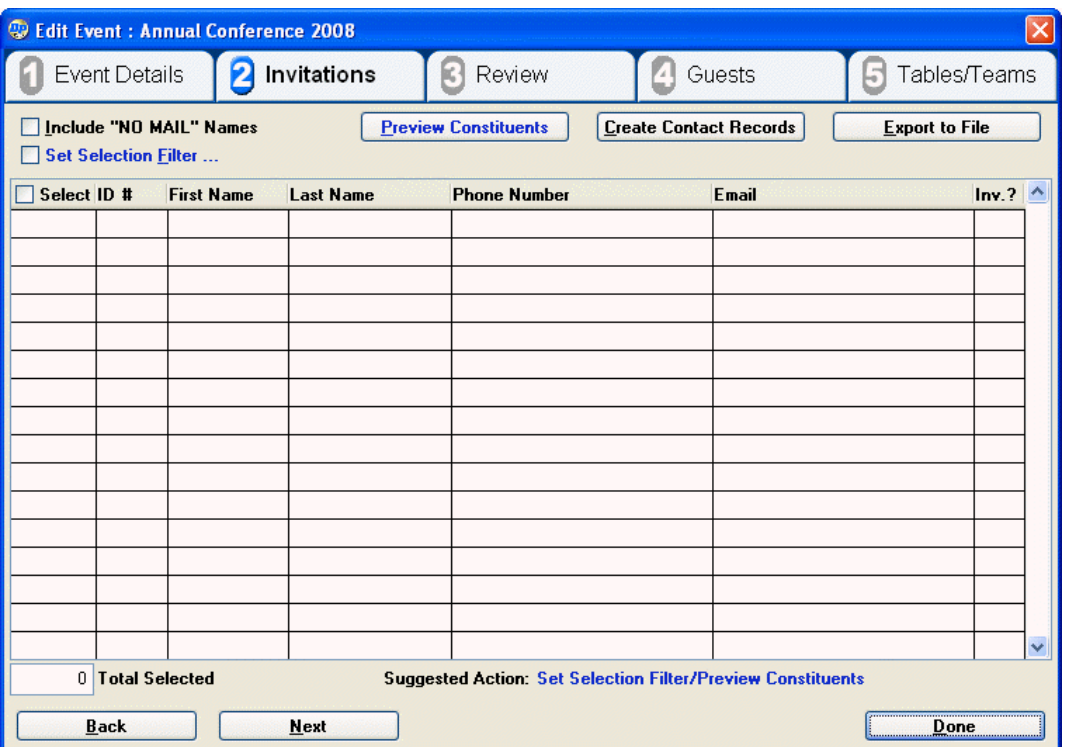

<span id="page-202-0"></span>Once you have added a new event to the system, your next step is to send out invitations to your constituents. You do this by generating a data file in the **Invitations** tab of the Add/Edit Event screen. You can then use this data file to do a mail merge when you send out the invitation mailing.

The general steps in generating the data file for invitations are:

- 1. Decide whether to invite "No Mail" constituents or not.
- 2. Set a selection filter to screen out unwanted constituents
- 3. Preview constituents
- 4. Select the constituents to invite
- 5. Create contact records
- 6. Export the data file

#### *Including "No Mail" Constituents in Invitations*

Check **Include "NO MAIL" Names** to send invitations to donors whose records are marked **NO Mail**.

#### *Setting a Selection Filter to Screen Out Unwanted Constituents*

By default, the Invitations tab will display every donor in your DonorPerfect system. This can be inefficient, particularly for an event that will draw from a relatively small geographic area.

The solution is to set up a selection filter that screens out the unwanted donors. For instance, you can set up a filter that selects only those donors who are located in the same city and state as the event.

To begin setting up a selection filter, check the **Set Selection Filter** checkbox. For details on using selection filters, see "Working with Selection Filters" page [118](#page-117-1).

#### *Previewing Constituents*

Once you have set up a selection filter (or decided not to), click the **Preview Constituents** button to see a listing of all the constituents in the system that match your selection filter criteria.

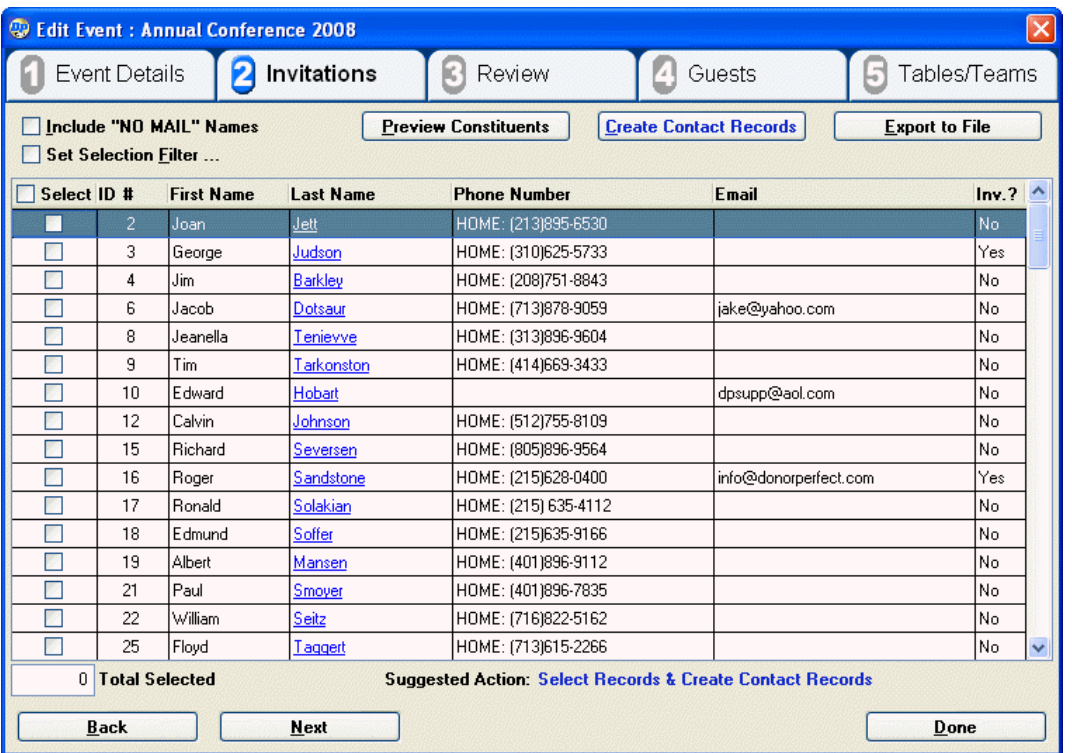

If desired, you can adjust your selection filter settings and click the **Preview Constituents** button again to refresh the listing of constituents.

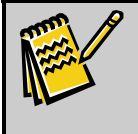

**Note:** Clicking on the hyperlink in the last name of a constituent will open the Info Sheet listing for that constituent. See the *DonorPerfect Reports Guide* for details on the Info Sheet listing.

#### *Selecting the Constituents to Invite*

To select a constituent to be included in the data file for the event mailing, check the box in the **Select** column for that constituent.

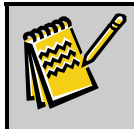

**Note:** Checking the box in the **Select** column header selects all constituents that are displayed. Clearing the box in the **Select** column header clears the checkboxes of all constituents.

## *Creating Contact Records for Invitees*

Once you have selected the constituents you want to invite to the event, the next step is to create contact records in the system that represent the invitations that are about to be sent out.

- $\blacktriangleright$  To create contact records for the invitations
	- 1. Click the **Create Contact Records** button. An Optional Contact Information window opens:

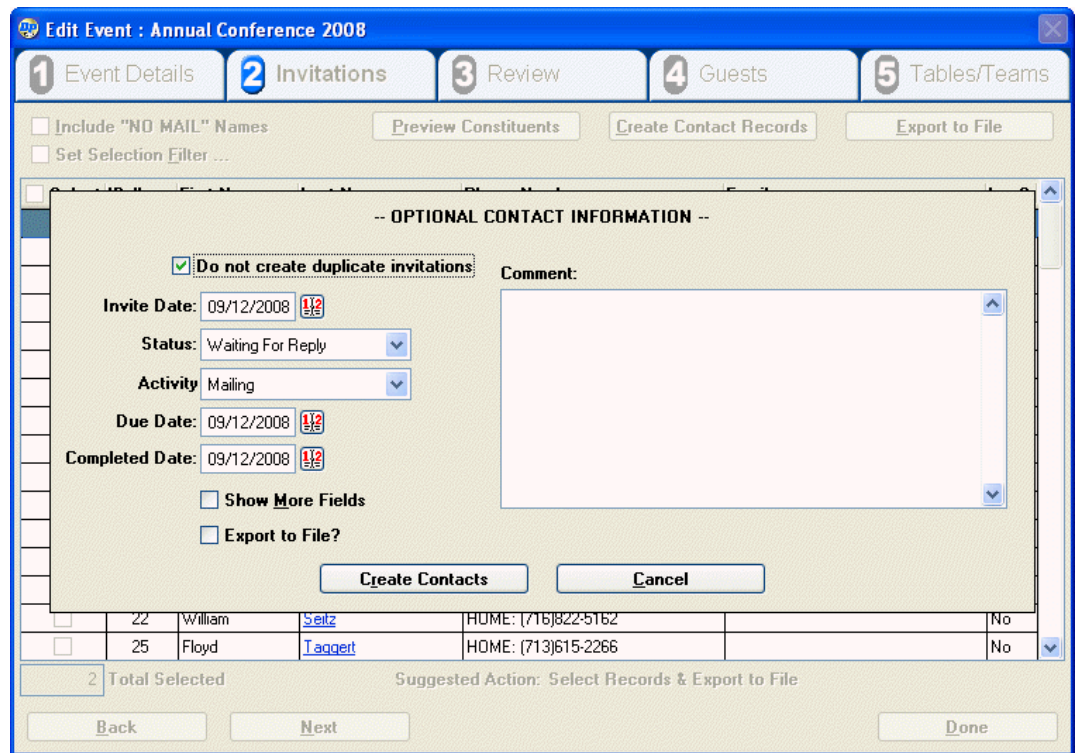

2. The following options are available for the contacts:

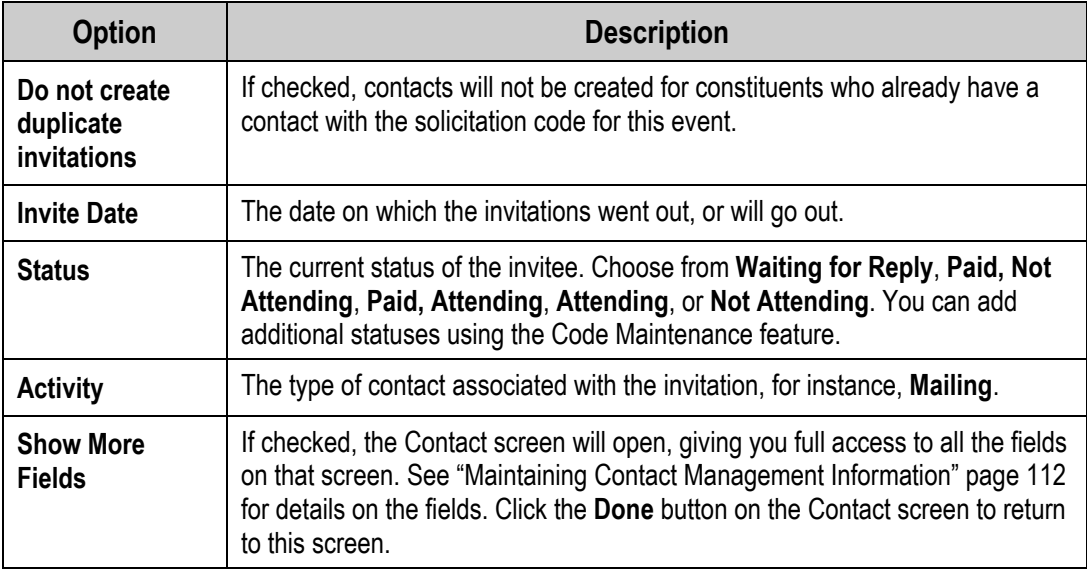

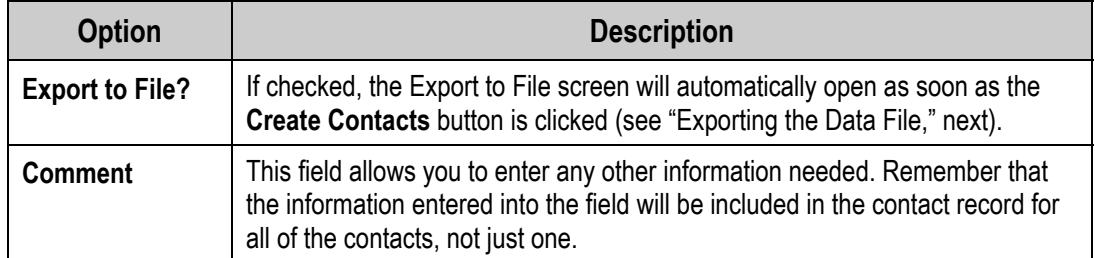

3. Once you have selected the options you want, click the **Create Contacts** button to create the contacts for the selected constituents. If **Export to File** was checked, you will go straight into the Export to File screen (see "Exporting the Data File," next). Otherwise, you will be returned to the Invitations Tab.

## *Exporting the Data File*

In order to actually send out the invitations for your event, you will need to export the contact information to a data file that can be used in a mail merge or read into some other application.

## $\blacktriangleright$  To export the contact information for your invitees

1. If you checked the **Export to File** checkbox while creating contacts, the Export to File screen will open automatically. For everyone else, click the **Export to File** button on the **Invitations** tab of the Add/Edit Events screen.

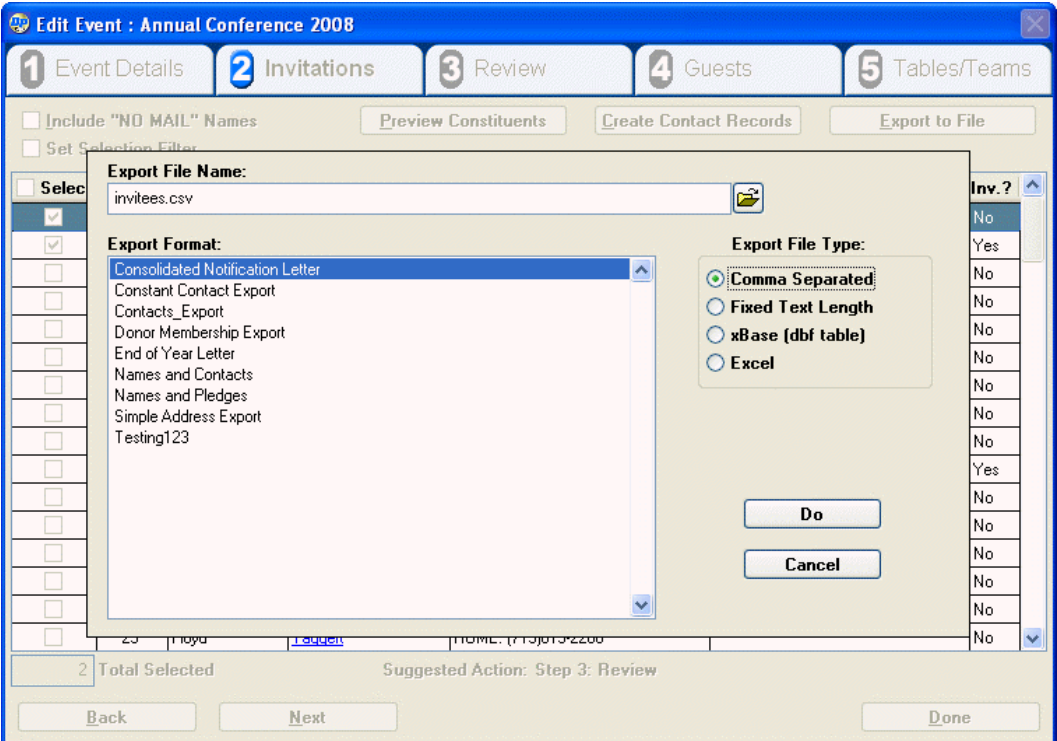

2. Under **Export File Type**, select the type of file that you want to export:

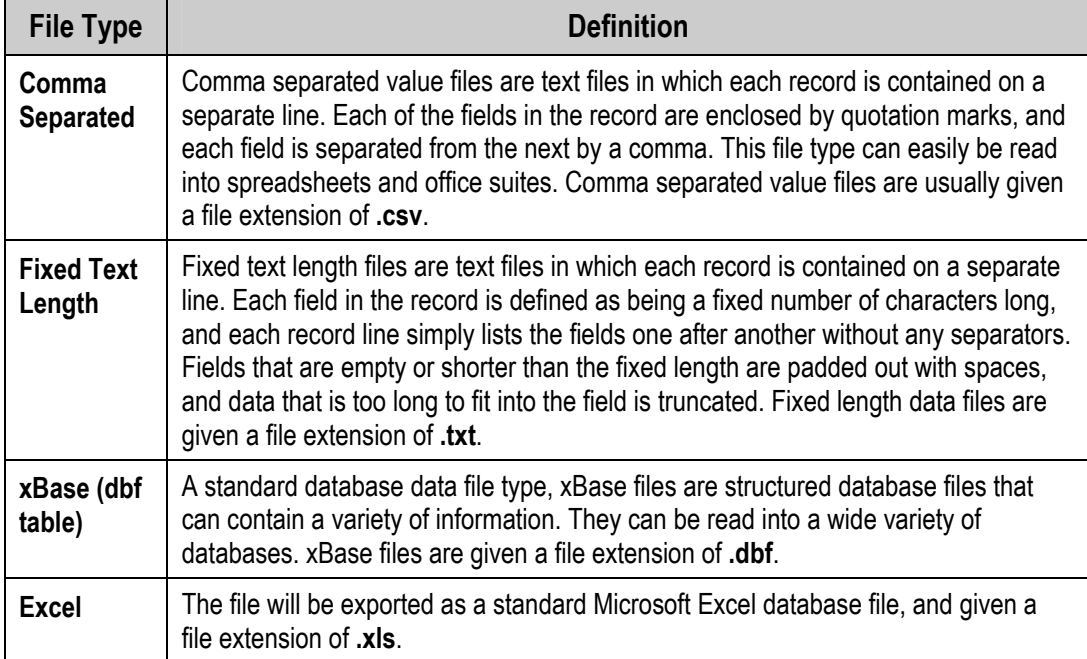

3. Select the export template that you want to use from the **Export Format** list. The export template will determine which database fields get exported into the files, and their order in the output file.

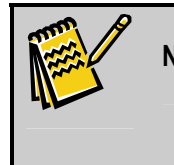

**Note:** Export templates can be set up in the Export Templates screen. See "Managing Export Templates" page [144](#page-143-0) for details on setting up export templates.

- 4. Specify a file name and path and path in the **Export File Name** field, or click on the folder icon to select a folder and output file name.
- **5.** Click the **Do** button to export the file. A system message appears:

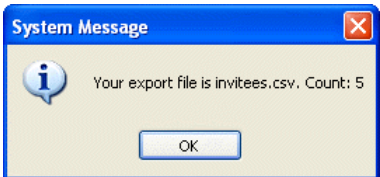

6. Click the **OK** button. You will be returned to the **Invitees** tab of the Add/Edit Event screen. See "Reviewing Invitee Statuses," next page, for details.

# Reviewing Invitee Statuses

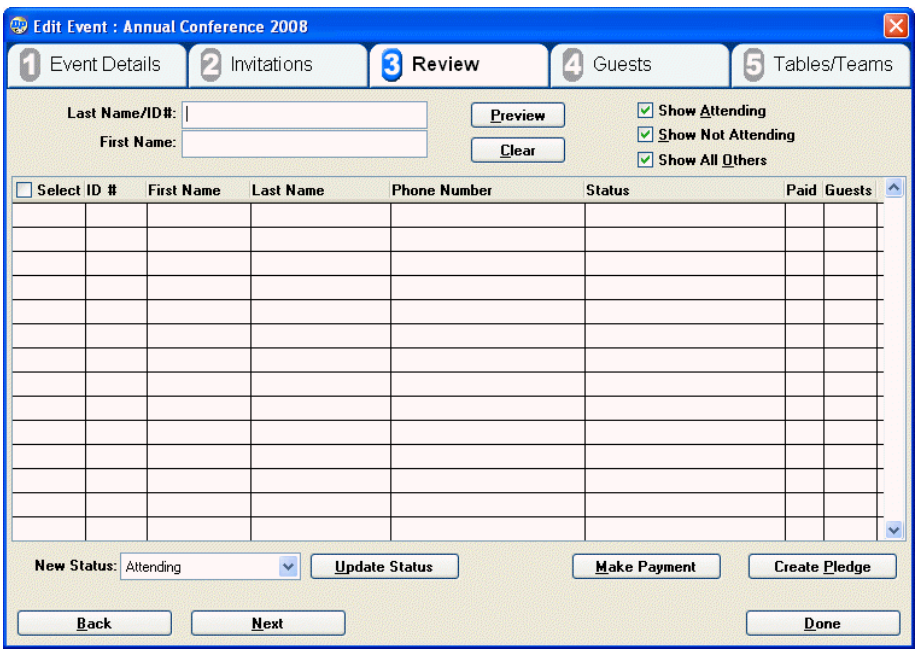

The **Review** tab of the Add/Edit Event screen allows you to review and update the status of the invitees to the event. You can also record a payment from an invitee, or create a pledge for one. Lastly, you can specify if an attendee is bringing additional guests.

## *Displaying the Status of All Invitees*

By default, no records are displayed in the **Review** tab. To display the records for all invitees to the event, click the **Preview** button.

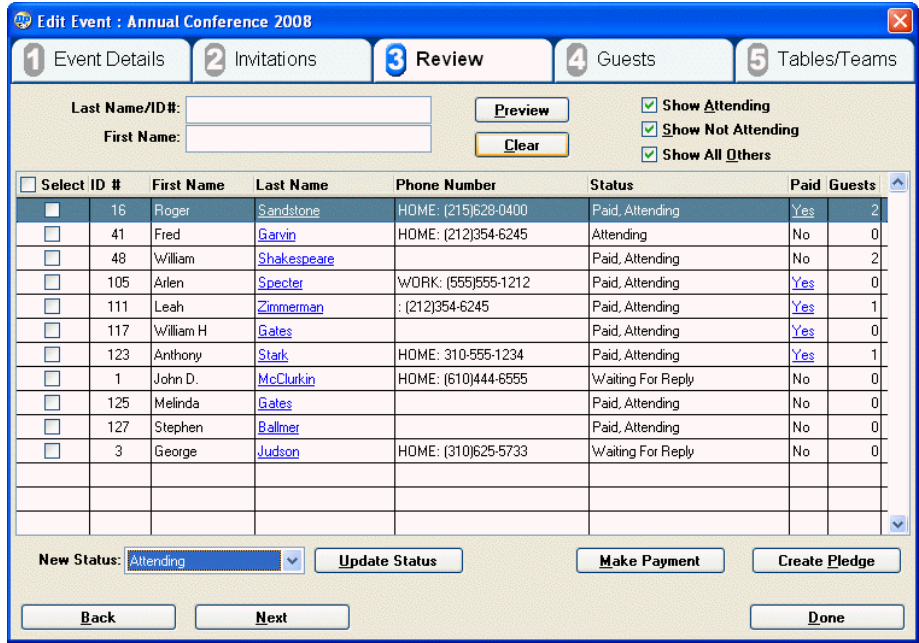

## *Displaying the Status of Specific Invitees*

It is possible to narrow the focus of the Review tab so that only certain invitees are displayed. This can be useful when large numbers of invitees are involved, for instance.

## $\blacktriangleright$  To display only specific invitees

- 1. Enter all or the beginning of a **First Name** or **Last Name** or **ID #** into the fields provided at the top of the tab. Only invitees that match the entered text will be displayed.
- 2. To display those invitees whose status is set to **Attending**, or **Paid, Attending**, check the **Show Attending** checkbox. If cleared, attendes with those statuses will not be displayed.
- 3. To display those invitees whose status is set to **Not Attending**, or **Paid, Not Attending**, check the **Show Not Attending** checkbox. If cleared, attendes with those statuses will not be displayed.
- 4. To display invitees with all other status, check the **Show All Others** checkbox. If cleared, invitees with other statuses will not be displayed.
- 5. Once you have finished setting options, click the **Preview** button to update the display.

## *Updating the Status of an Invitee*

You can change the status of an invitee to reflect responses to your invitations.

▶ To change the status of an invitee

- 1. Select the invitee by checking the box in the **Select** column for their record.
- 2. Set **New Status** to the new status you want the invitee to have.
- 3. Click the **Update Status** button. The status of the invitee will be changed to match the **New Status** setting.

#### *Recording Payments from an Invitee*

Once you receive a payment, you can add a payment record for that invitee. This will change the status of the attendee to **Paid, Attending**.

#### $\blacktriangleright$  To add a payment record for an invitee

- 1. Select the invitee by checking the box in the **Select** column for their record.
- 2. Click the **Make Payment** button. A window similar to the Gift dialog appears:

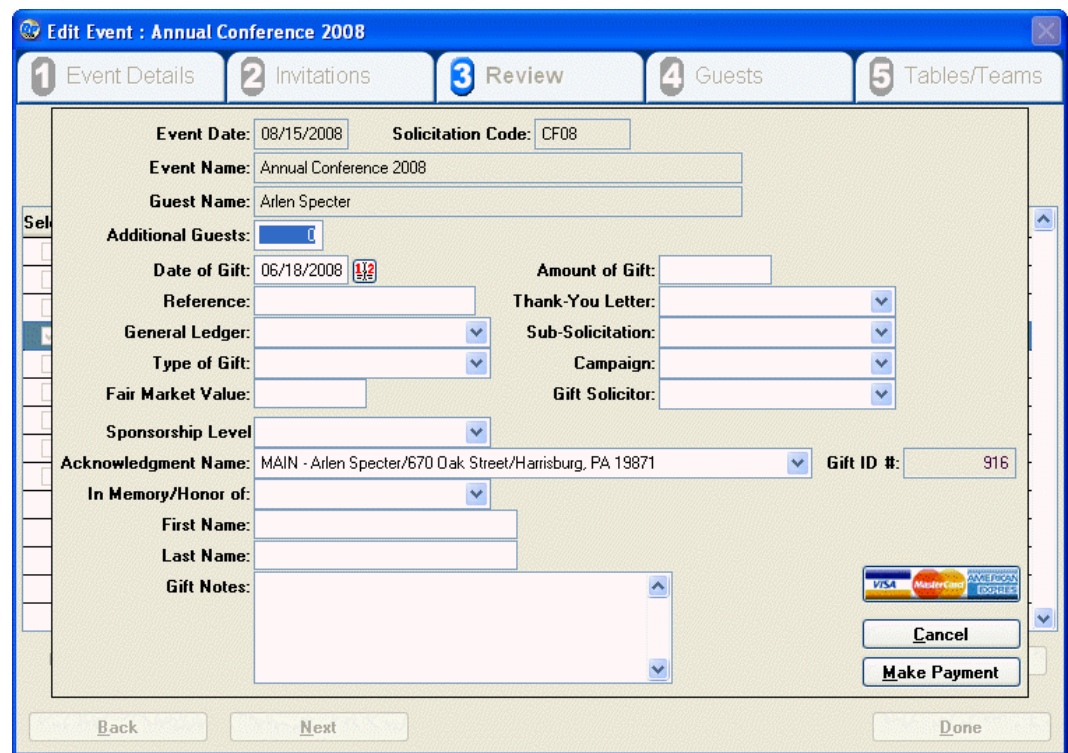

- **3.** Enter the information for the payment into the fields provided. Note that you can specify the number of **Additional Guests** that will be accompanying the invitee. For explanation of the remaining fields, see "Adding Gifts" page [76.](#page-75-0)
- 4. When finished, click the **Make Payment** button. You will be returned to the **Review** tab of the Add/Edit Event screen, and the invitee's status will be changed to **Paid, Attending**.

#### *Creating Pledges for Invitees.*

You can create a pledge for an invitee in lieu of a payment. This will change the status of the attendee to **Paid, Attending**.

- $\blacktriangleright$  To add a pledge for an invitee
	- 1. Select the invitee by checking the box in the **Select** column for their record.
	- 2. Click the **Create Pledge** button. A window similar to the Pledge dialog appears:

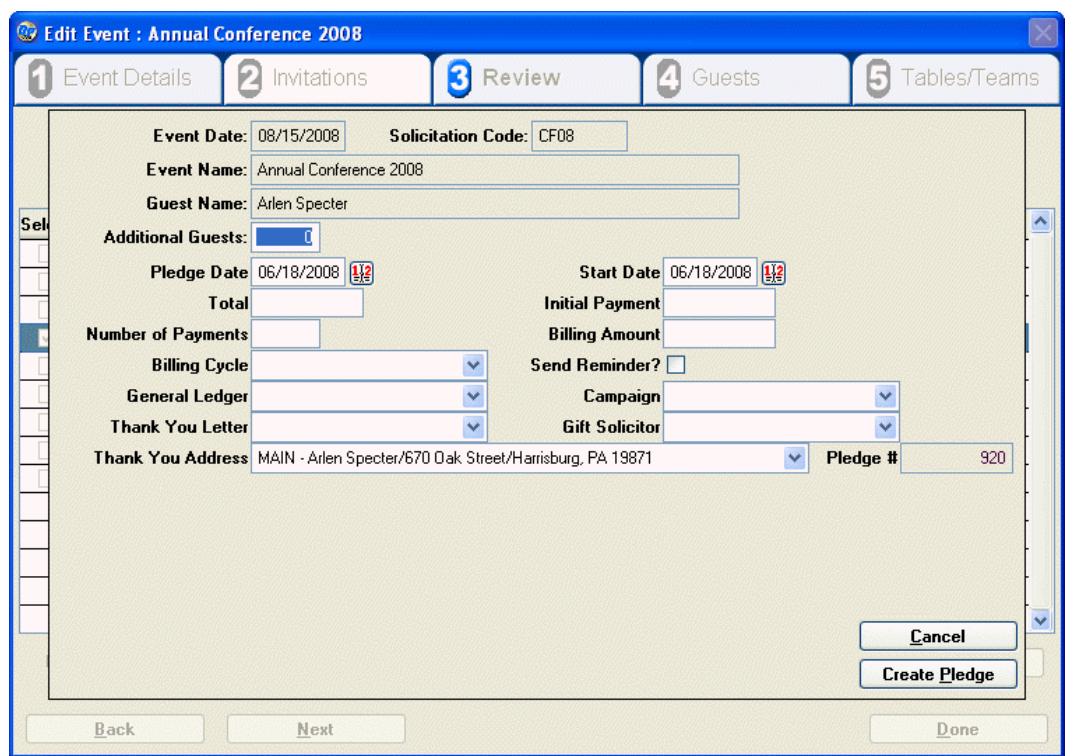

- 3. Enter the information for the payment into the fields provided. Note that you can specify the number of **Additional Guests** that will be accompanying the invitee. For explanation of the remaining fields, see "Adding Pledges" page [91](#page-90-0).
- 4. When finished, click the **Create Pledge** button. You will be returned to the **Review** tab of the Add/Edit Event screen, and the invitee's status will be changed to **Paid, Attending**.

## Managing Guests

The **Guests** tab of the Add/Edit Event screen allows you to view, edit and organize the guests who your attendees are bringing with them to the event.

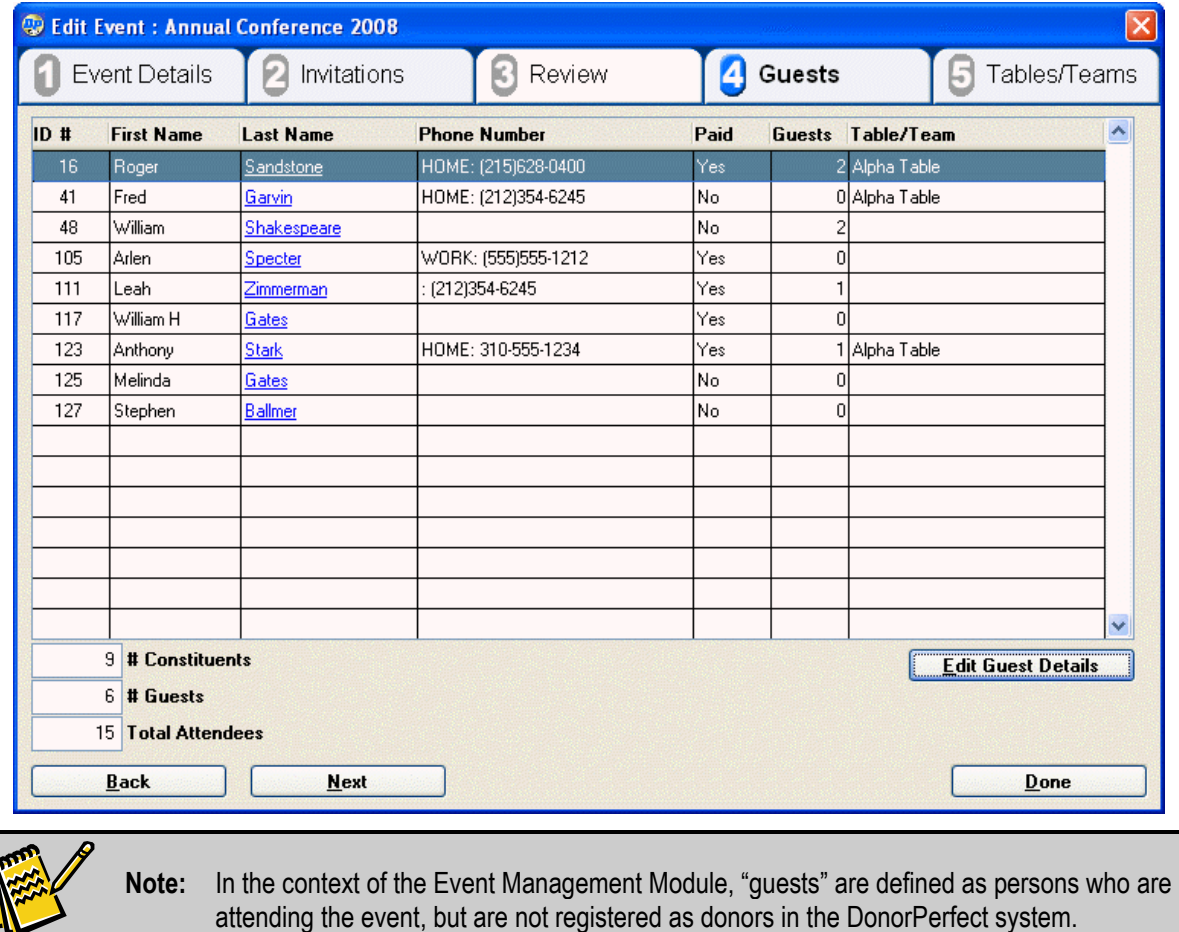

## *Viewing Guest Information*

The main body of the Guests tab is a grid in which all of the invitees who are confirmed as attending are listed, along with the number of guests they are each bringing with them. At the bottom of the screen, totals are listed for constituents, guests, and total attendees (invitees + guests).

#### *Editing Guest Details*

To view more details about invitees' guests, and to add, edit and delete guests, select an invitee and click on the **Edit Guest Details** button. The Guest Details screen opens:

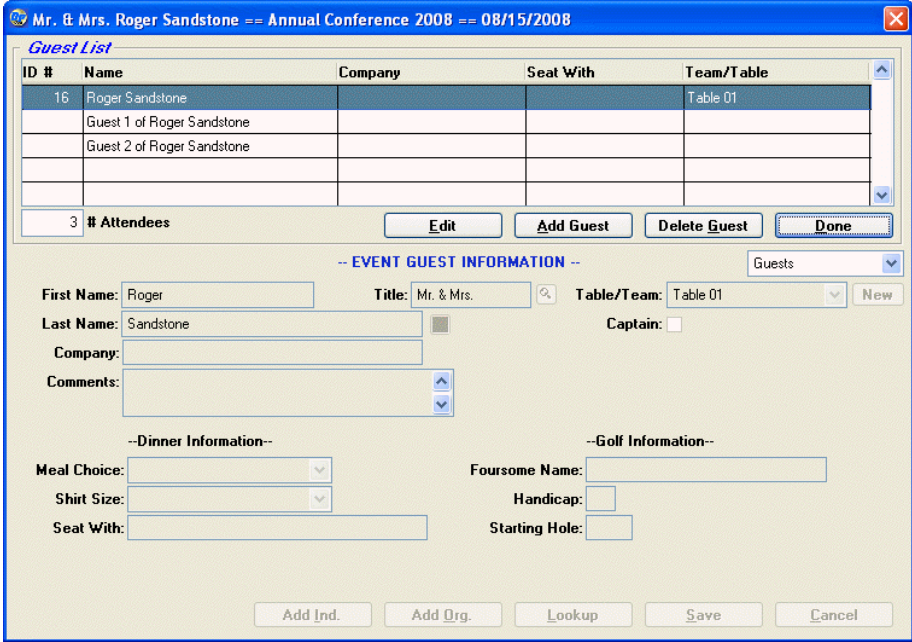

If guests were specified when a payment or pledge record was created, the guests are listed as "Guest *n* of *invitee*." You can edit the guest records to provide full names later (see below).

#### *Adding Guests*

## $\blacktriangleright$  To add a guest

1. Click the **Add Guest** button. The fields in the lower half of the screen are enabled so that you can fill in details.

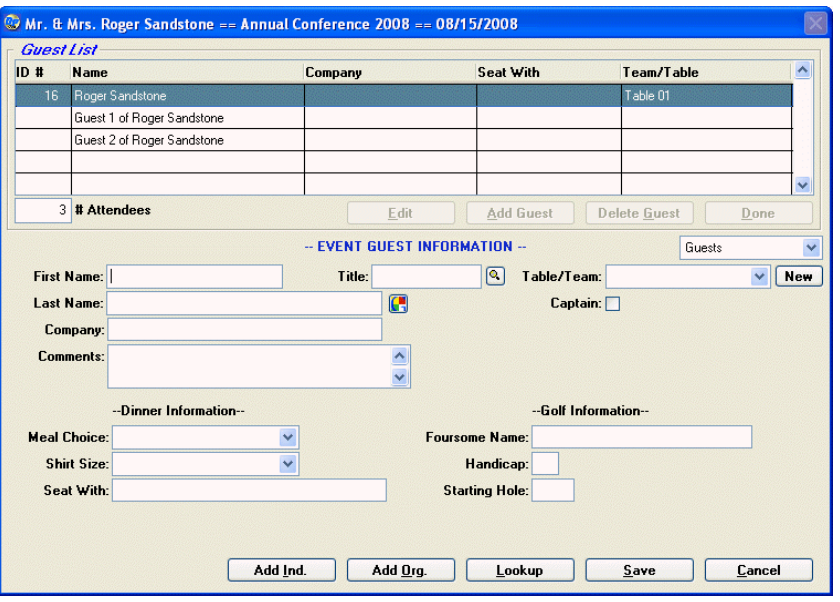

2. Fill in the following information:

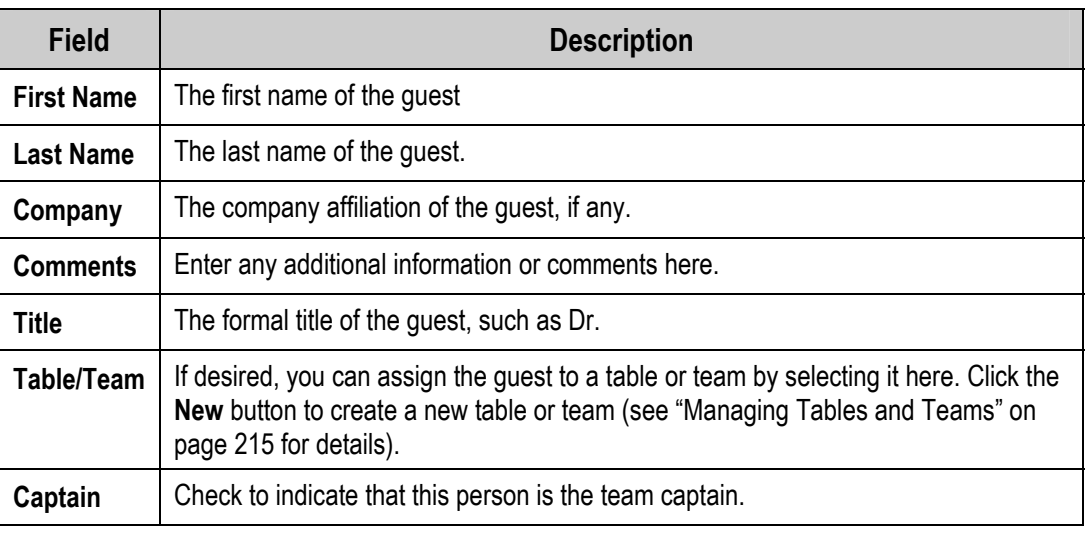

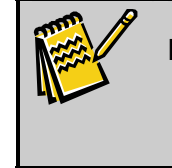

**Note:** You can add additional user-defined fields to this dialog, such as the Dinner Information and Gold Information fields in the illustration. See "Customizing Screens and Tables" in the *DonorPerfect Administrator's Guide* for details.

3. When finished, click the **Save** button to save the guest information.

#### *Editing Guest Details*

You can edit the details of an existing guest entry. For instance, if a guest was added as a generic "Guest 2 of *Invitee*" and you later get an actual name, you can go in and update the entry.

- $\blacktriangleright$  To edit guest details
	- 1. Select the guest entry in the grid at the top of the screen.
	- 2. Click the **Edit** button.
	- 3. Edit the guest's details in the fields in the lower half of the screen.
	- 4. When finished, click the **Save** button to save the changes to the guest details.

#### *Deleting Guests*

If a guest cancels out of an event, you can remove their record from the system.

- $\blacktriangleright$  To delete a guest entry
	- 1. Select the guest entry in the grid at the top of the screen.
	- 2. Click the **Delete Guest** button. A confirmation screen appears.

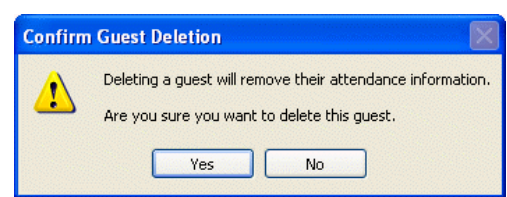

3. Click **Yes** to delete the guest.

## *Checking to See if a Guest is Already Listed as a Donor*

- ▶ To check to see if a guest is already listed as a donor in your system
	- 1. Select the guest entry in the grid at the top of the screen.
	- 2. Click the **Edit** button.
	- 3. Click the **Lookup** button. A message will appear telling you whether the guest is found in the database or not:

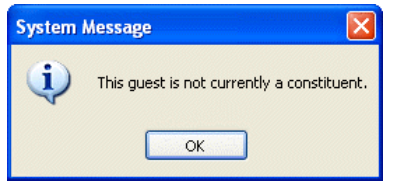

## *Creating Donor Records for Guests*

If you want to create a donor record for one of your guests, you can create either an individual record or an organization donor record.

#### ▶ To create an individual donor record from a guest record

- 1. Select the guest entry in the grid at the top of the screen.
- 2. Click the **Edit** button.
- **3.** Click the **Add Ind.** button. A confirmation screen appears:

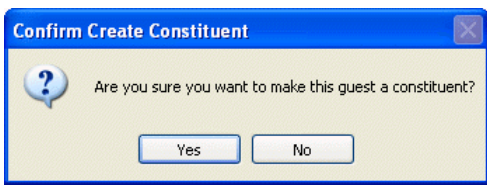

4. Click the **Yes** button.

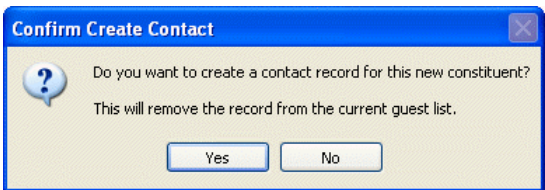

5. Click the **Yes** button.

A new donor record will be created for the guest. The guest's old guest record will be deleted, and the donor record will be used to re-add the guest as a regular invitee. The invitee record will have the same table/team memberships as the old guest record.

#### $\blacktriangleright$  To create an organization donor record from a guest record

- 1. Select the guest entry in the grid at the top of the screen.
- 2. Click the **Edit** button.
- 3. Click the **Add Org.** button. A confirmation screen appears:

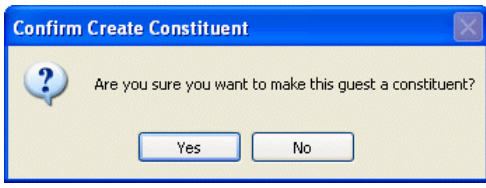

4. Click the **Yes** button.

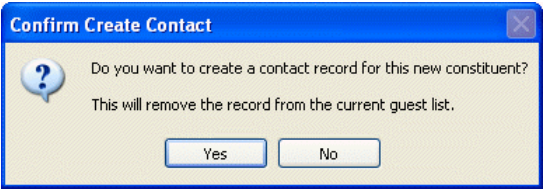

5. Click the **Yes** button.

A new organization donor record will be created for the guest. The **Last Name** field will be mapped to the **Org. Name**, and the **First Name** field will be mapped to the **Org. Prefix**.

<span id="page-215-0"></span>The guest's guest record will be deleted, and the donor record will be used to re-add the guest as a regular invitee. The invitee record will have the same table/team memberships as the old guest record.
Assigning Invitees and Guests to Tables or Teams

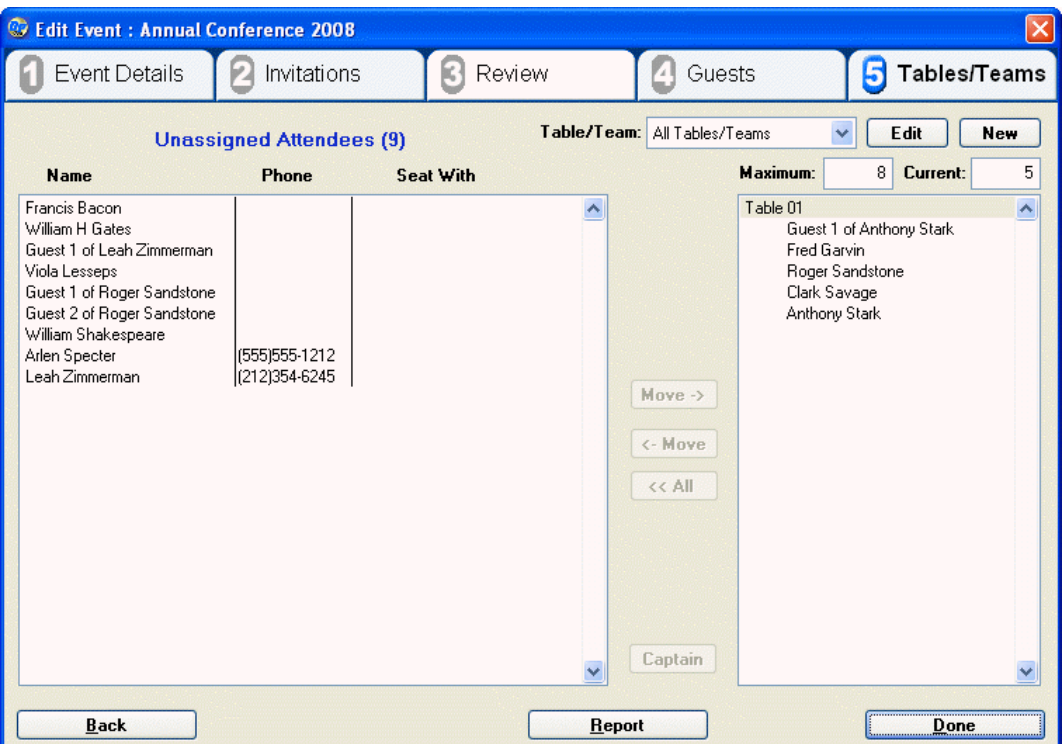

The **Tables/Teams** tab of the Add/Edit Event screen allows you to assign the guests and invitees to tables or teams. You can also add, edit and delete tables/teams.

There is no functional difference between a "table" or a "team," either one is simply a group that you can add guests to or remove them from.

# *Adding a New Table or Team*

You can add either a single new table or team, or a numbered series of them (**Team 1**, **Team 2**, **Team 3**, etc.).

- $\blacktriangleright$  To add a new table or team
	- 1. Click on the **New** button.

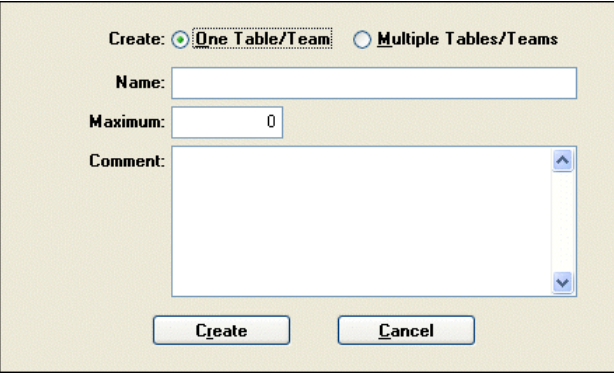

2. Set **Create** to **One Table/Team**.

- 3. Enter a **Name** for the table or team.
- 4. If desired, set **Maximum** to the maximum number of people who can be assigned to a table or a team.
- 5. Any remaining information that needs to be noted down about a team or table can be entered into the **Comment** field.
- 6. Once you are finished entering information, click the **Done** button.

#### $\blacktriangleright$  To add a numbered series of new tables or teams

1. Click on the **New** button.

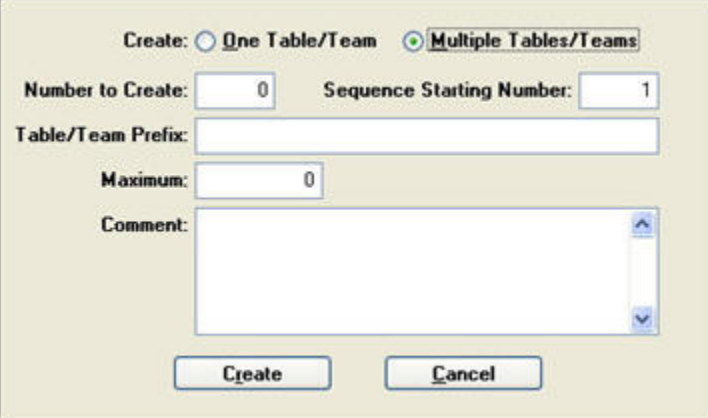

- 2. Set **Create** to **Multiple Tables/Teams**.
- 3. Set **Number to Create** to the number of tables or teams you want to create.
- 4. Set **Sequence Starting Number** to the number you want to assign to the first table/team in the series. For instance, if you want to create **Team 1** through **Team 8**, enter a **1** in this field.
- 5. Enter the **Table/Team Prefix** that will be combined with the number to make the team or table names. For instance, to create **Table 1**, **Table 2**, and so on, type **Table** into the field.
- 6. If desired, set **Maximum** to the maximum number of people who can be assigned to a table or a team.
- 7. Any remaining information that needs to be noted down about the teams or tables can be entered into the **Comment** field. The same comment will be entered for all the teams/tables created.
- 8. Once you are finished entering information, click the **Create** button.

### *Editing a Table or Team*

## $\blacktriangleright$  To edit a table or team

- 1. Select the table or team from the **Table/Team** list.
- 2. Click the **Edit** button.
- 3. Edit the information for the team (the fields are identical to those used to create the table or team).
- 4. Once you are finished editing, click the **Done** button.

### *Deleting a Table or Team*

If desired, you can delete a table or team. This will not delete the attendees currently assigned to the table, who will be put back into the **Unassigned Attendees** list.

 $\blacktriangleright$  To delete a table or team

- 1. Select the table or team from the **Table/Team** list.
- 2. Click the **Edit** button.
- 3. Click the **Delete** button.

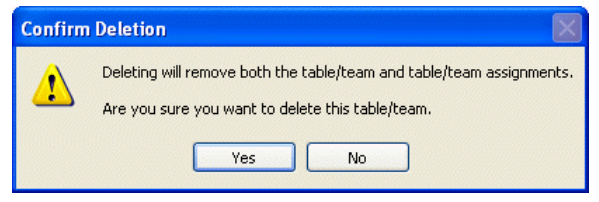

4. Click **Yes** to delete the table, or **No** to cancel deletion.

### *Managing the Members of a Table or Team*

*Adding Attendees to a Table or Team* 

- $\blacktriangleright$  To add unassigned attendees to the table or team
	- 1. Select the table or team from the **Table/Team** list. The names currently assigned to the table or team appear in the right-hand list.
	- 2. Use one of the following methods to add attendees to the table or team.
		- a. Using the **Move ->** button:
			- i. Select one or more attendees in the **Unassigned Attendees** list.
			- ii. Click the **Move ->** button.
		- **b.** Using the mouse:
			- i. Click and drag attendees into the right-hand list. (This does not work when the **Table/Team** list is set to **All Tables/Teams**.)
		- c. By right-clicking on the unassigned attendee:
			- i. Right-click on an attendee in the **Unassigned Attendees** list. The following screen opens:

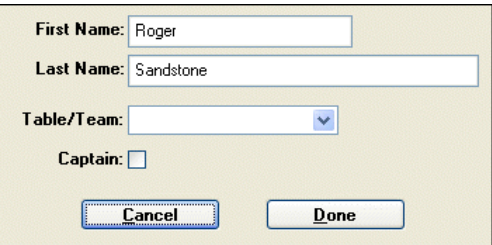

- ii. Set **Table/Team** to the table or team that you want to add the attendee to.
- iii. Click the **Done** button.

#### *Removing Attendees from a Table or Team*

#### ▶ To remove attendees from a table or team:

- 1. Select the table or team from the **Table/Team** list. The names currently assigned to the table or team appear in the right-hand list.
- 2. Use one of the following methods to add attendees to the table or team.
	- a. Using the **Move ->** button:
		- i. Select one or more attendees in the right side list.
		- ii. Click the **<- Move** button.
	- **b.** Using the mouse:
		- i. Click and drag attendees from the right-hand list into the **Unassigned Attendees** list. (This does not work when the **Table/Team** list is set to **All Tables/Teams**.)
	- c. By right-clicking on the attendee:
		- i. Right-click on an attendee in the right-hand list. The following screen opens:

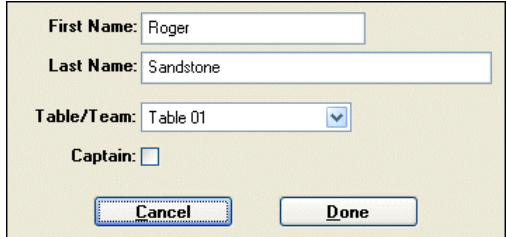

- ii. Set **Table/Team** to be blank.
- iii. Click the **Done** button.

#### *Removing all Attendees from a Team or Table*

- $\blacktriangleright$  To remove all attendees from a team or table:
	- 1. Select the table or team from the **Table/Team** list. The names currently assigned to the table or team appear in the right-hand list.
	- 2. Click the **<< All** button.

### *Setting an Attendee to be the Captain of a Team or Table*

If desired, you can set one or more members of a table or team to be a captain.

- $\blacktriangleright$  To set a member of the team or table to be a captain
	- 1. Select the table or team from the **Table/Team** list. The names currently assigned to the table or team appear in the right-hand list.
	- 2. Use one of the following methods to make one of the attendees the captain:
		- a. Using the **Captain** button:
			- i. Select the attendee in the right side list.
			- ii. Click the **Captain** button.
		- **b.** By right-clicking on the attendee:
			- i. Right-click on an attendee in the right-hand list. The following screen opens:

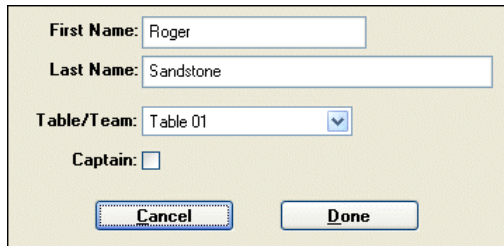

ii. Check **Captain**.

iii. Click the **Done** button.

# Exiting the Add/Edit Event Screen

Once you are finished adding or editing an event, click the **Done** button to close the Add/Edit Event screen and return to the Manage Events screen.

# <span id="page-221-0"></span>**Managing Sponsored Events**

Sponsored Events are events like walk-a-thons, dance-a-thons, or bowl-a-thons, in which donors sponsor one or more players. The donors pledge to contribute some amount of money for each unit of activity (mile walked, hour danced, home run scored, etc.).

The total contribution will be the pledge per unit of activity, multiplied by the number of units completed by the players.

In order to manage a sponsored event through DonorPerfect, some setup is required.

# Setting Up DonorPerfect to Manage Sponsored Events

In order to manage a sponsored event in DonorPerfect, you must first add the **PLAYER** and **PLGPER** fields to the Pledge Entry screen to allow you to specify the player associated with the pledge, and the pledge per unit of activity completed.

## ▶ To add the required fields to the Pledge Entry screen

1. From the main screen, click on the **Utilities** button, and select **Screen Generator**.

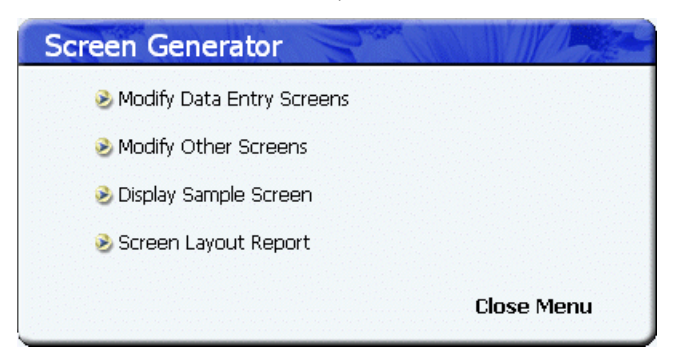

2. Click on the **Modify Data Entry Screens** link. The Data Entry Screen Designer opens:

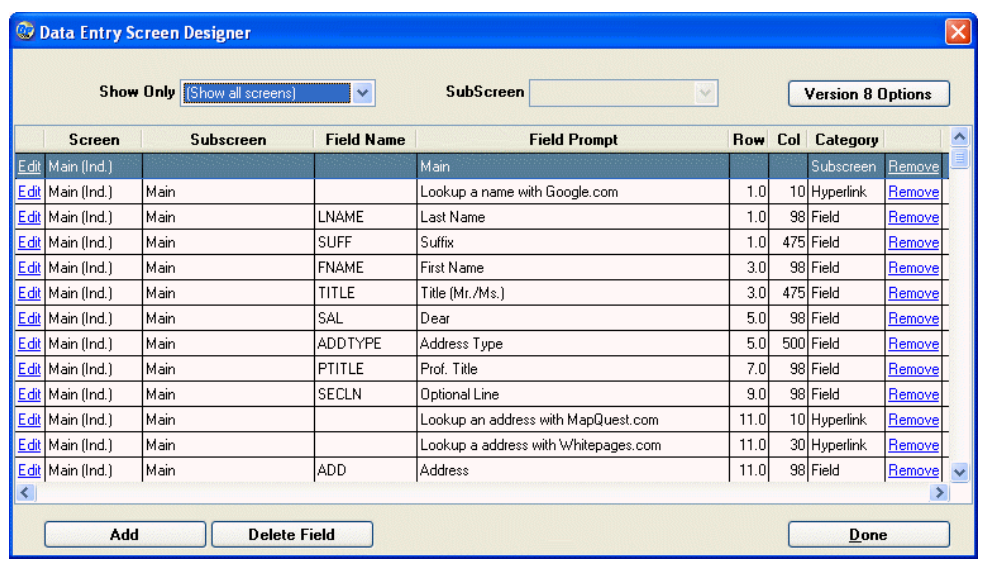

3. Click the **Add** button.

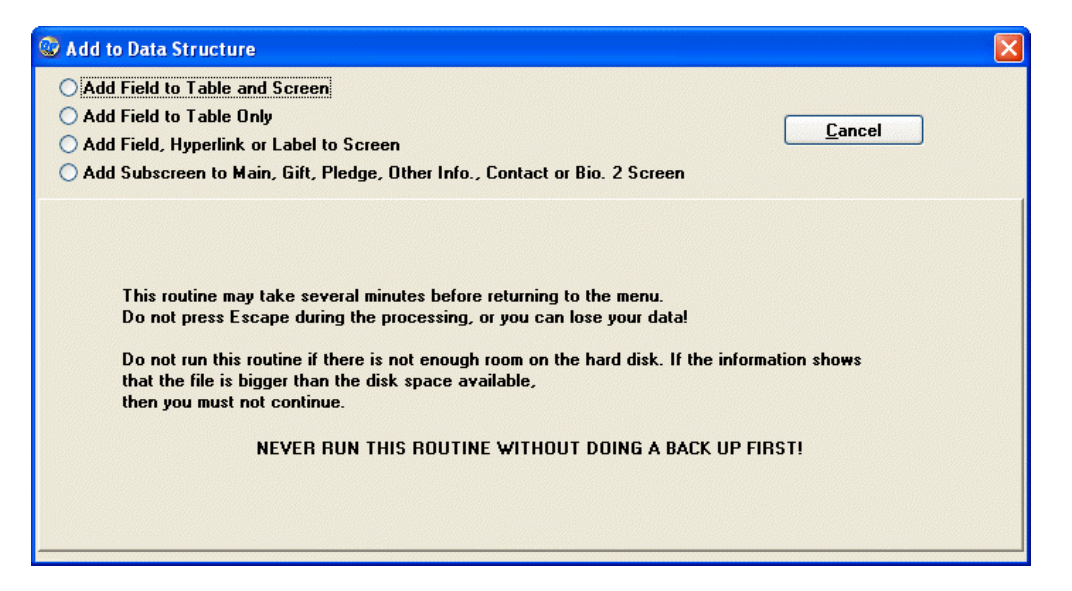

4. Select **Add Field, Hyperlink or Label to Screen**. New fields appear in the lower part of the screen:

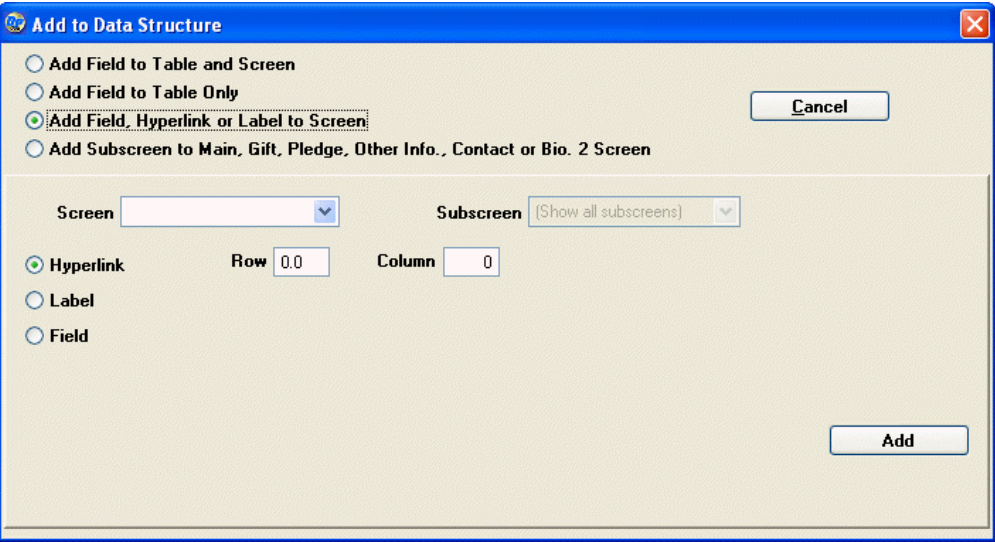

- 5. Set **Screen** to **Pledge**. Leave **Subscreen** set to Pledge.
- 6. Select **Field**. More fields appear:

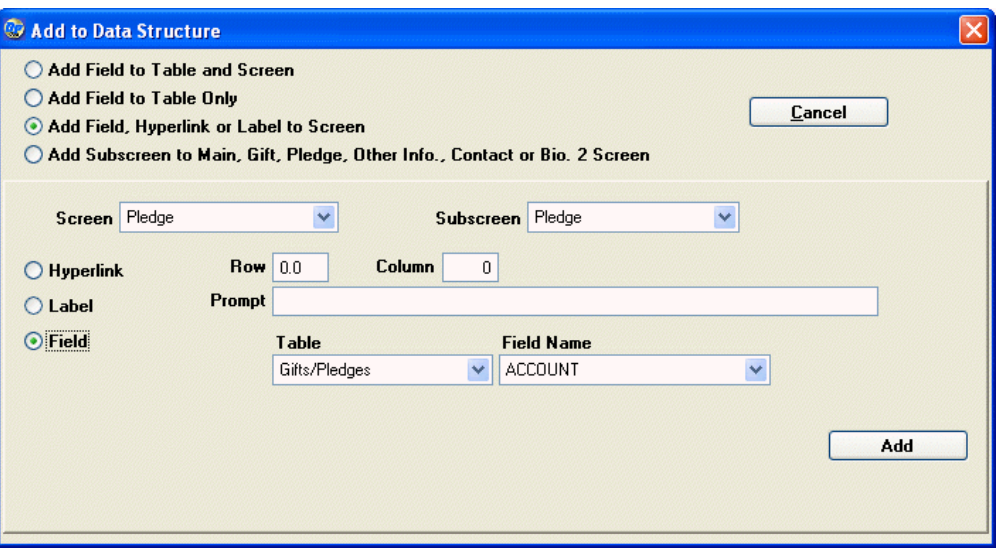

- 7. Set **Row** to **29** and **Column** to **440**.
- 8. Type **Player** into the **Prompt** field.
- 9. Set **Table** to **Gifts/Pledges**.

10.Set **Field Name** to **PLAYER**.

11.Click the **Add** button. The Edit Field Characteristics screen appears:

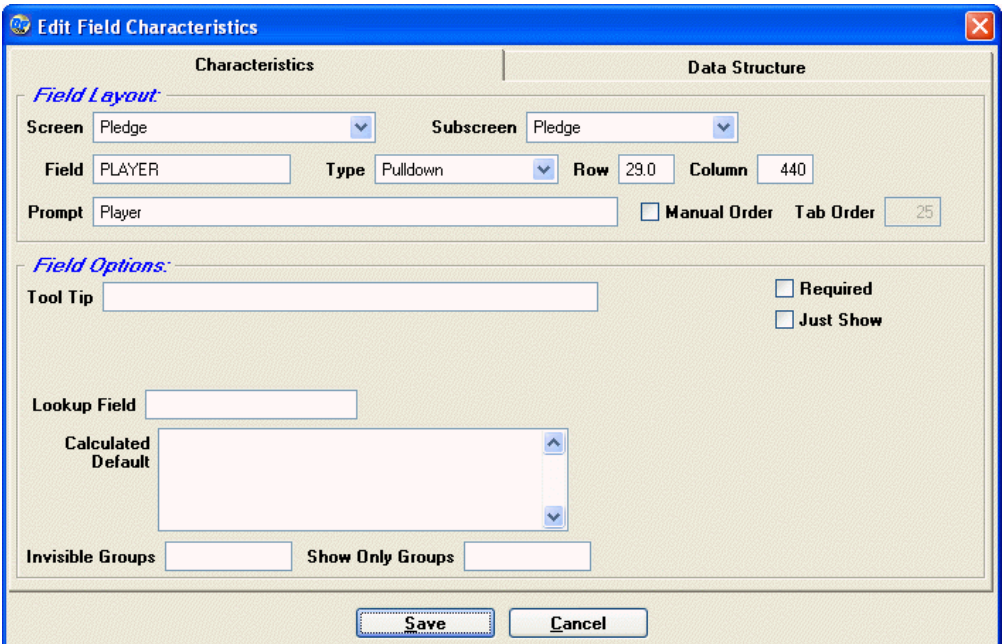

- 12.If desired, enter a **Tool Tip** for the Player field, then click the **Save** button. You will be returned to the Data Entry Screen Designer screen, and the new field will appear in the list of fields.
- 13.Repeat steps 3-6 to add a second field to the Pledge screen.
- 14.Set **Row** to **31** and **Column** to **440**.
- 15.Type **Pledge Per \_\_\_** into the **Prompt** field.
- 16.Set **Table** to **Gifts/Pledges**.
- 17.Set **Field Name** to **PLGPER**.
- 18.Click the **Add** button. If desired, add a **Tool Tip**, then click the **Save** button. You will be returned to the Data Entry Screen Designer screen, and the second field will appear in the list of fields.
- 19.Click the **Done** button to exit the **Data Entry Screen Designer** screen.

The fields will now show up on the Pledge Entry screen:

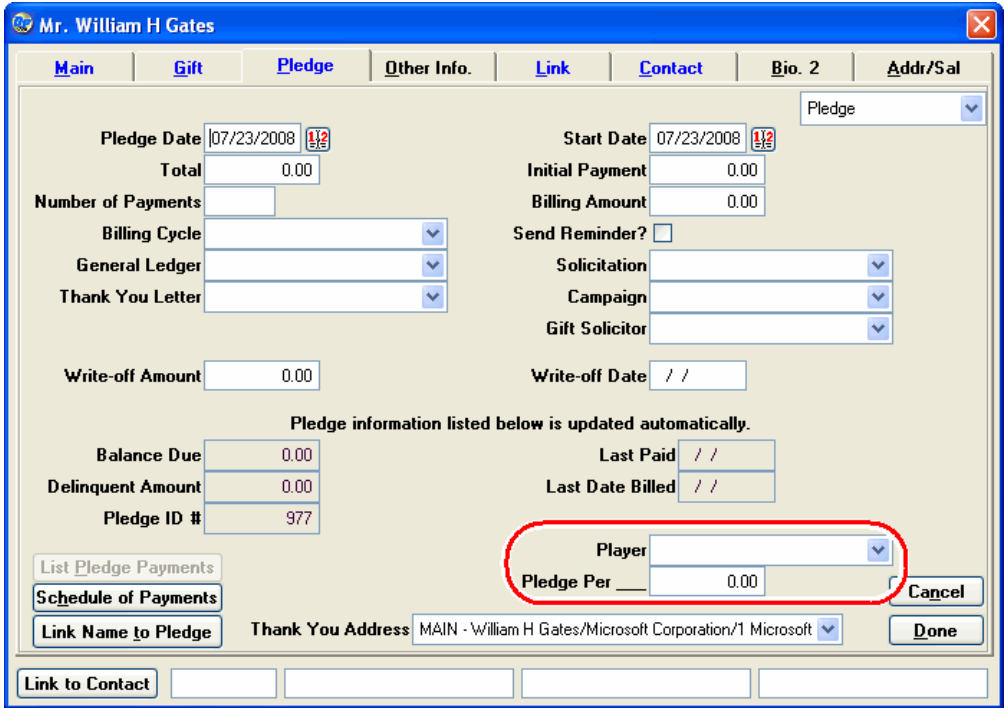

This is all the customization you need to do to your DonorPerfect system in order to manage sponsored events.

# Running Sponsored Events in DonorPerfect

Once you have set up the required fields in the Pledge Entry screen, you are ready to run sponsored events in DonorPerfect.

- ▶ To run a sponsored event using DonorPerfect
	- 1. Create **PLAYER** code entries for all of the participants in the sponsored event, using the Code Maintenance screen.
	- 2. Create pledge entries for the donors who pledge to donate to the sponsored event, specifying the player they are sponsoring, and the amount they are pledging per unit of activity.
	- 3. Once the event is over, return to the Code Maintenance screen and enter the number of units of activity (hours danced, miles walked, etc.) that each player completed into

the **Number Played** field for their **PLAYER** code. Combined with the **Pledge Per \_\_\_** setting, this allows the system to compute the total pledge owed by each donor.

4. Click the **Update Sponsored Pledges** button in the Report Options area of the Constituent Report or the Participant Report. This will calculate the amounts owed based on the number played, multiplied by the pledge per unit of activity.

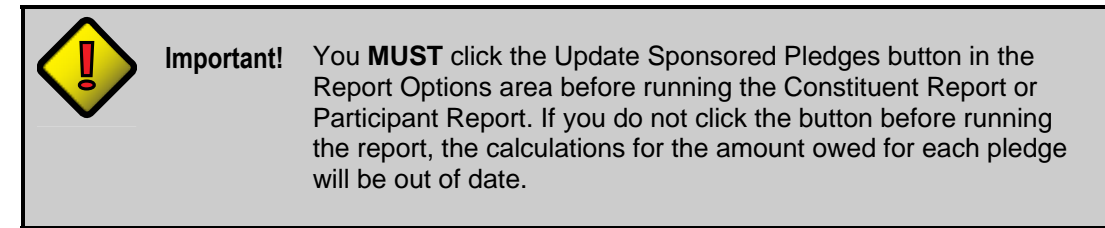

- 5. Run the Constituent Report and the Participant Report to see the overall results of the sponsored event.
- 6. Send out pledge reminders to each donor, notifying them of the total pledge owed.

# *Entering Player Codes for Sponsored Events*

Before you can begin entering pledges for a sponsored event, you must first create **PLAYER** codes for each of your players (the fundraisers doing the walking, dancing, etc.) in the Code Maintenance screen. Once the **PLAYER** codes have been created, the players will appear in the Player field you created in the Pledge Entry screen.

### $\blacktriangleright$  To create PLAYER codes for the players in the event

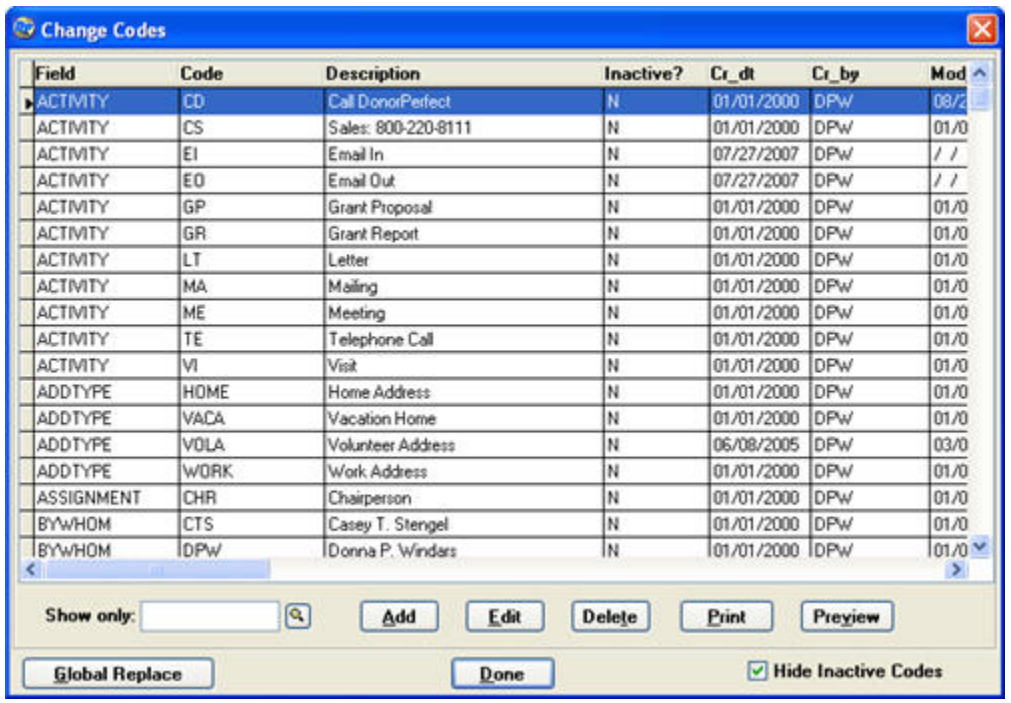

1. From the main screen, click on the **Utilities** button and select **Code Maintenance**.

2. Type **PLAYER** into the **Show only** field and press the **TAB** key to display only the **PLAYER** codes entered into the system.

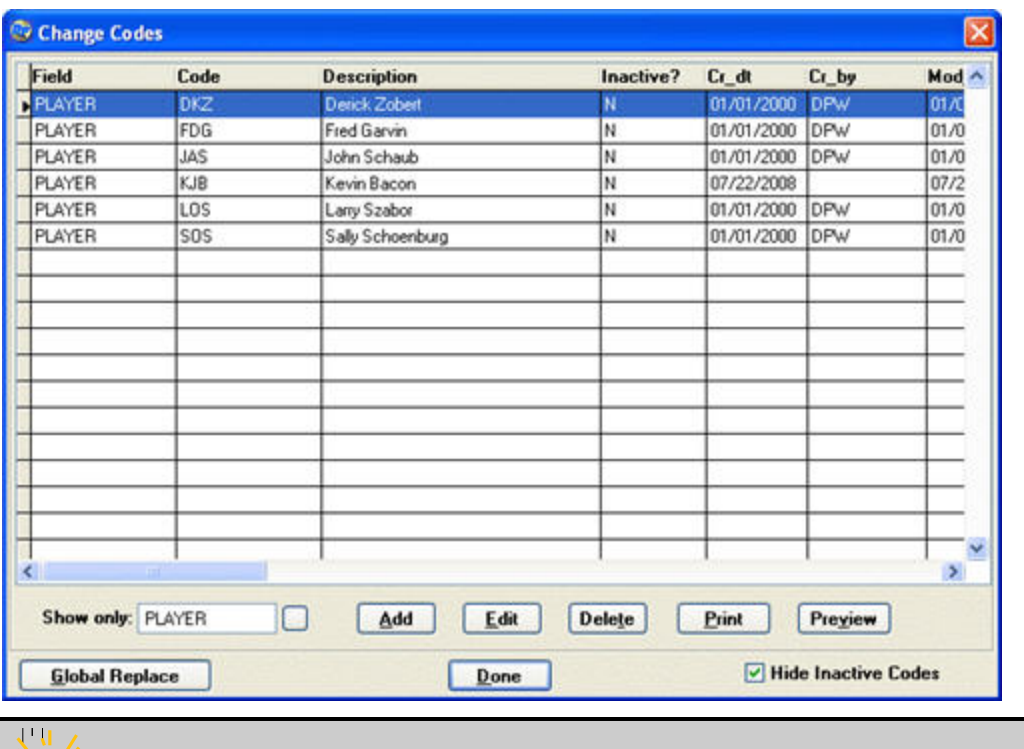

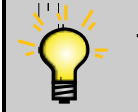

**Tip:** Take note of the format of the existing player codes, particularly the number of characters. You will want to make your new codes match the existing ones.

3. Click the **Add** button. The Edit User-Defined Codes screen appears:

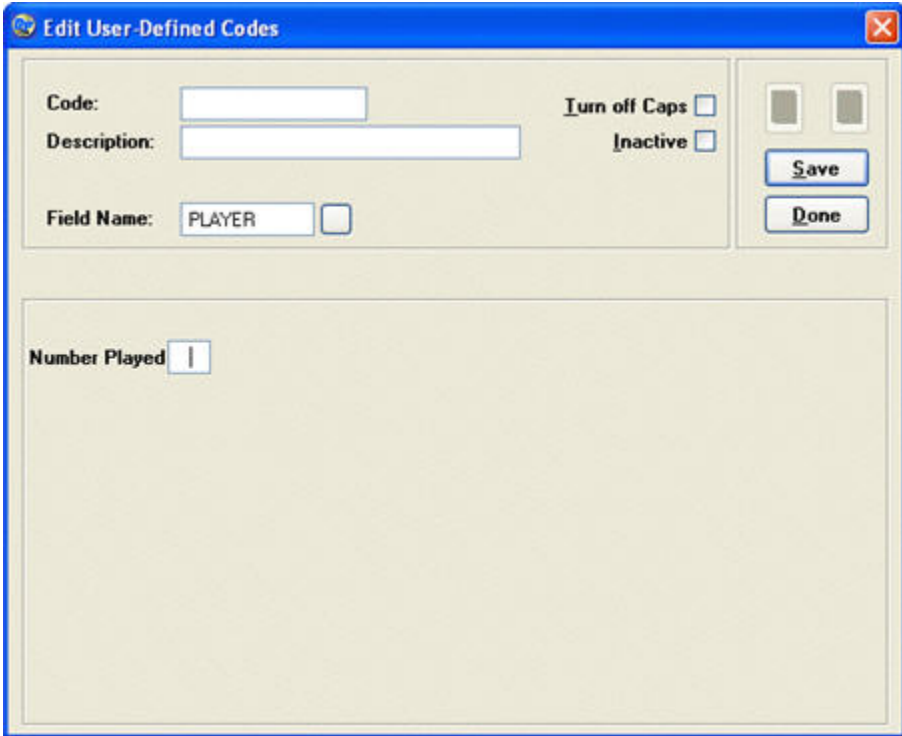

- 4. Enter the code for the new player in the **Code** field. It is best to match the number of characters in the existing player codes, if any.
- 5. Enter the player name in the **Description** field.
- 6. Click the **Save** button. The fields will empty so that you can enter a new code.
- **7.** Repeat steps 4-6 for any remaining codes you need to create.
- 8. Click the **Done** button to return to the Code Maintenance screen. Your new **PLAYER** codes will be displayed.
- **9.** Click the Done button to close the Code Maintenance screen.

# *Entering Pledges from Donors for Sponsored Events*

Once the player codes have been entered into the system, you are ready to enter the donor pledges for the event. This can be done before the event.

- $\blacktriangleright$  To enter a pledge for a sponsored event
	- 1. Start up a new pledge entry in the usual way. See "Adding Pledges" page [91](#page-90-0) for details.
	- 2. In the Pledge Entry screen, select the name of the player who will be participating in the event from the **Player** list.
	- 3. Set the pledge per mile walked, hour danced, etc. in the **Pledge Per \_\_\_** field.

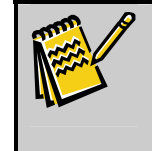

**Note:** The **Player** and **Pledge Per \_\_\_** fields are the ones you added to the Pledge Entry screen earlier. The Player field lists the players who you entered **PLAYER** codes for in the previous step.

- 4. Do not enter a **Total**, **Initial Payment** or **Billing Amount** for the pledge.
- 5. Click the **Done** button to finish creating the pledge.

# *Updating the Played Field for each Player Code after the Sponsored Event*

Once the event occurs, and you know how many units of work each player completed (how many miles they walked, etc.), you need to enter those numbers into the system so that the total amounts of the pledges can be calculated.

The number of work units completed is entered into the **Number Played** field for each **PLAYER** code in the Code Maintenance window.

## $\triangleright$  To enter the number of work units into the Number Played field for each player

1. From the main screen, click on the **Utilities** button and select **Code Maintenance**.

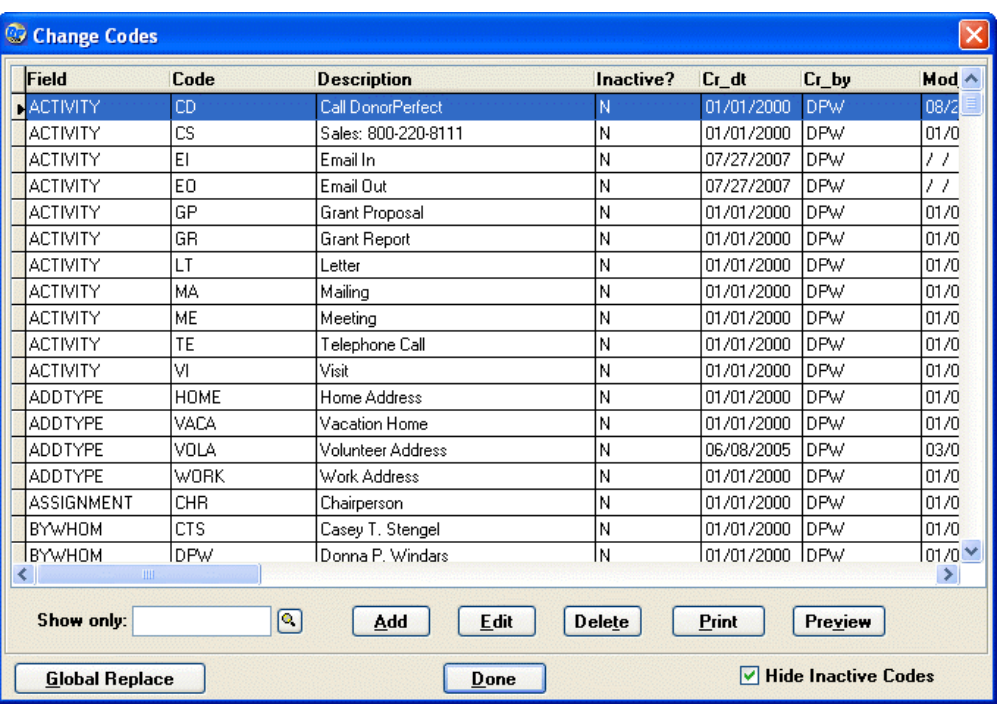

- 2. Type **PLAYER** into the **Show only** field and press the **TAB** key to display only the **PLAYER** codes entered into the system.
- 3. For each **PLAYER** code:
	- a. Select the code in the Code Maintenance screen list.
	- b. Click the **Edit** button. The Edit User-Defined Codes screen appears:

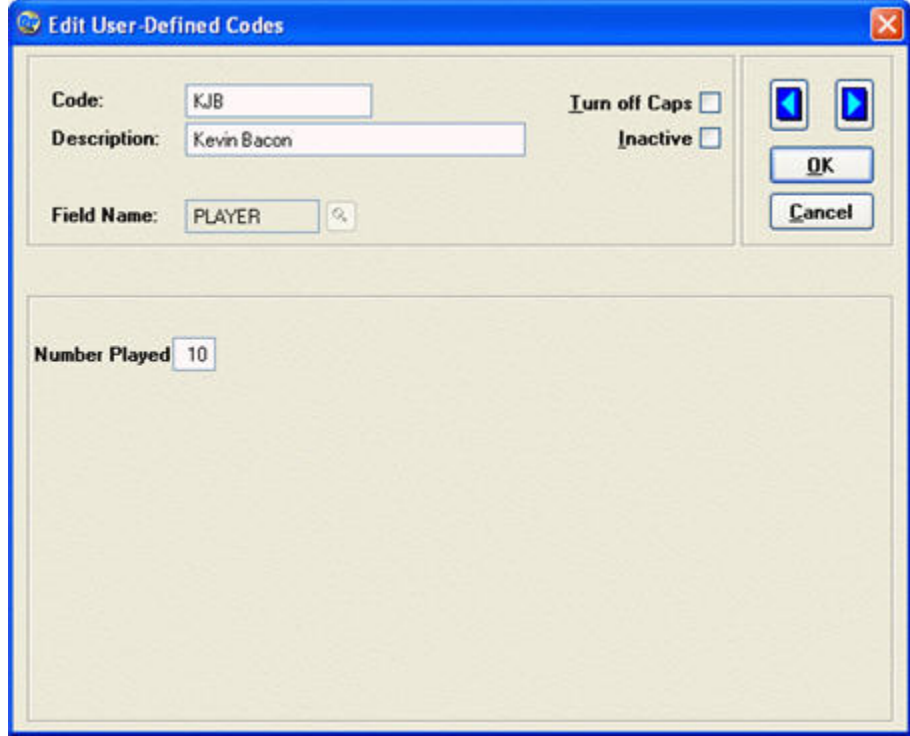

- c. Enter the number of work units that the player completed into the **Number Played** field.
- d. Click the **OK** button.
- 4. Once all the players' work units are entered, click the **Done** button to close the Code Maintenance screen.

### <span id="page-229-0"></span>*Computing Pledge Totals using the Update Sponsored Pledges Button*

Once you have entered player codes and pledges for the sponsored event, and updated the player codes with the number of work units completed, you need to calculate the final pledge totals for all of the event's pledges.

This is done using the Update Sponsored Pledges button that can be found in the **Report Options** area of the Sponsored Event reports.

The total amount for a pledge is simply the number of work units completed multiplied by the pledge per unit.

- ▶ To compute the totals for sponsored event pledges using the Update Sponsored **Pledges button** 
	- 1. In the Event Management Module, click on the **Event Reports** link. The Event Reports screen opens.
	- 2. Under Report Category, select Sponsored Events.
	- 3. Under Select Report Type, select either Constituent Report or Participant Report.

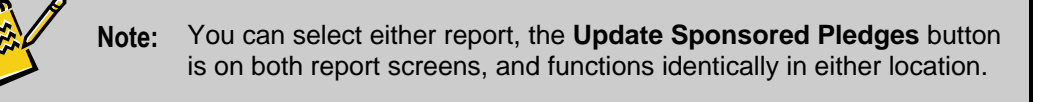

4. Click the **Update Sponsored Pledges** button. A confirmation message appears:

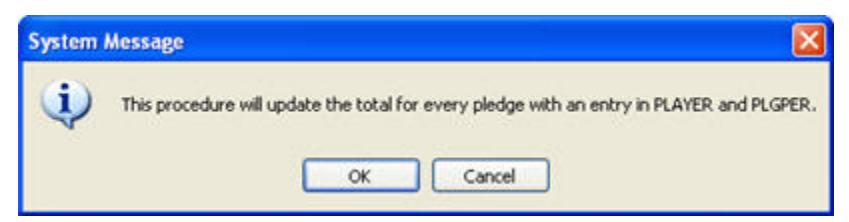

5. Click the **OK** button to update the pledge totals. Once the update finishes, a second message appears:

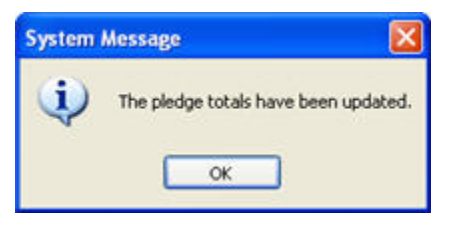

**6.** Click the **OK** button to close the message screen.

## *Running the Sponsored Event Reports*

Two reports are provided to enable you to monitor sponsored events:

- **Constituent Report** This report shows how much each sponsor pledged to each participant in a sponsored event.
- **Participant Report** This report shows how much each participant raised in donations for sponsored events.

For details on running these reports, see "Monitoring Event Status Using Event Reports" page [242.](#page-241-0)

# *Sending Out Pledge Reminders for Sponsored Events*

Once you have updated the **# Played** fields for each player in the sponsored event, and have computed the pledge totals for your event's pledges, you are ready to send out pledge reminders to the sponsors.

Once pledge totals have been computed, sending out pledge reminders for a sponsored event works just like any other pledge reminder.

See "Creating Pledge Reminders" page [189](#page-188-0) for details on sending out pledge reminders.

# **Managing Auctions**

DonorPerfect has been able to support fundraising auctions for some time, but with the advent of the Event Management module, things have become a bit better organized.

The basic idea is that auction items are entered into the system as In-Kind gifts. Each item in the auction is also assigned an Item Number. The winning bids are also entered as gifts, referencing the same Item Numbers. The system can then generate reports that track item donations and winning bids.

The general work flow for supporting an auction in DonorPerfect 10 is as follows:

- 1. Add the auction as an event in the Event Management module.
- **2.** Enter the items that are up for auction.
- **3.** Print out bid sheets for each item before the event.
- 4. At the auction, record the bids for each item on the bid sheets.
- 5. After the event, enter the winning bids into the system.
- **6.** Generate reports and mailings for the auction.

# Adding the Auction as an Event

Before you enter auction items for an event, you must create the entry for the event itself.

The minimum that you need to do for an auction is to create the event itself: you do not need to fill out all the details with guest invitations and the like unless you want to.

For details on adding an event, see "Adding a New Event" on page [196.](#page-195-0)

# Entering Auction Items

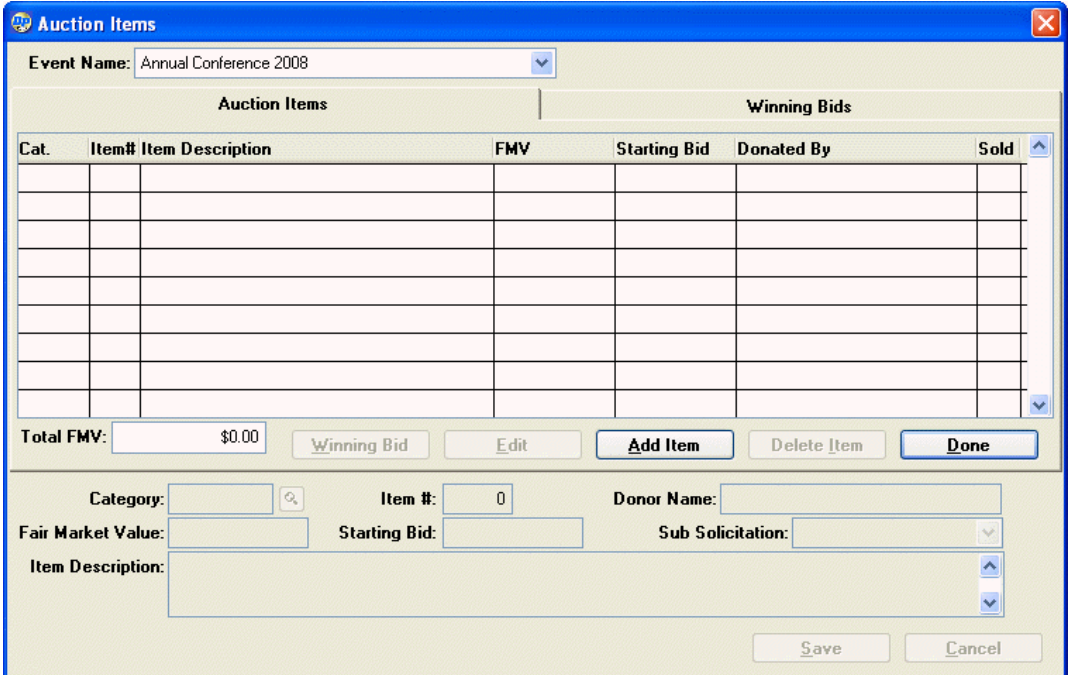

The Auction Items screen allows you to enter items that are up for auction into the system, and record the winning bids for those items.

To access the Auction Items screen:

- From the Event Management module, click the **Manage Auction Items** link. Select the desired event from the **Event Name** list at the top of the screen.
- From the Event Details screen, click the **Auction Items** button.

## *Adding Auction Items*

- $\blacktriangleright$  To add an auction item
	- 1. Select the **Auction Items** tab of the Auction Items screen.
	- 2. Click the **Add Item** button. The Enter Auction Item screen opens:

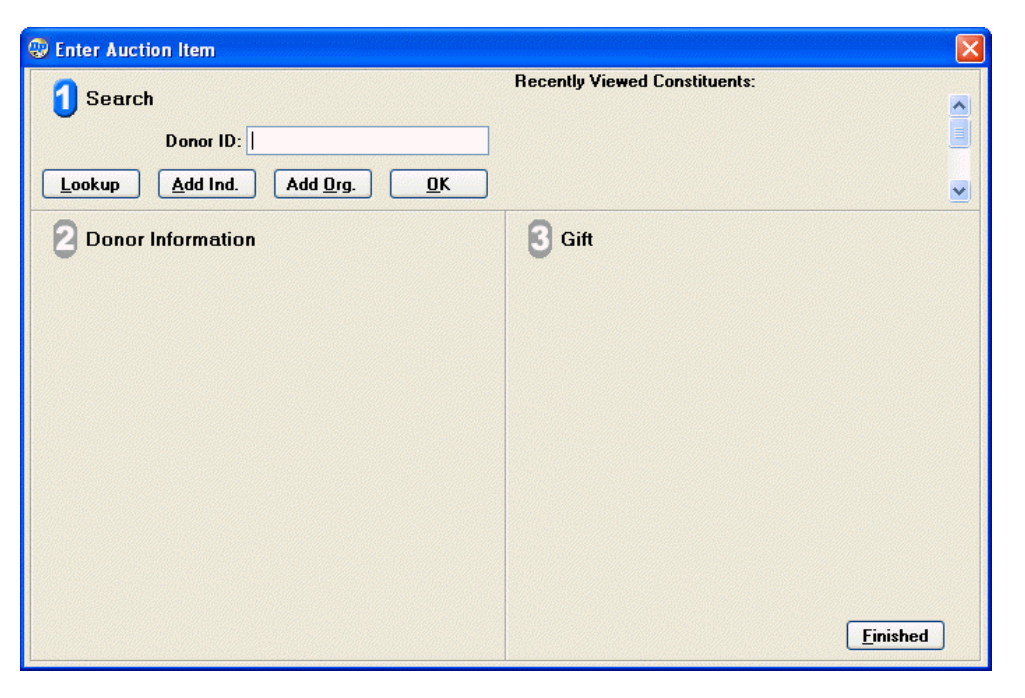

- **3.** Select the donor record of the constituent(s) who donated the gift:
	- a. To select an existing donor record (one that has already been entered into the system):
		- i. Click the **Lookup** button. The **Enter Name to Look Up** screen appears.

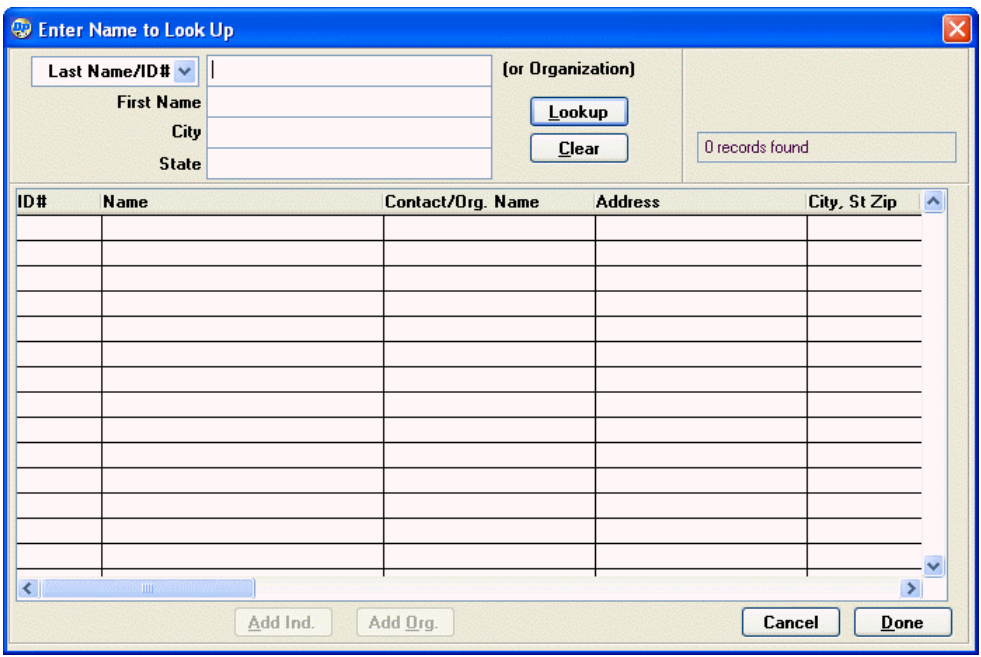

- ii. Search for the name of the constituent who donated the auction item. For details, see "Searching for Donors" page [50.](#page-49-0)
- iii. Select the constituent who donated the item and click the **Done** button. The donor's information appears in the **Donor Information** area of the Enter Auction Item screen:

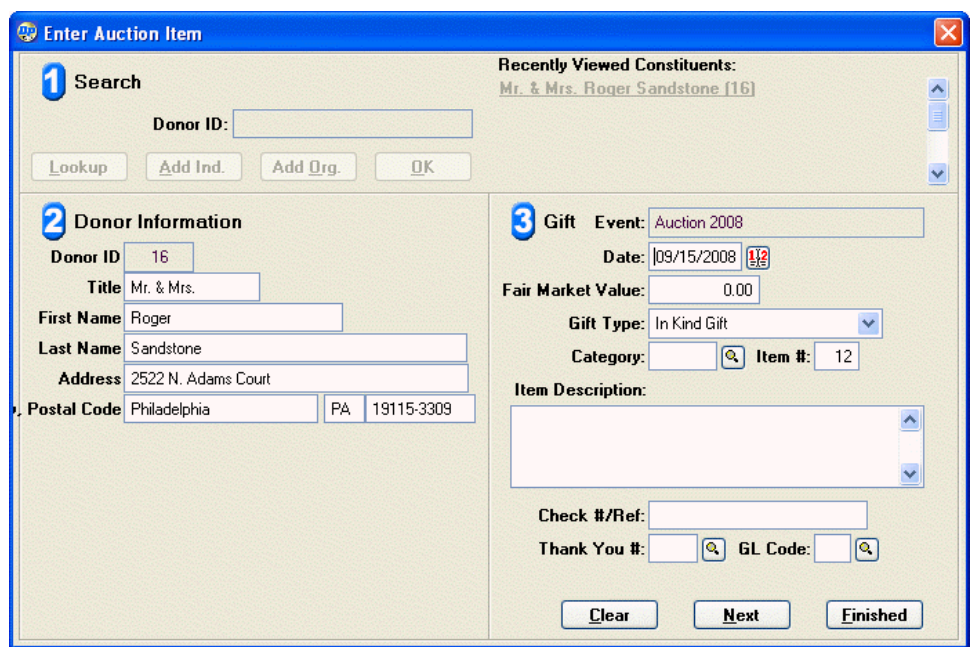

- b. To add a new individual donor to the system:
	- i. Click the **Add Ind.** button. The empty fields for the donor's information appears in the **Donor Information** area of the Enter Auction Item screen:

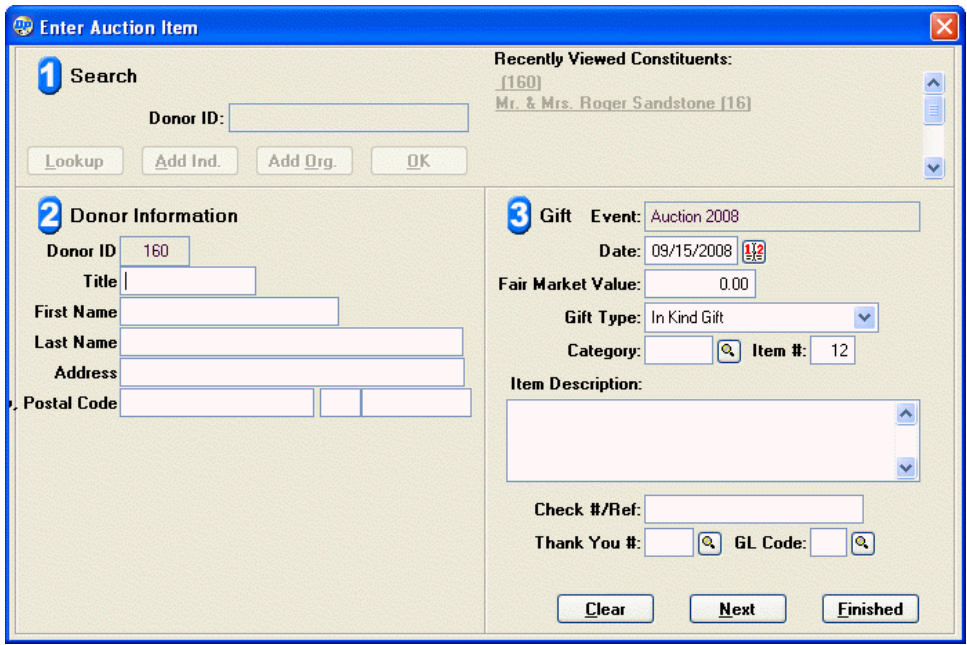

- ii. Fill out the **Donor Information** fields (see "Adding Individual Donor Records" page 53 for details).
- c. To add a new organization to the system and link the gift to it:
	- information appears in the **Donor Information** area of the Enter Auction i. Click the **Add Org.** button. The empty fields for the organization's Item screen:

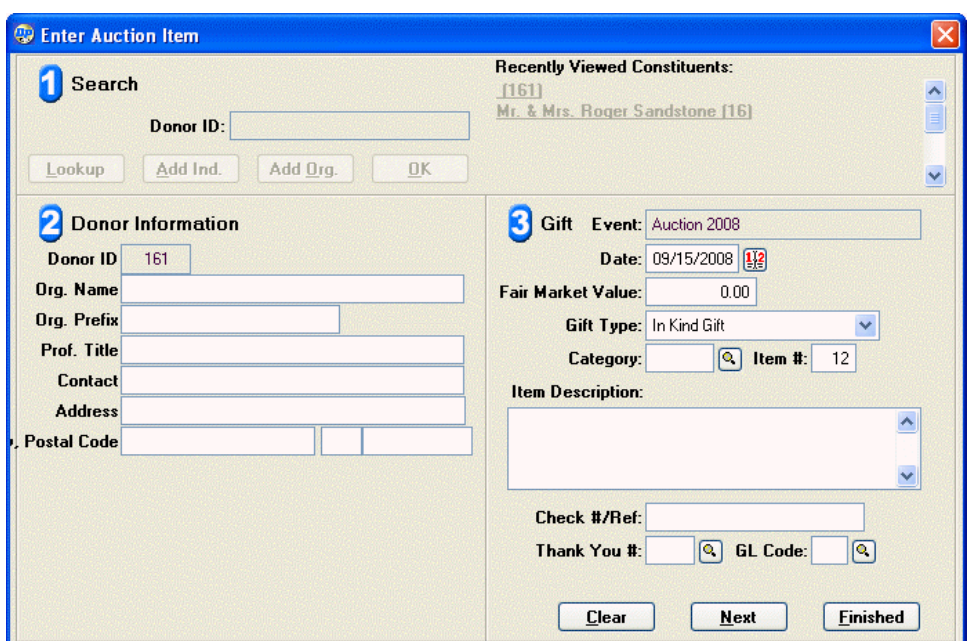

- ii. Fill out the **Donor Information** fields (see "Adding Organization Donor Records" page 57 for details).
- 4. Enter the details for the auction item. See "Adding Gifts" page 76 for details on individual fields.
- 5. When you're finished entering the information for the auction item, click the Next button.

If you added a new individual or organization, and the information you entered does information you entered **does** closely match one or more existing records, the **not** closely match any existing records, a new donor record is created. If the **Duplicate Donor Check** screen appears. See "Checking for Duplicate Records" page [56](#page-55-0) for details on this function.

A gift record is created for the auction item, and the Enter Auction Item screen resets to its original blank state so that you can enter another auction item.

- 6. To add additional auction items, repeat steps 3-5.
- 7. When finished adding auction items, click the Finished button to close the Enter Auction Item screen and return to the Auction Items screen.

### *Editing Auction Items*

- $\blacktriangleright$  To edit an auction item
	- **1.** Select the **Auction Items** tab of the Auction Items screen.
	- **2.** Select the entry for the auction item you want to edit.
	- **3.** Click the Edit button. The fields for the item will appear at the bottom of the screen:

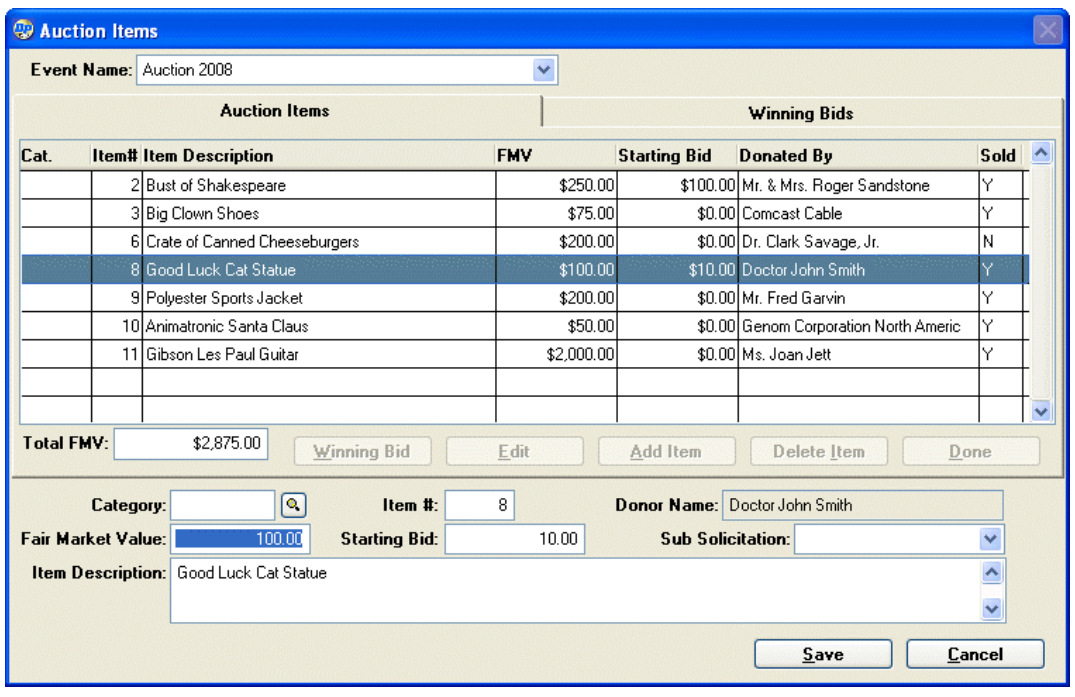

- 4. Edit the values of the item fields. See "Adding Gifts" page 76 for details on fields.
- 5. When finished, click the **Save** button to save changes to the auction item, or click the **Cancel** button to abandon changes.

### *Deleting Auction Items*

- $\blacktriangleright$  To delete an auction item
	- **1.** Select the **Auction Items** tab of the Auction Items screen.
	- **2.** Select the entry for the auction item you want to edit.
	- **3.** Click the **Delete Item** button. A confirmation message will appear:

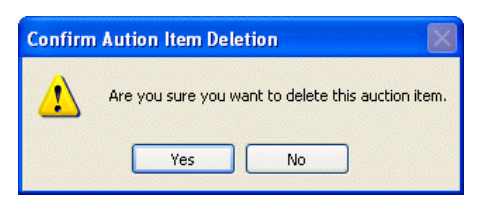

4. Click the **Yes** button to delete the item, or click the **No** button to cancel deletion.

# Printing out Bid Sheets before an Auction

Before each auction event, you should print out multiple Bid Sheets for each auction item and bring them to the event. This will provide you with the necessary paperwork to track the bids and bidders and record the winning bid.

For details on printing out the Bid Sheets, see "Bid Sheets" page 253.

# Recording the Winning Bids for Auction Events

At the auction event, use the Bid Sheet reports that you printed out before the event to keep a record of the bidding for each item in the auction.

Write down the bidder name, phone number and amount for each bid.

Once the auction is over, use the bid sheets to enter the winning bids into your system.

# Entering the Winning Bids for Auction Events

Once the auction has been run and the winning bids for auction items have been recorded, you can enter the winning bids into your DonorPerfect system. Once a winning bid has been entered, it will be visible on the Winning Bids tab of the Auction Items screen.

### $\blacktriangleright$  To enter the winning bids for auction items:

- 1. Select the **Auction Items** tab of the Auction Items screen.
- 2. Select the entry for the auction item.
- **3.** Click the **Winning Bid** button. The Apply Winning Bid screen appears:

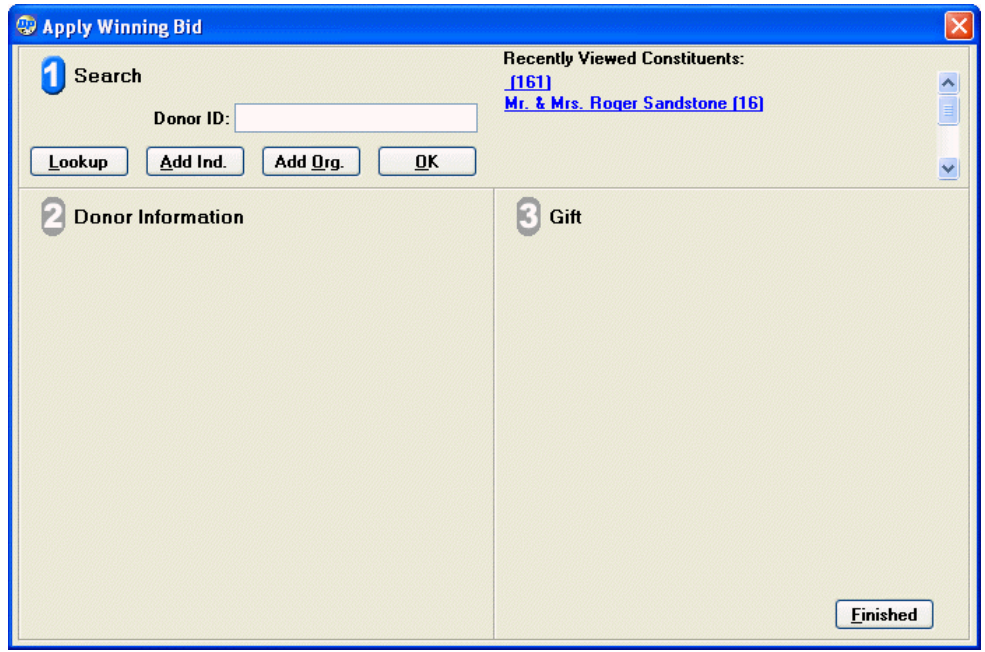

- 4. Select the donor record of the constituent(s) who made the highest bid:
	- a. To select an existing donor record (one that has already been entered into the system):
		- i. Click the **Lookup** button. The **Enter Name to Look Up** screen appears.

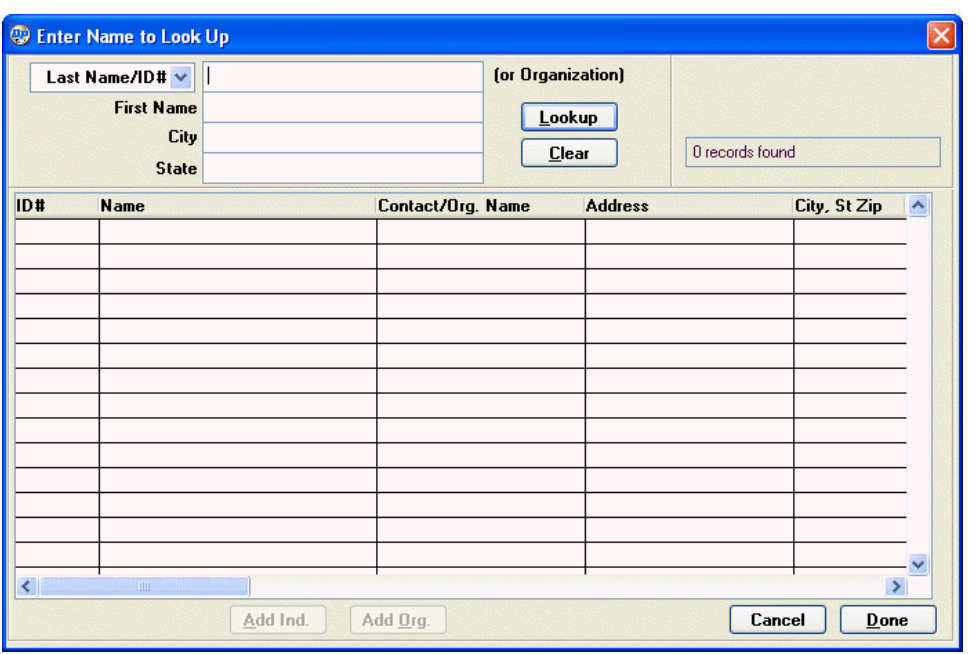

- ii. Search for the name of the constituent who donated the auction item. For details, see "Searching for Donors" page [50.](#page-49-0)
- iii. Select the constituent and click the **Done** button. The donor's information appears in the **Donor Information** area of the Apply Winning Bid screen:

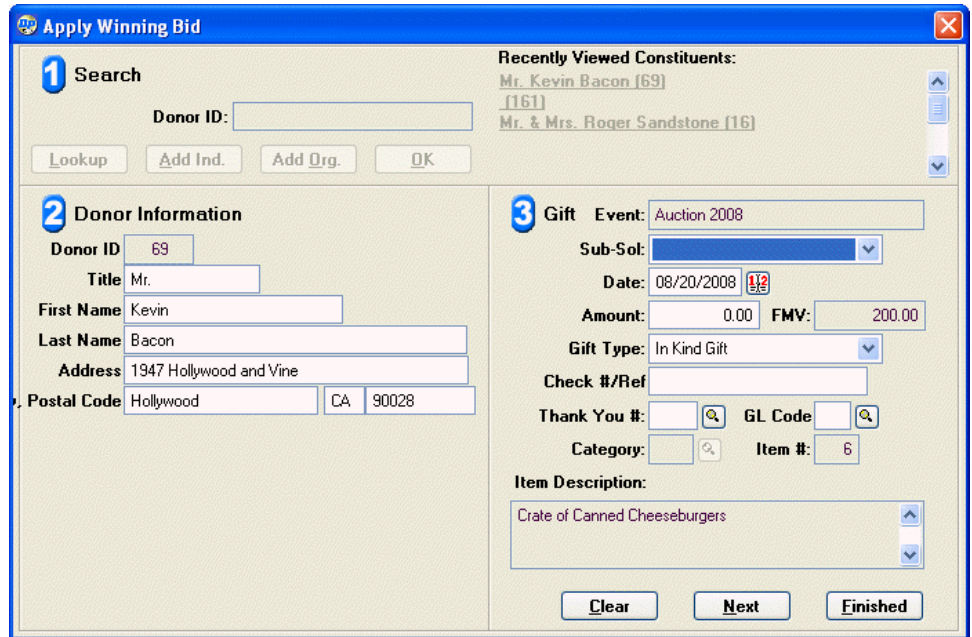

- b. To add a new individual donor to the system:
	- i. Click the **Add Ind.** button. The empty fields for the donor's information appears in the **Donor Information** area of the Apply Winning Bid screen:

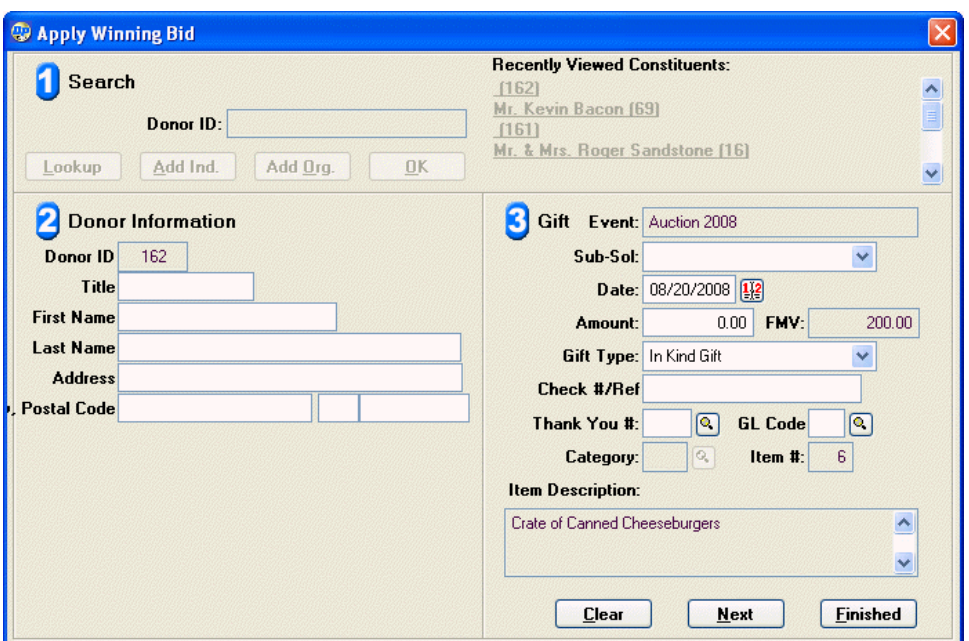

- ii. Fill out the **Donor Information** fields (see "Adding Individual Donor Records" page [53](#page-52-0) for details).
- c. To add a new organization to the system and link the gift to it:
	- i. Click the **Add Org.** button. The empty fields for the organization's information appears in the **Donor Information** area of the Apply Winning Bid screen:

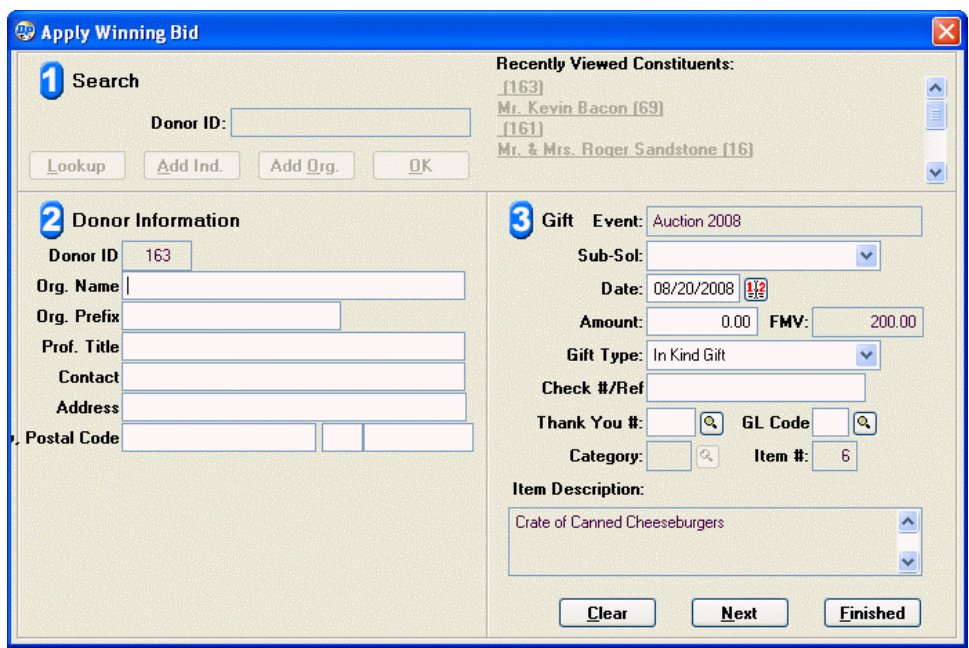

ii. Fill out the **Donor Information** fields (see "Adding Organization Donor Records" page [57](#page-56-0) for details).

- 5. Enter the details for the auction item. See "Adding Gifts" page [76](#page-75-0) for details on individual fields.
- 6. Click the Finished button to close the Apply Winning Bid screen and return to the Auction Items screen.

# *Editing a Winning Bid*

The **Winning Bids** tab of the Auction Items screen allows you to edit the entries for each winning bid in an auction. You can edit the fields for the item itself, but you cannot change the donor.

- $\blacktriangleright$  To edit an auction item
	- 1. Select the **Winning Bids** tab of the Auction Items screen.
	- 2. Select the entry for the auction item you want to edit.
	- 3. Click the **Edit** button. The fields for the item will appear at the bottom of the screen:

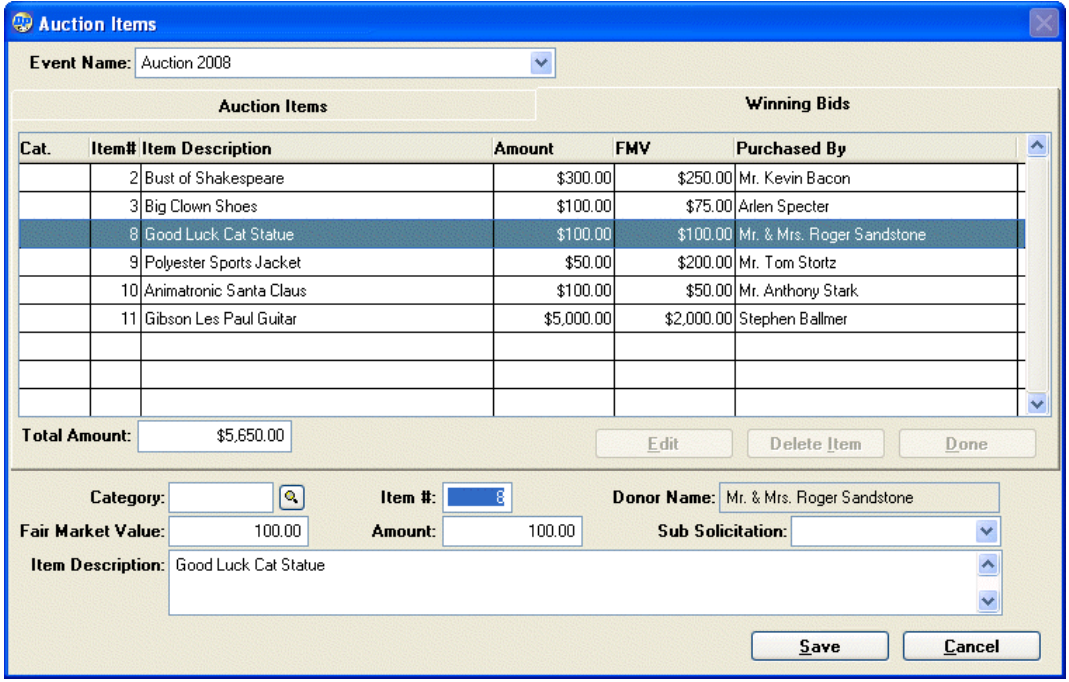

- 4. Edit the values of the item fields. See **Adding Gifts** for details on fields.
- 5. When finished, click the **Save** button to save changes to the bid, or click the **Cancel**  button to abandon changes.

# *Deleting a Winning Bid*

- $\blacktriangleright$  To delete a winning bid
	- 1. Select the **Winning Bids** tab of the Auction Items screen.
	- 2. Select the entry for the winning bid you want to edit.
	- **3.** Click the **Delete Item** button. A confirmation message will appear:

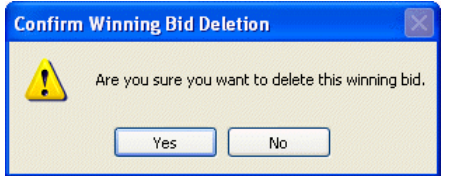

4. Click the **Yes** button to delete the winning bid, or click the **No** button to cancel deletion.

# Generating Reports and Mailings for Auction Events

### *Auction Reports*

DonorPerfect provides the following reports to aid you in managing your auctions:

- **Bid Sheets** Print these out before the event to aid in recording the bids for each item. See ""Bid Sheets" page [253](#page-252-0) for details.
- **Item Report** This report lists each item entered for selected events. See "Item Report" page [251](#page-253-0) for details.
- **Purchaser Report** This report lists the donors who made the winning bids for each item in the selected auctions. See "Purchaser Report" page [255](#page-254-0) for details.

### *Generating Mailings for Auctions*

In general, when outputting data files for mailings related to auctions, you will be outputting lists of gifts associated with the solicitation code for the auction.

You will want to use a selection filter to separate the gift records for auction item donations from the gift records for the winning bids.

For details on creating selection filters, see "Working with Selection Filters" page [118.](#page-117-0)

### *Creating a Selection Filter for Auction Item Donation Records*

- ▶ To create a selection filter to select the auction item donation records for an auction
	- 1. Check **Set Selection Filter** in the Export Listing.
	- 2. Check **Build a Selection Filter**.
	- 3. For the first criteria, set **Table** to **Gifts**. Set **Solicitation Code** equal to the code for the auction event.
	- 4. Click the **AND** button.
	- 5. For the second criteria, set **Table** to **Gifts**. Set **Auction Item Number** to **Field is NOT blank**.
	- 6. Click the **AND** button.
	- 7. For the third criteria, set **Table** to **Gifts**. Set **Amount of Gift** equal to **0**.
	- 8. Click the **Finished** button.
	- 9. Click the **OK** button in the Selection Verification screen.

#### *Creating a Selection Filter for Winning Bid Records*

- ▶ To create a selection filter to select the winning bids for an auction
	- 1. Check **Set Selection Filter** in the Export Listing.
	- 2. Check **Build a Selection Filter**.
	- 3. For the first criteria, set **Table** to **Gifts**. Set **Solicitation Code** equal to the code for the auction event.
	- 4. Click the **AND** button.
	- 5. For the second criteria, set **Table** to **Gifts**. Set **Auction Item Number** to **Field is NOT blank**.
	- 6. Click the **AND** button.
	- 7. For the third criteria, set **Table** to **Gifts**. Set **Amount of Gift** to greater than **0**.
	- 8. Click the **Finished** button.
	- 9. Click the **OK** button in the Selection Verification screen.

# <span id="page-241-0"></span>**Monitoring Event Status Using Event Reports**

The Event Reports screen allows you to access a number of reports that allow you to track the status of one or more events.

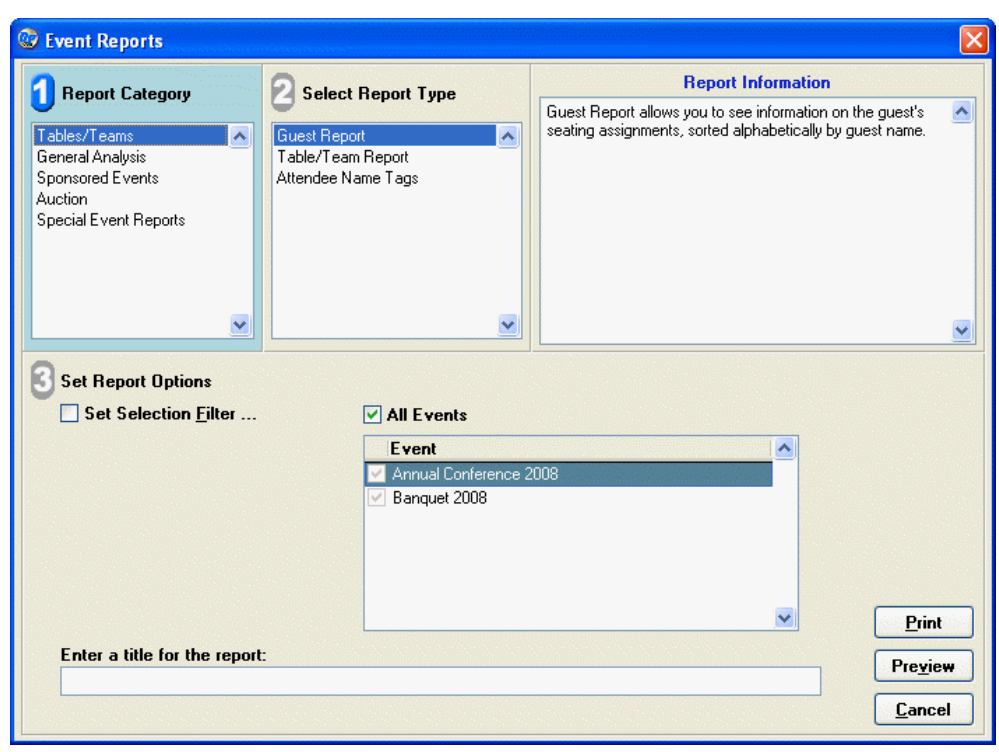

The available event reports are:

- **Tables/Teams Reports** 
	- **•** Attendee Name Tags
	- **•** Guest Report
	- **•** Table/Team Report

### • **General Analysis Reports**

- **•** Event Analysis Report
- **•** Expense Report
- **•** Historical Comparison Report
- **•** Invitation Aging Report

### • **Sponsored Events Reports**

- **•** Constituent Report
- **•** Participant Report

# Tables/Teams Reports

Ē

## *Attendee Name Tags Report*

- **Auction Reports** 
	- **•** Item Report
	- **•** Purchaser Report
	- **•** Bid Sheets
- **Special Event Reports** 
	- Seating by Name
	- $\bullet$  Seating by Seat/Table
	- $\bullet$  Team Report by Name
	- Team Report by Team
	- **•** Name Tags
	- **•** Event Setup Report

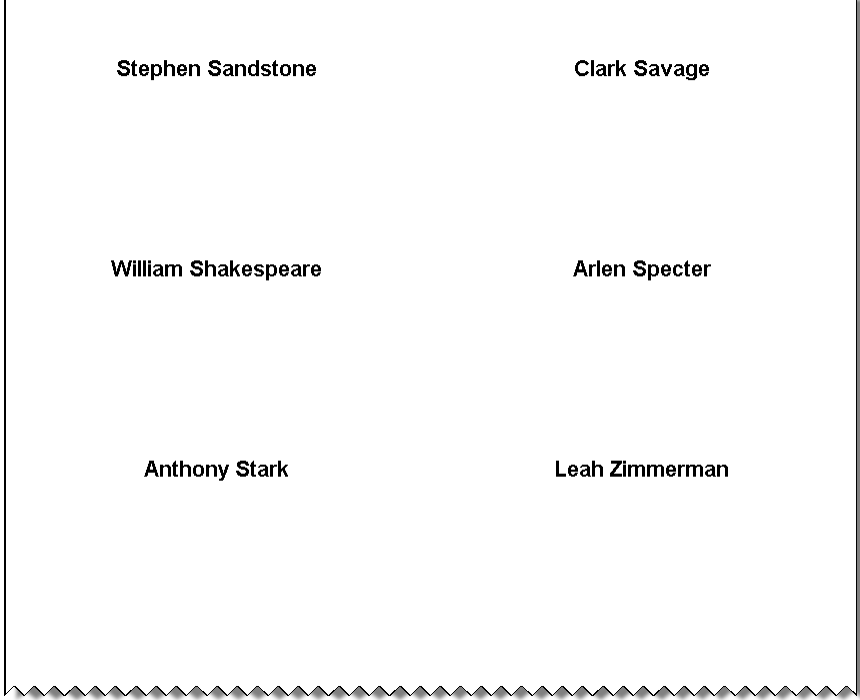

The Attendee Name Tags Report allows you to print out name tags for the attendees at your event.

### ▶ To run the Attendee Name Tags Report

- 1. In the Event Management Module, click on the **Event Reports** link. The Event Reports screen opens.
- 2. Under **Report Category**, select **Tables/Teams**.
- 3. Under **Select Report Type**, select **Attendee Name Tags**.
- 4. Check **Set Selection Filter** to set a selection filter for the report. See "Working with Selection Filters" page [118](#page-117-0) for details.
- 5. To generate reports for all events in the system, check **All Events**. To run the report for selected events only, clear the **All Events** checkbox, and check the individual events below.
- 6. Enter an optional title for the report in the **Enter a title for the report** field. This heading will appear in the title area of the report, under the report name.
- 7. Click the **Preview** button to open the report in Preview mode. See "Previewing a Report" in the *DonorPerfect Reports Guide* for details on previewing reports.
- 8. Click the **Print** button to send the report to a printer. See "Printing a Report" in the *DonorPerfect Reports Guide* for details on printing reports.

# *Guest Report*

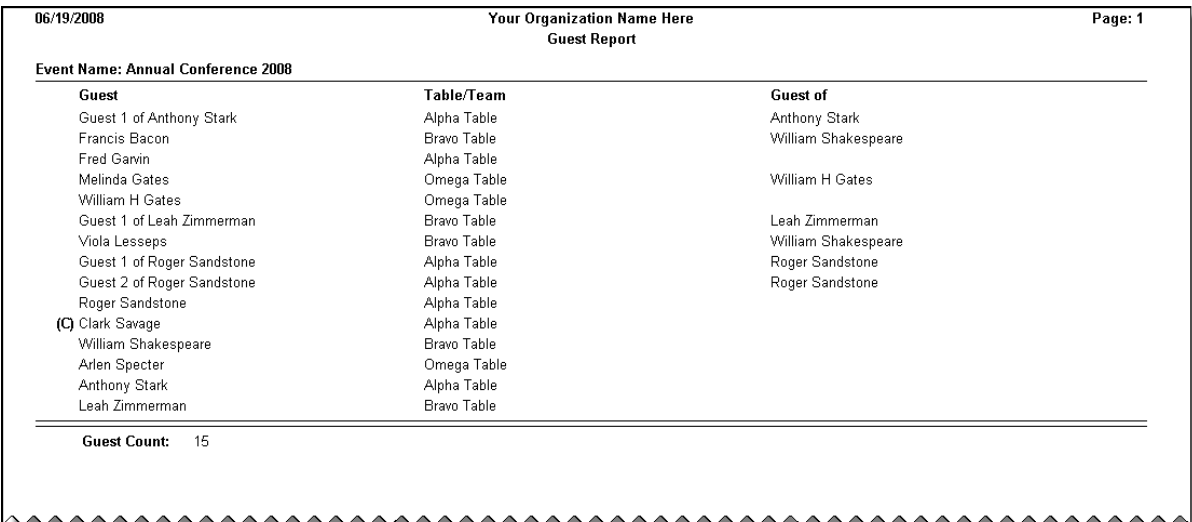

The Guest Report lists all of the attendees for the event, sorted alphabetically by name. It also lists the table or team the attendee belongs to, if any, and if they are a guest, who they are a guest of. Team/Table captains are listed with a **(C)** next to their names.

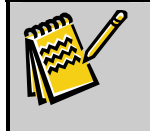

**Note:** Guests and attendees who have not yet been assigned to a table or team will not appear on the Guest Report.

### $\blacktriangleright$  To run the Guest Report

- 1. In the Event Management Module, click on the **Event Reports** link. The Event Reports screen opens.
- 2. Under **Report Category**, select **Tables/Teams**.
- 3. Under **Select Report Type**, select **Guest Report**.
- 4. Check **Set Selection Filter** to set a selection filter for the report. See "Working with Selection Filters" page [118](#page-117-0) for details.
- 5. To generate reports for all events in the system, check **All Events**. To run the report for selected events only, clear the **All Events** checkbox, and check the individual events below.
- 6. Enter an optional title for the report in the **Enter a title for the report** field. This heading will appear in the title area of the report, under the report name.
- 7. Click the **Preview** button to open the report in Preview mode. See "Previewing a Report" in the *DonorPerfect Reports Guide* for details on previewing reports.
- 8. Click the **Print** button to send the report to a printer. See "Printing a Report" in the *DonorPerfect Reports Guide* for details on printing reports.

## *Table/Team Report*

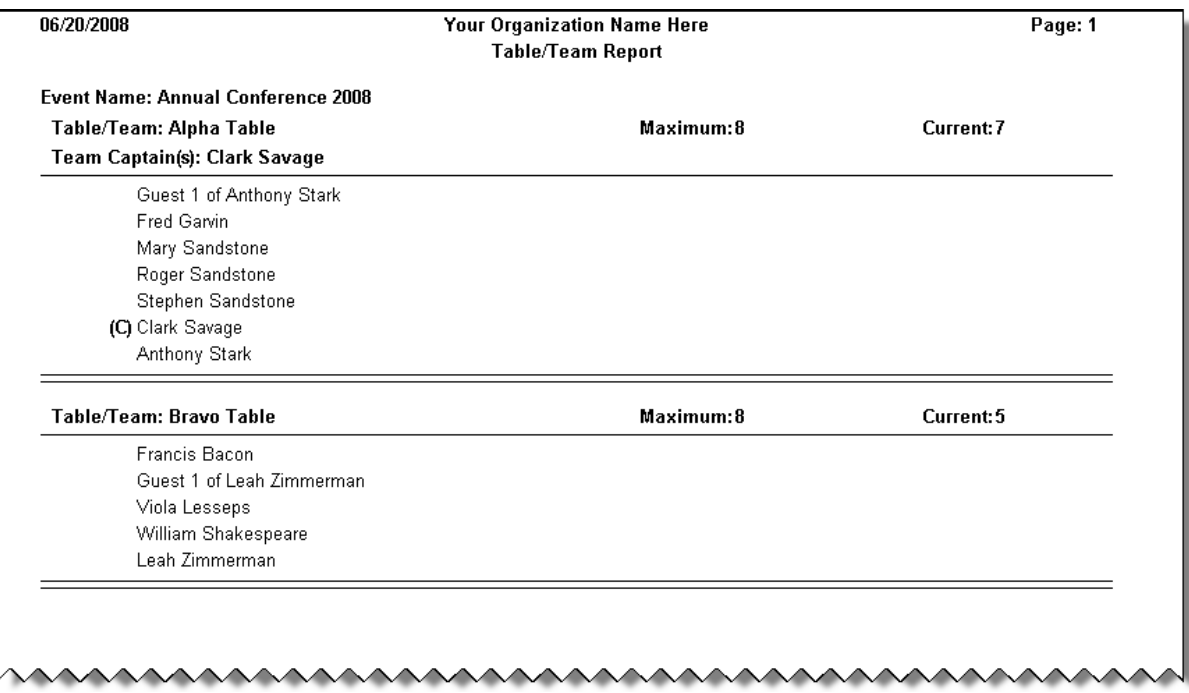

The Table/Team Report lists all of the attendees for the event, organized by table. It also lists the Team/Table captains, and the current and maximum number of people for each team/table.

**Note:** Guests and attendees who have not yet been assigned to a table or team will not appear

#### on the Table/Team Report.

#### $\blacktriangleright$  To run the Table/Team Report

- 1. In the Event Management Module, click on the **Event Reports** link. The Event Reports screen opens.
- 2. Under **Report Category**, select **Tables/Teams**.
- 3. Under **Select Report Type**, select **Table/Team Report**.
- 4. Check **Set Selection Filter** to set a selection filter for the report. See "Working with Selection Filters" page [118](#page-117-0) for details.
- 5. To generate reports for all events in the system, check **All Events**. To run the report for selected events only, clear the **All Events** checkbox, and check the individual events below.
- 6. Enter an optional title for the report in the **Enter a title for the report** field. This heading will appear in the title area of the report, under the report name.
- 7. Click the **Preview** button to open the report in Preview mode. See "Previewing a Report" in the *DonorPerfect Reports Guide* for details on previewing reports.
- 8. Click the **Print** button to send the report to a printer. See "Printing a Report" in the *DonorPerfect Reports Guide* for details on printing reports.

# General Analysis Reports

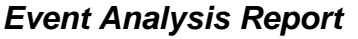

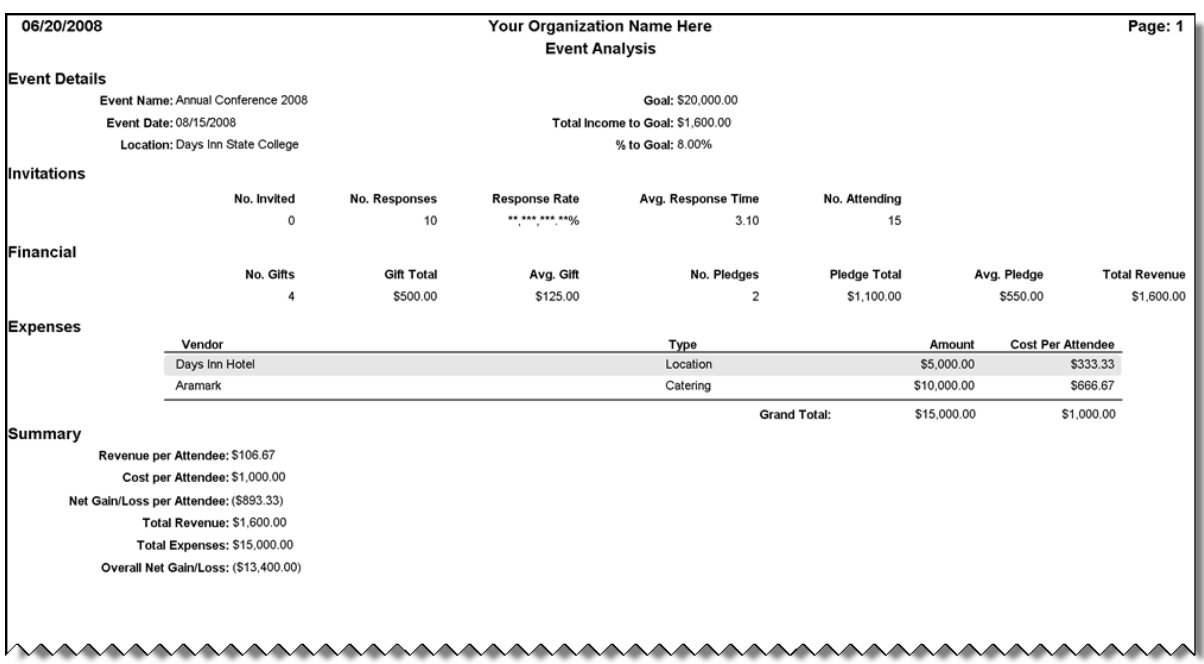

The Event Analysis Report is a one-page summary and analysis of the event. It provides you with a single-page snapshot of how the numbers for the event are looking at the current time.

### ▶ To run the Event Analysis Report

- 1. In the Event Management Module, click on the **Event Reports** link. The Event Reports screen opens.
- 2. Under **Report Category**, select **General Analysis**.
- 3. Under **Select Report Type**, select **Event Analysis**.
- 4. Check **Set Selection Filter** to set a selection filter for the report. See "Working with Selection Filters" page [118](#page-117-0) for details.
- 5. To generate reports for all events in the system, check **All Events**. To run the report for selected events only, clear the **All Events** checkbox, and check the individual events below.
- 6. Enter an optional title for the report in the **Enter a title for the report** field. This heading will appear in the title area of the report, under the report name.
- 7. Click the **Preview** button to open the report in Preview mode. See "Previewing a Report" in the *DonorPerfect Reports Guide* for details on previewing reports.
- 8. Click the **Print** button to send the report to a printer. See "Printing a Report" in the *DonorPerfect Reports Guide* for details on printing reports.

### *Expense Report*

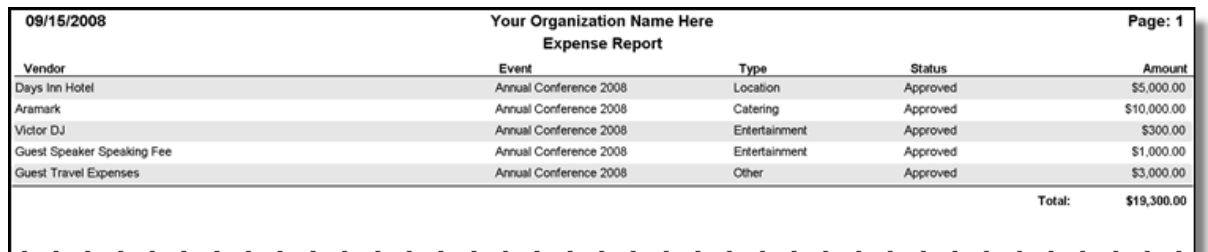

The Event Expense Report lists the expenses that have been entered for one or more events.

### ▶ To run the Event Analysis Report

- 1. In the Event Management Module, click on the **Event Reports** link. The Event Reports screen opens.
- 2. Under Report Category, select General Analysis.
- 3. Under Select Report Type, select Expense Report.
- 4. Check Set Selection Filter to set a selection filter for the report. See "Working with Selection Filters" page [118](#page-117-0) for details.
- 5. To generate reports for all events in the system, check All Events. To run the report for selected events only, clear the All Events checkbox, and check the individual events.
- 6. Select one of the following Group By options to determine how the expenses will be organized in the report:

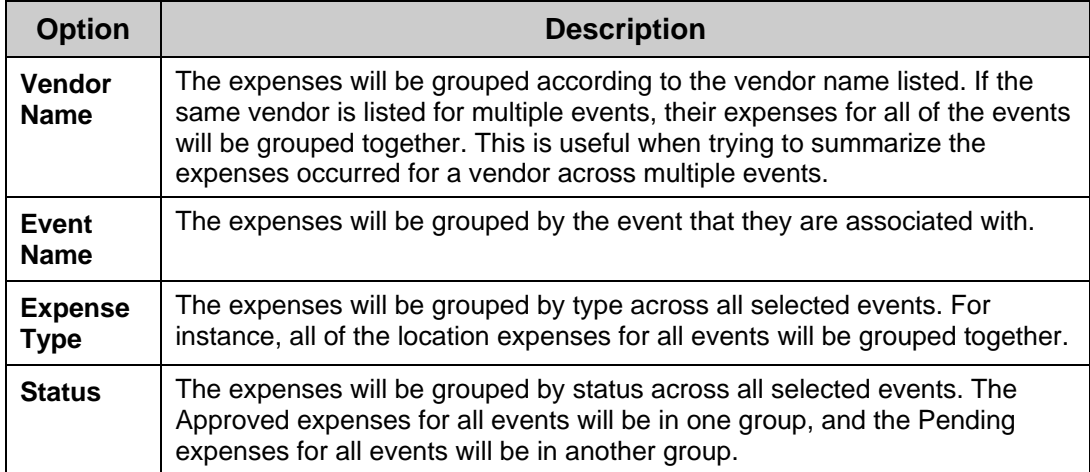

- 7. Enter an optional title for the report in the **Enter a title for the report** field. This heading will appear in the title area of the report, under the report name.
- 8. Click the **Preview** button to open the report in Preview mode. See "Previewing a Report" in the *DonorPerfect Reports Guide* for details on previewing reports.
- 9. Click the **Print** button to send the report to a printer. See "Printing a Report" in the *DonorPerfect Reports Guide* for details on printing reports.

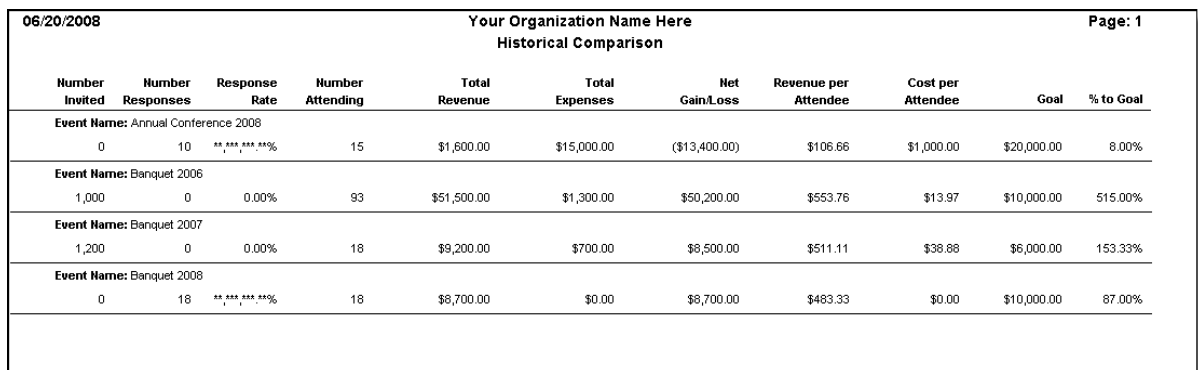

# *Historical Comparison*

The Historical Comparison Report allows you to compare the revenues of your current events with those of past events.

- ▶ To run the Historical Comparison Report
	- 1. In the Event Management Module, click on the **Event Reports** link. The Event Reports screen opens.
	- 2. Under **Report Category**, select **General Analysis**.
	- 3. Under **Select Report Type**, select **Historical Comparison**.
	- 4. Check **Set Selection Filter** to set a selection filter for the report. See "Working with Selection Filters" page [118](#page-117-0) for details.
- 5. To generate reports for all events in the system, check **All Events**. To run the report for selected events only, clear the **All Events** checkbox, and check the individual events below.
- 6. Enter an optional title for the report in the **Enter a title for the report** field. This heading will appear in the title area of the report, under the report name.
- 7. Click the **Preview** button to open the report in Preview mode. See "Previewing a Report" in the *DonorPerfect Reports Guide* for details on previewing reports.
- 8. Click the **Print** button to send the report to a printer. See "Printing a Report" in the *DonorPerfect Reports Guide* for details on printing reports.

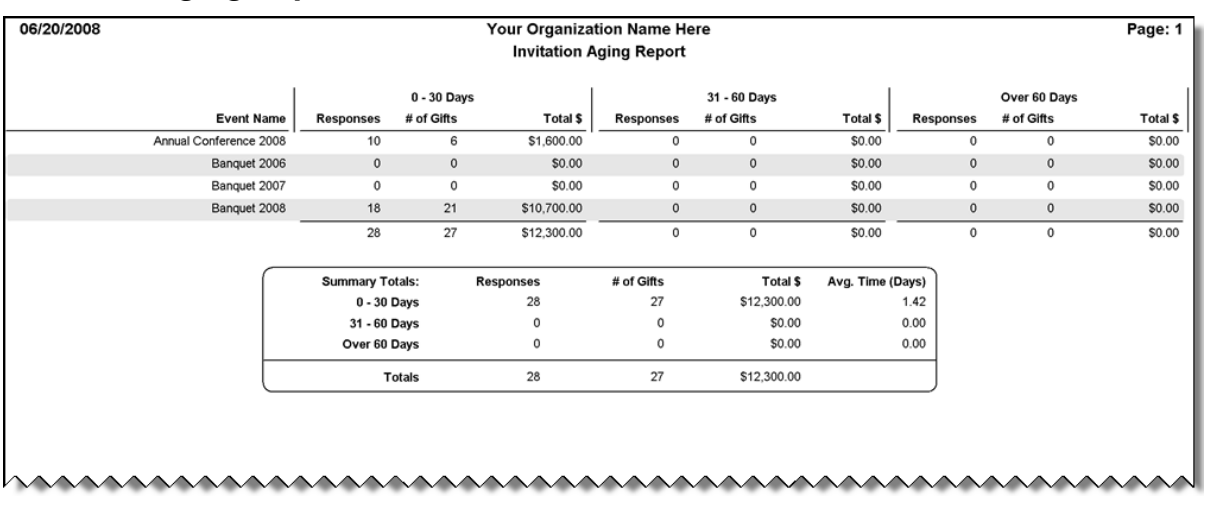

## *Invitation Aging Report*

The purpose of this report is to show customers how long it takes donors to respond to invitations. In terms of parameters, customers should have the option to select one or many events to compare. No start date or range is required since the system should simply be comparing the invitation date to the response date, calculating the range that the constituent fits in, and then grouping the results by event code.

## ▶ To run the Invitation Aging Report

- 1. In the Event Management Module, click on the **Event Reports** link. The Event Reports screen opens.
- 2. Under **Report Category**, select **General Analysis**.
- 3. Under **Select Report Type**, select **Invitation Aging Report**.
- 4. Check **Set Selection Filter** to set a selection filter for the report. See "Working with Selection Filters" page [118](#page-117-0) for details.
- 5. Set **Days in Aging Cycle** to the number of days you want each time period in the report to cover.
- 6. To generate reports for all events in the system, check **All Events**. To run the report for selected events only, clear the **All Events** checkbox, and check the individual events below.
- 7. Enter an optional title for the report in the **Enter a title for the report** field. This heading will appear in the title area of the report, under the report name.
- 8. Click the **Preview** button to open the report in Preview mode. See "Previewing a Report" in the *DonorPerfect Reports Guide* for details on previewing reports.
- 9. Click the **Print** button to send the report to a printer. See "Printing a Report" in the *DonorPerfect Reports Guide* for details on printing reports.

# Sponsored Events Reports

# *Constituent Report*

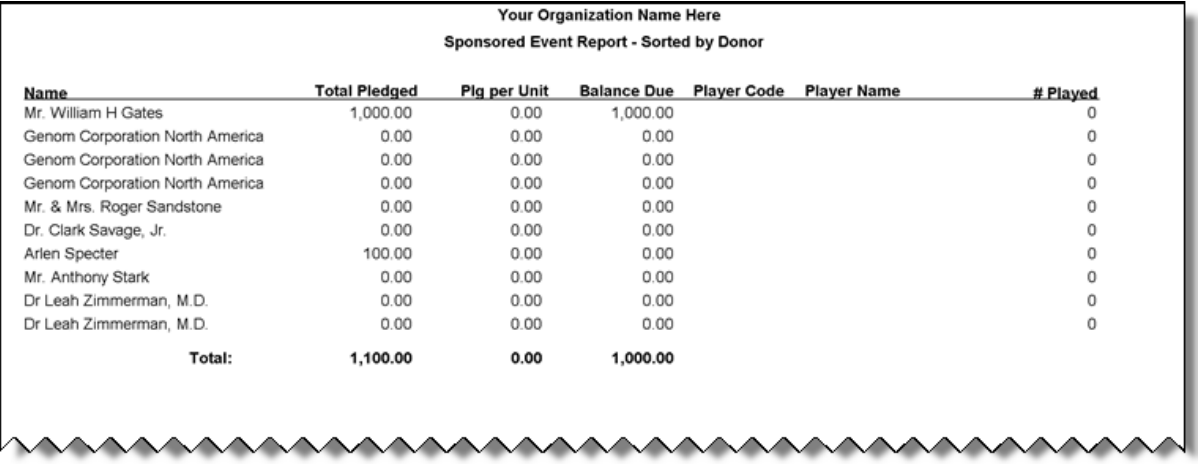

The Sponsored Event Report by Constituent shows how much each sponsor pledged to each participant in a sponsored event.

See "Managing Sponsored Events" page [222](#page-221-0) for details on running sponsored events using DonorPerfect.

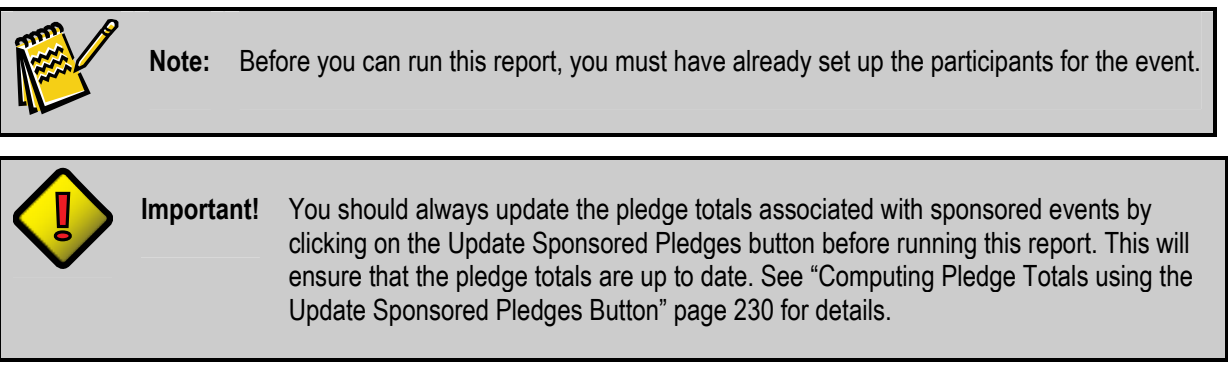

## ▶ To run the Constituent Report

1. In the Event Management Module, click on the **Event Reports** link. The Event Reports screen opens.

- 2. Under **Report Category**, select **Sponsored Events**.
- 3. Under **Select Report Type**, select **Constituent Report**.
- 4. Check **Set Selection Filter** to set a selection filter for the report. See "Working with Selection Filters" page [118](#page-117-0) for details.
- 5. Select the event you want to run the report on from the **Event** list. To generate reports for all events in the system, select **All Events**.
- 6. To narrow the scope of the report to a single sub-solicitation for an event, select the sub-solicitation from the **Sub-Solicitation list**. Otherwise, leave it set to **All Sub-Solicitations**.
- 7. Enter an optional title for the report in the **Enter a title for the report** field. This heading will appear in the title area of the report, under the report name.
- 8. If desired, you can enter additional selection filter criteria into the **Additional Criteria for Sponsor Report** field.
- 9. Click the **Preview** button to open the report in Preview mode. See "Previewing a Report" in the *DonorPerfect Reports Guide* for details on previewing reports.
- 10.Click the **Print** button to send the report to a printer. See "Printing a Report" in the *DonorPerfect Reports Guide* for details on printing reports.

### *Participant Report*

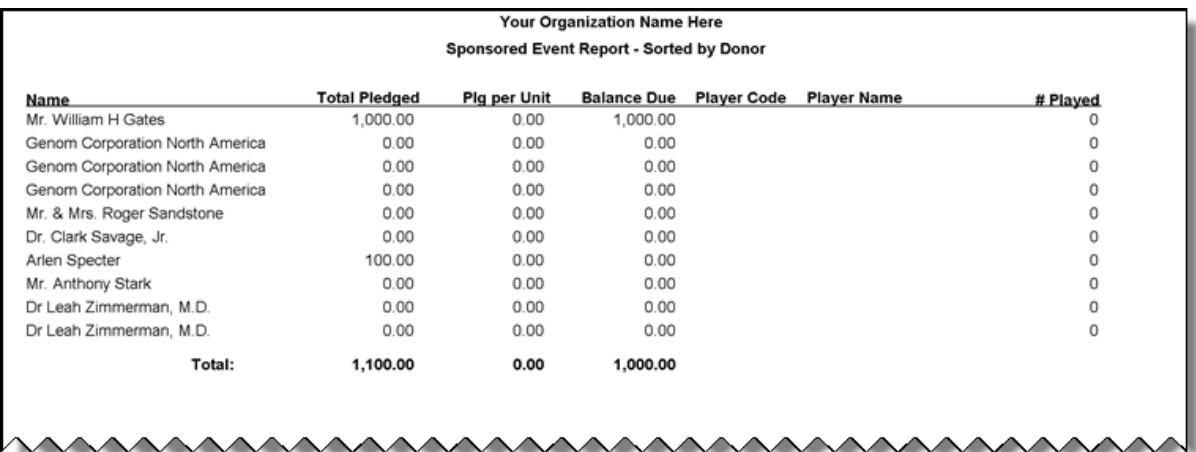

The Sponsored Event Report by Participant shows how much each participant raised for a specific event, such as a walk-a-thon or bowl-a-thon.

These reports are intended for marathon-type events, where a participant gets sponsors to donate based on the participant's performance.

See "Managing Sponsored Events" page [222](#page-221-0) for details on running sponsored events using DonorPerfect.

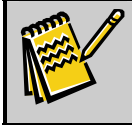

**Note:** Before you can run this report, you must have already set up the participants for the event.

**Important!** You should always update the pledge totals associated with sponsored events by clicking on the Update Sponsored Pledges button before running this report. This will ensure that the pledge totals are up to date. See "Computing Pledge Totals using the Update Sponsored Pledges Button" page [230](#page-229-0) for details.

### $\blacktriangleright$  To run the Participant Report:

- 1. In the Event Management Module, click on the **Event Reports** link. The Event Reports screen opens.
- 2. Under **Report Category**, select **Sponsored Events**.
- 3. Under **Select Report Type**, select **Participant Report**.
- 4. Check **Set Selection Filter** to set a selection filter for the report. See "Working with Selection Filters" page [118](#page-117-0) for details.
- 5. Select the event you want to run the report on from the **Event** list. To generate reports for all events in the system, select **All Events**.
- 6. To narrow the scope of the report to a single sub-solicitation for an event, select the sub-solicitation from the **Sub-Solicitation** list. Otherwise, leave it set to **All Sub-Solicitations**.
- 7. Select the **Detail** option to show the donations raised from each donor by each fundraiser, along with a total for each fundraiser. Select **Summary** to only display the total for each fundraiser.
- 8. Enter an optional title for the report in the **Enter a title for the report** field. This heading will appear in the title area of the report, under the report name.
- 9. If desired, you can enter additional selection filter criteria into the **Additional Criteria for Sponsor Report** field.
- 10.Click the **Preview** button to open the report in Preview mode. See "Previewing a Report" in the *DonorPerfect Reports Guide* for details on previewing reports.
- 11.Click the **Print** button to send the report to a printer. See "Printing a Report" in the *DonorPerfect Reports Guide* for details on printing reports.
## Auction Reports

## *Bid Sheets*

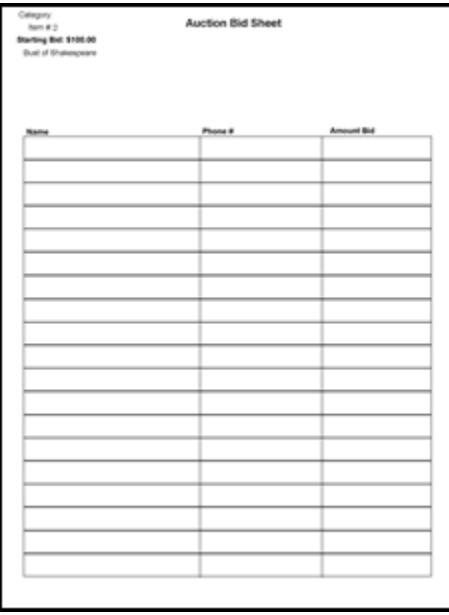

The Bid Sheet (used for silent auctions) prints one item per page, with a grid below for the donors to enter their name, phone # and price. This report assumes that the entire description of each item has been entered in the GNARR field.

### $\blacktriangleright$  To run the Bid Sheet Report

- 1. In the Event Management Module, click on the **Event Reports** link. The Event Reports screen opens.
- 2. Under **Report Category**, select **Auction**.
- 3. Under **Select Report Type**, select **Bid Sheets**.
- 4. Check **Set Selection Filter** to set a selection filter for the report. See "Working with Selection Filters" page [118](#page-117-0) for details.
- 5. Select the event you want to run the report on from the **Event** list. To generate reports for all events in the system, select **All Events**.
- 6. If desired, specify an item category code in the **Category** field, or click the magnifying glass icon  $( \mathbb{Q} )$  to select a category. If a category code is specified, only items from that category will appear in the report.
- 7. If desired, specify an auction item number in the **Item #** field to generate a bid sheet for that item only.
- 8. Enter the starting and ending dates of the date range for the report in the **Donations From** and **Through** fields. Items that fall outside of this date range will not appear in the report.
- 9. If desired, enter keywords in the **Item Description Contains** field. Only items whose descriptions contain the specified words will appear in the report.
- 10.Select the field(s) that you want to use to sort the report records from the **Sort Order** list.
- 11.Enter an optional title for the report in the **Enter a title for the report** field. This heading will appear in the title area of the report, under the report name.
- **12.** Click the **Preview** button to open the report in Preview mode. See "Previewing a Report" in the *DonorPerfect Reports Guide* for details on previewing reports.
- 13.Click the **Print** button to send the report to a printer. See "Printing a Report" in the *DonorPerfect Reports Guide* for details on printing reports.

### *Item Report*

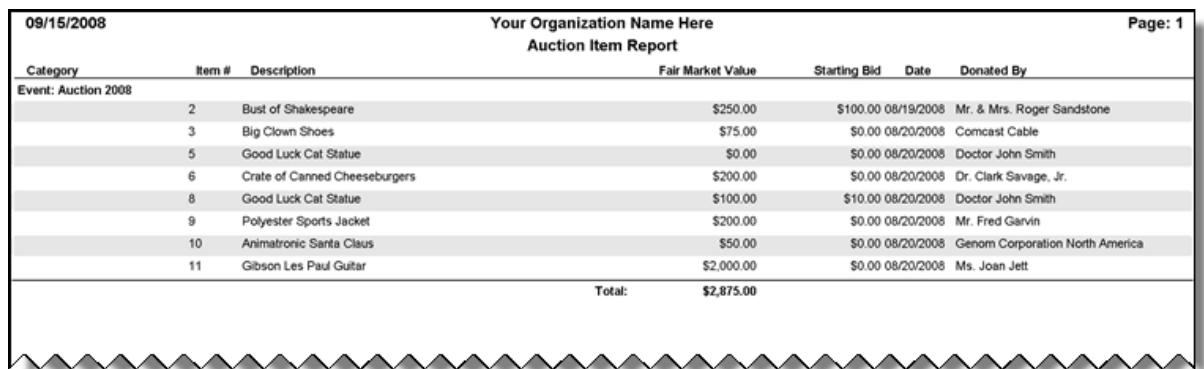

The Item Report lists the items that were donated to an auction.

#### $\blacktriangleright$  To run the Item Report

- 1. In the Event Management Module, click on the **Event Reports** link. The Event Reports screen opens.
- 2. Under **Report Category**, select **Auction**.
- 3. Under **Select Report Type**, select **Item Report**.
- 4. Check **Set Selection Filter** to set a selection filter for the report. See "Working with Selection Filters" page [118](#page-117-0) for details.
- 5. Select the event you want to run the report on from the **Event** list. To generate reports for all events in the system, select **All Events**.
- 6. If desired, specify an item category code in the **Category** field, or click the magnifying glass icon  $(\mathbb{R})$  to select a category. If a category code is specified, only items from that category will appear in the report.
- 7. If desired, specify an auction item number in the **Item #** field to generate a bid sheet for that item only.
- 8. Enter the starting and ending dates of the date range for the report in the **Donations From** and **Through** fields. Items that fall outside of this date range will not appear in the report.
- 9. If desired, enter keywords in the **Item Description Contains** field. Only items whose descriptions contain the specified words will appear in the report.
- 10.Select the field(s) that you want to use to sort the report records from the **Sort Order** list.
- 11.Select the **Detail** option to list each item for each auction, or select **Summary** to display only the total **Fair Market Value** for all items.
- 12.Enter an optional title for the report in the **Enter a title for the report** field. This heading will appear in the title area of the report, under the report name.
- **13.** Click the **Preview** button to open the report in Preview mode. See "Previewing a Report" in the *DonorPerfect Reports Guide* for details on previewing reports.
- 14.Click the **Print** button to send the report to a printer. See "Printing a Report" in the *DonorPerfect Reports Guide* for details on printing reports.

#### *Purchaser Report*

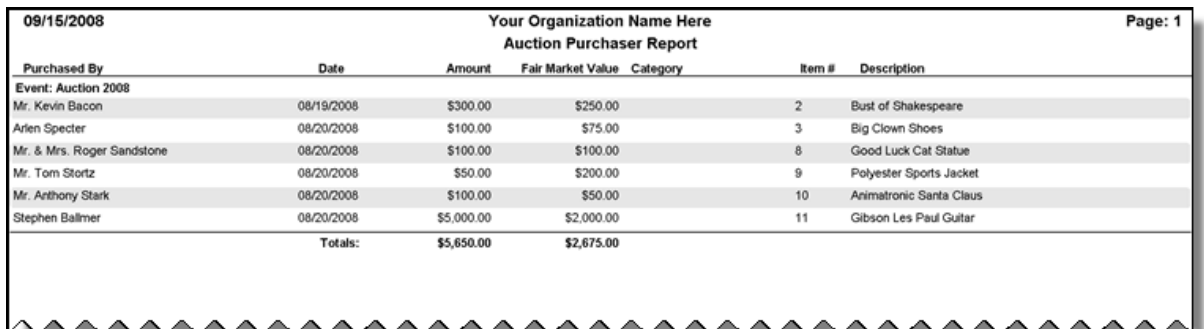

The Auction Report by Purchaser lists auction items bought by each purchaser.

#### $\blacktriangleright$  To run the Purchaser Report

- 1. In the Event Management Module, click on the **Event Reports** link. The Event Reports screen opens.
- 2. Under **Report Category**, select **Auction**.
- 3. Under **Select Report Type**, select **Purchaser Report**.
- 4. Check **Set Selection Filter** to set a selection filter for the report. See "Working with Selection Filters" page [118](#page-117-0) for details.
- 5. Select the event you want to run the report on from the **Event** list. To generate reports for all events in the system, select **All Events**.
- 6. If desired, specify an item category code in the **Category** field, or click the magnifying glass icon  $(\mathbb{R})$  to select a category. If a category code is specified, only items from that category will appear in the report.
- 7. If desired, specify an auction item number in the **Item #** field to generate a bid sheet for that item only.
- 8. Enter the starting and ending dates of the date range for the report in the **Donations From** and **Through** fields. Items that fall outside of this date range will not appear in the report.
- 9. If desired, enter keywords in the **Item Description Contains** field. Only items whose descriptions contain the specified words will appear in the report.
- 10.Select the field(s) that you want to use to sort the report records from the **Sort Order** list.
- 11.Select the **Detail** option to list each item for each auction, or select **Summary** to display only the total dollar amounts for all items.
- 12.Enter an optional title for the report in the **Enter a title for the report** field. This heading will appear in the title area of the report, under the report name.
- **13.** Click the **Preview** button to open the report in Preview mode. See "Previewing a Report" in the *DonorPerfect Reports Guide* for details on previewing reports.
- 14.Click the **Print** button to send the report to a printer. See "Printing a Report" in the *DonorPerfect Reports Guide* for details on printing reports.

# Special Event Reports

### *Auction Bid Sheets*

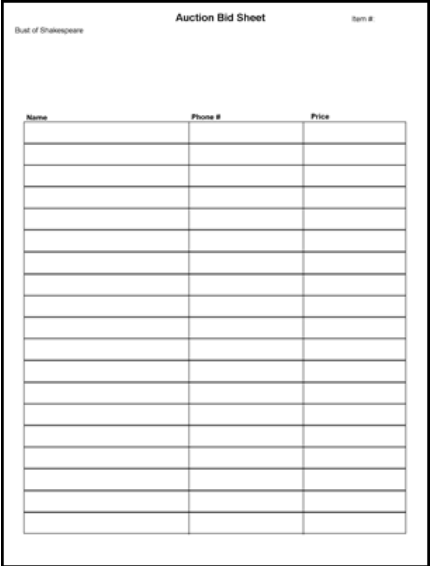

The Auction Bid Sheet report is an older version of the Bid Sheets report.

It is included for the convenience of existing users who take advantage of its unique features. It can still be used with auctions entered through the Event Management module, as well as with existing auctions.

The Auction Bid Sheet (used for silent auctions) prints one item per page, with a grid below for the donors to enter their name, phone #, and price. This report assumes that the entire description of each auction item has been entered in the GNARR field.

### ▶ To run the Auction Bid Sheet report

1. In the Event Management Module, click on the **Event Reports** link. The Event Reports screen opens.

- 2. Under **Report Category**, select **Special Event Reports**.
- 3. Under **Select Report Type**, select **Auction Bid Sheets**.
- 4. Check **Set Selection Filter** to set a selection filter for the report. See "Working with Selection Filters" page [118](#page-117-0) for details.
- 5. Select the event you want to run the report on from the **Event** list. To generate reports for all events in the system, select **All Events**.
- 6. To narrow the scope of the report to a single sub-solicitation for an event, select the sub-solicitation from the **Sub-Solicitation** list. Otherwise, leave it set to **All Sub-Solicitations**.
- 7. Enter an optional title for the report in the **Enter a title for the report** field. This heading will appear in the title area of the report, under the report name.
- 8. If desired, you can enter additional selection filter criteria into the **Additional Criteria for Auction** field.
- **9.** Click the **Preview** button to open the report in Preview mode. See "Previewing a Report" in the *DonorPerfect Reports Guide* for details on previewing reports.
- 10.Click the **Print** button to send the report to a printer. See "Printing a Report" in the *DonorPerfect Reports Guide* for details on printing reports.

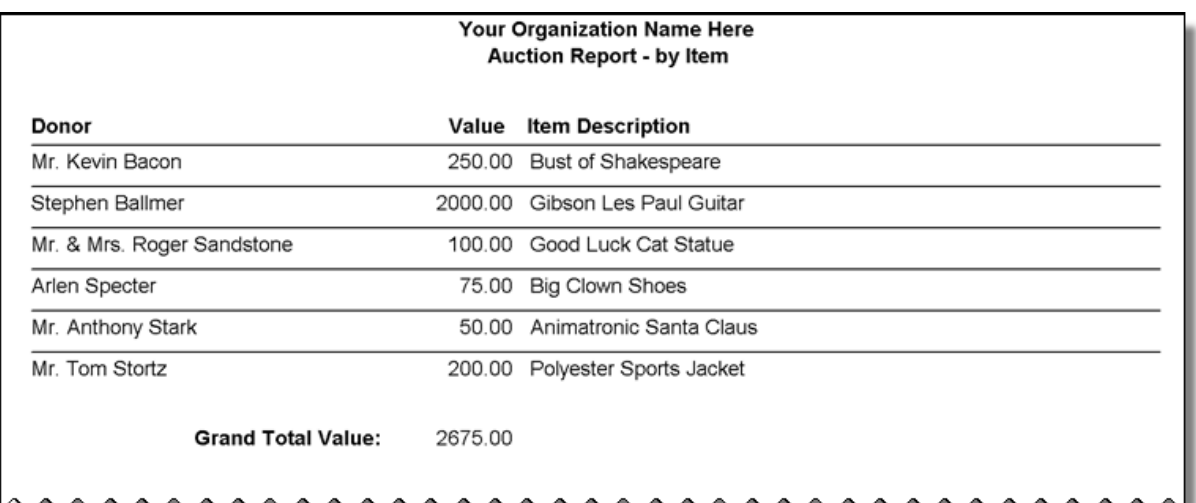

#### *Auction Report by Item*

The Auction Report by Item is an older version of the Item Report. It lists auction items donated and bought.

It is included for the convenience of existing users who take advantage of its unique features. It can still be used with auctions entered through the Event Management module, as well as with existing auctions.

### $\blacktriangleright$  To run the Auction Report by Item

1. In the Event Management Module, click on the **Event Reports** link. The Event Reports screen opens.

- 2. Under **Report Category**, select **Special Event Reports**.
- 3. Under **Select Report Type**, select **Auction Item Report**.
- 4. Check **Set Selection Filter** to set a selection filter for the report. See "Working with Selection Filters" page [118](#page-117-0) for details.
- 5. Select the event you want to run the report on from the **Event** list. To generate reports for all events in the system, select **All Events**.
- 6. To narrow the scope of the report to a single sub-solicitation for an event, select the sub-solicitation from the **Sub-Solicitation** list. Otherwise, leave it set to **All Sub-Solicitations**.
- 7. Enter an optional title for the report in the **Enter a title for the report** field. This heading will appear in the title area of the report, under the report name.
- 8. If desired, you can enter additional selection filter criteria into the **Additional Criteria for Auction** field.
- 9. Enter the field that you want to use to sort the Auction Report in the **Sort Field for Auction Report** field. If this field is empty, the report is sorted by donor name.
- 10.Click the **Preview** button to open the report in Preview mode. See "Previewing a Report" in the *DonorPerfect Reports Guide* for details on previewing reports.
- 11.Click the **Print** button to send the report to a printer. See "Printing a Report" in the *DonorPerfect Reports Guide* for details on printing reports.

### *Auction Report by Purchaser*

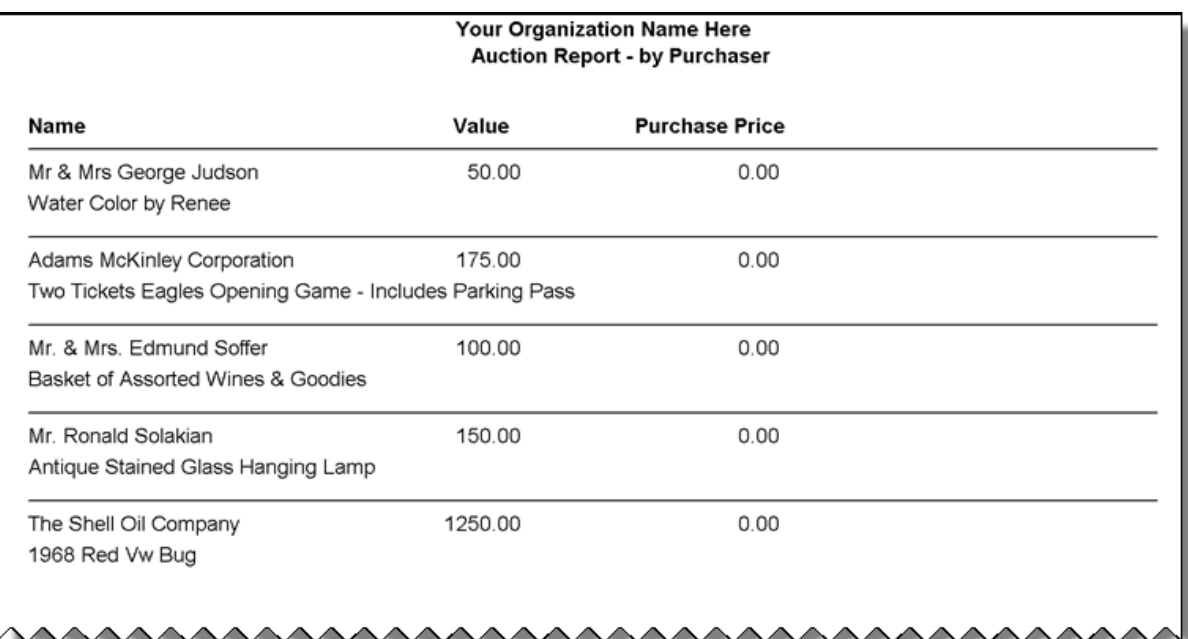

The Auction Report by Item is an older version of the Purchaser Report. It lists auction items donated and bought.

It is included for the convenience of existing users who take advantage of its unique features. It can still be used with auctions entered through the Event Management module, as well as with existing auctions.

#### $\blacktriangleright$  To run the Auction Report by Purchaser

- 1. In the Event Management Module, click on the **Event Reports** link. The Event Reports screen opens.
- 2. Under **Report Category**, select **Special Event Reports**.
- 3. Under **Select Report Type**, select **Auction Purchaser Report**.
- 4. Check **Set Selection Filter** to set a selection filter for the report. See "Working with Selection Filters" page [118](#page-117-0) for details.
- 5. Select the event you want to run the report on from the **Event** list. To generate reports for all events in the system, select **All Events**.
- 6. To narrow the scope of the report to a single sub-solicitation for an event, select the sub-solicitation from the **Sub-Solicitation** list. Otherwise, leave it set to **All Sub-Solicitations**.
- 7. Enter an optional title for the report in the **Enter a title for the report** field. This heading will appear in the title area of the report, under the report name.
- 8. If desired, you can enter additional selection filter criteria into the **Additional Criteria for Auction** field.
- 9. Click the **Preview** button to open the report in Preview mode. See "Previewing a Report" in the *DonorPerfect Reports Guide* for details on previewing reports.
- 10.Click the **Print** button to send the report to a printer. See "Printing a Report" in the *DonorPerfect Reports Guide* for details on printing reports.

**Note:** To run the Auction Report by Purchaser with auctions created before the existence of the Event Management module, the purchased item must be tied to the description and value of the item. You can do this one of two ways:

- **Use Item #:** assign each item a number (gift field ITEMNUM), and enter the number in both the item donor's gift and purchaser's gifts. In this case, you only need to enter the value and description of the item in the donor's record and not the purchaser's record.
- **Enter Value of Item in Purchaser's Record:** if you do not use the item number, you need to enter the value and description of the item in both the donor's record and the purchaser's record.

### *Event Setup*

The Event Setup screen is not a report at all, though it can be found among the Special Event reports. It doesn't produce any kind of on-screen or printed output.

Rather, it provides a method for assigning guests at an event to teams and/or seats.

▶ To assign guests to seats or teams using the Event Setup screen

- 1. In the Event Management Module, click on the **Event Reports** link. The Event Reports screen opens.
- 2. Under **Report Category**, select **Special Event Reports**.
- 3. Under **Select Report Type**, select **Event Setup**.
- 4. Check **Set Selection Filter** to set a selection filter. This will allow you to confine your work to a subset of the guests for an event. See "Working with Selection Filters" page [118](#page-117-0) for details.
- 5. Select the event you want to work with from the **Event** list. To work with guests for all events in the system, select **All Events**.
- 6. To narrow the scope of your work to a single sub-solicitation for an event, select the sub-solicitation from the **Sub-Solicitation** list. Otherwise, leave it set to **All Sub-Solicitations**.
- 7. The **Fields to show during Seat Assignment** field determines the fields that are displayed in the Seating Assignments grid.
- 8. The **Fields to show during Team Assignment** field determines the fields that are displayed in the Team Assignments grid.
- **9.** To assign seat numbers to guests:
	- a. Click the **Assign Seating** button. The Seating Assignments screen will open:

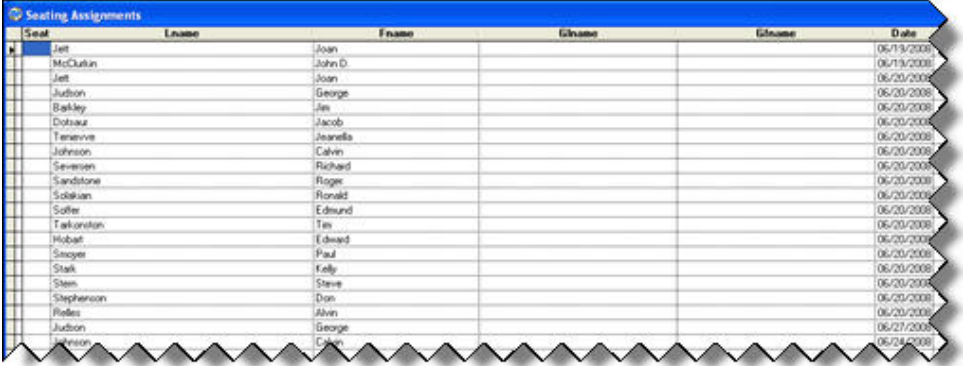

- b. Enter a number in the **Seat** column of the grid to assign a seat to a guest.
- c. When finished entering seat numbers, click the **ESC** key on your keyboard, or click the close (**X**) button in the upper right corner of the Seating Assignments window to close the window and return to the Event Setup screen.

**10.** To assign guests to teams:

a. Click the **Assign Teams** button. The Team Assignments screen will open:

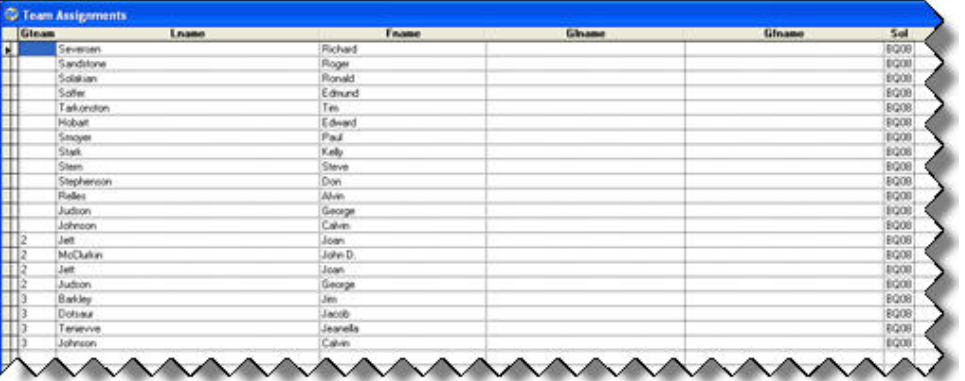

- b. Enter a number in the **Gteam** column of the grid to assign a team number to a guest.
- c. When finished entering team numbers, click the **ESC** key on your keyboard, or click the close (**X**) button in the upper right corner of the Team Assignments window to close the window and return to the Event Setup screen.

11.Click the **Cancel** button to exit the Event Setup screen.

#### *Name Tags*

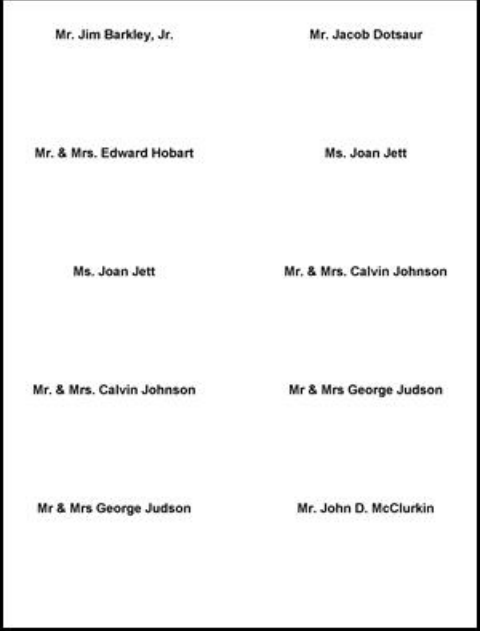

The Name Tags report helps you print up sheets of name tags for attendees of an event.

#### $\blacktriangleright$  To run the Name Tags report

- 1. In the Event Management Module, click on the **Event Reports** link. The Event Reports screen opens.
- 2. Under **Report Category**, select **Special Event Reports**.
- 3. Under **Select Report Type**, select **Name Tags**.
- 4. Check **Set Selection Filter** to set a selection filter for the report. See "Working with Selection Filters" page [118](#page-117-0) for details.
- 5. Select the event you want to run the report on from the **Event** list. To generate reports for all events in the system, select **All Events**.
- 6. To narrow the scope of the report to a single sub-solicitation for an event, select the sub-solicitation from the **Sub-Solicitation** list. Otherwise, leave it set to **All Sub-Solicitations**.
- 7. Enter an optional title for the report in the **Enter a title for the report** field. This heading will appear in the title area of the report, under the report name.
- 8. If desired, you can enter additional selection filter criteria into the **Additional Criteria for Seating Report & Name Tags** field.
- 9. Click the **Preview** button to open the report in Preview mode. See "Previewing a Report" in the *DonorPerfect Reports Guide* for details on previewing reports.
- 10.Click the **Print** button to send the report to a printer. See "Printing a Report" in the *DonorPerfect Reports Guide* for details on printing reports.

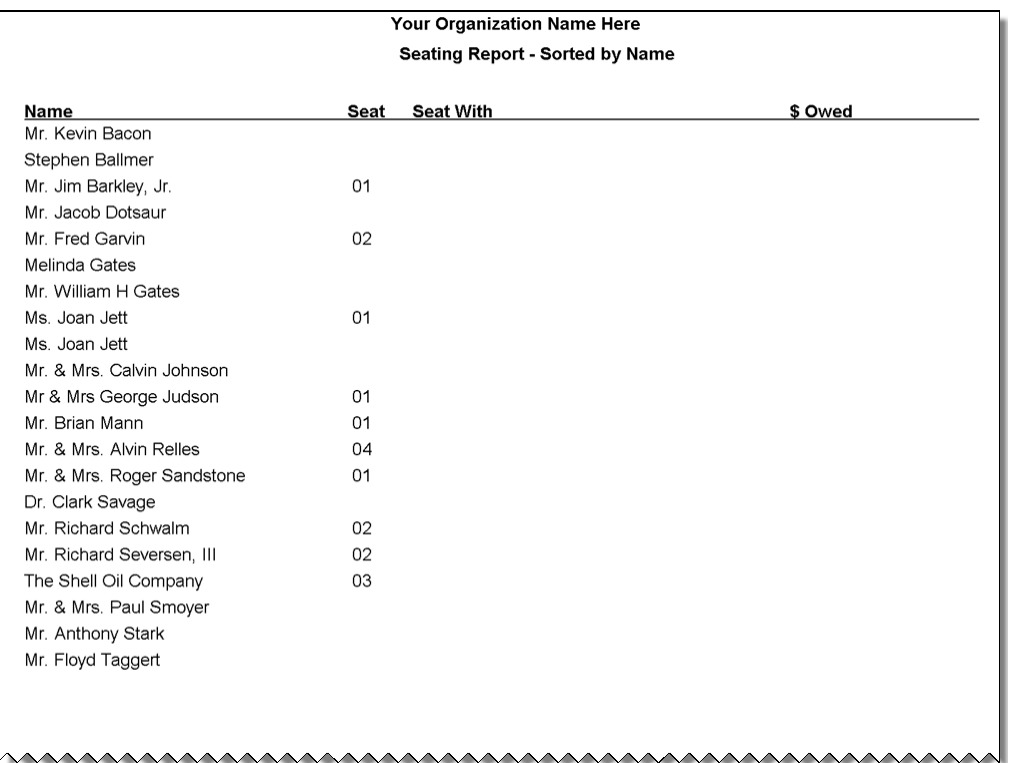

## *Seating Report – Sorted by Name*

The Seating Report by Name lists the name and seat assignment of guests for an event, sorted alphabeticaly by name.

### ▶ To run the Seating Report Sorted by Name

1. In the Event Management Module, click on the **Event Reports** link. The Event Reports screen opens.

- 2. Under **Report Category**, select **Special Event Reports**.
- 3. Under **Select Report Type**, select **Seating by Name**.
- 4. Check **Set Selection Filter** to set a selection filter for the report. See "Working with Selection Filters" page [118](#page-117-0) for details.
- 5. Set **Event** to the name of the event you want to generate a report for. To generate the report for all events, select **All Events**.
- 6. Optionally, you can select a **Sub-Soliciation**.
- 7. Enter an optional title for the report in the **Enter a title for the report** field. This heading will appear in the title area of the report, under the report name.
- 8. Click the **Preview** button to open the report in Preview mode. See "Previewing a Report" in the *DonorPerfect Reports Guide* for details on previewing reports.
- 9. Click the **Print** button to send the report to a printer. See "Printing a Report" in the *DonorPerfect Reports Guide* for details on printing reports.

*Seating – by Seat/Table* 

| Your Organization Name Here<br><b>Table Seating - Sorted by Seat</b> |                  |                |         |
|----------------------------------------------------------------------|------------------|----------------|---------|
| Name                                                                 | <b>Seat With</b> | # Attending    | \$ Owed |
| Table #                                                              |                  |                |         |
| Mr. Kevin Bacon                                                      |                  | 0              |         |
| Stephen Ballmer                                                      |                  | 0              |         |
| Mr. Jacob Dotsaur                                                    |                  | 0              |         |
| Melinda Gates                                                        |                  | 0              |         |
| Mr. William H Gates                                                  |                  | 0              |         |
| Ms. Joan Jett                                                        |                  | 0              |         |
| Mr. & Mrs. Calvin Johnson                                            |                  | 0              |         |
| Dr. Clark Savage                                                     |                  | 0              |         |
| Mr. & Mrs. Paul Smoyer                                               |                  | O              |         |
| Mr. Anthony Stark                                                    |                  | 0              |         |
| Mr. Floyd Taggert                                                    |                  | 0              |         |
| <b>Count for Table #</b><br>$\ddot{\phantom{a}}$                     | 0                |                |         |
| Table #01                                                            |                  |                |         |
| Mr. Jim Barkley, Jr.                                                 |                  | 1              |         |
| Ms. Joan Jett                                                        |                  | 1              |         |
| Mr & Mrs George Judson                                               |                  | $\overline{2}$ |         |
| Mr. Brian Mann                                                       |                  | 1              |         |
| Mr. & Mrs. Roger Sandstone                                           |                  | $\overline{2}$ |         |
| Count for Table #01 :                                                | $\overline{7}$   |                |         |
| Table #02                                                            |                  |                |         |
| Mr. Fred Garvin                                                      |                  | 1              |         |
| Mr. Richard Schwalm                                                  |                  | 1              |         |
| Mr. Richard Seversen, III                                            |                  | $\overline{2}$ |         |
| Count for Table #02 :                                                | 4                |                |         |

The Seating Report by Name lists the name of each donor sitting at each table. It includes table counts for each table.

#### ▶ To run the Seating Report Sorted by Table

- 1. In the Event Management Module, click on the **Event Reports** link. The Event Reports screen opens.
- 2. Under **Report Category**, select **Special Event Reports**.
- 3. Under **Select Report Type**, select **Seating by Seat/Table**.
- 4. Check **Set Selection Filter** to set a selection filter for the report. See "Working with Selection Filters" page [118](#page-117-0) for details.
- 5. Set **Event** to the name of the event you want to generate a report for. To generate the report for all events, select **All Events**.
- 6. Optionally, you can select a **Sub-Soliciation**.
- 7. Select the **Detail** option to list each person seated at a table, or select **Summary** to display only the totals for each table.
- 8. Enter an optional title for the report in the **Enter a title for the report** field. This heading will appear in the title area of the report, under the report name.
- 9. Click the **Preview** button to open the report in Preview mode. See "Previewing a Report" in the *DonorPerfect Reports Guide* for details on previewing reports.
- 10.Click the **Print** button to send the report to a printer. See "Printing a Report" in the *DonorPerfect Reports Guide* for details on printing reports.

### *Team Report – by Name*

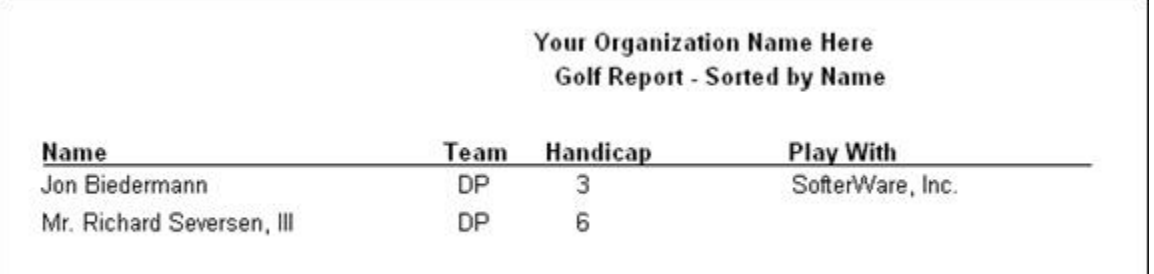

The Team Report by Name lists the attendee names and team assignments for events, such as golf tournaments, that have teams. It is sorted alphabetically by name.

### $\blacktriangleright$  To run the Team Report by Name

- 1. In the Event Management Module, click on the **Event Reports** link. The Event Reports screen opens.
- 2. Under **Report Category**, select **Special Event Reports**.
- 3. Under **Select Report Type**, select **Team Report by Name**.
- 4. Check **Set Selection Filter** to set a selection filter for the report. See "Working with Selection Filters" page [118](#page-117-0) for details.
- 5. Select the event you want to run the report on from the **Event** list. To generate reports for all events in the system, select **All Events**.
- 6. To narrow the scope of the report to a single sub-solicitation for an event, select the sub-solicitation from the **Sub-Solicitation** list. Otherwise, leave it set to **All Sub-Solicitations**.
- 7. Enter an optional title for the report in the **Enter a title for the report** field. This heading will appear in the title area of the report, under the report name.
- 8. If desired, you can enter additional selection filter criteria into the **Additional Criteria for Team Report** field.
- 9. Click the **Preview** button to open the report in Preview mode. See "Previewing a Report" in the *DonorPerfect Reports Guide* for details on previewing reports.
- 10.Click the **Print** button to send the report to a printer. See "Printing a Report" in the *DonorPerfect Reports Guide* for details on printing reports.

#### *Team Report – by Team*

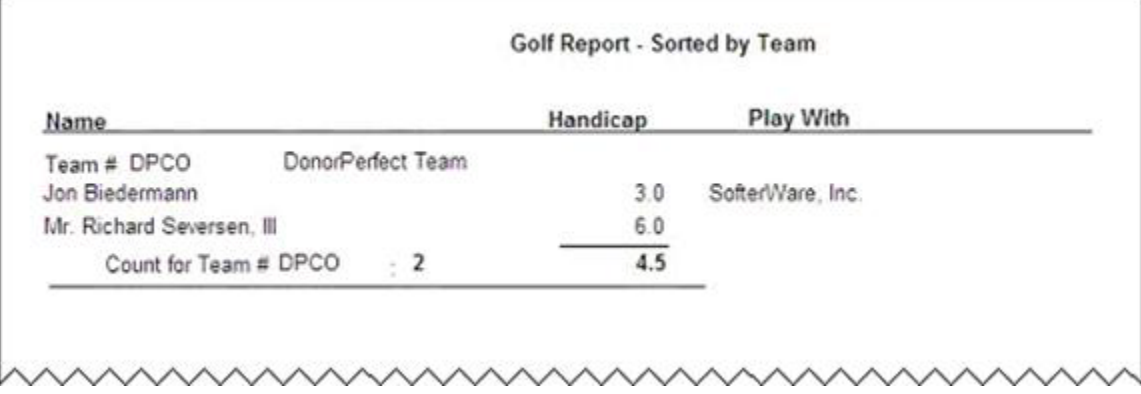

The Team Report by Team lists the names of each person on each team. It also calculates an average handicap per team.

#### $\blacktriangleright$  To run the Team Report by Team

- 1. In the Event Management Module, click on the **Event Reports** link. The Event Reports screen opens.
- 2. Under **Report Category**, select **Special Event Reports**.
- 3. Under **Select Report Type**, select **Team Report by Team**.
- 4. Check **Set Selection Filter** to set a selection filter for the report. See "Working with Selection Filters" page [118](#page-117-0) for details.
- 5. Select the event you want to run the report on from the **Event** list. To generate reports for all events in the system, select **All Events**.
- 6. To narrow the scope of the report to a single sub-solicitation for an event, select the sub-solicitation from the **Sub-Solicitation** list. Otherwise, leave it set to **All Sub-Solicitations**.
- 7. Select the **Detail** option to list details for each attendee on each team, or select **Summary** to display only the total attendees on each team.
- 8. Enter an optional title for the report in the **Enter a title for the report** field. This heading will appear in the title area of the report, under the report name.
- 9. If desired, you can enter additional selection filter criteria into the **Additional Criteria for Team Report** field.
- **10.** Click the **Preview** button to open the report in Preview mode. See "Previewing a Report" in the *DonorPerfect Reports Guide* for details on previewing reports.
- 11.Click the **Print** button to send the report to a printer. See "Printing a Report" in the *DonorPerfect Reports Guide* for details on printing reports.

# **Customizing Event Entry Screens**

The Modify Event Entry Screens link allows you to customize the event entry screens.

This screen functions identically to the standard screen for modifying DonorPerfect data entry screens.

See "Customizing Data Entry Screens and Tables" in the *DonorPerfect Administrator's Guide* for details on modifying screens.

# **10. Using Additional DonorPerfect Modules**

# **Overview**

You have the option to purchase several additional modules to help you manage your fundraising program. The following modules are available:

- ["Accounting Interface Module"](#page-267-0)—see page 268
- ["Constant Contact Module](#page-268-0)"—see page 269
- ["Using the Event Management Module](#page-194-0)s—see page 195
- ["Gift Scanning Module"](#page-270-0)—see page 271
- ["Import Module](#page-271-0)"—see page [272](#page-271-0)

# **"[Import Outlook Email Module](#page-272-0)**

[DonorPerfect allows you to import emails from Microsoft Outlook and create contact records](#page-272-0)  [based on them.](#page-272-0) 

[This process can be set up to run automatically, or the Import Outlook Email module allows](#page-272-0)  [you to trigger the process manually.](#page-272-0) 

[See "Integrating Contact Information with Outlook" page 115 for details on this feature.](#page-272-0) 

- [Insta-Charge Module"](#page-272-0)—see page 273
- ["Online Donation Module \(Donate.net\)](#page-273-0)"—see page 274
- ["WealthEngine Module](#page-274-0)"—see page 275
- ["WebLink Module](#page-275-0)"—see page 276

This section details the benefits and features of each of the additional modules. When you purchase one of these modules, you'll receive a separate manual that details how to use the module.

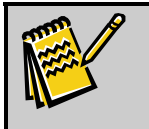

**Note:** For more information on purchasing these modules, contact your Regional Account Representative.

# <span id="page-267-0"></span>**Accounting Interface Module**

DonorPerfect offers an interface to the most popular nonprofit accounting systems through its Accounting Interface Module. This interface allows all your gift transactions to be easily summarized by your Chart of Accounts categories and posted automatically to your existing General Ledger system.

# Accounting System

You can interface with the following accounting programs\*:

- MIP
- Peachtree
- QuickBooks

## Features

The following features are available with the Accounting Interface Module:

- Saves time and reduce errors by eliminating the need to enter data twice
- Posts DonorPerfect data into the corresponding fields of your accounting package
- Identifies debit and credit accounts
- Provides full journal entries
- Allows you to choose a summary or detailed information transfer
- Allows you to utilize user-defined codes

# <span id="page-268-0"></span>**Constant Contact Module**

We've partnered with Constant Contact® to provide an easy, affordable way to expand your email database of website visitors and donors. Use this service to create and send professional HTML e-mail newsletters, solicitations, or constituent alerts—and to measure the success of your campaigns.

## **Benefits**

- Improve the professionalism of your communications without a graphic artist
- No technical expertise required
- Better information on campaign results (including link tracking)
- Affordable rates start as low as \$10/month

## Features

- Customizable visitor website signup form
- Easily import names and e-mail addresses from DonorPerfect (or any file)
- Over 50 professional templates available
- Hosts and manages your e-mail database (including un-subscribes and bounces)
- Automatically formats for HTML and Text
- Instant reporting on opens, bounce-backs and other critical measures

# **EZ-EFT Module/Pre-Authorized Payments**

Would you like to reduce your fund-raising costs, increase the lifetime value of your donors, while making it as easy as possible for your donors to give on a regular basis? It may seem too good to be true, but by creating a successful pre-authorized gift program, you really can achieve all these benefits for your organization. Many DonorPerfect clients have done so, including one that is processing thousands of pre-authorized donations each month, averaging \$30,000- \$40,000 in gifts.

DonorPerfect users can collect one-time or on-going donations by direct electronic transfer with our EZ-EFT (Electronic Funds Transfer) Direct Giving module. This unique module allows your donors to pre-authorize the automatic payment of pledges by their bank or credit cards. DonorPerfect stores the needed account information and creates, posts, and transmits donations electronically to your account. The transfers appear on your donor's bank or credit card statements. This approach allows nonprofits of any size to take advantage of the same technology used by large corporations.

# **Benefits**

The Pre-Authorized Payments/EZ-EFT Module gives you the following benefits:

- **Less Administrative Time and Cost:** EZ-EFT will automatically collect and record gifts, and adjust pledge balances, saving posting time and cost. By eliminating the high cost pledge collection, you'll net more funds for your organization.
- **Automatic Fulfillment and Reliable Cash Flow:** Once donors sign-up for Direct Giving, pledge collection is automatic. This means all pledges are paid, and your cash flow will be improved and predictable. Instead of spending your valuable time sending pledge reminders, send your donor a letter of appreciation!
- **Encourages Larger Gifts and Annual Renewals:** By allowing donors to spread their contributions over the year, it is easier to generate larger pledges. And once a donor makes an EZ-EFT Direct Gift, you can count on increased annual renewals and giving levels.
- **Enhanced Convenience for Donors:** EZ-EFT is simple for your donors. They won't have to remember to write checks or renew their pledges, making their busy lives easier.
- **Better Security and Control of Funds:** No more worrying about lost checks, mishandled funds, or deposits not being made in a timely fashion.

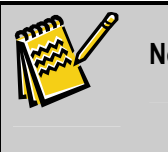

**Note:** Want to learn more about pre-authorized giving? Ask your account manager for our free white paper: "Creating a Successful Preauthorized Giving Program."

# <span id="page-270-0"></span>**Gift Scanning Module**

The Gift Scanning Module allows you to use a hand-held OCR scanner to scan in donations from a remittance card instead of typing them in, resulting in speedy, accurate data entry.

This module works with many brands of scanner, but we recommend the 833 Wand Scanner from CAERE Corporation. You can purchase this particular scanner through DonorPerfect or through a local computer supplier. The scanner attaches to your computer's keyboard and reads in the donor ID # and solicitation code printed in barcode format on your reply pieces.

# Benefits

The Gift Scanning Module gives you the following benefits:

- Saves Time
- Reduces Chance of Error
- Allows quick conversion of prospect files into active donors
- No custom programming required

## Features

The Gift Scanning Module offers you the following features:

- Donations entered are balanced to a bank deposit. An audit trail is also established, linking donors to each gift, as well as tracking who entered the data.
- Donations can be downloaded from a bank or cash management firm.
- High-level fund-raising reports can be produced for each batch that is posted. This allows you to evaluate the net income performance at any time during the campaign.
- Donors who respond to an outside prospect mailing can automatically be added to the DonorPerfect table once a contribution is made.
- A thank-you letter can be assigned to the donor, based on a criteria table.

## <span id="page-271-0"></span>**Import Module**

The Import Module makes it easy to import new records or update existing records. With this module, you can import and update:

- Names and mailing addresses
- Phone numbers and email addresses
- Gifts and Codes
- Pledges, including pledge payments

## **Benefits**

The Import Module gives you the following benefits:

- Eliminates data entry time
- Makes it easy to enhance the quality of your data using external sources
- Facilitates integration of DonorPerfect with other sources

## Features

The Import Module offers you the following features:

- Advanced logic helps match data automatically between the import file and DonorPerfect
- Multiple ways to find and match records
- Save & reuse (multiple) import settings (profiles)
- Option to force pledge amounts protects against lost revenue
- Links pledges and gifts automatically
- Import multiple gifts for the same donor
- Preview data during import
- Automatic field analysis checks for mismatched field types or lengths, as well as missing required data
- Fix-on-the-fly allows you correct data without leaving import
- Import summary shows number of records processed, added, updated or bypassed
- Safeguards ensure records are added correctly before import

# <span id="page-272-0"></span>**Import Outlook Email Module**

DonorPerfect allows you to import emails from Microsoft Outlook and create contact records based on them.

This process can be set up to run automatically, or the Import Outlook Email module allows you to trigger the process manually.

See "Integrating Contact Information with Outlook" page [115](#page-114-0) for details on this feature.

# **Insta-Charge Module**

Insta-Charge provides fully integrated credit card processing for one-time donations directly from within DonorPerfect Online and DonorPerfect Visual Edition. Just click on the credit card icon when entering a gift and fill in the donor's credit card information. Insta-Charge validates the card information and authorizes the transaction in real time. The funds are then automatically sent to your designated bank account – normally within 24 hours! No need for a credit card terminal or double entry of data.

## **Benefits**

The Insta-Charge Module gives you the following benefits:

- Less data entry since donor information is automatically filled in and credit card payment data is included in gift history.
- Immediate validation of card data allows any issues (declines, etc.) to be resolved quickly and immediately.
- Integrated process eliminates challenges of reconciling credit card statements with donation records.
- Secure web-based process protects confidential donor data.

# <span id="page-273-0"></span>**Online Donation Module (Donate.net)**

The Online Import Module (Donate.net) allows your organization to add a secure online giving link to your existing website with virtually no effort or expense. This service handles all the processing and allows you to offer flexible giving levels, honorariums, memberships, special event tickets, or fund-raising items. You can then quickly and easily download your transactions and import them into your DonorPerfect system.

You can use this module to process the following types of gifts:

- Donations
- Honorariums
- Special event tickets
- Memberships
- Fund-raising item sales

## Features

The Online Donation Module offers you the following features:

- Instantly offers a new cost-effective way to work with constituents
- Secures credit card processing protects donor confidentiality
- Integrates with DonorPerfect so no data re-entry is necessary
- Automated e-mail confirmation for donors
- No high cost of development and maintenance
- Flexible design allows handling of most types of transactions
- Does not require complex paperwork or long wait for online merchant account.

# <span id="page-274-0"></span>**WealthEngine Module**

Identifying potential major donors and targeting annual or capital campaigns is a snap, thanks to DonorPerfect's integration partnership with WealthEngine. With this service, you can screen your donor database using WealthEngine's sophisticated prospect research system. The rating data on matching donors is easily imported into DonorPerfect, where it can be used for targeting campaigns and solicitations.

# Benefits

- Screened or on-demand data on donor, prospect, company, or foundation wealth
- More than 25 top sources of public data—including real estate, philanthropy, stock ownership and hard assets
- Unique rating system to assist with targeting and segmenting for major gifts, planned giving, and annual fund campaigns
- Web-based research center gives you the latest information on a donor, prospect, company or foundation
- Quick links to your VIPs and adjustable giving capacity rating and scoring
- Integration with DonorPerfect brings data directly into the appropriate fields

# Available Services

Screen all or just a segment of your DonorPerfect database against Wealth Engine's data services. This data analysis applies statistical models to calculate ratings and scoring for each matched record. Summary information can be easily imported back into your DonorPerfect database for further reporting and filtering. The result is clear, comprehensive information that you can take from desktop to donor meeting.

## *WebService Research Center*

A web-based research tool with immediate results on individuals, nonprofits, foundations and companies. With each look-up, all the source databases are scanned for the latest information and then compiled. You access the most current data on valuable hard asset information like real estate, pension and income, as well as philanthropic and biographical data.

## *Additional WebService Options*

**WebConnect—**This provides a Wealth Engine lookup button directly from within DonorPerfect. This one-click access to the WebService Research Center puts up-to-the-minute detailed wealth information at your fingertips.

**Pinpoint—**This add-on service provides proprietary stock information and a news alert service.

# <span id="page-275-0"></span>**WebLink Module**

WebLink allows your organization to securely and efficiently offer online forms for a variety of purposes. WebLink is an Internet-based application that provides highly customizable forms as links from your existing website. The service can collect data and, if you desire, process payments. You can review the signups and then quickly and easily import them into your DonorPerfect system.

## Features

- Unique flexible design allows for completely customizable forms
- Integrates with your existing website just add links!
- Flexible "shopping cart" for selection of giving options, premiums, special events, etc.
- Optional Secure 128-bit encryption credit card processing
- Automatic data validation
- E-mail confirmations
- Online waiver form acceptance
- Download directly into DonorPerfect or DonorPerfect Online, allowing you to manage all transactions in a unified way

# **Appendix A —Tables & Field Descriptions**

This appendix outlines the fields included in each of the following tables: **DP.DBF**, **DPADD.DBF**, **DPPHONE.DBF**, **DPPHONID.DBF**, **DPGIFT.DBF**, **DPOTHER.DBF**, **DPOTHER2.DBF**, and **DPCODES.DBF**. For each field, you'll see the name of the field, the data type, and a brief description. If you need more information on any field, please contact DonorPerfect support.

## *Main (DP.DBF) Table*

The DP.DBF table includes the main demographic information for donors in your system; it also includes calculated fields information. The following grid details the fields included in DP.DBF. The grid uses the following notations to denote specific types of fields:

#### \*Required Fields

\*\*Calculated but Optional

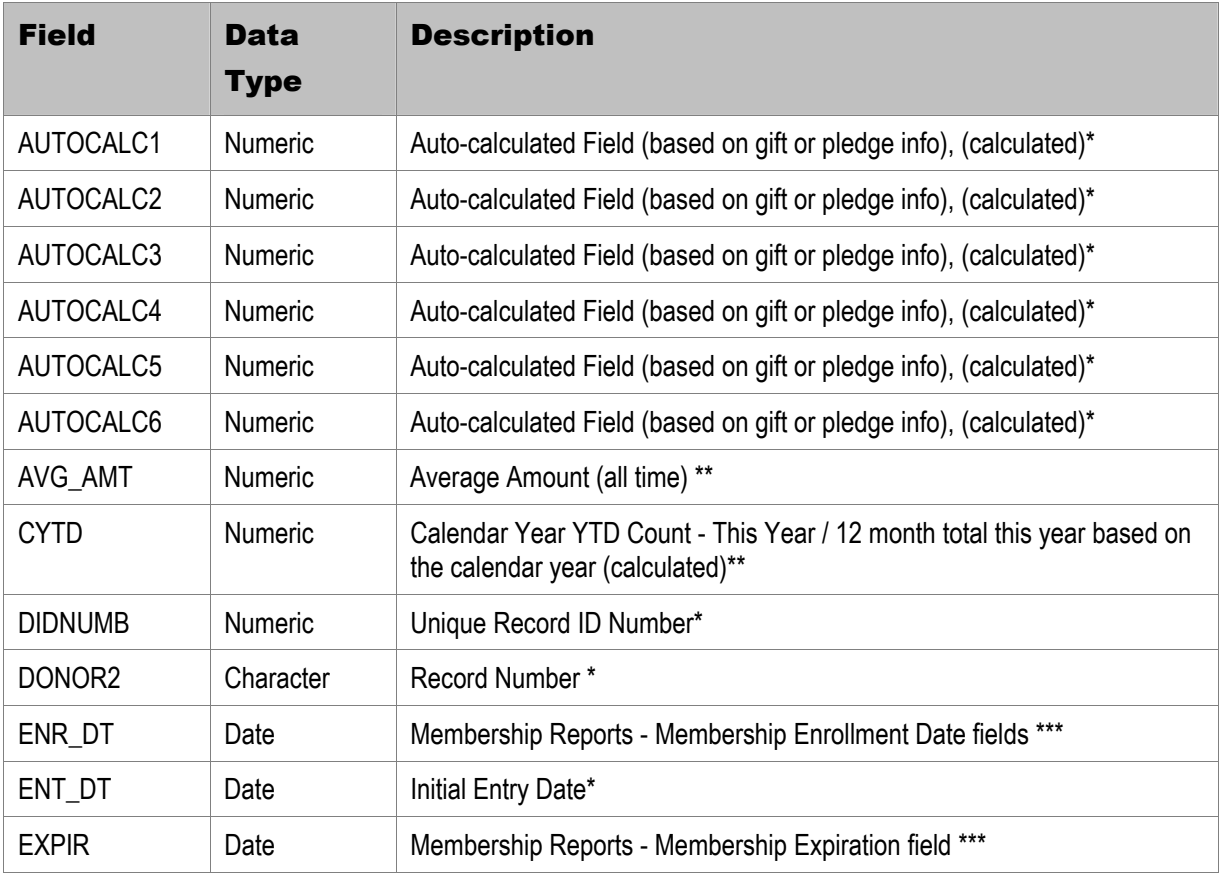

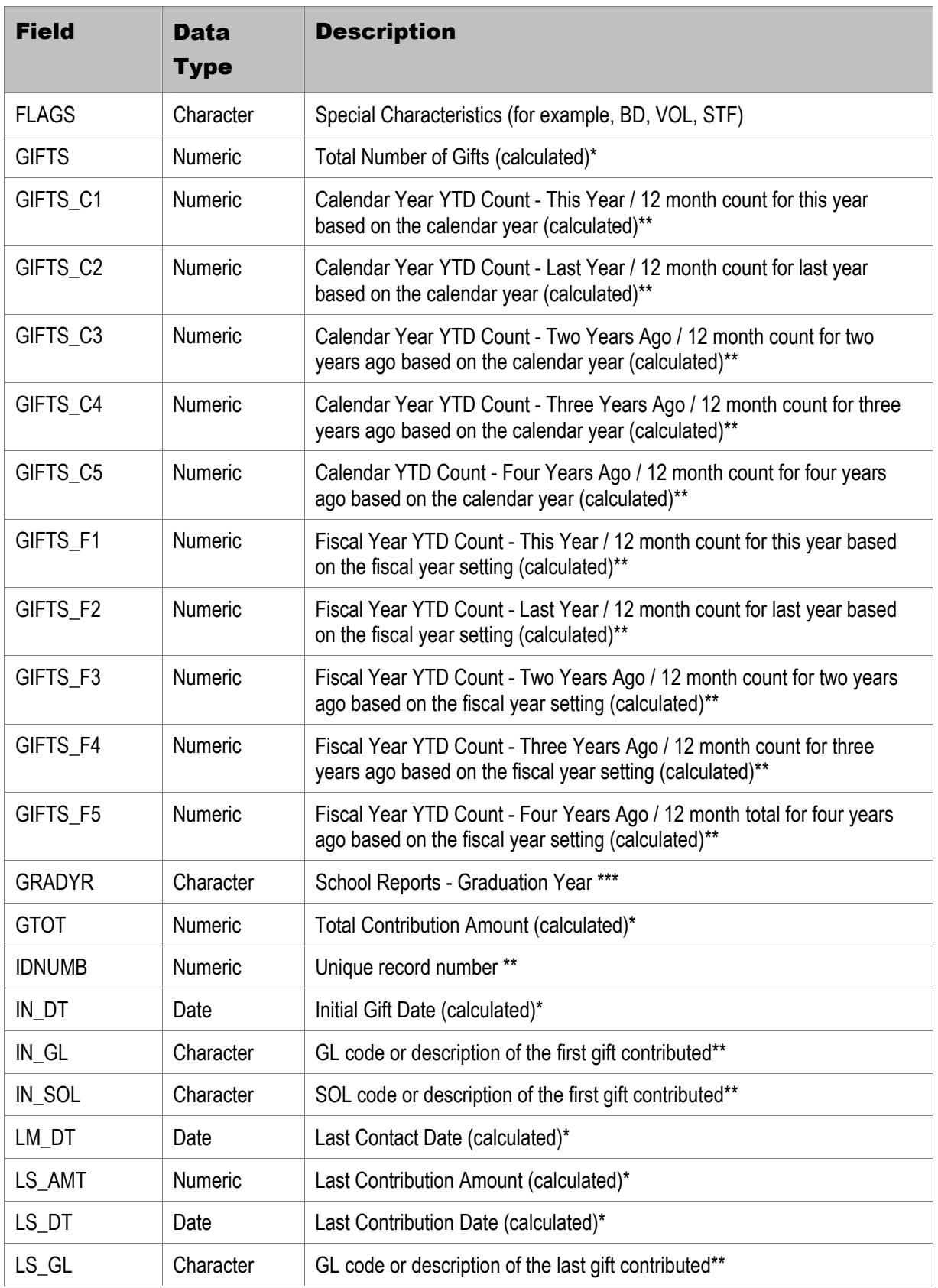

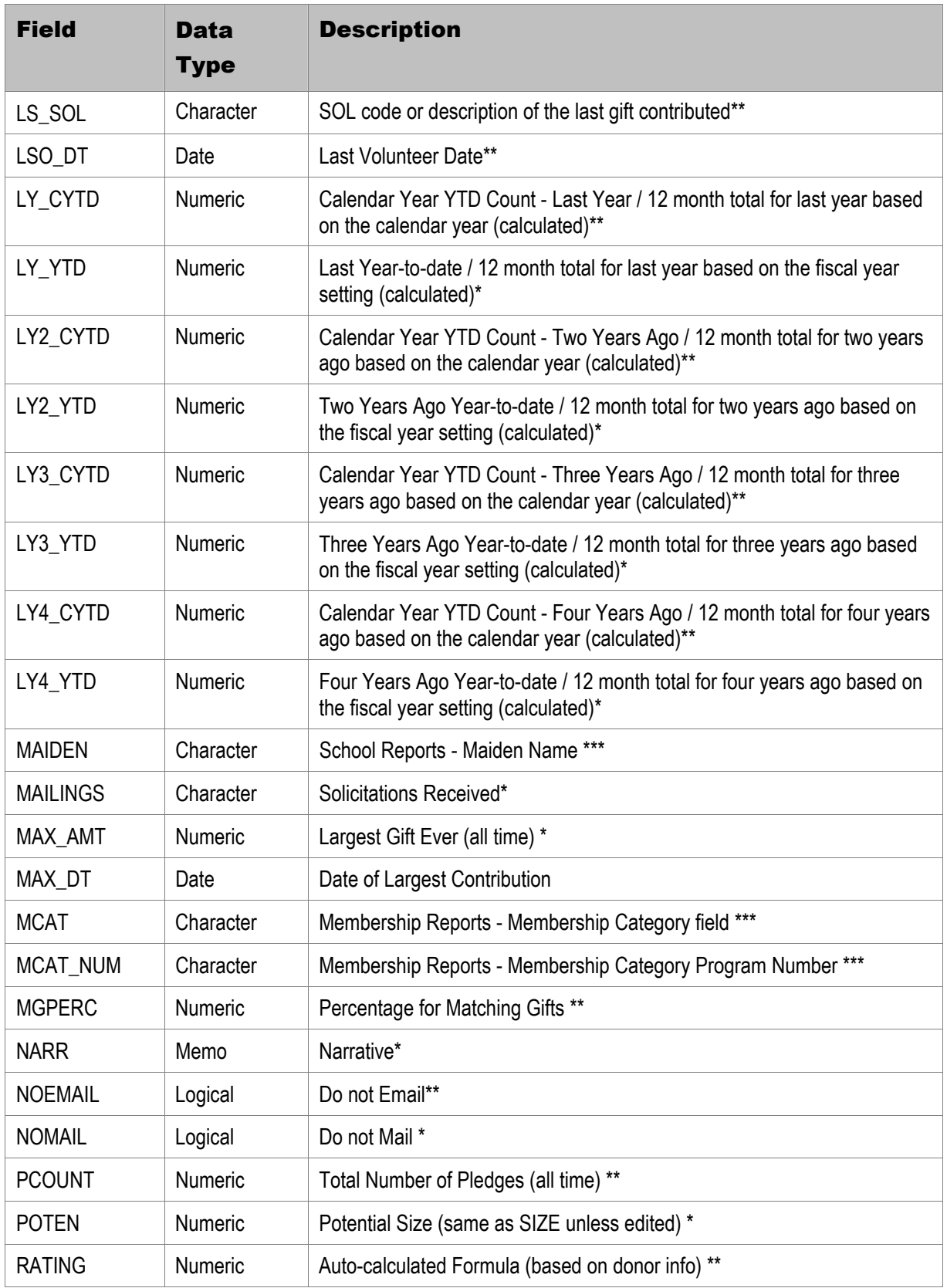

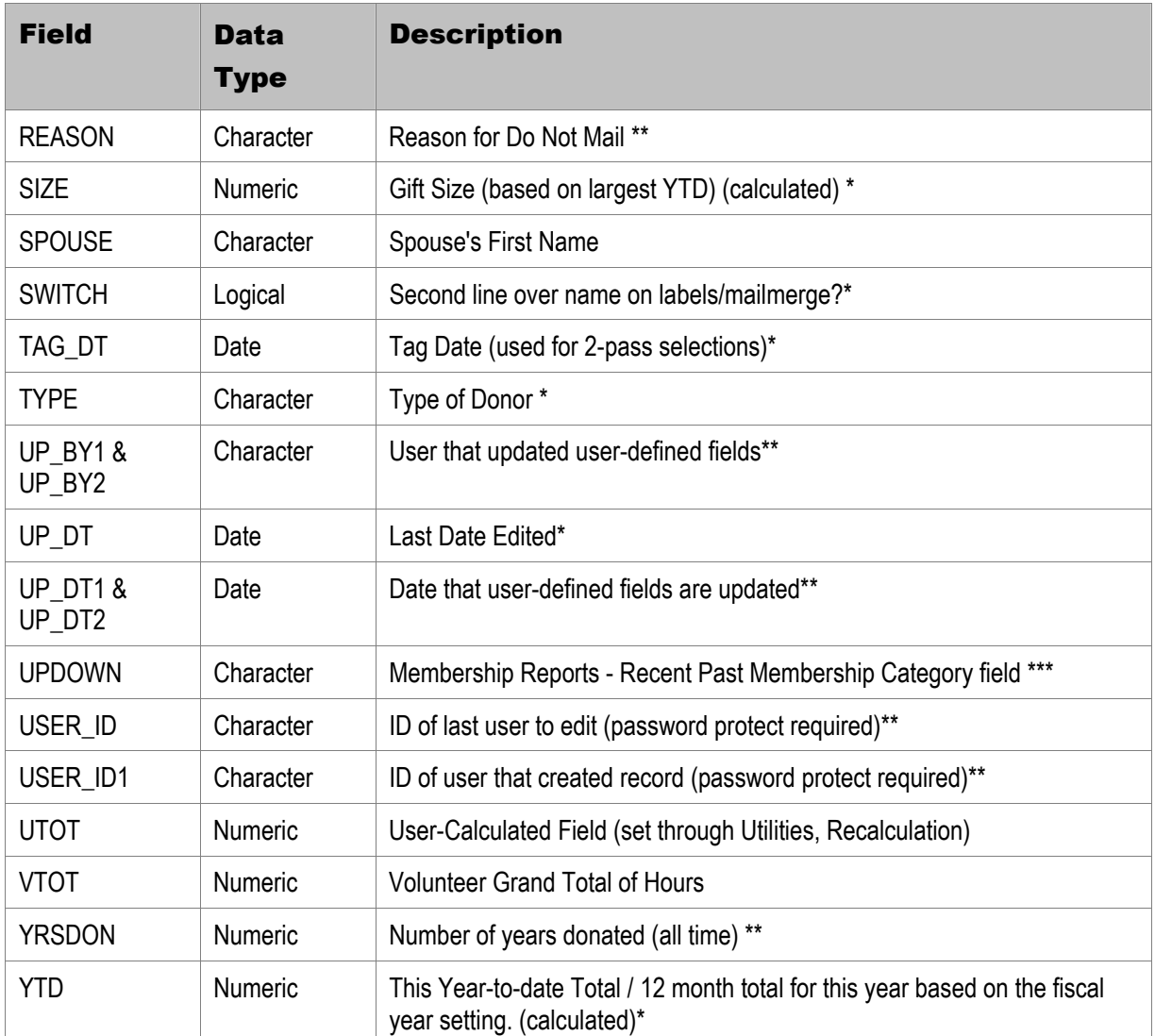

## *Address (DPADD.DBF) Table*

The DPADD.DBF table includes names and address information for donors and prospects in your system. The following grid details the fields included in DPADD.DBF. The grid uses the following notation to denote specific types of fields:

## \*Required Field

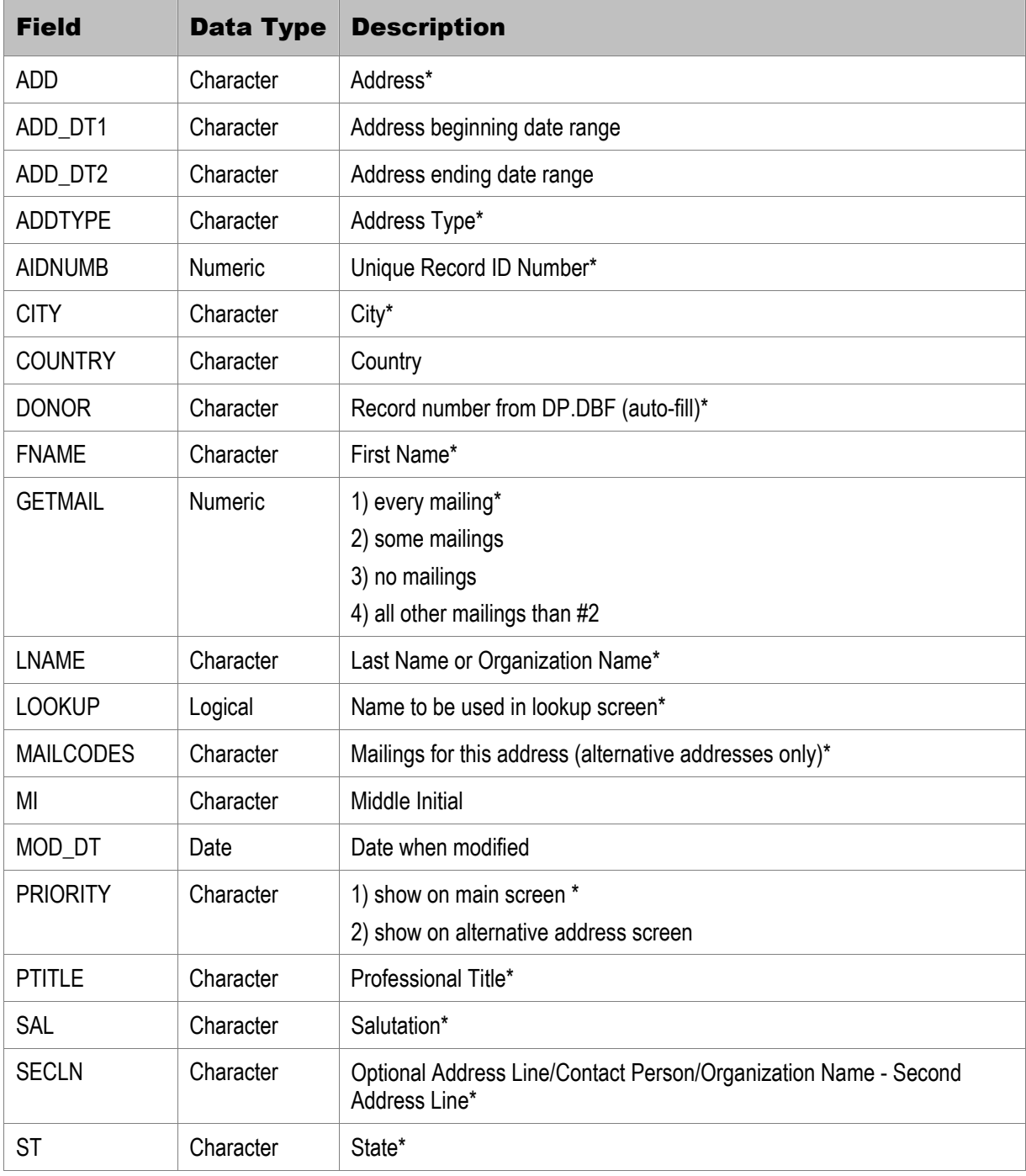

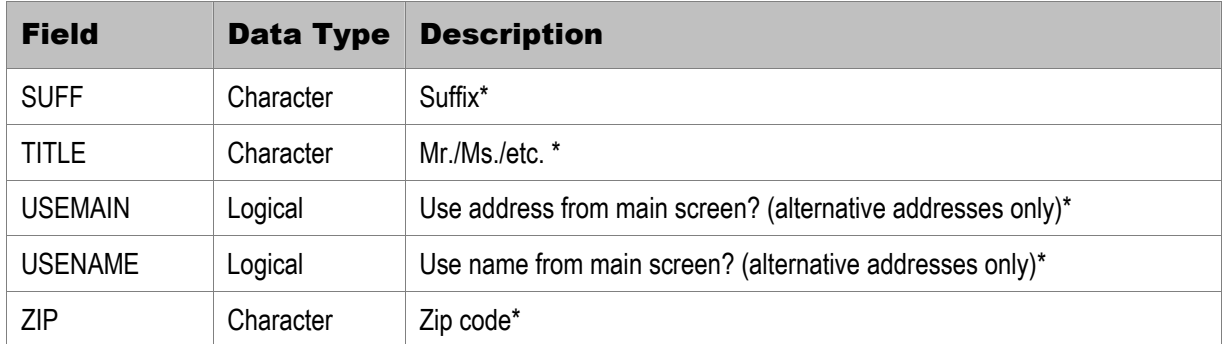

## *Phone (DPPHONE.DBF) Table*

The DPPHONE.DBF table includes phone number information for donors in your system. The following grid details the fields included in DPPHONE.DBF. The grid uses the following notation to denote specific types of fields:

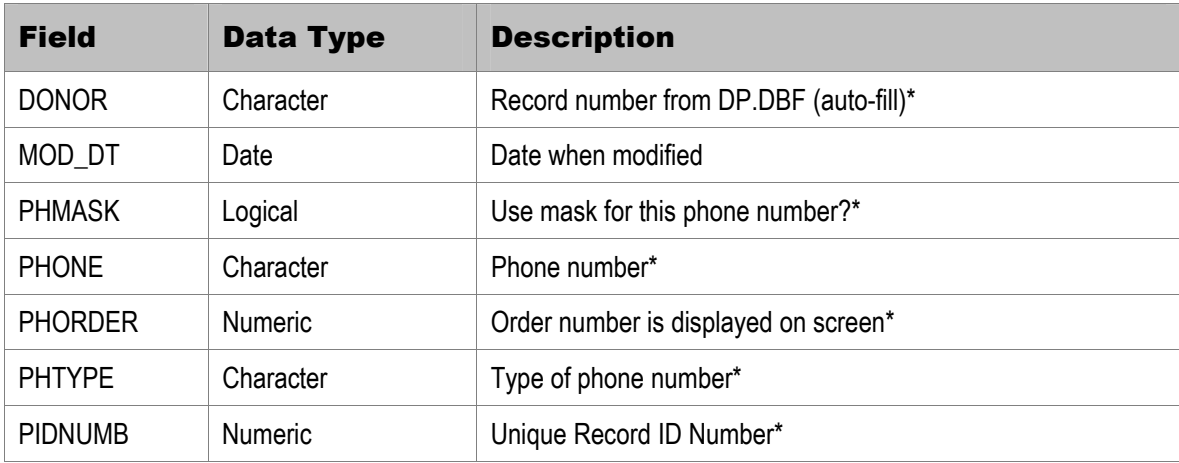

#### \*Required by DonorPerfect

## *Linked Phone Numbers (DPPHONID.DBF) Table*

The DPPHONID.DBF table includes the donor names that are linked to phone numbers from DPADD.DBF. The following grid details the fields included in DPPHONID.DBF. The grid uses the following notation to denote specific types of fields:

#### \*Required by DonorPerfect

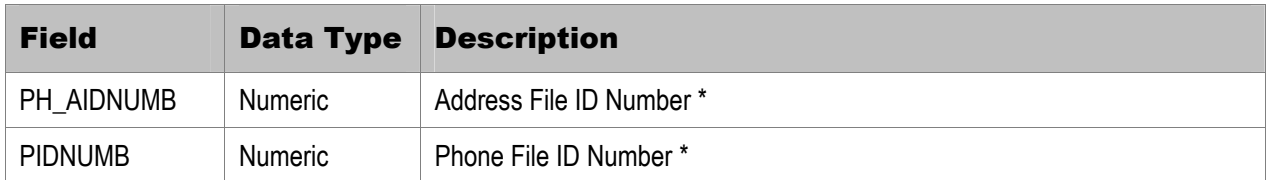

## *Gift (DPGIFT.DBF) Table*

The DPGIFT.DBF table includes gift and pledge history for donors in your system. The following table details the fields included in DPGIFT.DBF. The table uses the following notations to denote specific types of fields:

\*Required by DonorPerfect

\*\*Calculated but Optional

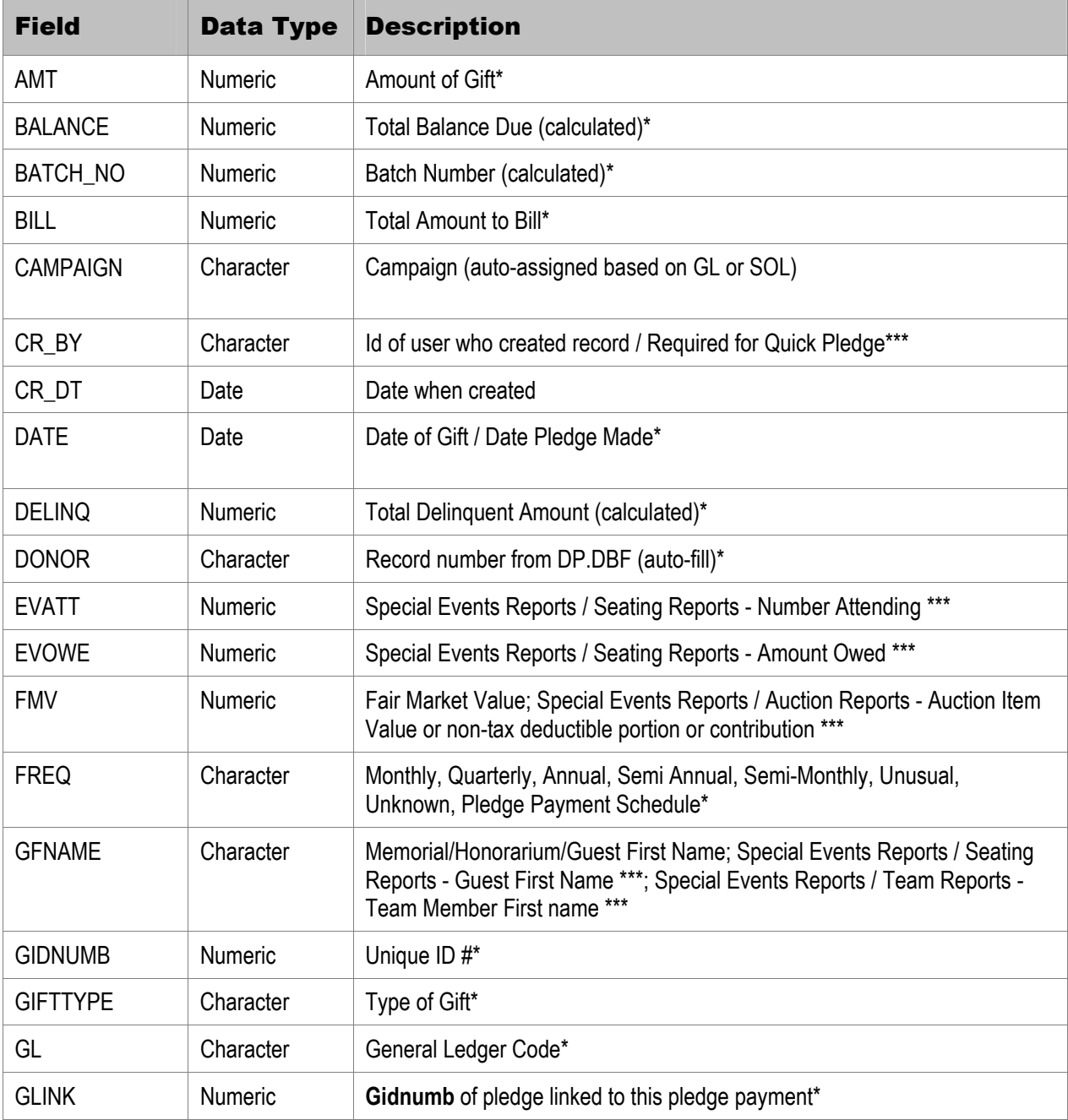

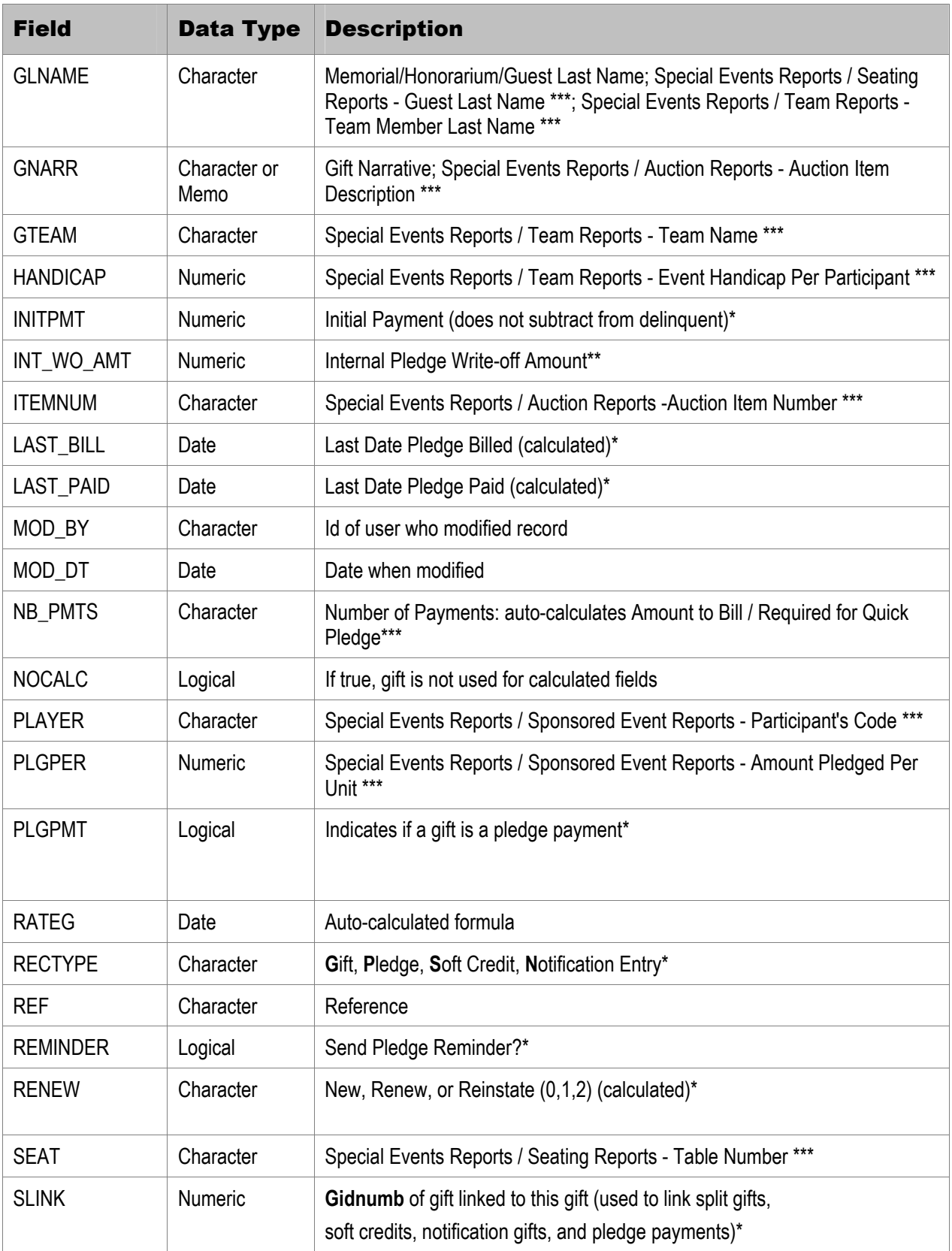

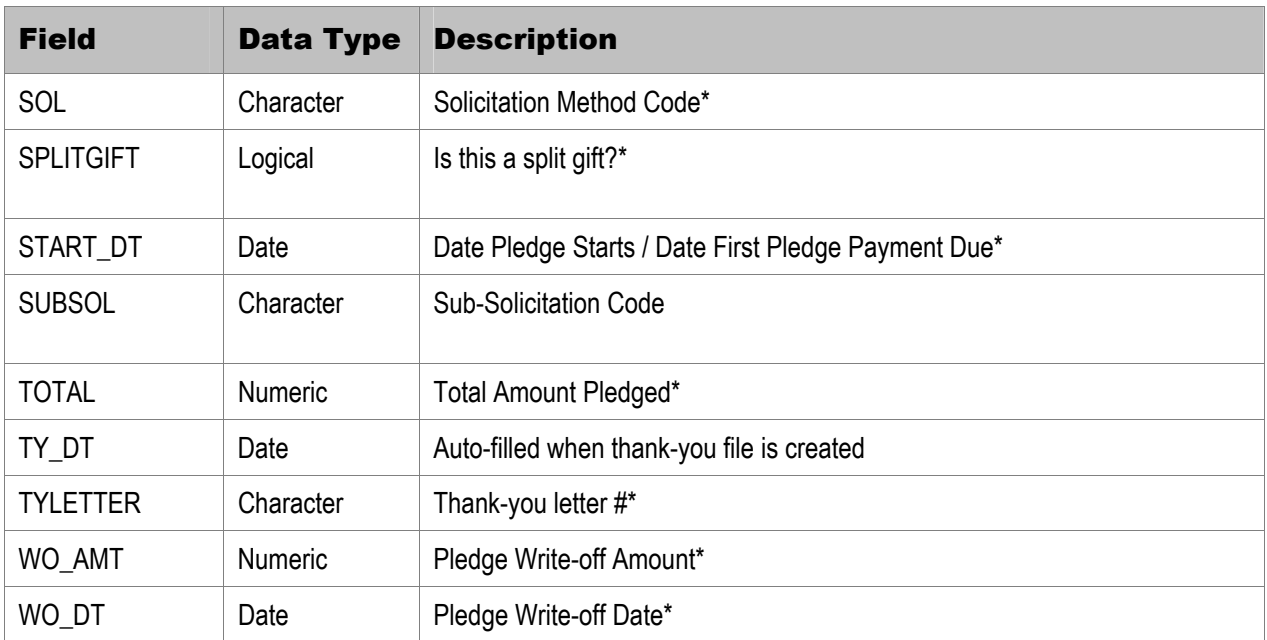

## *Other Information (DPOTHER.DBF) Table*

The DPOTHER.DBF table includes non-financial transactional for donors in your system. The following grid details the fields included in DPOTHER.DBF. The grid uses the following notation to denote specific types of fields:

#### \*Required by DonorPerfect

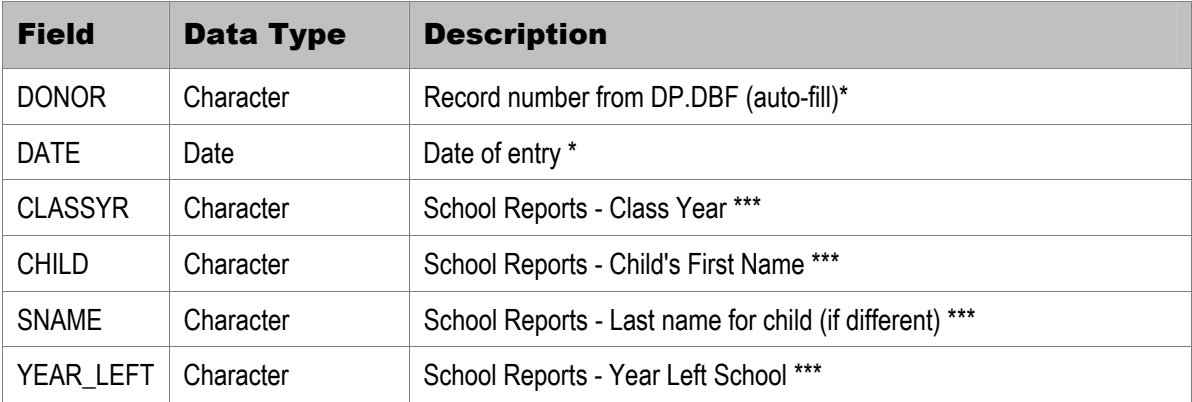

## *Contact Management (DPOTHER2.DBF) Table*

The DPOTHER2.DBF table includes the contact management information for donors in your system. The following table details the fields included in DPOTHER2.DBF. The table uses the following notation to denote specific types of fields:

#### \*Required by DonorPerfect

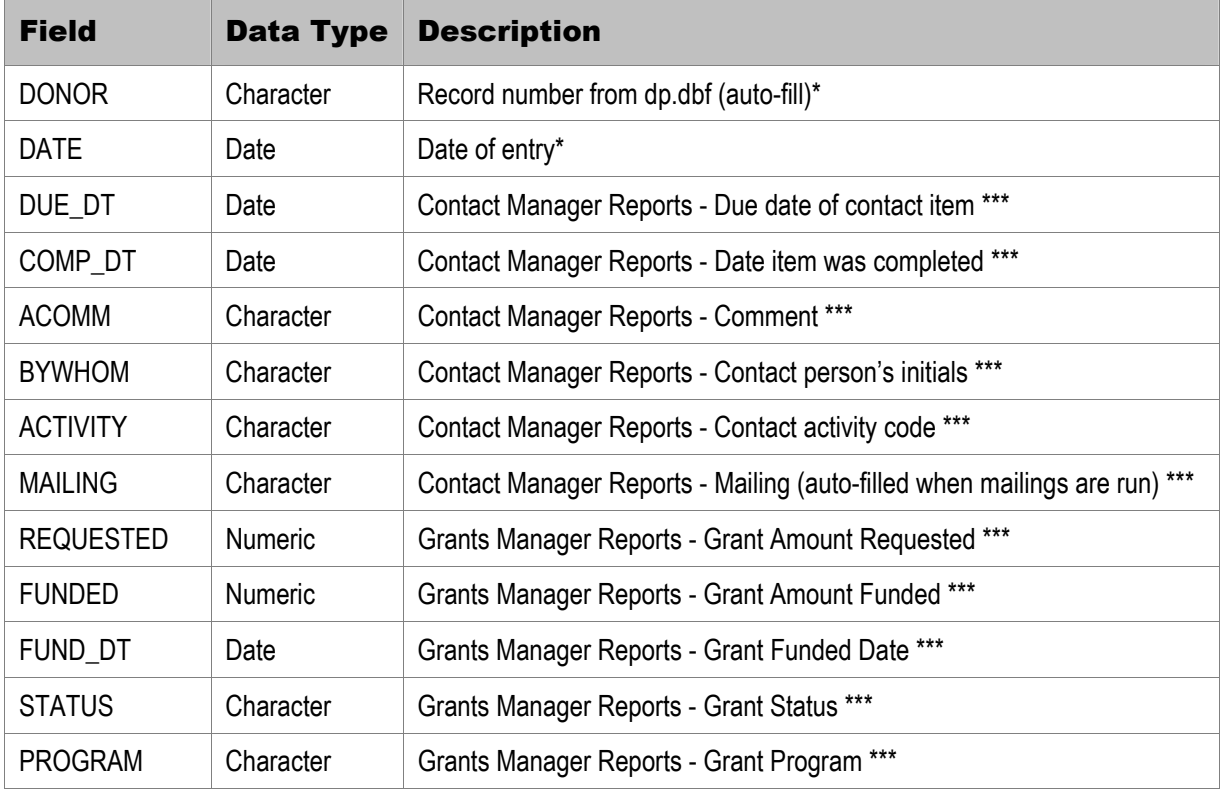

## *Code Maintenance (DPCODES.DBF) Table*

The DPCODES.DBF table includes information on the codes in your system. The following table details the fields included in DPCODES.DBF, all of which are required.

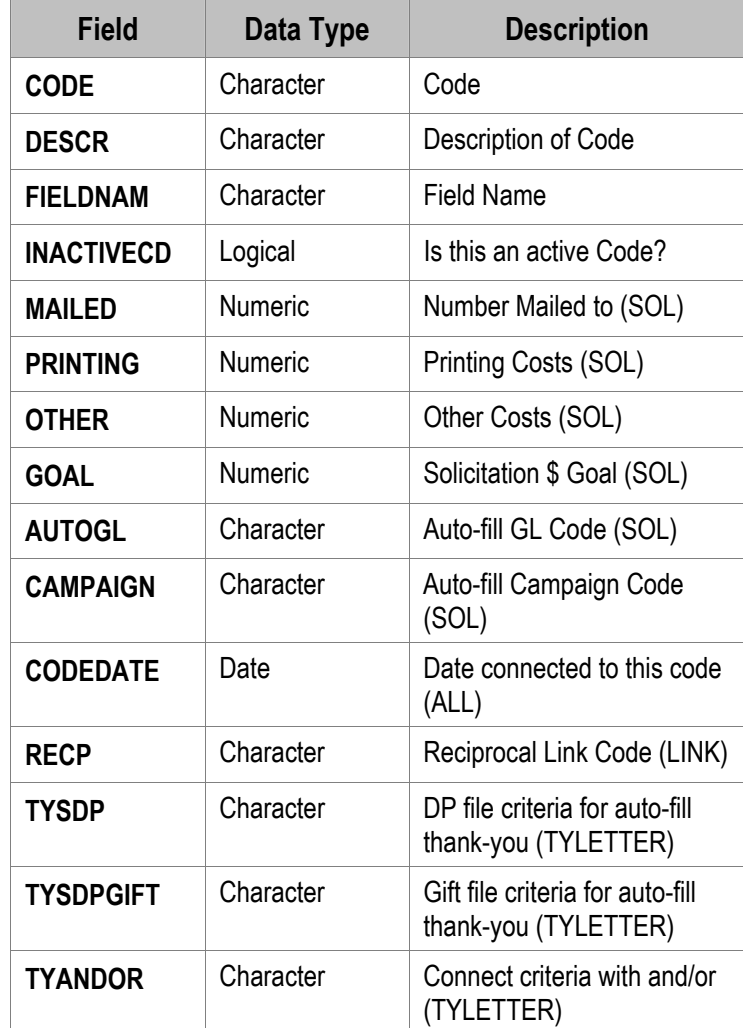

#### **DonorPerfect**

# **Index**

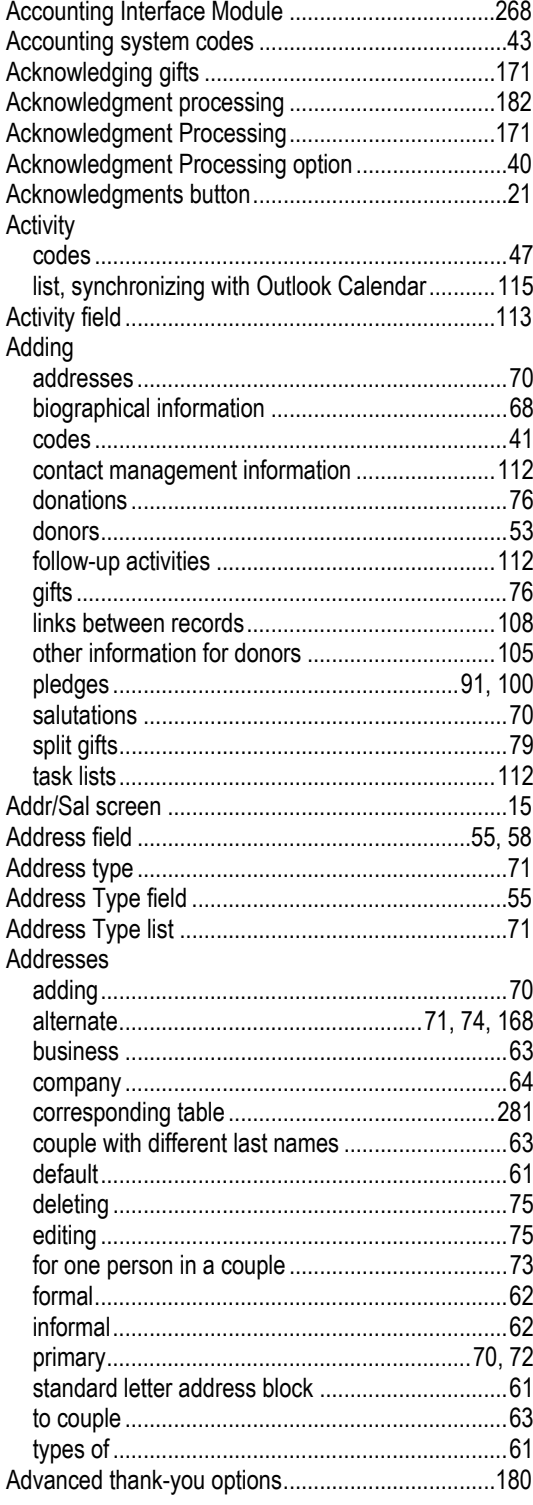

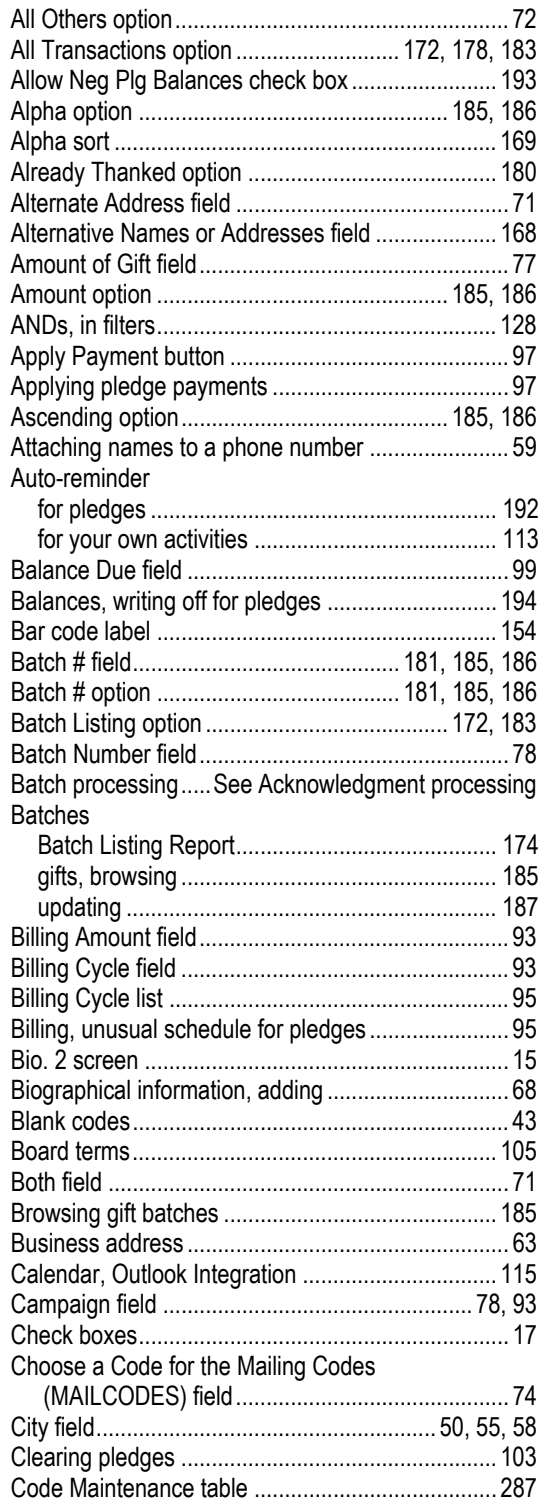
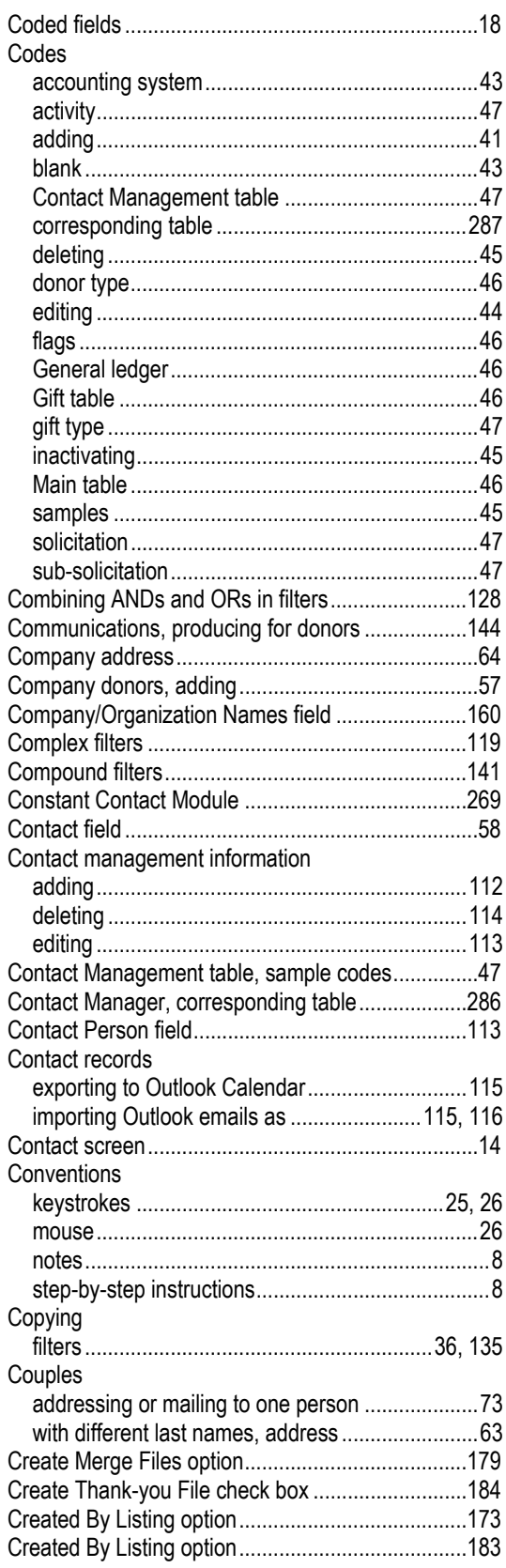

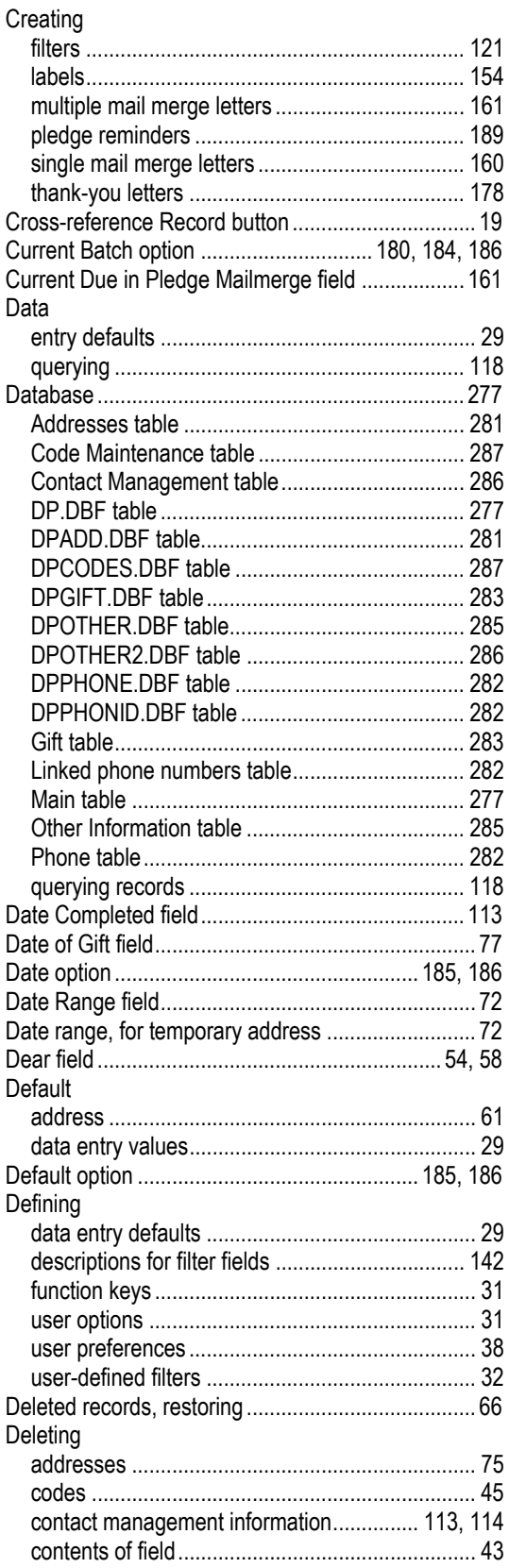

salutations

task lists....

Descriptions

**Donations** 

Donor ID field

**DonorPerfect** 

Donors

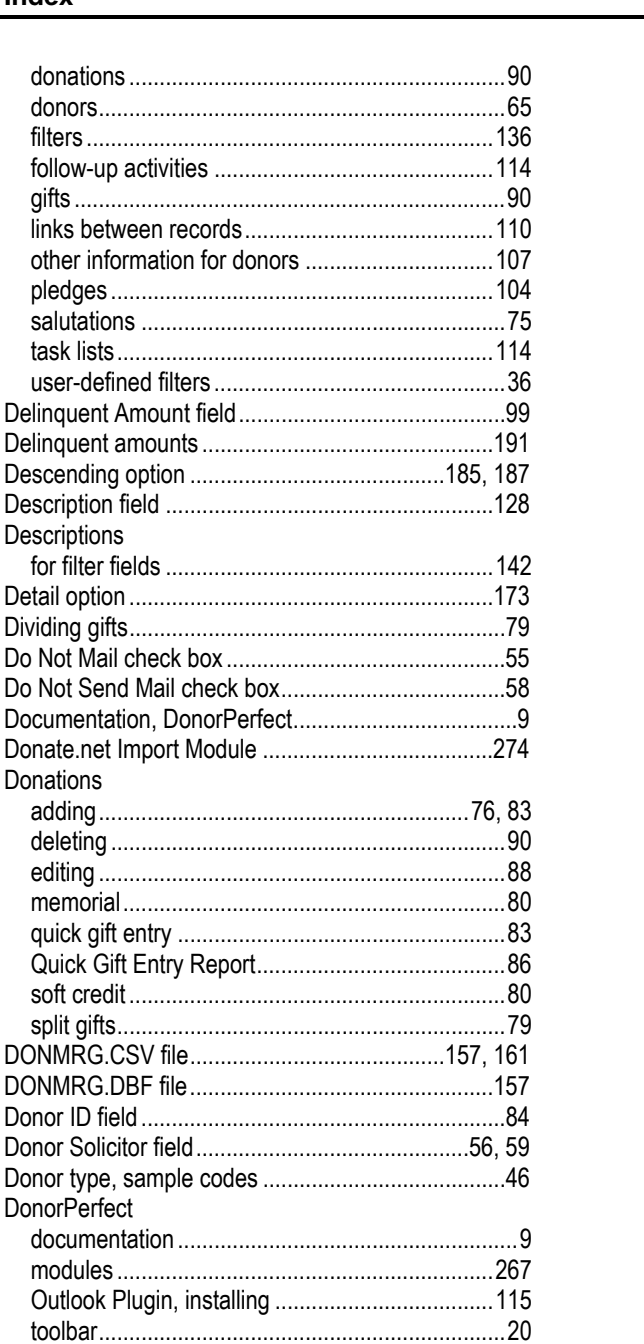

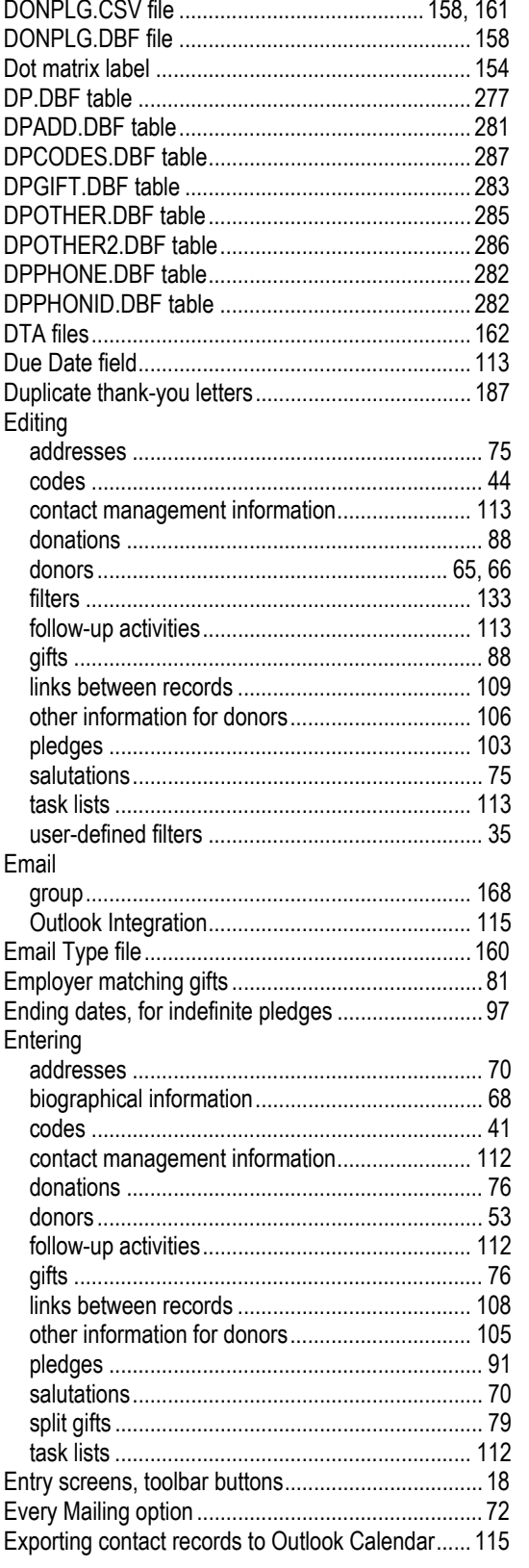

D

D

D D

D

D

D

D

D

D D

D

D D

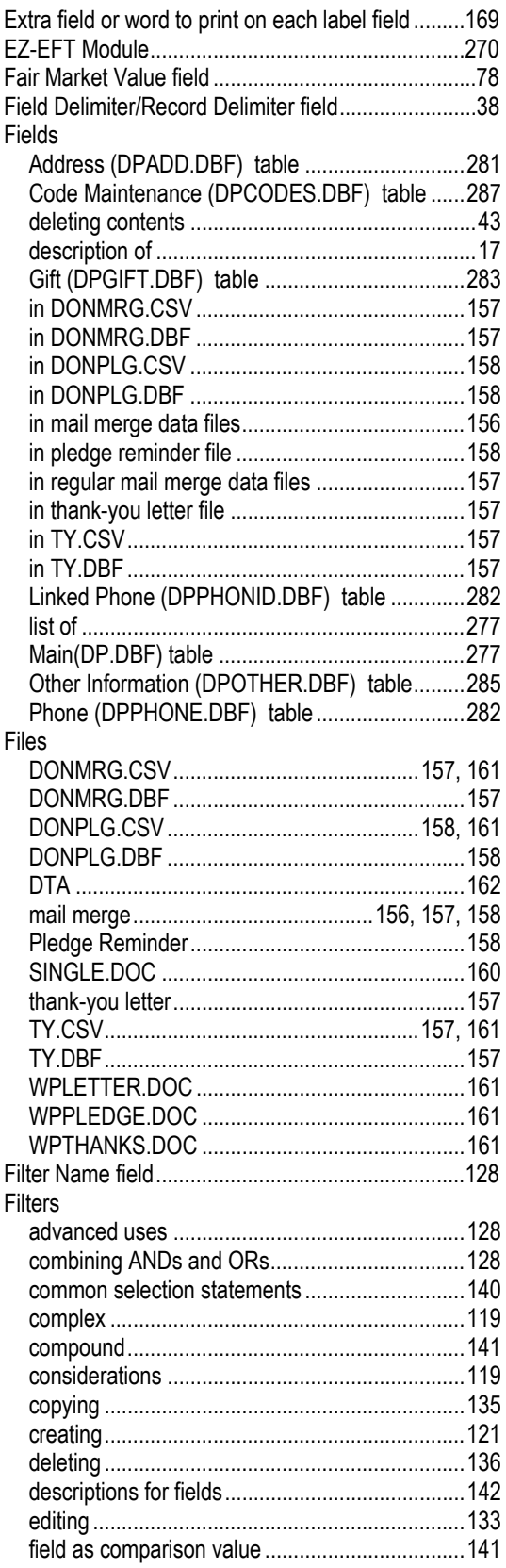

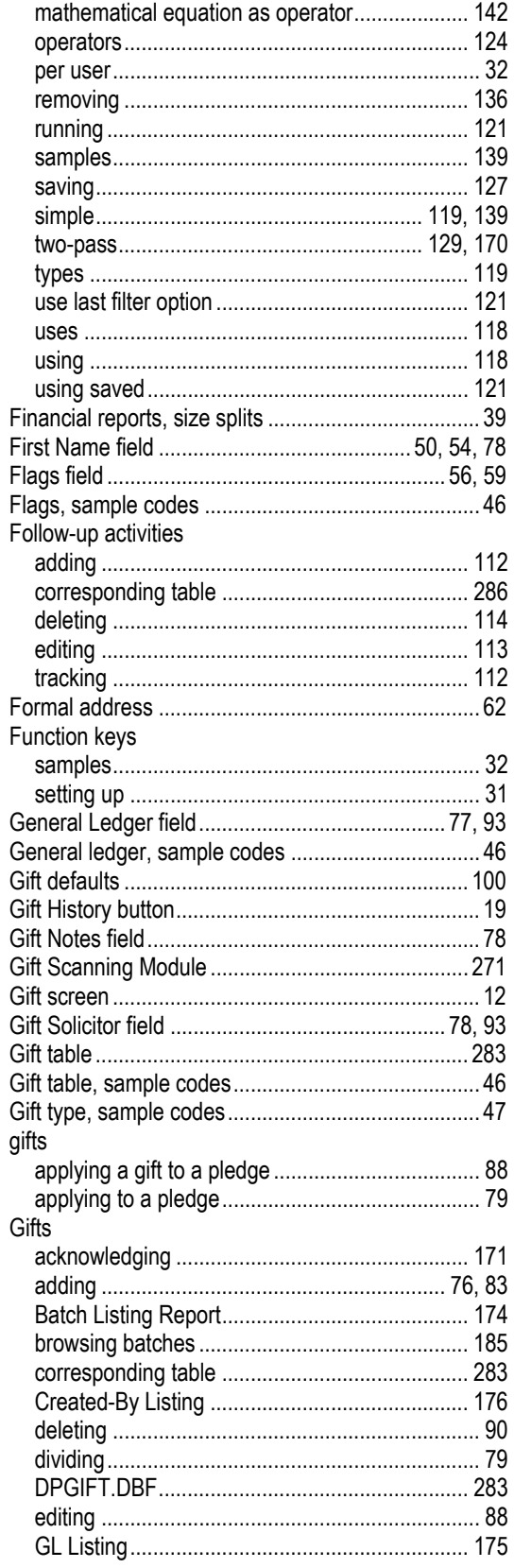

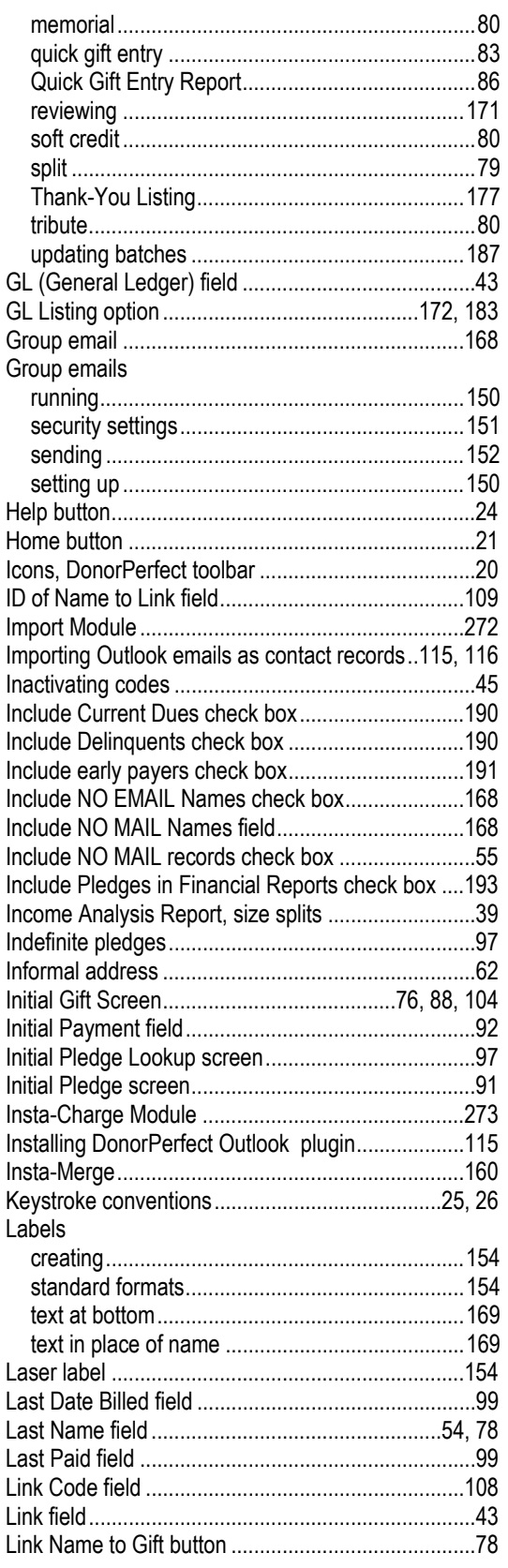

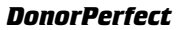

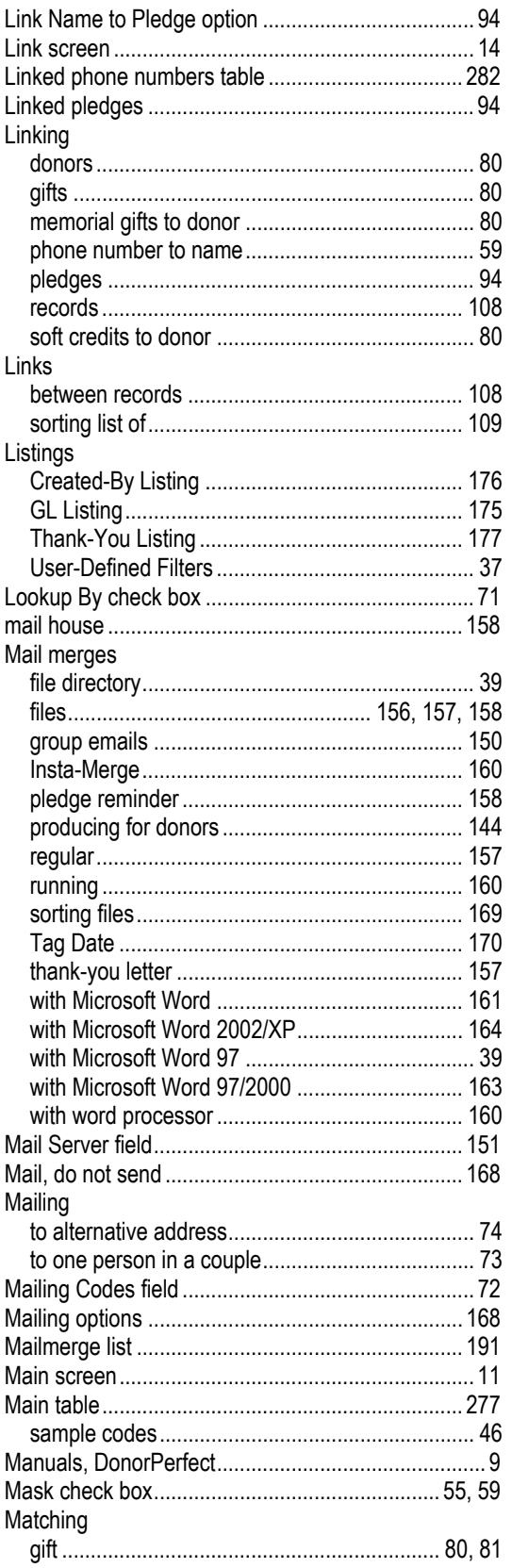

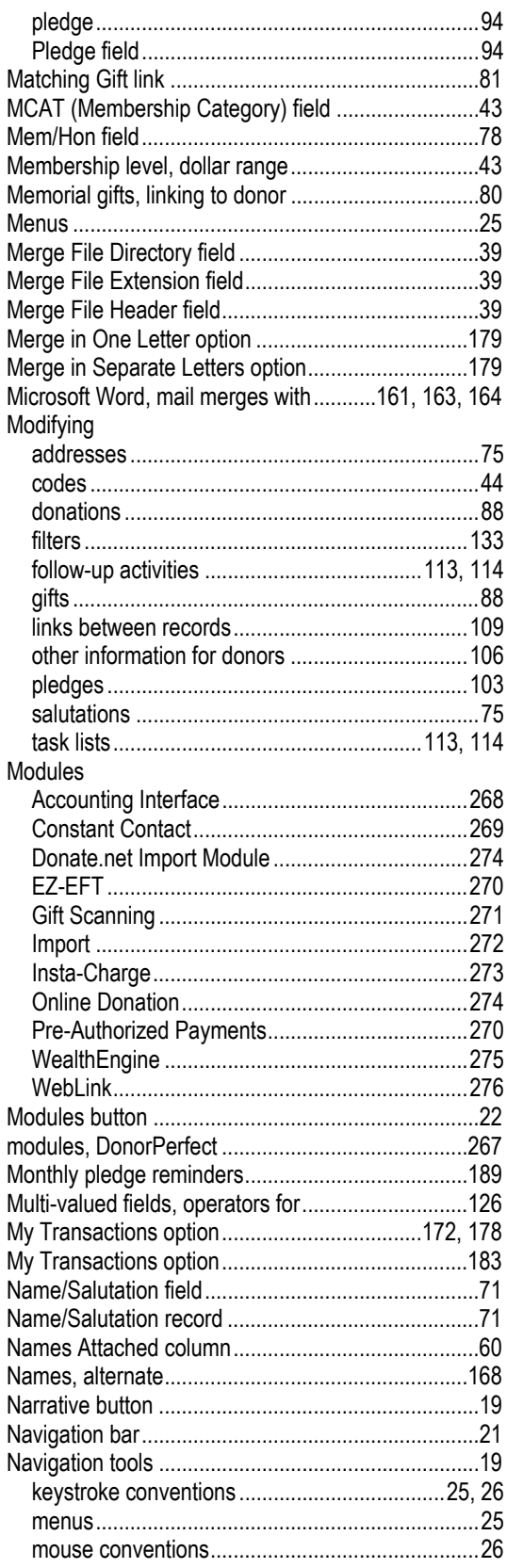

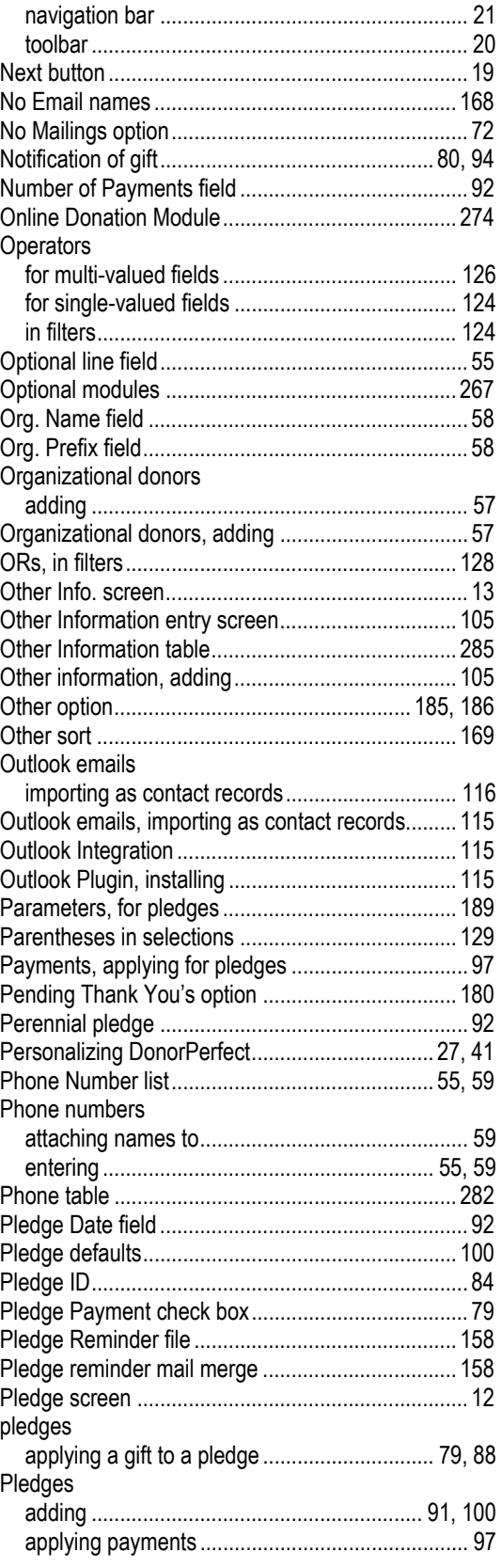

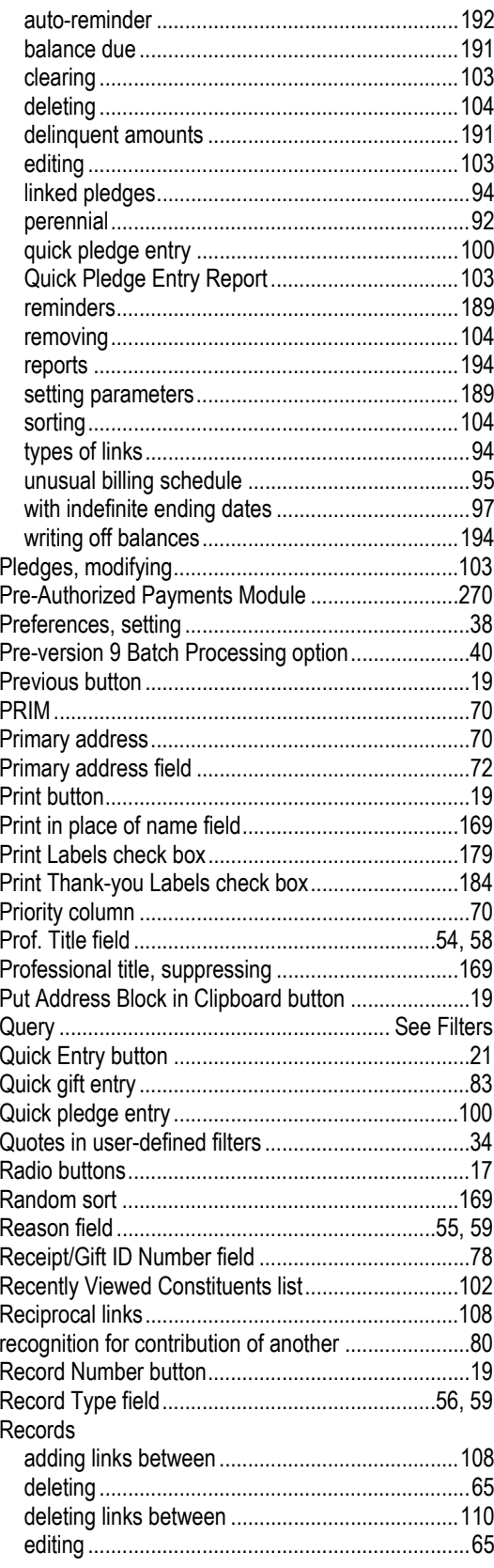

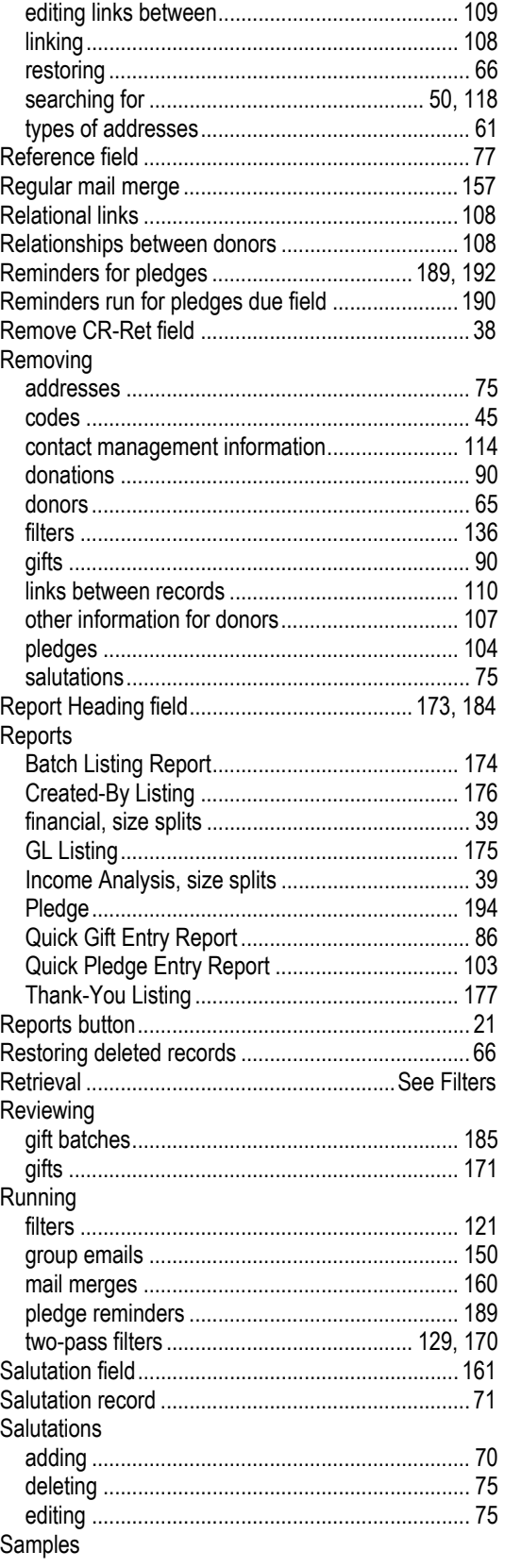

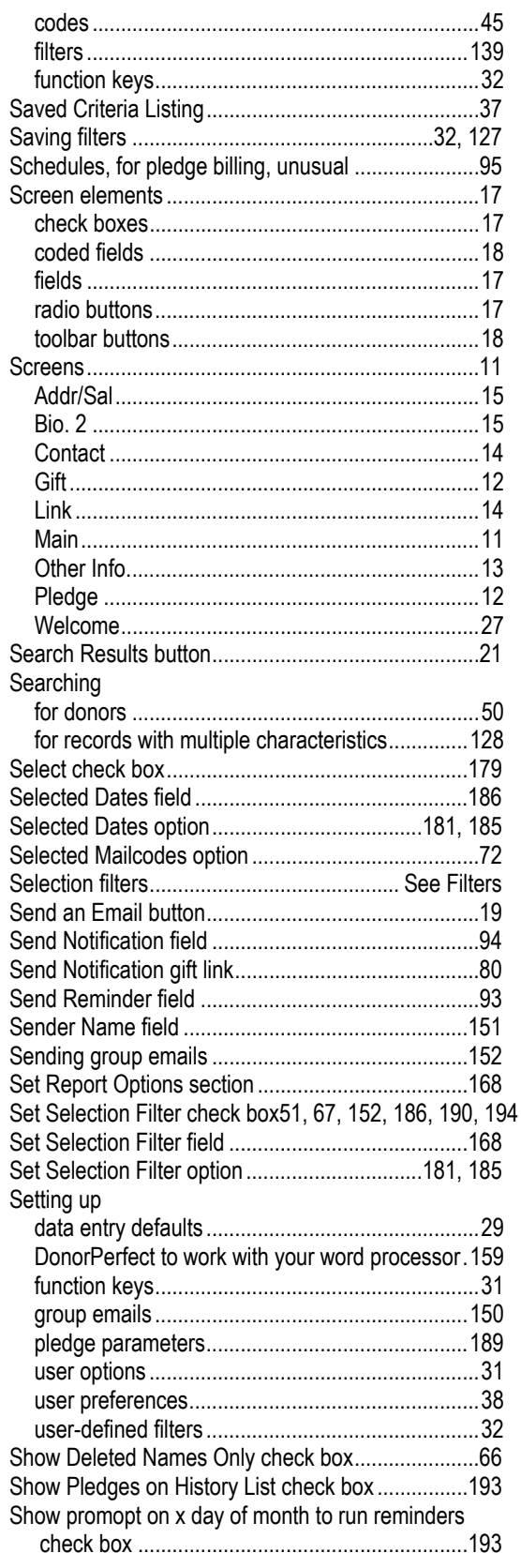

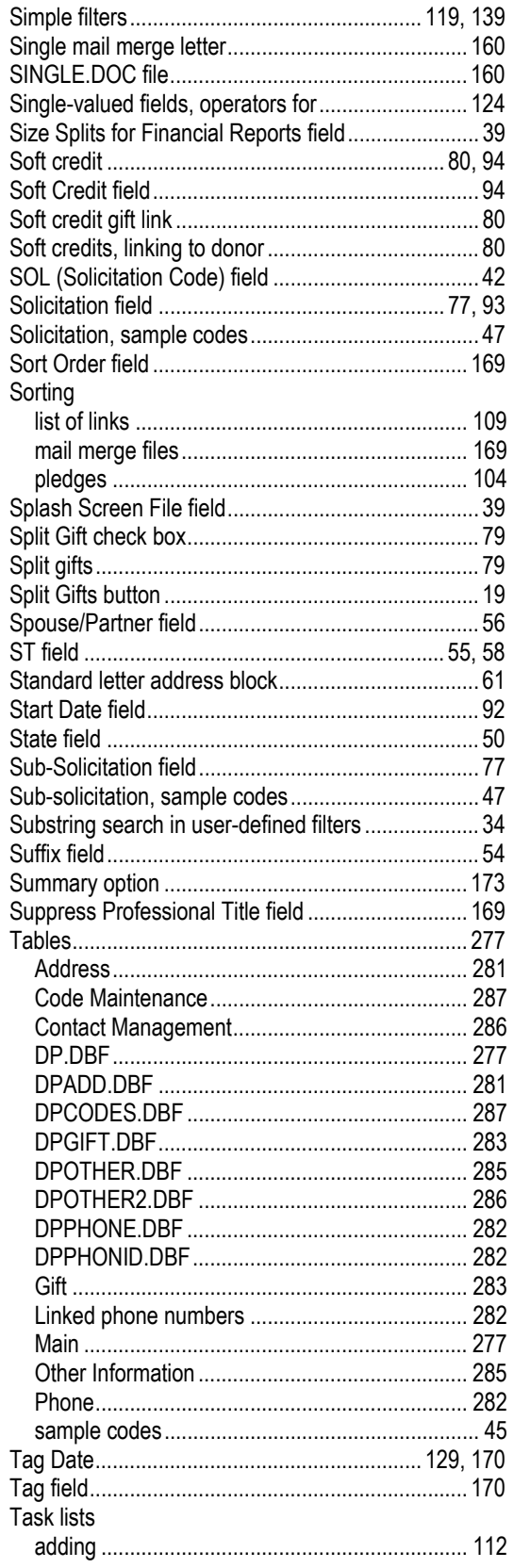

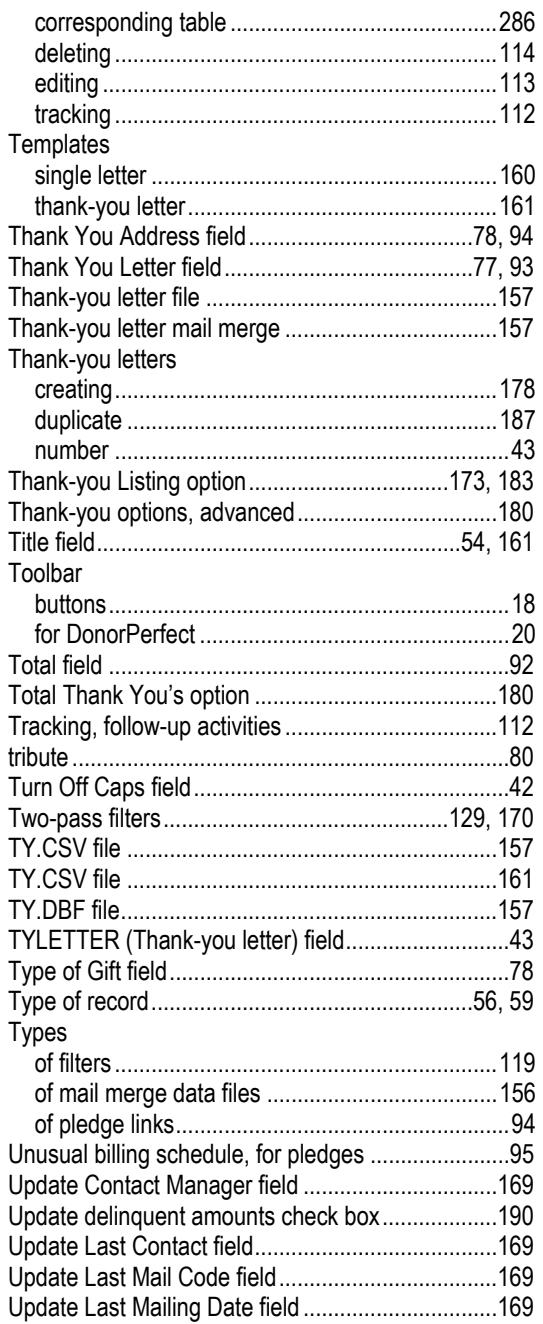

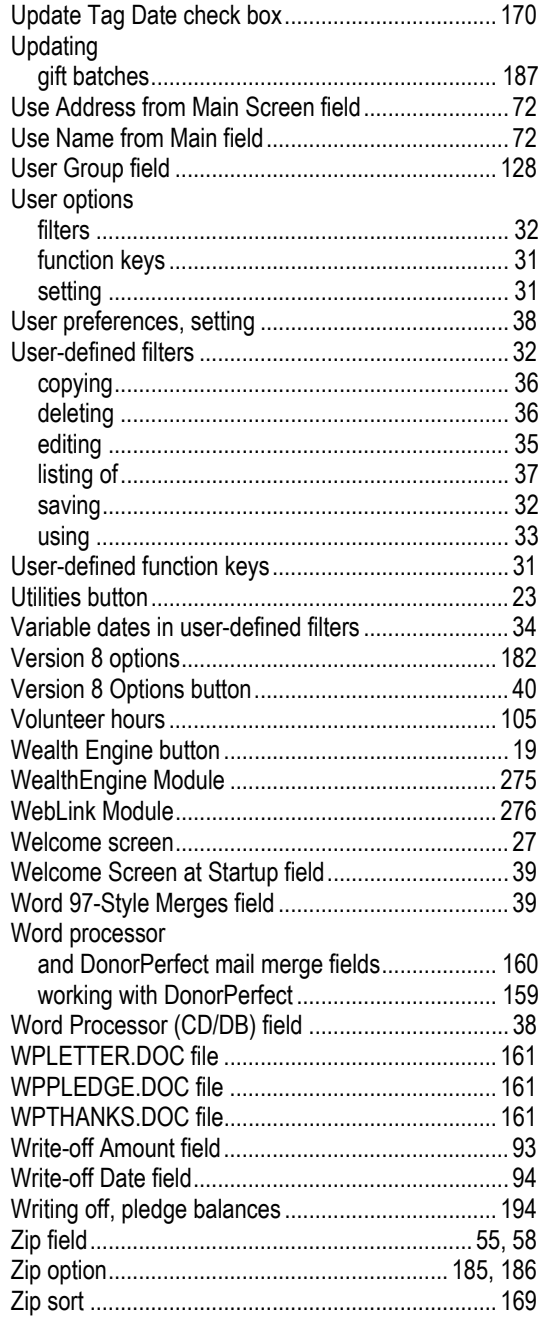